Troubleshooting

Appeon® for PowerBuilder® 2015 FOR WINDOWS, UNIX & LINUX

#### DOCUMENT ID: ADC20232-01-0700-01

#### LAST REVISED: October 08, 2014

Copyright © 2002-2014 by Appeon Corporation. All rights reserved.

This publication pertains to Appeon software and to any subsequent release until otherwise indicated in new editions or technical notes. Information in this document is subject to change without notice. The software described herein is furnished under a license agreement, and it may be used or copied only in accordance with the terms of that agreement.

No part of this publication may be reproduced, transmitted, or translated in any form or by any means, electronic, mechanical, manual, optical, or otherwise, without the prior written permission of Appeon Corporation.

Appeon, the Appeon logo, Appeon Developer, Appeon Enterprise Manager, AEM, Appeon Server and Appeon Server Web Component are registered trademarks of Appeon Corporation.

Sybase, Adaptive Server Anywhere (SQL Anywhere), Adaptive Server Enterprise, iAnywhere, PowerBuilder, Sybase Central, and Sybase jConnect for JDBC are trademarks or registered trademarks of Sybase, Inc.

Java and JDBC are trademarks or registered trademarks of Sun Microsystems, Inc.

All other company and product names used herein may be trademarks or registered trademarks of their respective companies.

Use, duplication, or disclosure by the government is subject to the restrictions set forth in subparagraph (c)(1)(ii) of DFARS 52.227-7013 for the DOD and as set forth in FAR 52.227-19(a)-(d) for civilian agencies.

Appeon Corporation, 1/F, Shell Industrial Building, 12 Lee Chung Street, Chai Wan District, Hong Kong.

## Contents

| 1 |          | leshooting Appeon Install                                                                               |     |
|---|----------|----------------------------------------------------------------------------------------------------|-----|
|   | 1.1      | InstallShield Errors                                                                                    |     |
|   |          | 1.1.1 Error 1607 or 1628                                                                                |     |
|   |          | 1.1.2 Error 1155                                                                                        | . 2 |
|   |          | 1.1.3 DLL function call crashd error when launching an Appeon setup                                     | _   |
|   |          | program                                                                                                 |     |
|   | 1.2      | Install Appeon Server to .NET IIS                                                                       |     |
|   |          | 1.2.1 IIS configuration                                                                                 |     |
|   |          | 1.2.1.1 IIS 7.0 or 7.5                                                                                  |     |
|   |          | 1.2.1.2 IIS 6.0                                                                                         |     |
|   |          | 1.2.2 Full access rights to IIS Web root                                                                |     |
|   |          | 1.2.3 Enable 32-bit .NET framework on 64-bit Windows                                                    |     |
|   |          | 1.2.3.1 IIS 7.0 or 7.5                                                                                  |     |
|   |          | 1.2.3.2 IIS 6.0                                                                                         |     |
|   | 1.3      | Install Appeon Server to EAServer                                                                       |     |
|   |          | 1.3.1 EAServer cannot be started after Appeon Server install                                            |     |
|   | 1.4      | Install Appeon Workspace                                                                                | 17  |
|   |          | 1.4.1 "Cannot install application because the certificate for *** is not                                |     |
|   |          | valid" when installing Appeon Workspace on iOS 7.1 device                                               |     |
|   | 1.5      | Install Appeon File Server                                                                              |     |
|   | 4.0      | 1.5.1 Appeon File Server Installation Incomplete                                                        |     |
|   | 1.6      | Install Appeon Server Web Component1.6.1 Third-party Web Server problems with the SAP Sybase redirector | 20  |
|   |          | plug-in                                                                                                 |     |
|   | 1.7      | Upgrade Installation                                                                                    |     |
|   |          | 1.7.1 "Bad interpreter: No such file or directory" error                                                |     |
|   |          | 1.7.2 Error 14004 "The license file is missing"                                                         |     |
|   | 1.8      | Frequently Asked Questions                                                                              |     |
|   |          | 1.8.1 How to install Appeon Server to multiple EAServer instances?                                      |     |
|   |          | 1.8.2 How to bind server instance to CPU?                                                               |     |
|   |          | 1.8.3 How to create EAServer instances?                                                                 |     |
|   |          | 1.8.4 How to start the server instance?                                                                 | 22  |
|   |          | 1.8.5 How much better is the performance when multiple instances are                                    |     |
|   | 4.0      | used?                                                                                                   | 22  |
| ~ |          | Need more help?                                                                                         |     |
| 2 |          | leshooting Appeon Developer                                                                             |     |
|   | 2.1      | Operating Appeon Developer toolbar                                                                      | 23  |
|   |          | 2.1.1 Appeon Developer toolbar does not respond when run by a non-                                      | ~~  |
|   |          |                                                                                                    |     |
|   |          | 2.1.2 "ADT is already running" error                                                                    |     |
|   | <u> </u> | 2.1.3 Exiting Appeon Developer completely after an error                                                |     |
|   | ۷.۷      | Appeon Developer Configuration                                                                          |     |
|   |          | 2.2.1 Testing connection fails during DB Type Profile configuration                                     |     |
|   | <b>~</b> | 2.2.2 "Error launching LoadConfig"                                                                      |     |
|   | ۲.3      | Feature Analysis                                                                                        | 24  |

| 2.3.1 "The XML page cannot be displayed" when opening a UFA                                            |    |
|----------------------------------------------------------------------------------------------------|----|
| report                                                                                                 |    |
| 2.3.2 "Error loading ADTObjectList.xml"                                                                | 25 |
| 2.3.3 "Error loading command string"                                                                   | 25 |
| 2.3.4 Feature analysis or deployment comes to a standstill                                             | 26 |
| 2.3.5 "This application has requested the Runtime to terminate it in an                                |    |
| unusual way" error, when you deploy or analyze an application                                          | 26 |
| 2.3.6 "Error opening DLL Library adtxml.dll for external function"                                     | 26 |
| 2.4 Appeon Debugger                                                                                    |    |
| 2.4.1 "Script Debugger Component Not Found" error                                                      | 27 |
| 2.4.2 "Component Not Registered" error                                                                 |    |
| 2.4.3 "Script Debugger Disabled" error                                                                 | 27 |
| 2.5 Package Tool                                                                                       | 27 |
| 2.5.1 "Failed to build the native mobile app" error when creating the                                  |    |
| Android APK package                                                                                    |    |
| 3 Troubleshooting Web Deployment                                                                       |    |
| 3.1 Deployment Performance                                                                             |    |
| 3.1.1 Unusual deployment duration                                                                      |    |
| 3.2 Failed to deploy applications                                                                      |    |
| 3.3 Failed to deploy applications in server console                                                    |    |
| 3.4 Failed to deploy Web applications in 64-bit JEUS server                                            |    |
| 3.5 Task 1: Application Source Code Export                                                             | 33 |
| 3.5.1 "Cannot connect to DSN" error when using PB 10.5 with ASA                                        |    |
| 10/11/12                                                                                               |    |
| 3.5.2 Source Code Export process aborts with a fatal error                                             |    |
| 3.5.3 How to locate problematic objects in an application                                              |    |
| 3.5.4 "Error: Failure in exporting XML file"                                                           |    |
| 3.5.5 Warning 61537                                                                                    |    |
| 3.6 Task 2: Application File Generation                                                                |    |
| 3.6.1 Failure in Incremental Deployment                                                                |    |
| 3.6.2 "Error launching LoadConfig"                                                                     | 37 |
| 3.6.3 "Failed to transfer command"                                                                     |    |
| 3.6.4 "Exception at: CString CparseEngine"                                                             |    |
| 3.6.5 "Error loading command string"                                                                   | 38 |
| 3.6.6 Feature Analysis and deployment freezes                                                          | 39 |
| 3.6.7 "Fail to analyze application" and "Fail to analyze Menu Object A                                 | 20 |
| in the B application" errors                                                                           |    |
| 3.6.8 Error "Could not read object"                                                                    |    |
| 3.7 Task 3: Application Deployment<br>3.7.1 "Error: Failure in adding an application to [Server Name]" |    |
| 3.7.1 Error: Failure in adding an application to [Server Name]                                         | 29 |
| destination directory"                                                                                 | 10 |
| 3.7.3 Web application deployment to remote servers does not work                                       |    |
| 3.7.4 "Error: Unable to upload INI file"                                                               |    |
| 3.7.5 "Unable to cast object of type 'System.String' to type                                           | 40 |
| System.Byte[]'"                                                                                        | ⊿1 |
| 4 Troubleshooting Web Applications                                                                     |    |
| 4.1 Launch Web applications                                                                            |    |
|                                                                                                    | •  |

|     | 4.1.1 IE shows "done" status and then stays blank<br>4.1.2 IE 7 reports "Internet Explorer cannot open the Internet site. | 42 |
|-----|----------------------------------------------------------------------------------------------------|----|
|     | Operation aborted." error                                                                                                 | 46 |
|     | 4.1.3 "Failed to get resource from Appeon Server" error                                                                   |    |
|     | 4.1.4 "Unable to validate current license file. Please reinstall Appeon                                                   |    |
|     | Server"                                                                                                    | 49 |
|     | 4.1.5 Failed to install the Download Center plug-in                                                                       |    |
|     | 4.1.6 Failed to manually download Appeon ActiveX                                                                          |    |
|     | 4.1.7 Failed to initialize Appeon Weblibrary Component                                                                    | 51 |
|     | 4.1.8 Demo Web applications do not load in Internet Explorer                                                              | 52 |
|     | 4.1.9 Web applications do not load in Internet Explorer                                                                   | 52 |
|     | 4.1.10 IE browser fails to open Web applications                                                                          | 52 |
|     | 4.1.11 Error "Connect EAServer failed" when loading Appeon demo                                                           |    |
|     | applications                                                                                                    | 53 |
|     | 4.1.12 Error "Create instance failed" when loading n-Tier NVO Web                                                         |    |
|     | applications                                                                                                    |    |
|     | 4.1.13 "Create Session failed"                                                                                            |    |
|     | 4.1.14 "Load application failed"                                                                                          |    |
|     | 4.1.15 "Failed to invoke remote procedure" error                                                                          | 56 |
|     | 4.1.16 "Automation server could not create object" error on some                                                          |    |
|     |                                                                                                    |    |
| 4.0 | 4.1.17 "Object doesn't support this property or method" error                                                             |    |
| 4.2 | Display errors                                                                                                    |    |
|     | 4.2.1 Distributed DataWindows are not displayed                                                                           |    |
|     | 4.2.2 Corrupt Chinese characters are displayed in a DataWindow                                                            |    |
|     | 4.2.3 Text does not display or text is grayed out                                                                         |    |
|     | 4.2.4 DropDownListBox does not display completely                                                                         |    |
|     | 4.2.5 Nested reports over five pages do not display                                                                       |    |
|     | <ul><li>4.2.6 Nested reports over 50 rows do not display</li><li>4.2.7 MDI windows do not display in full</li></ul>       |    |
|     | 4.2.8 Truncated display of data or controls in a DataWindow or                                                            | 59 |
|     | Window                                                                                                    | 60 |
|     | 4.2.9 Extra space or padding between MDI client area and toolbar                                                          |    |
|     | 4.2.10 Text displays in large size and is cut off                                                                         |    |
|     | 4.2.11 Unable to display the double-byte characters                                                                       |    |
| 4.3 | Runtime issues                                                                                                    |    |
|     | 4.3.1 Error 10999 - Keyword not supported: 'dsn'                                                                          |    |
|     | 4.3.2 Cannot update Transaction Objects for WebLogic servers                                                              |    |
|     | 4.3.3 Error 404 - File or directory not found                                                                             |    |
|     | 4.3.4 Http 404 not found error occurs when using WebSphere as the                                                         |    |
|     | Application Server                                                                                                    |    |
|     | 4.3.5 "Stack overflow error"                                                                                              |    |
|     | 4.3.6 "Could not Initialize JavaVM!"                                                                                      |    |
|     | 4.3.7 "Failed to get DataWindow syntax from Appeon Server"                                                                |    |
|     | 4.3.8 Window loses focus of I-beam cursor                                                                                 |    |
|     | 4.3.9 Receiving "Server busy" error                                                                                       | 65 |
|     | 4.3.10 "Error occurred while creating an object instance" on the status                                                   |    |
|     | box                                                                                                    | 65 |

|     | 4.3.11 "Are you sure you want to navigate away from this page?"                    |    |
|-----|------------------------------------------------------------------------------------|----|
|     | warning message                                                                    | 65 |
|     | 4.3.12 DropDownDataWindow value incorrectly selected                               |    |
|     | 4.3.13 "Predefined error_message pfc_dwdberror"                                    |    |
|     | 4.3.14 Demo Web application fails to call EJB component                            |    |
|     | 4.3.15 Error occurs when running Distributed DataWindow in Appeon                  |    |
|     | Code Examples Demo                                                                 | 66 |
|     | 4.3.16 "EonToolset60 Load resource failed"                                         |    |
|     | 4.3.17 The SQL statement cannot perform correctly when the Web                     | 01 |
|     | server is installed on a VMWare                                                    | 67 |
| 11  | Data operation                                                                     |    |
| 4.4 | 4.4.1 Retrieved data does not display in DataWindows                               |    |
|     | 4.4.1 Netheved data does not display in Datawindows                                |    |
|     |                                                                                    |    |
|     | 4.4.3 Database lock                                                                |    |
|     | 4.4.4 Data missing in some DataWindows                                             |    |
|     | 4.4.5 DataWindows do not respond                                                   |    |
|     | 4.4.6 Manipulation on BLOB files for ASE and SQL Anywhere                          | 72 |
|     | 4.4.6.1 Manipulation on BLOB files for Adaptive Server Enterprise                  |    |
|     | (ASE)                                                                              |    |
|     | 4.4.6.2 Manipulation on BLOB files for SQL Anywhere                                | 72 |
|     | 4.4.6.3 Blob data cannot be correctly manipulated if it is over                    |    |
|     | 4MB                                                                                |    |
|     | 4.4.7 Fail to parse the result meta of the Select statement                        | 74 |
|     | 4.4.8 Fail to update data                                                          |    |
|     | 4.4.9 Fail to update dynamically generated DataWindow                              | 74 |
|     | 4.4.10 Update error: Failed to update database due to                              |    |
|     | java.sql.SQLException cannot insert the value NULL                                 | 74 |
|     | 4.4.11 "Error converting data type <b>A</b> to <b>B</b> "                          | 75 |
|     | 4.4.12 Fail to update DataWindows with newly entered Korean                        |    |
|     | characters                                                                         | 75 |
|     | 4.4.13 SelectBlob and UpdateBlob have different results for non-binary             |    |
|     | fields                                                                             | 75 |
|     | 4.4.14 How to solve the messy code issue when retrieving data in                   |    |
|     | Oracle                                                                             | 75 |
| 4.5 | Others                                                                             |    |
|     | 4.5.1 Appeon Performance Analyzer continually popping up                           |    |
|     | 4.5.2 ASE Chained mode issue                                                       |    |
|     | 4.5.3 Windows open relatively slow                                                 |    |
|     | 4.5.4 Web application is very slow if use SQL Anywhere 10 and                      | 10 |
|     | Appeon Server for .NET                                                             | 78 |
|     | 4.5.5 ASA/SQL Anywhere engine crashes when you insert data into                    | 10 |
|     | AppeonDB                                                                           | 79 |
|     | 4.5.6 Server NVO cannot be activated when the Web application is                   | 13 |
|     |                                                                                    | 79 |
|     | running<br>4.5.7 An item which usually requires one click must be clicked twice to | 19 |
|     | be selected                                                                        | ٥n |
|     | 4.5.8 Special characters in URL cause missing parameters when being                | 00 |
|     |                                                                                    | ٥٨ |
|     | redirected                                                                         | 80 |

|          | 4.5.9 Weblibrary and cedownloadcenter DLLs cannot be updated           | . 80 |
|----------|------------------------------------------------------------------------|------|
| 5 Troubl | eshooting Appeon Server                                                | 81   |
| 5.1      | Loading AEM                                                            | 81   |
|          | 5.1.1 AEM Web page cannot display or cannot display correctly in IE    |      |
|          | 9                                                                      |      |
|          | 5.1.2 Cannot log into AEM in IE 10                                     | 81   |
|          | 5.1.3 Server Error in '/Servlet' Application                           |      |
|          | 5.1.4 Object reference not set to an instance of an object             | 89   |
|          | 5.1.5 Fail to pre-compile AEM                                          | . 91 |
|          | 5.1.6 The AEM Web page cannot be displayed                             | 91   |
|          | 5.1.7 Error "500 Servlet jspservlet:"                                  | . 91 |
|          | 5.1.8 Fail to log into AEM with the default user name and password     | . 91 |
|          | 5.1.9 Security settings in AEM do not take effect                      | . 92 |
| 5.2      | Appeon Server                                                          | . 92 |
|          | 5.2.1 Error 10999 - Failed to start new transaction                    | 92   |
|          | 5.2.2 JBoss console reports "Stopped deployment                        |      |
|          | appeonserver.jar" error                                                | 95   |
|          | 5.2.3 JBoss console hangs during startup process                       | 96   |
|          | 5.2.4 "Remote connection failed: java.io.IOException: Message data for |      |
|          | non-existent channel"                                                  | . 96 |
|          | 5.2.5 AEM cannot access WebSphere data sources when global             |      |
|          | security is on                                                         | . 96 |
|          | 5.2.6 Appeon Server is dead when dynamically creating a                |      |
|          | DataWindow                                                             | . 97 |
|          | 5.2.7 Appeon Server responds to user requests slowly                   | 98   |
|          | 5.2.8 AEM cannot interface with a particular Appeon Server             | 98   |
|          | 5.2.9 "Failed to load the remote interface" error                      |      |
|          | 5.2.10 JDBC/ODBC TDS data type discrepancy on SQL Anywhere             |      |
|          | 5.2.11 Empty/Null value update error if SQL Anywhere/ASE               |      |
|          | 5.2.12 Web application does not run when the database is               |      |
|          | disconnected by exception                                              | 99   |
|          | 5.2.13 "Table or view not found" error                                 |      |
|          | 5.2.14 "Table already exists" error                                    |      |
|          | 5.2.15 Appeondb is not started when EAServer starts                    |      |
|          | 5.2.16 Fail to ping appeondb data source                               |      |
|          | 5.2.17 Fail to ping appeonsample data source                           |      |
|          | 5.2.18 Fail to ping data sources for SQL Server 2000                   | 114  |
|          | 5.2.19 "com.sybase.jaguar.util.JException: [Microsoft][SQLServer 2000  |      |
|          | Driver for JDBC]Error establishing socket."                            | 114  |
|          | 5.2.20 "java.sql.SQLException:[Microsoft][ODBC SQL Server              |      |
|          | Driver]Connection is busy with results for another hstmt" Error when   |      |
|          | using the Microsoft SQLServer database                                 | 115  |
|          | 5.2.21 Error converting data type varchar to datetime                  |      |
|          | 5.2.22 "ORA-01461" error in AEM when test a data source                |      |
|          | 5.2.23 "oracle 9i failed: System.Data.OracleClient requires Oracle     |      |
|          | client software version 8.1.7 or greater"                              | 116  |
|          | 5.2.24 Procedure 'appeon_procdataobjects' not found                    |      |
|          | 5.2.25 EAServer 6.x startup error                                      |      |
|          | 0.2.20 Enteriver 0.X startup erfor                                     | 110  |

| 5.2.26 Fail to start Appeon Server on JEUS                                    | 117 |
|-------------------------------------------------------------------------------|-----|
| 5.2.27 Status Monitor exits after restarting Appeon Server for                |     |
| WebLogic in Linux                                                             |     |
| 5.2.28 The data source test will fail if the Shared memory is checked         |     |
| 5.2.29 "Library used incorrectly" error                                       |     |
| 5.3 Appeon Server Cluster                                                     | 121 |
| 5.3.1 Loading application is slow when Appeon Cluster works in virtual        |     |
| machines                                                                      | 121 |
| 5.3.2 Retrieving data is slow when Appeon Cluster works in virtual            |     |
|                                                                               |     |
| 6 Troubleshooting PowerBuilder and EAServer                                   |     |
| 6.1 PowerBuilder issues                                                       |     |
| 6.1.1 Nested reports over five pages do not display                           |     |
| 6.1.2 Upgrading to a different Build of PowerBuilder                          |     |
| 6.1.3 Data range issue with n-Tier NVOs                                       |     |
| 6.2 EAServer issues                                                           | 125 |
| 6.2.1 java.io.IOException: Keystore was tampered with, or password            | 405 |
| was incorrect                                                                 | 125 |
| 6.2.2 "License error: 10999" when starting Appeon Server in 64-bit            | 126 |
| OS<br>6.2.3 Errors occur when calling n-Tier application of EAServer with 64- | 120 |
| bit JDK                                                                       | 128 |
| 6.2.4 "Cannot find the language resource file (dblgzh11.dll,                  | 120 |
| dblgen11.dll)"                                                                | 128 |
| 6.2.5 "Connection failed:" error when installing EAServer in a 64-bit         | 120 |
| OS                                                                            | 128 |
| 6.2.6 Cannot start EAServer Manager                                           |     |
| 6.2.7 Starting EAServer fails                                                 | 130 |
| 6.2.8 EAServer cannot start with the prompt that "the system 'admin'          |     |
| password has not yet been set"                                                | 130 |
| 6.2.9 "Create appeon component failed" error                                  |     |
| 6.2.10 Pinging data source fails when using the ASA/SQL Anywhere              |     |
| JDBC driver                                                                   | 131 |
| 6.2.11 Support for non-JDBC drivers                                           |     |
| 6.2.12 Failed to create new data sources                                      |     |
| 7 Error Messages                                                              | 134 |
| 7.1 Error Message Formats                                                     |     |
| 7.1.1 Error Message Numbers and Descriptions                                  | 134 |
| 7.1.2 Error Message Priority                                                  |     |
| 7.2 Errors                                                                    | 135 |
| 7.2.1 Error 00001-09999                                                       | 135 |
| 7.2.2 Error 10001-15055                                                       | 137 |
| 7.2.3 Error 20001-20035                                                       | 143 |
| 7.2.4 Solutions                                                               |     |
| 7.2.4.1 Error 00001                                                           | 145 |
| 7.2.4.2 Error 00002                                                           | 145 |
| 7.2.4.3 Error 00003                                                           | 146 |
| 7.2.4.4 Error 00004                                                           | 146 |

| 7.2.4.5 Error 00005      |
|--------------------------|
| 7.2.4.6 Error 00006      |
| 7.2.4.7 Error 00007      |
| 7.2.4.8 Error 00008 147  |
| 7.2.4.9 Error 00009 147  |
| 7.2.4.10 Error 00010 147 |
| 7.2.4.11 Error 00011 147 |
| 7.2.4.12 Error 00012 148 |
| 7.2.4.13 Error 00013 148 |
| 7.2.4.14 Error 00014 148 |
| 7.2.4.15 Error 00015 148 |
| 7.2.4.16 Error 00016 148 |
| 7.2.4.17 Error 00017 149 |
| 7.2.4.18 Error 00018 149 |
| 7.2.4.19 Error 00019 149 |
| 7.2.4.20 Error 00020     |
| 7.2.4.21 Error 00021     |
| 7.2.4.22 Error 00022     |
| 7.2.4.23 Error 00023     |
| 7.2.4.24 Error 00024     |
| 7.2.4.25 Error 00025     |
| 7.2.4.26 Error 00026     |
| 7.2.4.27 Error 00027     |
| 7.2.4.28 Error 00028     |
| 7.2.4.29 Error 00029     |
| 7.2.4.30 Error 00030     |
| 7.2.4.30 Error 00031     |
| 7.2.4.37 Error 00032     |
| 7.2.4.32 Error 00052     |
| 7.2.4.33 Error 00051     |
| 7.2.4.34 EITOF 00052     |
|                          |
| 7.2.4.36 Error 00054     |
| 7.2.4.37 Error 00055     |
| 7.2.4.38 Error 00056     |
| 7.2.4.39 Error 00057     |
| 7.2.4.40 Error 00058     |
| 7.2.4.41 Error 00059     |
| 7.2.4.42 Error 00060     |
| 7.2.4.43 Error 00901 155 |
| 7.2.4.44 Error 00902 155 |
| 7.2.4.45 Error 00904 155 |
| 7.2.4.46 Error 00905 156 |
| 7.2.4.47 Error 00906 156 |
| 7.2.4.48 Error 01001 156 |
| 7.2.4.49 Error 01002 156 |
| 7.2.4.50 Error 01003 157 |
| 7.2.4.51 Error 01004 157 |
| 7.2.4.52 Error 01005 157 |
|                          |

| 7.2.4.53       Error 01006       157         7.2.4.54       Error 02003       158         7.2.4.55       Error 02004       158         7.2.4.56       Error 02005       159         7.2.4.58       Error 02006       160         7.2.4.59       Error 02007       160         7.2.4.59       Error 02010       160         7.2.4.60       Error 02011       160         7.2.4.61       Error 02012       161         7.2.4.62       Error 03001       161         7.2.4.64       Error 03003       162         7.2.4.65       Error 03003       162         7.2.4.66       Error 03003       162         7.2.4.67       Error 03003       162         7.2.4.68       Error 03003       162         7.2.4.69       Error 03501       162         7.2.4.70       Error 03503       163         7.2.4.71       Error 03503       163         7.2.4.72       Error 03506       163         7.2.4.74       Error 03507       164         7.2.4.75       Error 03507       164         7.2.4.76       Error 03501       165         7.2.4.78       Error 03501       165 <th></th>                                   |                           |
|----------------------------------------------------------------------------------------------------|---------------------------|
| 7.2.4.55       Error 02004       158         7.2.4.56       Error 02006       159         7.2.4.58       Error 02006       160         7.2.4.59       Error 02010       160         7.2.4.59       Error 02011       160         7.2.4.60       Error 02012       161         7.2.4.61       Error 02012       161         7.2.4.63       Error 02013       161         7.2.4.64       Error 03001       161         7.2.4.65       Error 03002       161         7.2.4.64       Error 03003       162         7.2.4.65       Error 03003       162         7.2.4.68       Error 03003       162         7.2.4.69       Error 03501       162         7.2.4.70       Error 03502       163         7.2.4.71       Error 03504       163         7.2.4.72       Error 03505       163         7.2.4.73       Error 03507       164         7.2.4.74       Error 03508       164         7.2.4.75       Error 03509       164         7.2.4.74       Error 03501       165         7.2.4.74       Error 03511       165         7.2.4.74       Error 03501       166 <td></td>                                   |                           |
| 7.2.4.56       Error 02004       158         7.2.4.57       Error 02005       159         7.2.4.58       Error 02007       160         7.2.4.59       Error 02010       160         7.2.4.60       Error 02011       160         7.2.4.61       Error 02012       161         7.2.4.62       Error 02013       161         7.2.4.63       Error 03002       161         7.2.4.64       Error 03002       161         7.2.4.65       Error 03004       162         7.2.4.66       Error 03004       162         7.2.4.67       Error 03004       162         7.2.4.68       Error 03502       162         7.2.4.69       Error 03502       163         7.2.4.70       Error 03504       163         7.2.4.71       Error 03505       163         7.2.4.72       Error 03506       163         7.2.4.74       Error 03508       164         7.2.4.75       Error 03509       164         7.2.4.76       Error 03509       164         7.2.4.78       Error 03501       165         7.2.4.78       Error 03509       164         7.2.4.78       Error 03509       166 <td>7.2.4.54 Error 02002 158</td>           | 7.2.4.54 Error 02002 158  |
| 7.2.4.57       Error 02005       159         7.2.4.58       Error 02007       160         7.2.4.59       Error 02010       160         7.2.4.61       Error 02012       161         7.2.4.62       Error 02013       161         7.2.4.63       Error 02013       161         7.2.4.64       Error 03001       161         7.2.4.65       Error 03002       161         7.2.4.66       Error 03002       162         7.2.4.67       Error 03004       162         7.2.4.68       Error 03004       162         7.2.4.67       Error 03501       162         7.2.4.69       Error 03502       162         7.2.4.69       Error 03502       163         7.2.4.70       Error 03503       163         7.2.4.71       Error 03504       163         7.2.4.72       Error 03505       163         7.2.4.74       Error 03507       164         7.2.4.75       Error 03509       164         7.2.4.76       Error 03510       165         7.2.4.78       Error 03511       165         7.2.4.80       Error 03511       165         7.2.4.81       Error 04002       165 <td>7.2.4.55 Error 02003 158</td>           | 7.2.4.55 Error 02003 158  |
| 7.2.4.58       Error 02006       160         7.2.4.59       Error 02010       160         7.2.4.60       Error 02011       160         7.2.4.61       Error 02012       161         7.2.4.62       Error 02013       161         7.2.4.63       Error 03001       161         7.2.4.64       Error 03002       161         7.2.4.65       Error 03003       162         7.2.4.66       Error 03003       162         7.2.4.67       Error 03004       162         7.2.4.68       Error 03501       162         7.2.4.69       Error 03502       163         7.2.4.70       Error 03504       163         7.2.4.71       Error 03504       163         7.2.4.72       Error 03505       163         7.2.4.74       Error 03506       163         7.2.4.75       Error 03509       164         7.2.4.76       Error 03509       164         7.2.4.79       Error 03510       165         7.2.4.79       Error 03511       165         7.2.4.79       Error 04002       165         7.2.4.80       Error 04002       165         7.2.4.81       Error 04005       166 <td>7.2.4.56 Error 02004 158</td>           | 7.2.4.56 Error 02004 158  |
| 7.2.4.59       Error 02007       160         7.2.4.60       Error 02010       160         7.2.4.61       Error 02012       161         7.2.4.62       Error 02013       161         7.2.4.63       Error 03001       161         7.2.4.64       Error 03002       161         7.2.4.65       Error 03003       162         7.2.4.66       Error 03004       162         7.2.4.67       Error 03004       162         7.2.4.69       Error 03501       162         7.2.4.69       Error 03502       162         7.2.4.69       Error 03504       163         7.2.4.70       Error 03505       163         7.2.4.71       Error 03506       163         7.2.4.72       Error 03507       164         7.2.4.74       Error 03508       164         7.2.4.75       Error 03509       164         7.2.4.76       Error 03509       164         7.2.4.78       Error 03509       164         7.2.4.79       Error 03509       164         7.2.4.79       Error 04001       165         7.2.4.80       Error 04002       165         7.2.4.81       Error 04002       166 <td>7.2.4.57 Error 02005 159</td>           | 7.2.4.57 Error 02005 159  |
| 7.2.4.60       Error 02010       160         7.2.4.61       Error 02012       161         7.2.4.62       Error 02013       161         7.2.4.63       Error 02013       161         7.2.4.64       Error 03001       161         7.2.4.65       Error 03002       161         7.2.4.66       Error 03003       162         7.2.4.67       Error 03501       162         7.2.4.68       Error 03502       162         7.2.4.69       Error 03502       162         7.2.4.70       Error 03502       163         7.2.4.71       Error 03504       163         7.2.4.72       Error 03505       163         7.2.4.74       Error 03506       163         7.2.4.75       Error 03507       164         7.2.4.76       Error 03508       164         7.2.4.76       Error 03509       164         7.2.4.76       Error 03511       165         7.2.4.78       Error 03511       165         7.2.4.80       Error 04002       165         7.2.4.81       Error 04005       166         7.2.4.82       Error 04005       166         7.2.4.84       Error 04005       166 <td>7.2.4.58 Error 02006 160</td>           | 7.2.4.58 Error 02006 160  |
| 7.2.4.60       Error 02010       160         7.2.4.61       Error 02012       161         7.2.4.62       Error 02013       161         7.2.4.63       Error 02013       161         7.2.4.64       Error 03001       161         7.2.4.65       Error 03002       161         7.2.4.66       Error 03003       162         7.2.4.67       Error 03501       162         7.2.4.68       Error 03502       162         7.2.4.69       Error 03502       162         7.2.4.69       Error 03502       162         7.2.4.70       Error 03502       163         7.2.4.71       Error 03505       163         7.2.4.72       Error 03506       163         7.2.4.74       Error 03507       164         7.2.4.75       Error 03508       164         7.2.4.76       Error 03509       164         7.2.4.76       Error 03511       165         7.2.4.78       Error 03511       165         7.2.4.80       Error 04001       165         7.2.4.81       Error 04005       166         7.2.4.82       Error 10011       167         7.2.4.84       Error 10001       167 <td>7.2.4.59 Error 02007 160</td>           | 7.2.4.59 Error 02007 160  |
| 7.2.4.62       Error 02012       161         7.2.4.63       Error 03001       161         7.2.4.64       Error 03002       161         7.2.4.65       Error 03003       162         7.2.4.67       Error 03004       162         7.2.4.68       Error 03004       162         7.2.4.69       Error 03501       162         7.2.4.69       Error 03502       163         7.2.4.70       Error 03504       163         7.2.4.71       Error 03505       163         7.2.4.72       Error 03506       163         7.2.4.74       Error 03507       164         7.2.4.75       Error 03508       164         7.2.4.76       Error 03509       164         7.2.4.76       Error 03510       165         7.2.4.70       Error 03511       165         7.2.4.80       Error 04001       165         7.2.4.81       Error 04002       166         7.2.4.81       Error 04003       166         7.2.4.82       Error 04004       166         7.2.4.84       Error 04005       166         7.2.4.85       Error 10015       167         7.2.4.86       Error 10015       167 <td>7.2.4.60 Error 02010 160</td>           | 7.2.4.60 Error 02010 160  |
| 7.2.4.62       Error 02012       161         7.2.4.63       Error 03001       161         7.2.4.64       Error 03002       161         7.2.4.65       Error 03003       162         7.2.4.67       Error 03004       162         7.2.4.68       Error 03004       162         7.2.4.69       Error 03501       162         7.2.4.69       Error 03502       163         7.2.4.70       Error 03504       163         7.2.4.71       Error 03505       163         7.2.4.72       Error 03506       163         7.2.4.74       Error 03507       164         7.2.4.75       Error 03508       164         7.2.4.76       Error 03509       164         7.2.4.76       Error 03510       165         7.2.4.70       Error 03511       165         7.2.4.80       Error 04001       165         7.2.4.81       Error 04002       166         7.2.4.81       Error 04003       166         7.2.4.82       Error 04004       166         7.2.4.84       Error 04005       166         7.2.4.85       Error 10015       167         7.2.4.86       Error 10015       167 <td>7.2.4.61 Error 02011</td>               | 7.2.4.61 Error 02011      |
| 7.2.4.63 Error 02013       161         7.2.4.64 Error 03002       161         7.2.4.65 Error 03003       162         7.2.4.66 Error 03004       162         7.2.4.67 Error 03004       162         7.2.4.68 Error 03501       162         7.2.4.69 Error 03502       162         7.2.4.69 Error 03503       163         7.2.4.70 Error 03504       163         7.2.4.71 Error 03505       163         7.2.4.72 Error 03506       163         7.2.4.74 Error 03507       164         7.2.4.75 Error 03508       164         7.2.4.76 Error 03509       164         7.2.4.77 Error 03510       165         7.2.4.78 Error 03511       165         7.2.4.79 Error 04001       165         7.2.4.80 Error 04002       165         7.2.4.81 Error 04003       166         7.2.4.82 Error 04004       166         7.2.4.83 Error 04005       166         7.2.4.84 Error 10001       167         7.2.4.85 Error 10001       167         7.2.4.86 Error 10001       167         7.2.4.87 Error 10015       167         7.2.4.80 Error 10016       167         7.2.4.80 Error 10017       168         7.2.4.90 Error 10 |                           |
| 7.2.4.64       Error 03001       161         7.2.4.65       Error 03002       161         7.2.4.66       Error 03003       162         7.2.4.67       Error 03004       162         7.2.4.68       Error 03502       162         7.2.4.69       Error 03502       162         7.2.4.69       Error 03502       162         7.2.4.70       Error 03503       163         7.2.4.71       Error 03504       163         7.2.4.72       Error 03505       163         7.2.4.73       Error 03506       163         7.2.4.74       Error 03507       164         7.2.4.75       Error 03508       164         7.2.4.76       Error 03509       164         7.2.4.78       Error 03510       165         7.2.4.79       Error 03511       165         7.2.4.80       Error 04001       165         7.2.4.80       Error 04002       165         7.2.4.81       Error 04003       166         7.2.4.82       Error 04004       166         7.2.4.84       Error 04005       166         7.2.4.85       Error 10001       167         7.2.4.86       Error 100015       167 </td <td></td>                             |                           |
| 7.2.4.65       Error 03002       161         7.2.4.66       Error 03003       162         7.2.4.67       Error 03004       162         7.2.4.68       Error 03501       162         7.2.4.69       Error 03502       163         7.2.4.70       Error 03504       163         7.2.4.71       Error 03505       163         7.2.4.72       Error 03506       163         7.2.4.74       Error 03506       163         7.2.4.75       Error 03507       164         7.2.4.76       Error 03508       164         7.2.4.76       Error 03509       164         7.2.4.76       Error 03511       165         7.2.4.77       Error 03511       165         7.2.4.80       Error 04001       165         7.2.4.81       Error 04002       165         7.2.4.82       Error 04003       166         7.2.4.83       Error 04005       166         7.2.4.84       Error 04005       166         7.2.4.85       Error 10001       167         7.2.4.84       Error 10014       167         7.2.4.84       Error 10015       167         7.2.4.80       Error 10016       167 <td></td>                                   |                           |
| 7.2.4.66       Error 03003       162         7.2.4.67       Error 03004       162         7.2.4.68       Error 03501       162         7.2.4.69       Error 03502       162         7.2.4.70       Error 03503       163         7.2.4.71       Error 03504       163         7.2.4.72       Error 03505       163         7.2.4.73       Error 03506       163         7.2.4.74       Error 03507       164         7.2.4.75       Error 03508       164         7.2.4.76       Error 03509       164         7.2.4.76       Error 03509       164         7.2.4.76       Error 03510       165         7.2.4.78       Error 03511       165         7.2.4.78       Error 04001       165         7.2.4.80       Error 04002       165         7.2.4.81       Error 04003       166         7.2.4.82       Error 04004       166         7.2.4.82       Error 04005       166         7.2.4.83       Error 04005       166         7.2.4.84       Error 10001       167         7.2.4.85       Error 10015       167         7.2.4.80       Error 10016       167 <td></td>                                   |                           |
| 7.2.4.67 Error 03004       162         7.2.4.68 Error 03501       162         7.2.4.69 Error 03502       162         7.2.4.70 Error 03503       163         7.2.4.71 Error 03504       163         7.2.4.72 Error 03505       163         7.2.4.73 Error 03506       163         7.2.4.74 Error 03507       164         7.2.4.75 Error 03508       164         7.2.4.76 Error 03509       164         7.2.4.76 Error 03509       164         7.2.4.77 Error 03510       165         7.2.4.79 Error 03511       165         7.2.4.79 Error 04001       165         7.2.4.80 Error 04002       165         7.2.4.81 Error 04003       166         7.2.4.82 Error 04004       166         7.2.4.83 Error 04005       166         7.2.4.84 Error 04006       166         7.2.4.85 Error 09999       166         7.2.4.86 Error 10011       167         7.2.4.87 Error 10014       167         7.2.4.80 Error 10015       167         7.2.4.80 Error 10016       167         7.2.4.90 Error 10017       168         7.2.4.91 Error 10501       168         7.2.4.92 Error 10502       168         7.2.4.93 Error 10 |                           |
| 7.2.4.68       Error 03501       162         7.2.4.69       Error 03502       162         7.2.4.70       Error 03503       163         7.2.4.71       Error 03504       163         7.2.4.72       Error 03505       163         7.2.4.73       Error 03506       163         7.2.4.74       Error 03507       164         7.2.4.75       Error 03508       164         7.2.4.76       Error 03509       164         7.2.4.76       Error 03510       165         7.2.4.78       Error 03511       165         7.2.4.79       Error 04001       165         7.2.4.80       Error 04002       165         7.2.4.81       Error 04002       165         7.2.4.82       Error 04003       166         7.2.4.83       Error 04004       166         7.2.4.84       Error 04005       166         7.2.4.85       Error 09999       166         7.2.4.84       Error 10014       167         7.2.4.85       Error 10014       167         7.2.4.86       Error 10017       168         7.2.4.91       Error 10501       168         7.2.4.92       Error 10505       169 <td></td>                                   |                           |
| 7.2.4.69       Error 03502       162         7.2.4.70       Error 03503       163         7.2.4.71       Error 03505       163         7.2.4.72       Error 03506       163         7.2.4.73       Error 03506       163         7.2.4.74       Error 03507       164         7.2.4.75       Error 03509       164         7.2.4.76       Error 03509       164         7.2.4.76       Error 03510       165         7.2.4.78       Error 03511       165         7.2.4.79       Error 03511       165         7.2.4.80       Error 04001       165         7.2.4.81       Error 04002       165         7.2.4.82       Error 04003       165         7.2.4.83       Error 04004       166         7.2.4.84       Error 04005       166         7.2.4.85       Error 04005       166         7.2.4.87       Error 10014       167         7.2.4.87       Error 10014       167         7.2.4.88       Error 10015       167         7.2.4.90       Error 10501       168         7.2.4.91       Error 10504       168         7.2.4.92       Error 10506       169 <td></td>                                   |                           |
| 7.2.4.70       Error 03503       163         7.2.4.71       Error 03505       163         7.2.4.72       Error 03506       163         7.2.4.73       Error 03506       163         7.2.4.74       Error 03507       164         7.2.4.75       Error 03508       164         7.2.4.76       Error 03509       164         7.2.4.77       Error 03510       165         7.2.4.78       Error 03511       165         7.2.4.79       Error 04001       165         7.2.4.80       Error 04002       165         7.2.4.81       Error 04003       165         7.2.4.82       Error 04004       166         7.2.4.83       Error 04004       166         7.2.4.84       Error 04005       166         7.2.4.85       Error 04006       166         7.2.4.84       Error 10011       167         7.2.4.85       Error 10011       167         7.2.4.86       Error 10014       167         7.2.4.89       Error 10015       167         7.2.4.89       Error 10501       168         7.2.4.90       Error 10501       168         7.2.4.91       Error 10505       169 <td></td>                                   |                           |
| 7.2.4.71       Error 03504       163         7.2.4.72       Error 03505       163         7.2.4.73       Error 03506       163         7.2.4.74       Error 03507       164         7.2.4.75       Error 03508       164         7.2.4.76       Error 03509       164         7.2.4.77       Error 03510       165         7.2.4.78       Error 03511       165         7.2.4.78       Error 04001       165         7.2.4.79       Error 04002       165         7.2.4.80       Error 04002       165         7.2.4.81       Error 04003       165         7.2.4.82       Error 04004       166         7.2.4.83       Error 04005       166         7.2.4.84       Error 04005       166         7.2.4.85       Error 04006       166         7.2.4.86       Error 10001       167         7.2.4.87       Error 10014       167         7.2.4.88       Error 10015       167         7.2.4.89       Error 10017       168         7.2.4.90       Error 10501       168         7.2.4.91       Error 10501       168         7.2.4.92       Error 10505       169 <td></td>                                   |                           |
| 7.2.4.72       Error 03505       163         7.2.4.73       Error 03506       163         7.2.4.74       Error 03507       164         7.2.4.75       Error 03508       164         7.2.4.76       Error 03509       164         7.2.4.77       Error 03510       165         7.2.4.78       Error 03511       165         7.2.4.79       Error 04001       165         7.2.4.80       Error 04002       165         7.2.4.81       Error 04003       165         7.2.4.82       Error 04004       166         7.2.4.83       Error 04005       166         7.2.4.84       Error 04005       166         7.2.4.85       Error 04006       166         7.2.4.85       Error 04005       166         7.2.4.85       Error 10011       167         7.2.4.85       Error 10015       167         7.2.4.80       Error 10015       167         7.2.4.90       Error 10017       168         7.2.4.90       Error 10501       168         7.2.4.91       Error 10502       168         7.2.4.92       Error 10505       169         7.2.4.93       Error 10505       169 <td></td>                                   |                           |
| 7.2.4.73 Error 03506       163         7.2.4.74 Error 03507       164         7.2.4.75 Error 03508       164         7.2.4.76 Error 03509       164         7.2.4.76 Error 03510       165         7.2.4.78 Error 03511       165         7.2.4.79 Error 04001       165         7.2.4.80 Error 04002       165         7.2.4.81 Error 04003       165         7.2.4.82 Error 04004       166         7.2.4.83 Error 04005       166         7.2.4.84 Error 04006       166         7.2.4.85 Error 09999       166         7.2.4.86 Error 10001       167         7.2.4.87 Error 10014       167         7.2.4.88 Error 10015       167         7.2.4.90 Error 10016       167         7.2.4.90 Error 10017       168         7.2.4.91 Error 10501       168         7.2.4.92 Error 10502       168         7.2.4.93 Error 10504       168         7.2.4.94 Error 10505       169         7.2.4.95 Error 10506       169         7.2.4.96 Error 10507       169         7.2.4.99 Error 10508       169         7.2.4.99 Error 10508       169         7.2.4.99 Error 10508       169         7.2.4.99 Error 10 |                           |
| 7.2.4.74       Error 03507       164         7.2.4.75       Error 03508       164         7.2.4.76       Error 03509       164         7.2.4.76       Error 03510       165         7.2.4.77       Error 03511       165         7.2.4.78       Error 03511       165         7.2.4.79       Error 04001       165         7.2.4.79       Error 04002       165         7.2.4.80       Error 04002       165         7.2.4.81       Error 04003       166         7.2.4.82       Error 04004       166         7.2.4.83       Error 04005       166         7.2.4.84       Error 04006       166         7.2.4.85       Error 10001       167         7.2.4.86       Error 10001       167         7.2.4.87       Error 10015       167         7.2.4.88       Error 10017       168         7.2.4.90       Error 10017       168         7.2.4.91       Error 10501       168         7.2.4.92       Error 10502       168         7.2.4.93       Error 10505       169         7.2.4.94       Error 10505       169         7.2.4.95       Error 10507       169 <td></td>                                   |                           |
| 7.2.4.75       Error 03508       164         7.2.4.76       Error 03509       164         7.2.4.77       Error 03510       165         7.2.4.78       Error 03511       165         7.2.4.79       Error 04001       165         7.2.4.79       Error 04002       165         7.2.4.80       Error 04002       165         7.2.4.81       Error 04003       165         7.2.4.82       Error 04004       166         7.2.4.83       Error 04005       166         7.2.4.84       Error 04006       166         7.2.4.85       Error 04006       166         7.2.4.86       Error 10001       167         7.2.4.87       Error 10014       167         7.2.4.88       Error 10015       167         7.2.4.89       Error 10017       168         7.2.4.90       Error 10017       168         7.2.4.91       Error 10502       168         7.2.4.92       Error 10504       168         7.2.4.93       Error 10505       169         7.2.4.94       Error 10505       169         7.2.4.95       Error 10507       169         7.2.4.98       Error 10508       169 <td></td>                                   |                           |
| 7.2.4.76       Error 03509       164         7.2.4.77       Error 03510       165         7.2.4.78       Error 03511       165         7.2.4.79       Error 04001       165         7.2.4.80       Error 04002       165         7.2.4.80       Error 04003       165         7.2.4.81       Error 04003       165         7.2.4.82       Error 04004       166         7.2.4.83       Error 04005       166         7.2.4.84       Error 04006       166         7.2.4.85       Error 04001       167         7.2.4.86       Error 10001       167         7.2.4.87       Error 10014       167         7.2.4.88       Error 10015       167         7.2.4.90       Error 10017       168         7.2.4.91       Error 10017       168         7.2.4.92       Error 10501       168         7.2.4.93       Error 10505       169         7.2.4.94       Error 10505       169         7.2.4.95       Error 10507       169         7.2.4.96       Error 10507       169         7.2.4.98       Error 10507       169         7.2.4.98       Error 10508       169 <td></td>                                   |                           |
| 7.2.4.77       Error 03510       165         7.2.4.78       Error 03511       165         7.2.4.79       Error 04001       165         7.2.4.80       Error 04002       165         7.2.4.81       Error 04003       165         7.2.4.82       Error 04004       166         7.2.4.83       Error 04005       166         7.2.4.84       Error 04005       166         7.2.4.85       Error 04006       166         7.2.4.85       Error 04006       166         7.2.4.85       Error 10001       167         7.2.4.86       Error 10014       167         7.2.4.87       Error 10015       167         7.2.4.88       Error 10017       168         7.2.4.90       Error 10017       168         7.2.4.91       Error 10501       168         7.2.4.92       Error 10501       168         7.2.4.93       Error 10505       169         7.2.4.94       Error 10505       169         7.2.4.95       Error 10507       169         7.2.4.96       Error 10507       169         7.2.4.98       Error 10507       169         7.2.4.99       Error 10508       169 <td></td>                                   |                           |
| 7.2.4.78       Error 03511       165         7.2.4.79       Error 04001       165         7.2.4.80       Error 04002       165         7.2.4.81       Error 04003       165         7.2.4.82       Error 04004       166         7.2.4.83       Error 04005       166         7.2.4.84       Error 04006       166         7.2.4.85       Error 09999       166         7.2.4.86       Error 10001       167         7.2.4.87       Error 10014       167         7.2.4.88       Error 10015       167         7.2.4.89       Error 10017       168         7.2.4.90       Error 10017       168         7.2.4.91       Error 10501       168         7.2.4.92       Error 10502       168         7.2.4.93       Error 10505       169         7.2.4.94       Error 10505       169         7.2.4.95       Error 10506       169         7.2.4.96       Error 10507       169         7.2.4.98       Error 10507       169         7.2.4.98       Error 10508       169         7.2.4.99       Error 10507       169         7.2.4.99       Error 10508       169 <td></td>                                   |                           |
| 7.2.4.79 Error 04001       165         7.2.4.80 Error 04002       165         7.2.4.81 Error 04003       165         7.2.4.82 Error 04004       166         7.2.4.83 Error 04005       166         7.2.4.84 Error 04006       166         7.2.4.85 Error 09999       166         7.2.4.86 Error 10001       167         7.2.4.87 Error 10014       167         7.2.4.88 Error 10015       167         7.2.4.89 Error 10016       167         7.2.4.90 Error 10017       168         7.2.4.91 Error 10501       168         7.2.4.92 Error 10502       168         7.2.4.93 Error 10504       168         7.2.4.94 Error 10505       169         7.2.4.95 Error 10506       169         7.2.4.96 Error 10507       169         7.2.4.97 Error 10508       169         7.2.4.98 Error 10508       169         7.2.4.99 Error 10508       169         7.2.4.99 Error 10508       169         7.2.4.99 Error 10508       169         7.2.4.99 Error 10508       169         7.2.4.99 Error 10508       169         7.2.4.99 Error 10508       169         7.2.4.99 Error 10508       169         7.2.4.99 Error 10 |                           |
| 7.2.4.80 Error 04002       165         7.2.4.81 Error 04003       166         7.2.4.82 Error 04004       166         7.2.4.83 Error 04005       166         7.2.4.84 Error 04006       166         7.2.4.85 Error 09999       166         7.2.4.86 Error 10001       167         7.2.4.87 Error 10014       167         7.2.4.88 Error 10015       167         7.2.4.89 Error 10016       167         7.2.4.90 Error 10017       168         7.2.4.91 Error 10501       168         7.2.4.92 Error 10502       168         7.2.4.93 Error 10504       168         7.2.4.95 Error 10505       169         7.2.4.96 Error 10505       169         7.2.4.95 Error 10506       169         7.2.4.95 Error 10507       169         7.2.4.96 Error 10507       169         7.2.4.98 Error 10508       169         7.2.4.98 Error 10508       169         7.2.4.99 Error 10508       169         7.2.4.99 Error 10508       169         7.2.4.99 Error 10508       169         7.2.4.99 Error 10508       169         7.2.4.99 Error 10508       169         7.2.4.99 Error 10508       169         7.2.4.99 Error 10 |                           |
| 7.2.4.81 Error 04003       165         7.2.4.82 Error 04004       166         7.2.4.83 Error 04005       166         7.2.4.84 Error 04006       166         7.2.4.85 Error 09999       166         7.2.4.86 Error 10001       167         7.2.4.87 Error 10014       167         7.2.4.88 Error 10015       167         7.2.4.89 Error 10015       167         7.2.4.89 Error 10016       167         7.2.4.90 Error 10017       168         7.2.4.91 Error 10501       168         7.2.4.92 Error 10502       168         7.2.4.93 Error 10504       168         7.2.4.95 Error 10505       169         7.2.4.95 Error 10506       169         7.2.4.95 Error 10507       169         7.2.4.95 Error 10508       169         7.2.4.95 Error 10507       169         7.2.4.95 Error 10508       169         7.2.4.95 Error 10508       169         7.2.4.95 Error 10508       169         7.2.4.95 Error 10508       169         7.2.4.95 Error 10508       169         7.2.4.95 Error 10508       169         7.2.4.95 Error 10508       169         7.2.4.95 Error 10508       169         7.2.4.95 Error 10 |                           |
| 7.2.4.82       Error 04004       166         7.2.4.83       Error 04005       166         7.2.4.84       Error 04006       166         7.2.4.85       Error 09999       166         7.2.4.85       Error 10001       167         7.2.4.87       Error 10014       167         7.2.4.87       Error 10015       167         7.2.4.88       Error 10016       167         7.2.4.89       Error 10017       168         7.2.4.90       Error 10017       168         7.2.4.91       Error 10501       168         7.2.4.92       Error 10502       168         7.2.4.93       Error 10505       169         7.2.4.94       Error 10505       169         7.2.4.95       Error 10506       169         7.2.4.97       Error 10507       169         7.2.4.98       Error 10508       169         7.2.4.98       Error 10508       169         7.2.4.98       Error 10508       169         7.2.4.99       Error 10508       169         7.2.4.99       Error 10508       169         7.2.4.99       Error 10508       169         7.2.4.99       Error 10999       170 <td>7.2.4.80 Error 04002 165</td>           | 7.2.4.80 Error 04002 165  |
| 7.2.4.83 Error 04005       166         7.2.4.84 Error 04006       166         7.2.4.85 Error 09999       166         7.2.4.85 Error 10001       167         7.2.4.86 Error 10014       167         7.2.4.87 Error 10014       167         7.2.4.88 Error 10015       167         7.2.4.89 Error 10016       167         7.2.4.89 Error 10016       167         7.2.4.90 Error 10017       168         7.2.4.91 Error 10501       168         7.2.4.92 Error 10502       168         7.2.4.93 Error 10504       168         7.2.4.94 Error 10505       169         7.2.4.95 Error 10506       169         7.2.4.96 Error 10507       169         7.2.4.98 Error 10508       169         7.2.4.99 Error 10508       169         7.2.4.99 Error 10508       169         7.2.4.99 Error 10508       169         7.2.4.99 Error 10508       169         7.2.4.99 Error 10508       169         7.2.4.99 Error 10508       169         7.2.4.99 Error 10508       169         7.2.4.99 Error 10508       169         7.2.4.99 Error 10508       170                                                                  | 7.2.4.81 Error 04003 165  |
| 7.2.4.84       Error 04006       166         7.2.4.85       Error 09999       166         7.2.4.85       Error 10001       167         7.2.4.86       Error 10014       167         7.2.4.87       Error 10015       167         7.2.4.88       Error 10015       167         7.2.4.89       Error 10016       167         7.2.4.90       Error 10017       168         7.2.4.91       Error 10501       168         7.2.4.92       Error 10502       168         7.2.4.93       Error 10504       168         7.2.4.94       Error 10505       169         7.2.4.95       Error 10506       169         7.2.4.96       Error 10507       169         7.2.4.97       Error 10508       169         7.2.4.98       Error 10508       169         7.2.4.99       Error 10508       169         7.2.4.99       Error 10508       169         7.2.4.99       Error 10508       169         7.2.4.99       Error 10508       169         7.2.4.99       Error 10508       169         7.2.4.99       Error 10508       170                                                                                          | 7.2.4.82 Error 04004 166  |
| 7.2.4.85 Error 09999       166         7.2.4.86 Error 10001       167         7.2.4.87 Error 10014       167         7.2.4.88 Error 10015       167         7.2.4.89 Error 10016       167         7.2.4.89 Error 10016       167         7.2.4.90 Error 10017       168         7.2.4.91 Error 10501       168         7.2.4.92 Error 10502       168         7.2.4.93 Error 10504       168         7.2.4.94 Error 10505       169         7.2.4.95 Error 10506       169         7.2.4.96 Error 10507       169         7.2.4.98 Error 10508       169         7.2.4.99 Error 10508       169         7.2.4.99 Error 10508       169         7.2.4.99 Error 10508       169         7.2.4.99 Error 10508       169                                                                                                    | 7.2.4.83 Error 04005 166  |
| 7.2.4.86 Error 10001       167         7.2.4.87 Error 10014       167         7.2.4.88 Error 10015       167         7.2.4.89 Error 10016       167         7.2.4.90 Error 10017       168         7.2.4.91 Error 10501       168         7.2.4.92 Error 10502       168         7.2.4.93 Error 10504       168         7.2.4.95 Error 10505       169         7.2.4.96 Error 10507       169         7.2.4.98 Error 10508       169         7.2.4.99 Error 10508       169         7.2.4.99 Error 10508       169         7.2.4.99 Error 10508       169         7.2.4.99 Error 10508       169         7.2.4.99 Error 10508       169                                                                                                    | 7.2.4.84 Error 04006 166  |
| 7.2.4.86 Error 10001       167         7.2.4.87 Error 10014       167         7.2.4.88 Error 10015       167         7.2.4.89 Error 10016       167         7.2.4.90 Error 10017       168         7.2.4.91 Error 10501       168         7.2.4.92 Error 10502       168         7.2.4.93 Error 10504       168         7.2.4.95 Error 10505       169         7.2.4.96 Error 10507       169         7.2.4.98 Error 10508       169         7.2.4.99 Error 10508       169         7.2.4.99 Error 10508       169         7.2.4.99 Error 10508       169         7.2.4.99 Error 10508       169         7.2.4.99 Error 10508       169                                                                                                    | 7.2.4.85 Error 09999 166  |
| 7.2.4.87 Error 10014       167         7.2.4.88 Error 10015       167         7.2.4.89 Error 10016       167         7.2.4.90 Error 10017       168         7.2.4.91 Error 10501       168         7.2.4.92 Error 10502       168         7.2.4.93 Error 10504       168         7.2.4.95 Error 10505       169         7.2.4.96 Error 10507       169         7.2.4.98 Error 10508       169         7.2.4.99 Error 10508       169         7.2.4.99 Error 10508       169         7.2.4.99 Error 10508       169         7.2.4.99 Error 10508       169         7.2.4.99 Error 10508       169         7.2.4.99 Error 10508       169         7.2.4.99 Error 10508       169         7.2.4.99 Error 10508       169                                                                                                    |                           |
| 7.2.4.88 Error 10015       167         7.2.4.89 Error 10016       167         7.2.4.90 Error 10017       168         7.2.4.91 Error 10501       168         7.2.4.92 Error 10502       168         7.2.4.93 Error 10504       168         7.2.4.94 Error 10505       169         7.2.4.95 Error 10506       169         7.2.4.96 Error 10507       169         7.2.4.98 Error 10508       169         7.2.4.99 Error 10508       169         7.2.4.99 Error 10508       169         7.2.4.99 Error 10508       169         7.2.4.99 Error 10508       169         7.2.4.99 Error 10508       169         7.2.4.99 Error 10508       169         7.2.4.99 Error 10508       169         7.2.4.99 Error 10508       170         7.2.4.99 Error 10508       170                                                                                                    |                           |
| 7.2.4.89 Error 100161677.2.4.90 Error 100171687.2.4.91 Error 105011687.2.4.92 Error 105021687.2.4.93 Error 105041687.2.4.94 Error 105051697.2.4.95 Error 105061697.2.4.96 Error 105071697.2.4.98 Error 105081697.2.4.98 Error 105081697.2.4.99 Error 105081697.2.4.99 Error 105081697.2.4.99 Error 105081707.2.4.99 Error 11006170                                                                                                    |                           |
| 7.2.4.90 Error 100171687.2.4.91 Error 105011687.2.4.92 Error 105021687.2.4.93 Error 105041687.2.4.94 Error 105051697.2.4.95 Error 105061697.2.4.96 Error 105071697.2.4.97 Error 105081697.2.4.98 Error 105081697.2.4.99 Error 105081697.2.4.99 Error 105081697.2.4.99 Error 105081707.2.4.99 Error 11006170                                                                                                    |                           |
| 7.2.4.91 Error 105011687.2.4.92 Error 105021687.2.4.93 Error 105041687.2.4.94 Error 105051697.2.4.95 Error 105061697.2.4.96 Error 105071697.2.4.97 Error 105081697.2.4.98 Error 109991707.2.4.99 Error 11006170                                                                                                    |                           |
| 7.2.4.92 Error 105021687.2.4.93 Error 105041687.2.4.94 Error 105051697.2.4.95 Error 105061697.2.4.96 Error 105071697.2.4.97 Error 105081697.2.4.98 Error 109991707.2.4.99 Error 11006170                                                                                                    |                           |
| 7.2.4.93 Error 105041687.2.4.94 Error 105051697.2.4.95 Error 105061697.2.4.96 Error 105071697.2.4.97 Error 105081697.2.4.98 Error 109991707.2.4.99 Error 11006170                                                                                                    |                           |
| 7.2.4.94 Error 105051697.2.4.95 Error 105061697.2.4.96 Error 105071697.2.4.97 Error 105081697.2.4.98 Error 109991707.2.4.99 Error 11006170                                                                                                    |                           |
| 7.2.4.95 Error 105061697.2.4.96 Error 105071697.2.4.97 Error 105081697.2.4.98 Error 109991707.2.4.99 Error 11006170                                                                                                    |                           |
| 7.2.4.96 Error 105071697.2.4.97 Error 105081697.2.4.98 Error 109991707.2.4.99 Error 11006170                                                                                                    |                           |
| 7.2.4.97 Error 105081697.2.4.98 Error 109991707.2.4.99 Error 11006170                                                                                                    |                           |
| 7.2.4.98 Error 10999       170         7.2.4.99 Error 11006       170                                                                                                    |                           |
| 7.2.4.99 Error 11006 170                                                                                                    |                           |
|                                                                                                    |                           |
| 7.2.4.100 Error 11007 170                                                                                                    |                           |
|                                                                                                    | 7.2.4.100 Error 11007 170 |

| 7.2.4.101 Error 11008 171 |
|---------------------------|
| 7.2.4.102 Error 11009 171 |
| 7.2.4.103 Error 11010 171 |
| 7.2.4.104 Error 11011 171 |
| 7.2.4.105 Error 11012 172 |
| 7.2.4.106 Error 11013     |
| 7.2.4.107 Error 11014     |
| 7.2.4.108 Error 11015     |
| 7.2.4.108 Error 11013     |
|                           |
| 7.2.4.110 Error 11017     |
| 7.2.4.111 Error 11020     |
| 7.2.4.112 Error 11021 174 |
| 7.2.4.113 Error 11022 174 |
| 7.2.4.114 Error 11023 174 |
| 7.2.4.115 Error 11024 174 |
| 7.2.4.116 Error 11025 175 |
| 7.2.4.117 Error 11026 175 |
| 7.2.4.118 Error 11027 175 |
| 7.2.4.119 Error 11028     |
| 7.2.4.120 Error 11029     |
| 7.2.4.121 Error 11502     |
| 7.2.4.122 Error 11503     |
| 7.2.4.122 Error 11503     |
|                           |
| 7.2.4.124 Error 11512     |
| 7.2.4.125 Error 11514     |
| 7.2.4.126 Error 11515 177 |
| 7.2.4.127 Error 11516 178 |
| 7.2.4.128 Error 11517 178 |
| 7.2.4.129 Error 11519 178 |
| 7.2.4.130 Error 11520 178 |
| 7.2.4.131 Error 11521 179 |
| 7.2.4.132 Error 11522 179 |
| 7.2.4.133 Error 11523 179 |
| 7.2.4.134 Error 11524     |
| 7.2.4.135 Error 12001     |
| 7.2.4.136 Error 12008     |
| 7.2.4.130 Error 12009     |
|                           |
| 7.2.4.138 Error 12010     |
| 7.2.4.139 Error 12011     |
| 7.2.4.140 Error 12012     |
| 7.2.4.141 Error 12013 181 |
| 7.2.4.142 Error 12015 182 |
| 7.2.4.143 Error 12016 182 |
| 7.2.4.144 Error 12017 182 |
| 7.2.4.145 Error 12018 183 |
| 7.2.4.146 Error 12019 183 |
| 7.2.4.147 Error 12020     |
| 7.2.4.148 Error 12021     |
|                           |

| 7.2.4.149 Error 12025 1 |     |
|-------------------------|-----|
| 7.2.4.150 Error 12026 1 |     |
| 7.2.4.151 Error 12027 1 |     |
| 7.2.4.152 Error 12028 1 |     |
| 7.2.4.153 Error 12029 1 |     |
| 7.2.4.154 Error 12030 1 | 185 |
| 7.2.4.155 Error 12501 1 | 185 |
| 7.2.4.156 Error 12502 1 | 185 |
| 7.2.4.157 Error 12503 1 | 186 |
| 7.2.4.158 Error 12504 1 | 186 |
| 7.2.4.159 Error 12505 1 | 186 |
| 7.2.4.160 Error 12506 1 | 186 |
| 7.2.4.161 Error 12507 1 | 187 |
| 7.2.4.162 Error 12508 1 | 187 |
| 7.2.4.163 Error 12509 1 | 187 |
| 7.2.4.164 Error 12510 1 | 188 |
| 7.2.4.165 Error 12511 1 |     |
| 7.2.4.166 Error 13001 1 |     |
| 7.2.4.167 Error 13002 1 |     |
| 7.2.4.168 Error 13003 1 |     |
| 7.2.4.169 Error 13004   |     |
| 7.2.4.170 Error 13005   |     |
| 7.2.4.171 Error 13006   |     |
| 7.2.4.172 Error 13007   |     |
| 7.2.4.172 Error 13008   |     |
| 7.2.4.174 Error 13009 1 |     |
| 7.2.4.174 Error 13009   |     |
| 7.2.4.175 Error 13010 1 |     |
| 7.2.4.176 Error 13012 1 |     |
| 7.2.4.177 Erlor 13012 1 |     |
| 7.2.4.178 Error 13013 1 | -   |
| 7.2.4.179 Error 13014   |     |
|                         |     |
| 7.2.4.181 Error 13016   |     |
| 7.2.4.182 Error 13017   |     |
| 7.2.4.183 Error 13018   |     |
| 7.2.4.184 Error 13019   |     |
| 7.2.4.185 Error 13020   |     |
| 7.2.4.186 Error 13021 1 |     |
| 7.2.4.187 Error 13022 1 |     |
| 7.2.4.188 Error 13023 1 |     |
| 7.2.4.189 Error 13024 1 |     |
| 7.2.4.190 Error 13025 1 |     |
| 7.2.4.191 Error 13026 1 |     |
| 7.2.4.192 Error 13027 1 |     |
| 7.2.4.193 Error 13028 1 |     |
| 7.2.4.194 Error 14001 1 |     |
| 7.2.4.195 Error 14002 1 |     |
| 7.2.4.196 Error 14003 1 | 197 |
|                         |     |

| 7.2.4.201 Error 14010 |             | 199 |
|-----------------------|-------------|-----|
| 7.2.4.202 Error 14016 |             | 199 |
| 7.2.4.203 Error 14017 |             | 199 |
| 7.2.4.204 Error 14018 |             | 199 |
| 7.2.4.205 Error 14019 |             | 200 |
| 7.2.4.206 Error 14020 |             | 201 |
| 7.2.4.207 Error 14022 |             | 201 |
| 7.2.4.208 Error 14024 |             | 202 |
| 7.2.4.209 Error 14025 |             | 202 |
| 7.2.4.210 Error 14026 |             | 202 |
|                       |             |     |
|                       |             |     |
|                       |             |     |
|                       |             |     |
|                       | (.NET only) |     |
|                       |             |     |
|                       |             |     |
|                       |             |     |
|                       |             |     |
|                       |             |     |
|                       |             |     |
|                       |             |     |
|                       |             |     |
|                       |             |     |
|                       |             |     |
|                       |             |     |
|                       |             |     |
|                       |             |     |
|                       |             |     |
|                       |             |     |
|                       |             |     |
|                       |             |     |
|                       |             |     |
|                       |             |     |
|                       |             |     |
|                       |             |     |
|                       |             |     |
|                       |             |     |
|                       |             |     |
|                       |             |     |
|                       |             |     |
|                       |             |     |
|                       |             |     |
|                       |             |     |
| 7.2.4.244 Error 20004 |             | 212 |
|                       |             |     |

| 7.0.4.045 Error 20005 | 040 |
|-----------------------|-----|
| 7.2.4.245 Error 20005 |     |
| 7.2.4.246 Error 20006 |     |
| 7.2.4.247 Error 20007 |     |
| 7.2.4.248 Error 20008 |     |
| 7.2.4.249 Error 20009 |     |
| 7.2.4.250 Error 20010 |     |
| 7.2.4.251 Error 20011 |     |
| 7.2.4.252 Error 20012 |     |
| 7.2.4.253 Error 20013 |     |
| 7.2.4.254 Error 20014 |     |
| 7.2.4.255 Error 20015 |     |
| 7.2.4.256 Error 20016 | 215 |
| 7.2.4.257 Error 20017 | 215 |
| 7.2.4.258 Error 20018 | 215 |
| 7.2.4.259 Error 20019 | 216 |
| 7.2.4.260 Error 20020 | 216 |
| 7.2.4.261 Error 20021 | 216 |
| 7.2.4.262 Error 20023 | 217 |
| 7.2.4.263 Error 20024 | 217 |
| 7.2.4.264 Error 20025 | 217 |
| 7.2.4.265 Error 20026 | 217 |
| 7.2.4.266 Error 20027 |     |
| 7.2.4.267 Error 20028 | 218 |
| 7.2.4.268 Error 20029 | 218 |
| 7.2.4.269 Error 20030 | 219 |
| 7.2.4.270 Error 20031 |     |
| 7.2.4.271 Error 20032 |     |
| 7.2.4.272 Error 20033 |     |
| 7.2.4.273 Error 20034 |     |
| 7.2.4.274 Error 20035 |     |
| 7.2.4.275 Error 20037 | -   |
| 7.2.4.276 Error 20038 |     |
| 8 Technical Support   |     |
| Index                 |     |
|                       | -20 |

# **1 Troubleshooting Appeon Install**

This section contains information about general troubleshooting issues that might be encountered when installing Appeon for PowerBuilder. If you cannot resolve your problem with this troubleshooting guide, please contact technical support at <u>http://www.appeon.com/</u><u>support</u>.

## **1.1 InstallShield Errors**

#### 1.1.1 Error 1607 or 1628

On the Appeon installation menu, when clicking a component installation link that will launch InstallShield, the following error may occur: "1607: Unable to install InstallShield Scripting Runtime" or "1628: Failed to complete installation".

**Cause A**: This error often occurs if you click **Install** on the Appeon setup program main page twice when the Appeon component installation program is already running.

Solution A: Follow the steps below to fix the problem.

Step 1: Check how many installation processes are running. To do this, press Ctrl+Alt+Del and select **Task Manager**. Go to the **Processes** tab in Windows Task Manager. Check whether **setup.exe** is running and how many setup.exe processes are running.

Step 2: End all setup.exe processes and restart setup.exe. Do not run the Appeon component installation program when the component installation program is already running.

**Cause B**: This error may also occur if previously the Setup program has exited with exception.

Solution B-1: Restart your computer and attempt to install again.

**Solution B-2**: End the process of **msiexec.exe** and **IDriver.exe** and then run the Appeon setup program again.

#### Figure 1.1: Processes

| pplications Processes | Services Perform | mance | Networking Users |                       |
|-----------------------|------------------|-------|------------------|-----------------------|
| Image Name            | User Name        | CPU   | Memory (Private  | Description           |
| IDriver.exe *32       | appeon           | 00    | 14.688 K         | InstallDriver Module  |
| iexplore.exe *32      | appeon           | 00    | 20.880 K         | Internet Explorer     |
| iexplore.exe *32      | appeon           | 00    | 34.256 K         | Internet Explorer     |
| igfxpers.exe          | appeon           | 00    | 1.132 K          | persistence Module    |
| igfxtray.exe          | appeon           | 00    | 312 K            | igfxTray Module       |
| inetinfo.exe          | SYSTEM           | 00    | 976 K            | Internet Information  |
| isqlw.exe *32         | appeon           | 00    | 1.884 K          | ISQL/w - SQL graphic  |
| java.exe *32          | SYSTEM           | 00    | 87.536 K         | Java(TM) 2 Platform ! |
| jusched.exe           | appeon           | 00    | 1.092 K          | Java(TM) Platform SE  |
| LMS.exe *32           | SYSTEM           | 00    | 3.276 K          | Local Manageability S |
| sass.exe              | SYSTEM           | 00    | 3.380 K          | Local Security Author |
| lsm.exe               | SYSTEM           | 00    | 1.468 K          | Local Session Manage  |
| mdm.exe *32           | SYSTEM           | 00    | 1.420 K          | Machine Debug Mana    |
| msiexec.exe           | SYSTEM           | 00    | 4.556 K          | Windows® installer    |
| 4                     |                  |       | 0.540.14         |                       |
|                       |                  |       |                  |                       |

For more causes and solutions, please refer to <u>http://consumer.installshield.com</u>.

#### 1.1.2 Error 1155

During Setup, the error 1155 occurs, "1155: File ...\Appeon\appeon5.0 not found".

**Cause**: This error occurs because Appeon Setup failed to detect the ISScript8.msi file that is used to install the InstallScript engine.

**Solution**: Find the ISScript8.msi file in the directory  $\Install \land DpeonComponent \land (for example, \Install \land DT \land) and double-click it to run the InstallScript engine installer.$ 

#### 1.1.3 DLL function call crashd error when launching an Appeon setup program

Cause: This error is not caused by an Appeon installation program. It is often system-related.

**Solution**: Please go to the following Website and search for the error message. Detailed information and solutions are provided: <u>http://consumer.installshield.com/default.asp</u>.

## **1.2 Install Appeon Server to .NET IIS**

#### 1.2.1 IIS configuration

The IIS configuration may affect Appeon Server. Verify the IIS settings according to the IIS version that Appeon Server is installed.

#### 1.2.1.1 IIS 7.0 or 7.5

If Appeon Server is running on IIS 7.0 or 7.5, verify the .NET Trust Levels is set to Full (internal) for AEM, Appeon, and Servlet views respectively in IIS Manager. Following is an example of how to verify the .NET Trust Levels for AEM view, you can follow the similar steps to verify for Appeon view and Servlet view.

Step 1: Open IIS Manager, click Web Sites > DefaultWebSite > AEM, and double click .NET Trust Levels.

Figure 1.2: .NET Trust Levels

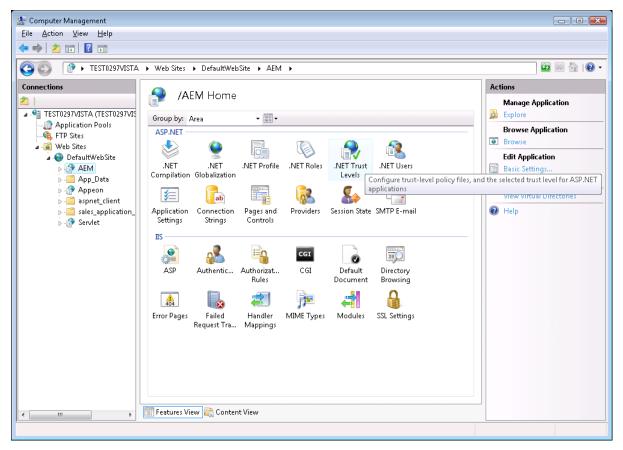

Step 2: Verify that Full (internal) is selected.

#### Figure 1.3: Full (internal)

| 🌆 Computer Management         |                                                                                                    | - • •                                |
|-------------------------------|----------------------------------------------------------------------------------------------------|--------------------------------------|
| <u>File Action View H</u> elp |                                                                                                    |                                      |
| 🗢 🔿 🖄 🖬 🚺 🖬                   |                                                                                                    |                                      |
| COO I TEST0297VISTA           | Web Sites     PefaultWebSite     AEM     A                                                                                                    | 🖬 🛛 🖉 -                              |
| Connections                   | NET Trust Levels<br>Use this feature to specify the trust level for managed modules, handlers, and applications.<br>Trust level:<br>Full (internal)<br>High (web_mediumtrust.config)<br>Medium (web_mediumtrust.config)<br>Low (web_lowtrust.config)<br>Minimal (web_minimaltrust.config) | Actions<br>Apply<br>Cancel<br>P Help |
| < III >                       | 🔚 Features View 💦 Content View                                                                                                    |                                      |
|                               |                                                                                                    |                                      |

#### 1.2.1.2 IIS 6.0

If Appeon Server is running on IIS 6.0, verify the following IIS settings after the Appeon Server installation:

Step 1: Verify that the running mode of IIS is Worker Process Isolation Mode.

- Open IIS Manager, right click Web Sites and select Properties.
- In the **Web Sites Properties** window, select the **Service** tab, and make sure the "Run WWW service in IIS 5.0 isolation mode" option is not selected.

#### Figure 1.4: Service

| /eb Sites Properties ?                                                                                                    |
|----------------------------------------------------------------------------------------------------|
| Web Site         Performance         ISAPI Filters         Home Directory         Documents           Directory Security         HTTP Headers         Custom Errors         Service         ASP.NET |
| Isolation mode<br>Run WWW service in IIS 5.0 isolation mode                                                                                                    |
| HTTP compression                                                                                                    |
| Compress application files                                                                                                    |
| Compress static files                                                                                                    |
| Temporary directory: %windir%\IIS Temporary Compress Browse                                                                                                    |
| Maximum temporary directory size:                                                                                                    |
| C Unlimited                                                                                                    |
| C Limited to (in megabytes): 95                                                                                                    |
|                                                                                                    |
|                                                                                                    |
|                                                                                                    |
|                                                                                                    |
|                                                                                                    |
| OK Cancel Apply Help                                                                                                    |

Step 2: In Web Service Extensions, verify that ASP.NET v4.0.30319 is set to Allowed.

| Figure 1.5: | Web Service | Extensions |
|-------------|-------------|------------|
|-------------|-------------|------------|

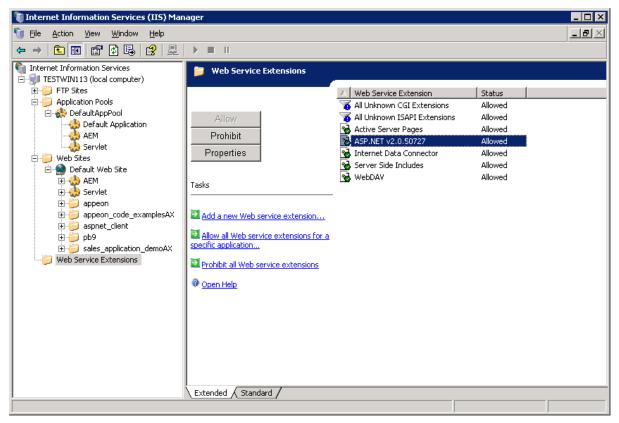

Step 3: Verify that the ASP.NET version of the AEM, Servlet, and Appeon virtual directories is 4.0.

The Appeon virtual directory is automatically configured during the Appeon Server installation.

Follow instructions below to check the ASP.NET version of the Servlet virtual directory. The steps to check the AEM virtual directory are similar.

- Right click Servlet under the Web site and select Properties.
- In the **servlet Properties** window, select the **ASP.NET** tab and check the ASP.NET version setting.

#### Figure 1.6: ASP.NET

| servlet Properties                |                         | ? ×                           |
|-----------------------------------|-------------------------|-------------------------------|
| Virtual Directory<br>HTTP Headers | Documents Custom Errors | Directory Security<br>ASP.NET |
| ASP.net                           | •                       |                               |
|                                   | -                       |                               |
| ASP.NET version:                  | 2.0.50727               |                               |
| Virtual path:                     | /servlet                |                               |
| File location:                    | F:\AEM\web.config       |                               |
| File creation date:               | 2006-6-22 14:08:08      | 3                             |
| File last modified:               | 2005-7-24 11:43:26      | 5                             |
|                                   | Edi                     | it Configuration              |
| ОК                                | Cancel                  | Apply Help                    |

Step 4: Verify the application pool settings of AppeonAppPool for Appeon Server. By default, AppeonAppPool is automatically configured during the Appeon Server installation. It is not recommended to change the default settings.

During the runtime of an application, information such as user sessions and database transaction will be stored in the memory. If Appeon Server is restarted, the information will be lost, which results in the failure of the application. Besides that, in order to guarantee the completeness of the information, Appeon Server cannot be run in multiple processes. Follow steps below to configure the application pool for Appeon Server:

- Right click AppeonAppPool and select Properties.
- In the **AppeonAppPool Properties** window, make sure the following settings are not selected in the **Recycling** tab.

#### Figure 1.7: Recycling

| AppeonAppPool Properties                                | ? ×          |
|---------------------------------------------------------|--------------|
| Recycling Performance Health Identity                   | 1            |
| Recycle worker processes (in minutes):                  | <u>≁</u> 120 |
| <u>Recycle worker process (number of requests):</u>     | 35000        |
| Recycle worker processes at the following times:        |              |
| A <u>d</u> d                                            |              |
| Remove                                                  |              |
| <u>E</u> dit                                            |              |
| Memory recycling                                        |              |
| Recycle worker process after consuming too much memory: |              |
| Maximum <u>v</u> irtual memory (in megabytes):          | 500          |
| Maximum <u>u</u> sed memory (in megabytes):             | ¥ 192        |
|                                                         |              |
| OK Cancel A                                             | pply Help    |

• Select the **Performance** tab. Verify that the Idle timeout setting is not selected, and the Web garden value is set to 1.

#### Figure 1.8: Performance

| AppeonAppPool Properties                                                                     |
|----------------------------------------------------------------------------------------------|
| Recycling Performance Health Identity                                                        |
| Idle timeout<br>Shutdown worker processes after being idle for<br>(time in minutes):         |
| Request queue limit          Limit the kernel request queue (number of requests):       2000 |
| Enable CPU monitoring                                                                        |
| Maximum CPU use (percentage):                                                                |
| Refresh CPU usage numbers (in minutes):                                                      |
| Action performed when CPU usage exceeds maximum CPU use:                                     |
| Web garden<br>Maximum number of worker processes:                                            |
| OK Cancel Apply Help                                                                         |

• Select the **Health** tab. Verify that the Enable pinging and Enable rapid-fail protection settings are not selected.

#### Figure 1.9: Health

| AppeonAppPool Properties                                                                                              | ? ×  |
|----------------------------------------------------------------------------------------------------|------|
| Recycling Performance Health Identity                                                                                 |      |
| Ping worker process every (frequency in seconds):                                                                     | 30   |
| Enable rapid-fail protection                                                                                          |      |
| Disable the application pool if there are a certain number of worker process failures within a specified time period. |      |
| Eailures:                                                                                                    | 5    |
| Time period (time in minutes):                                                                                        | 5    |
| Startup time limit                                                                                                    |      |
| Worker process must startup within (time in seconds):                                                                 | 90   |
| Shutdown time limit<br>Worker process must shutdown within (time in seconds):                                         | 90   |
| OK Cancel Apply H                                                                                                    | Help |

Step 5: Verify the Web site properties.

- Right click the Web site where Appeon Server is installed, and select **Properties**.
- In the Web site properties window, select the **Home Directory** tab. Verify that the Execute permissions is set to "Scripts only" or "None" (not "Scripts and Executables").

#### Figure 1.10: Home directory

| Directory Security       HTTP Headers       Custom Errors       ASP.N         Web Site       Performance       ISAPI Filters       Home Directory       Docum         The content for this resource should come from: <ul> <li>A ghare located on this computer</li> <li>A share located on another computer</li> <li>A redirection to a URL</li> </ul> <ul> <li>Brgwse</li> </ul> <ul> <li>Brgwse</li> <li>Script source access</li> <li>Log visits</li> <li>Read</li> <li>Index this resource</li> <li>Write</li> <li>Directory browsing</li> <li>Application settings</li> <li>Application name:</li> <li>Default Application</li> <li>Remove</li> <li>Starting point:</li> <li>Obefault Web Site &gt;</li> </ul>                                                                                                    |   |
|----------------------------------------------------------------------------------------------------|---|
| The content for this resource should come from:                                                                                                    |   |
| <ul> <li>A girectory located on this computer</li> <li>A share located on another computer</li> <li>A redirection to a URL</li> <li>Logal path: c:\inetpub\wwwroot Browse</li> <li>Script source access</li> <li>Log visits</li> <li>Read</li> <li>Index this resource</li> <li>Write</li> <li>Directory browsing</li> <li>Application settings</li> <li>Application name: Default Application</li> <li>Remove</li> <li>Starting point: </li> </ul>                                                                                                    |   |
| ○ A share located on another computer         ○ A redirection to a URL         Logal path:       c:\inetpub\wwwroot         ○ Script source access       ✓ Log visits         ✓ Read       ✓ Index this resource         ○ Write          ○ Directory browsing          Application settings          Application name:       Default Application         Starting point:                                                                                                    |   |
| O A redirection to a URL         Logal path:       c:\inetpub\wwwroot       Browse         Script source access       ✓ Log visits         Read       ✓ Index this resource         Write       Directory browsing         Application settings       Pefault Application       Remove         Starting point:                                                                                                    |   |
| Logal path:       c:\inetpub\wwwroot       Browse         Script source access       Image: Log wisits       Browse         Read       Image: Index this resource       Image: Image: |   |
| Script source access       ✓ Log visits         ✓ Read       ✓ Index this resource         Write       ✓         Directory browsing       ✓         Application settings       ✓         Application name:       Default Application       Remove         Starting point:                                                                                                    |   |
| Read       Index this resource         Write       Directory browsing         Application settings       Remove         Starting point: <default application<="" td=""></default>                                                                                                    |   |
| Application name:     Default Application     Remove       Starting point: <default site="" web=""></default>                                                                                                    | _ |
| Starting point: <default site="" web=""></default>                                                                                                    |   |
|                                                                                                    |   |
|                                                                                                    |   |
| Execute permissions: Scripts only                                                                                                    |   |
| Application pool: DefaultAppPool  Unload                                                                                                    | 1 |
| OK Cancel Apply He                                                                                                    | ] |

#### 1.2.2 Full access rights to IIS Web root

Follow steps below to check if IIS\_IUSRS account is granted with full controls to the IIS Web root folder:

Step 1: Right click C:\Inetpub\wwwroot and select Properties from the popup menu.

Step 2: On the **Security** tab, select **IIS\_IUSRS** in the **Group or user names** list box, and then check if **Allow** is selected for **Full control** in the **Permissions for IIS\_IUSRS** list box. If not, click the **Edit** button and follow Step 3 to grant full control.

#### Figure 1.11: Security

| 🚶 www.root Properties 🛛 🔀                              |
|--------------------------------------------------------|
| General Sharing Security Previous Versions Customize   |
| Object name: C:\inetpub\wwwroot                        |
| Group or user names:                                   |
| & Administrators (hxxia-PC\Administrators)             |
| & Users (hoxia-PC\Users)                               |
| & IIS_IUSRS (boxia-PC\IIS_IUSRS)                       |
| 😡 Trietadlaetallar                                     |
| < >                                                    |
| To change permissions, click Edit.                     |
|                                                        |
| Permissions for IIS_IUSRS Allow Deny                   |
| Full control 🗸 🔺                                       |
| Modify 🗸                                               |
| Read & execute 🗸 🗉                                     |
| List folder contents                                   |
| Read                                                   |
| Write                                                  |
| For special permissions or advanced settings, Advanced |
| Learn about access control and permissions             |
| OK Cancel Apply                                        |

Step 3: Select **IIS\_IUSRS** in the **Group or user names** list box, and then select the **Allow** check box for **Full control**. Click **OK** to save the settings.

#### Figure 1.12: Grant full control

| 퉬 Permissions for wwwroot        |              | ×              |
|----------------------------------|--------------|----------------|
| Security                         |              |                |
| Object name: C:\inetpub\www      | root         |                |
| Group or user names:             |              |                |
| & CREATOR OWNER                  |              |                |
| & SYSTEM                         |              |                |
| 🍇 Administrators (hxxia-PC\Adm   | inistrators) |                |
| Users (hxxia-PC\Users)           |              |                |
| IIS_IUSRS (hoxia-PC\IIS_IUS      | SRS)         |                |
| StrustedInstaller                |              |                |
|                                  | A <u>d</u> d | <u>R</u> emove |
| Permissions for IIS_IUSRS        | Allow        | Deny           |
| Full control                     |              |                |
| Modify                           | $\checkmark$ |                |
| Read & execute                   | <b>V</b>     |                |
| List folder contents             | <b>V</b>     |                |
| Read                             | <b>v</b>     |                |
| Learn about access control and p | emissions    |                |
| ОК                               | Cancel       | Apply          |

#### 1.2.3 Enable 32-bit .NET framework on 64-bit Windows

If you have installed a 32-bit Appeon Server on a 64-bit Windows operating system, and Appeon Server is not working properly, it is probably the 32-bit .NET framework is not configured successfully by the Appeon Server setup program. You may need to manually do the following configuration to enable it.

#### 1.2.3.1 IIS 7.0 or 7.5

Step 1: Launch IIS Manager, expand the local computer, click **Application Pools** in the left pane, right-click **Application Pools** in the right pane, and then click **Advanced Settings...**.

#### Figure 1.13: Application pools

| 蕕 iis - [Internet Information Service:<br>EileHelp                                                                                                    | s (IIS) Manager]                                                                                                    |                                          |                                                        |                                  |                      |                                                                                                    |
|----------------------------------------------------------------------------------------------------|----------------------------------------------------------------------------------------------------|------------------------------------------|--------------------------------------------------------|----------------------------------|----------------------|----------------------------------------------------------------------------------------------------|
| G S I TESTO297VIST.                                                                                                    | A <ul> <li>Application Pools</li> </ul>                                                                                                    | :                                        |                                                        |                                  |                      | 😰 🗵 🔐 -                                                                                                    |
| Connections TEST0297VISTA (TEST029; Carrier Connection Pools Carrier Connection Pools Carrier Co | Applicati<br>This page allows you t<br>the server. Application<br>contain one or more a<br>different applications.<br>Filter:                                                                                                    | o view and<br>pools are a<br>pplications | manage the list<br>associated with<br>, and provide is | worker processes,                | ols on               | Actions       Image: Add Application Pool       Set Application Pool Defaults       Image: Operating the set of the set of the set |
|                                                                                                    | Name                                                                                                    | Status                                   | .NET Fram                                              | Managed Pipel                    | Ident                |                                                                                                    |
|                                                                                                    | الله المحمد المحمد المحم<br>المحمد المحمد المحمد المحمد المحمد المحمد المحمد المحمد المحمد المحمد المحمد المحمد المحمد المحمد المحم<br>المحمد المحمد المحمد المحمد المحمد المحمد المحمد المحمد المحمد المحمد المحمد المحمد المحمد المحمد المحمد المحم<br>المحمد المحمد المحم<br>المحمد المحمد المحمد المحمد المحمد المحمد المحمد المحمد المحمد المحمد المحمد المحمد المحمد المحمد المحمد المحم المحمد المحمد المحمد المحمد المحمد المحمد المحمد المحمد المحمد المحم<br>المحمد المحمد المحمد المحمد المحمد المحمم المحمد ا | Started<br>Started<br>Started            | v2.0<br>v2.0<br>v2.0                                   | Classic<br>Classic<br>Integrated | Neto<br>Neto<br>Neto |                                                                                                    |
|                                                                                                    |                                                                                                    |                                          |                                                        |                                  |                      |                                                                                                    |
| < •                                                                                                    | <                                                                                                    | m<br>ontent Viev                         | N                                                      |                                  | Þ                    |                                                                                                    |
| Ready                                                                                                    |                                                                                                    |                                          |                                                        |                                  |                      | ୍ଲ                                                                                                    |

Step 2: In the Advanced Settings window, set the Enable 32-Bit Applications to True. Click OK.

#### Figure 1.14: Advanced settings

| v2.0<br>True   | ſ                                                                        |
|----------------|--------------------------------------------------------------------------|
| True 💌         |                                                                          |
|                |                                                                          |
| Classic        |                                                                          |
|                | _                                                                        |
| 65535          | =                                                                        |
| True           |                                                                          |
|                |                                                                          |
| 0              |                                                                          |
| NoAction       |                                                                          |
| 5              |                                                                          |
| False          |                                                                          |
| 4294967295     |                                                                          |
|                |                                                                          |
| NetworkService |                                                                          |
|                |                                                                          |
| 0              |                                                                          |
| 1              |                                                                          |
| False          | ÷                                                                        |
|                | True<br>0<br>NoAction<br>5<br>False<br>4294967295<br>NetworkService<br>0 |

#### 1.2.3.2 IIS 6.0

Step 1: In the command prompt, go to the installation path of the .NET Framework where Appeon Server installs, for example C:\WINDOWS\Microsoft.NET\Framework\v4.0.30319.

Step 2: Execute the following command. The 32-bit Application pool is successfully enabled if the Enable32BitAppOnWin64 is shown as True.

```
cscript.exe C:/inetpub/AdminScripts/adsutil.vbs set
W3SVC/AppPools/Enable32BitAppOnWin64 "true"
```

#### Figure 1.15: Execute the command

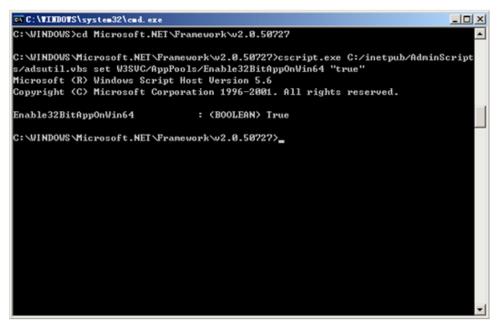

Step 3: Type the following command to install the version of ASP.NET and to install the script maps at the IIS root and under:

%SYSTEMROOT%\Microsoft.NET\Framework\v4.0.30319\aspnet\_regiis.exe -i

Step 4: Make sure the status of ASP.NET version v4.0.30319 (32-bit) is set to Allowed in the Web service extension list in IIS Manager. For details, refer to <u>IIS 6.0</u> configuration.

## **1.3 Install Appeon Server to EAServer**

#### 1.3.1 EAServer cannot be started after Appeon Server install

**Cause**: There are two sets of EAServer 6.1/6.2 installed; one EAServer was installed independently in the normal installation path, and the other was silently installed with Appeon Server installation.

**Solution**: It is recommended that you use the EAServer that was silently installed with Appeon Server.

Step 1: Open the setenv.bat file in the bin folder under the EAServer installation directory in a text editor and make sure JAGUAR\_HOST\_NAME in the file is the same as the computer name.

Step 2: Verify that EAServer is not started as a Service. If it is started as a service, stop it and change the starting mode to "Manual".

Step 3: If EAServer runs on Windows, start EAServer from Windows Start > Programs > Appeon for PowerBuilder 2015 > Appeon Server > *InstanceName*. If EAServer runs on UNIX, run the appeonserverstart.sh script in the \$JAGUAR/appeon/bin directory.

## 1.4 Install Appeon Workspace

# 1.4.1 "Cannot install application because the certificate for \*\*\* is not valid" when installing Appeon Workspace on iOS 7.1 device

On a device running on iOS 7.1, the following error occurs when downloading Appeon Workspace from the Appeon Workspace download center or the AEM login page.

#### Figure 1.16: Install error

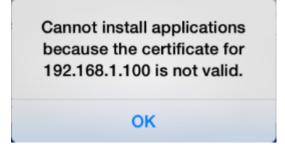

#### Cause:

With the launch of iOS 7.1, Apple requires the enterprise apps manifest file (.plist) to be served over HTTPS. Attempts to install through HTTP cause the above message.

#### Analysis:

Actually only the .plist file needs to be served by HTTPS, the .ipa file does not. Therefore, you do not need to modify the .plist file, but only need to modify the OTA link to point to the HTTPS link of the .plist file, for example, itms-services://?action=download-manifest&url=**https**://app.xxx.com/AWS/6.8.0110.00.plist.

In **downloadaws\_template.html**, the OTA link actually displays as 'itms-services://? action=download-manifest&url=' + ios\_mobile\_url, where you need to modify the value of "ios\_mobile\_url" to like this: **https**://app.xxx.com/AWS/6.8.0110.00.plist. With this change, iOS 7.1 will allow you to download and install Appeon Workspace. In fact, iOS 7.1, iOS 7 and iOS 6.x all support the OTA link over HTTPS, which means if you make this change, it will work for all iOS devices.

#### **Solution A:**

This new requirement for HTTPS on the Web server is introduced by Apple iOS 7.1 and it cannot be worked around by Appeon Mobile. The solution is either to configure the Web server to support HTTPS, or use a public HTTPS-enabled Web server like DropBox to work around this requirement.

Step 1: Configure to allow the .plist file to be accessed by HTTPS.

There are two ways to do this:

• Install the SSL certificate on the Web site, and then add an HTTPS port to the Web site that hosts Appeon Workspace.

The HTTPS URL of .plist will change to https://app.xxx.com/AWS/6.8.0110.00.plist.

Note: The default HTTPS port is 443. Therefore, the following two URLs work the same:

https://app.xxx.com/AWS/6.8.0110.00.plist

https://app.xxx.com:443/AWS/6.8.0110.00.plist

It is also important to aware that you cannot use a self-signed certificate to bindings HTTPS port unless the device trusts the CA it came from. You either need to use a "real" SSL certificate or you need to import and trust the certificate on any devices that will install the app.

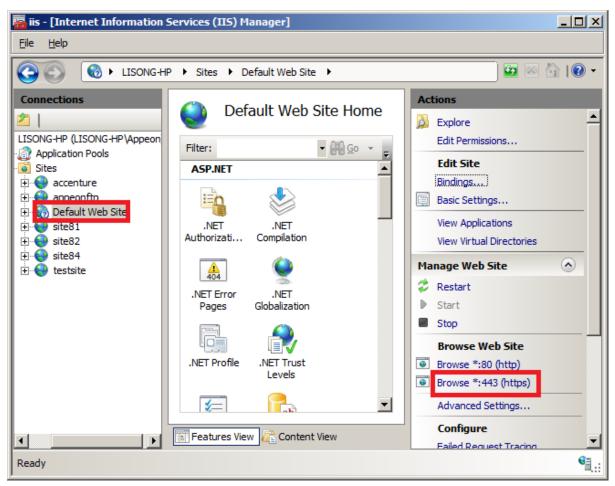

#### Figure 1.17: Configure HTTPS port

- If you do not want to apply for an SSL certificate in the Web site, you can work around this by taking advantage of DropBox to host the .plist file. Detail steps are below.
  - 1. Upload your .plist file to DropBox. Suppose the file name is 6.8.0110.00.plist.
  - 2. Get shared link of your .plist file, such as https://www.dropbox.com/ s/0oef1fmmjsuj5hf/6.8.0110.00.plist.
  - 3. Replace www.dropbox.com with dl.dropboxusercontent.com in the shared link. So the HTTPS URL of your .plist file will be https://dl.dropboxusercontent.com/ s/0oef1fmmjsuj5hf/6.8.0110.00.plist.

Step 2: Back up the **downloadaws\_template.html** file under the **aws** folder (C:\inetpub \wwwroot\appeon\aws), and then change the value of "ios\_mobile\_url" in this file to point to the HTTPS URL of the .plist file. For example,

Change from

var ios\_mobile\_url = web\_server + '/' + filename + '.plist';

To this (when .plist is on your own Web server):

var ios\_mobile\_url = 'https://app.xxx.com/AWS/6.8.0110.00.plist';

Or to this (when .plist is on DropBox):

```
var ios_mobile_url = 'https://dl.dropboxusercontent.com/
s/0oef1fmmjsuj5hf/6.8.0110.00.plist';
```

Step 3: Access AEM using IP address or host name in the IE browser such as http:// demo.appeon.com/AEM. Do not use localhost such as http://localhost/AEM. Once the AEM login page is opened, Appeon Server will automatically update the **downloadaws.html** file in the **aws** folder.

Now any iOS-based device can successfully download and install Appeon Workspace via this HTTPS URL.

**Note**: If you are currently using the version 2013 R2 **build 0110.00**, then you will need to be aware that the above changes will resolve the download button in the Appeon Workspace download center, but will not resolve the download link in the AEM login page, which means, if you download Appeon Workspace from the Appeon Workspace download center, this problem is resolved, however if you download Appeon Workspace from the AEM login page (as shown below), this problem still persists.

| Appeon Enterprise Manager (AEM) - Windows Internet Explorer |                                                                                  |            |
|-------------------------------------------------------------|----------------------------------------------------------------------------------|------------|
|                                                             | 🔽 🛃 🗙 🛤 Amazon                                                                   | <b>P</b> - |
| 🖕 Favorites 🏾 🌔 Appeon Enterprise Manager (AEM)             | 🟠 🔹 🔜 👻 🖃 🖶 💌 <u>P</u> age 🔹 <u>S</u> afety 🔹 T <u>o</u> ols 🔹                   | @- S       |
| <b>⊃</b> N°                                                 |                                                                                  | <b></b>    |
| on Enterprise Manager                                       | Welcome to use Appeon Enterprise Manager User name: Password: Logon              | -          |
|                                                             | Click the link to download Appeon Workspace<br>for IOS or <u>Android</u> device. |            |

#### Figure 1.18: AEM login page (in 2013 R2 build 0110.00)

#### **Solution B:**

If you do not want to configure the SSL certificate on your Web server or use DropBox to work around the requirement, you can download the .ipa file to the PC through IE browser (for example, you can download the .ipa file from the Appeon Workspace download center (e.g. http://hostname/aws/), and then synchronize it from the PC to the iOS device using iTunes.

## **1.5 Install Appeon File Server**

#### **1.5.1 Appeon File Server Installation Incomplete**

**Cause**: The Appeon File Server installer was interrupted before Appeon File Server could be installed, as shown in the following figure.

#### Figure 1.19: Installation incomplete

| 🙀 Appeon File Server                                                                                                    |  |  |
|----------------------------------------------------------------------------------------------------|--|--|
| Installation Incomplete                                                                                                    |  |  |
| The installer was interrupted before Appeon File Server could be installed. You need to restart the<br>installer to try again. |  |  |
| Click "Close" to exit.                                                                                                    |  |  |

Solution A: Restart the installer and try again.

Solution B: Configure IIS 6 Management Compatibility.

Go to **Control Panel** > **Administrator Tools** > **Server Manager** > **Roles** > **Web Server**. Expand the Role Service node in the right pane, and then select **IIS 6 Management Compatibility**.

**Note**: Solution B is based on Windows 2008 R2 Standard operation system in this troubleshooting guide. Path may differ from different versions of operation system.

## **1.6 Install Appeon Server Web Component**

#### 1.6.1 Third-party Web Server problems with the SAP Sybase redirector plug-in

If you use a third-party Web server such as Apache or IIS, you may find that the SAP Sybase redirector plug-in does not work for the Web server.

**Cause**: It is very likely that a step has been omitted during the configuration of the thirdparty Web server or the plug-in.

**Solution**: Follow the troubleshooting instructions provided by SAP Sybase at <u>http://</u><u>www.sybase.com/detail?id=1024955</u> or refer to the *EAServer System Administration Guide*.

## 1.7 Upgrade Installation

#### 1.7.1 "Bad interpreter: No such file or directory" error

When you execute install.sh or upgrade.sh on a Unix/Linux system, the error "Bad interpreter: No such file or directory" comes up.

**Cause A**: The installation package is uploaded to the Unix/Linux system in the non-binary transfer type.

**Solution A**: Select to transfer the installation package to the Unix/Linux machine in Binary transfer type.

Cause B: The SH file was edited and saved on a Windows machine.

**Solution B**: Execute the command dos2unix install.sh/upgrade.sh on the Unix/Linux system, which can convert the file type so as to make it work on the Unix/Linux system.

#### 1.7.2 Error 14004 "The license file is missing"

Error 14004 saying "The license file is missing" occurs when upgrading the Appeon Server.

**Cause**: This issue only exists in Appeon 6.5.1 for .NET or earlier versions. When there are server instances installed before, the server instances will not be upgraded during the upgrade process.

**Solution**: Use the **Appeon Server Instance Configuration Wizard** to delete all installed instances from the Appeon Server and then re-install these instances. See Installation Guide for .NET for detailed instructions.

## **1.8 Frequently Asked Questions**

#### 1.8.1 How to install Appeon Server to multiple EAServer instances?

During the Appeon Server installation, you can only install Appeon Server to one EAServer instance. However, after the installation, you can manually install Appeon Server to other instances using EAServer Manager:

- Under EAServer Manager, select Servers > server instance (for example, "server2") > Installed Applications, right click it and select Install Application from the popup menu. The Application Wizard launches.
- 2. Click Install an Existing Application.
- 3. On the Install Applications dialog, select "AppeonServer" and click OK.

#### 1.8.2 How to bind server instance to CPU?

Appeon Server installation program will not bind the instance to CPU. You must manually bind it with the following steps:

Open **Windows Task Manager**, select the **Processes** tab, select the server process, such as jagsrv.exe, right click it and select **Set Affinity** from the popup menu to bind the process to one or more CPU.

Or you can use the Appeon Server Status Monitor to automatically bind the server instance to CPU using the "com.appeon.server.monitor.instance.cpus" setting. For detailed instructions, refer to the Section 3.2, "Configuring Status Monitor" in *Appeon Server Configuration Guide for J2EE*.

#### 1.8.3 How to create EAServer instances?

For detailed instructions, refer to the EAServer document at <u>http://infocenter.sybase.com/</u> <u>help/index.jsp</u>. Select **EAServer 5.3** > **System Administration Guide** > **Creating and Configuring Servers**.

Below are the general steps:

- 1. Under **EAServer Manager**, select **Servers**, right click it and select **New Server** from the popup menu. The New Server dialog opens.
- 2. Input the server name, for example, server2, and click **Create New Server**. Click **OK** to close the **Server Properties** window.
- Create HTTP and IIOP listener for the new instance: Select Servers > server instance (for example, "server2") > Listener, right click it and select New Listener. Input the listener name, and click Create New Listener. Specify the protocol, port and host for the new listener.

#### 1.8.4 How to start the server instance?

Use the following command: serverstart.bat -jdk14 -jvmtype server -servername

For detailed instructions, refer to the EAServer document at <u>http://infocenter.sybase.com/</u> <u>help/index.jsp</u>. Select EAServer 5.3 > System Administration Guide > Creating and Configuring Servers > Starting the server.

#### 1.8.5 How much better is the performance when multiple instances are used?

Multi-instance scenario supports concurrent users by multiple times when the number of servers is the same and provides much better performance when the number of concurrent users is the same. Our tests on a customer project with 100 concurrent users show that the average response time for two instances binding to two CPUs is eight times faster than that for single instance binding to single CPU.

## 1.9 Need more help?

If you could not find a solution for your problem, it could be because it is a new problem or an intricate problem that happens only under specific circumstance or environment. In both cases, it is highly recommended that you follow steps below to generate and send the log file to us for investigation.

Step 1: Go to the **Appeon** folder in the installation package, open the **Product.ini** file in the text editor, find the **RecordDllLog** parameter in this file and set the value to **1** (this will enable the logging functionality), by default the value is 0 (which disables logging).

For example:

```
[DllLog]
RecordDllLog=1
```

Step 2: Run the installation package and reproduce the installation error.

Step 3: Go to ...\System32\AppeonInstallLog (or ...\SystemWOW64\AppeonInstallLog\ in 64-bit machine) and find the log files there.

Each Appeon component will have a separate log file, for example, AppeonADT2014.txt for Appeon Developer, AppeonDNS2014.txt for Appeon Server.

# 2 Troubleshooting Appeon Developer

This section deals with troubleshooting issues in Appeon Developer. If you cannot resolve your problem with this troubleshooting guide, contact technical support. For technical support information, visit <u>http://www.appeon.com/support</u>.

# 2.1 Operating Appeon Developer toolbar

# 2.1.1 Appeon Developer toolbar does not respond when run by a non-administrator

When UAC is on, if you run PowerBuilder under a non-administrator login account the first time after you install Appeon Developer or register the Appeon Developer toolbar (by using the ADT Register tool), the Appeon Developer toolbar does not respond when you click it in PowerBuilder. And when you exit PowerBuilder, you will be prompted with the following dialog box, and then when you open PowerBuilder again, the Appeon Developer toolbar works normally.

#### Figure 2.1: Program Compatibility Assistant

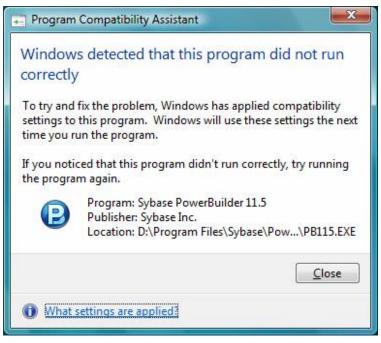

**Solution A**: Run PowerBuilder in the "Run as administrator" mode. After the first time, you can run PowerBuilder in the normal mode.

**Solution B:** Choose Windows **Start > All Programs > Appeon for PowerBuilder 2015** > **Appeon Developer > Appeon Toolset**.

**Solution C**: Exit PowerBuilder and run it again. The Appeon Developer toolbar works normally except for the first time. Note that this solution does not work on Windows 8.

# 2.1.2 "ADT is already running" error

If you immediately click an Appeon Developer toolbar icon after canceling the processing of the deployment wizard, an "ADT is already running" error message pops up.

**Cause**: The Appeon Developer execution program EonADT50.exe is not promptly killed when the *Cancel* button is clicked.

Solution: Wait a minute, and then click the toolbar icon.

# 2.1.3 Exiting Appeon Developer completely after an error

When an error occurs during an operation in Appeon Developer, you may want to exit Appeon Developer completely before restarting the operation.

**Solution**: Kill all of the following execution files in the task manager: EonADT61.exe, EonCIS60.exe, EonADeploy60.exe, EonDWSQL80J.exe (or EonDWSQL90J.exe, or EonDWSQL100J.exe, orEonDWSQL110J.exe), EonDWSQL80.exe (or EonDWSQL90.exe, or EonDWSQL100.exe, or EonDWSQL110.exe), EonPerReport60.exe, Eoninfomng60.exe, EonJsLog60.exe, screnc.exe and EonUFATool60.exe.

# 2.2 Appeon Developer Configuration

# 2.2.1 Testing connection fails during DB Type Profile configuration

In Appeon Developer Configuration, when creating or modifying a DB Type profile after specifying an Oracle database as the data source for the DB Type profile, testing the connection will fail for the profile. However, the data source can be successfully connected in the ODBC Data Source Administrator.

**Cause**: The ODBC driver used for the data source is not a dedicated driver for connecting to an Oracle database.

**Solution**: Use either of these drivers for connecting to an Oracle database: Oracle in OraHome920 or Microsoft ODBC for Oracle.

# 2.2.2 "Error launching LoadConfig"

The "Error launching LoadConfig" message is displayed when the user changes the settings in Appeon Developer Configuration or performs Task 2 of Appeon Deployment Wizard.

Cause & Solution: Refer to <u>"Error launching LoadConfig"</u>.

# 2.3 Feature Analysis

## 2.3.1 "The XML page cannot be displayed" when opening a UFA report

When a UFA report is opened in Internet Explorer, the page displays an error message "the XML page cannot be displayed". The page also gives the following description in bold "Microsoft JScript runtime error Automation server cannot create object".

Cause A: The Internet Explorer used to open the UFA report is version 5.5 or earlier.

**Solution A**: Upgrade to the Appeon-certified Internet Explorer version: Internet Explorer 8.0 or above.

**Cause B**: The version of Internet Explorer is 6.0 SP2, which by default does not allow active content to run.

**Solution B**: Go to **Internet Options** > **Security** in Internet Explorer, make sure the option "Allow active content to run in files on My Computer" is enabled.

# 2.3.2 "Error loading ADTObjectList.xml"

After Feature Analysis starts, it hangs and the following error message is displayed in the analysis status window: "Error loading ADTObjectList.xml". However, upon verification, the ADTObjectList.xml file exists in the folder: \Appeon\Developer2015\Project \*ApplicationName* (indicating the application profile name)\Debug (or Release).

Solution: Delete the entire folder. Run the Feature Analysis again.

## 2.3.3 "Error loading command string"

While running Features Analysis, or Appeon Deployment, an error message box pops up and displays "Error loading command string".

**Cause**: This error typically occurs when the DataWindow syntax is not in the expected PowerBuilder 9 or later format.

- The application has not been built or upgraded with PowerBuilder 9 or later.
- When the application is upgraded with a higher PowerBuilder version, some "old" syntax may still be included. This is because PowerBuilder provides backwards compatibility, but Appeon may not support the "old" syntax.

Solution A: Follow the steps below to fix the problem.

Step 1: Verify that no unsupported identifiers are used in the application.

Step 2: Remove or modify the problematic object(s) that contains "old" syntax from the PowerBuilder application by following the instructions in <u>How to locate problematic objects</u> in an application.

Step 3: Terminate Appeon Developer. Terminate the EonADT62.exe process if they are still running in the Windows Task Manager.

Step 4: Run Feature Analysis/Appeon Deployment again.

Solution B: Try the following steps if the problem is not resolved using Solution A.

Step 1: Delete the application profile in Appeon Developer Configuration.

Step 2: Delete the entire application folder under the Appeon Developer installation directory: \Appeon\Developer2015\Project\ApplicationName (indicating the application profile name).

Step 3: Terminate the EonADT62.exe processes if they are still running in Windows Task Manager.

Step 4: Recreate the application profile in Appeon Developer Configuration.

Step 5: Perform the desired Appeon function (Feature Analysis/Appeon Deployment) on the application profile again.

Solution C: If the problem is not resolved with Solution B, try the following steps.

Step 1: Uninstall Appeon Developer from Windows Control Panel > Add/Remove programs, or run the Uninstall program.

Step 2: Delete the entire Appeon Developer folder where Appeon Developer is installed, for example, C:\Program Files\Appeon\Developer2015.

Step 3: Reinstall Appeon Developer and reconfigure Appeon Developer's settings in Appeon Developer Configuration, such as the application profiles, server profiles and deployment profiles.

Step 4: Set the transaction object mapping to the correct data sources for the application in **AEM** > **Application** > **Transactions** > **Transaction Objects**.

Step 5: Verify that Appeon Server (EAServer extended with Appeon Server components) is running and accepting connections.

Step 6: Perform the desired Appeon function (Feature Analysis/ Appeon Deployment) on the application profile again.

# 2.3.4 Feature analysis or deployment comes to a standstill

During Unsupported Feature Analysis or Task 2 of the Appeon Deployment Wizard, the user can see the "Start searching for related objects..." message normally displayed in the status window. However, the program does not proceed. The EonADT50.exe process is still running in the Windows Task Manager.

Cause: One or more of the Appeon Developer configuration files may have become corrupt.

Solution: Follow the steps below to fix the problem.

Step 1: End the EonADT50.exe process using Windows Task Manager.

Step 2: Delete all Appeon-generated application files on both the Appeon Developer machine and the Web Server.

- On the Appeon Developer machine, delete all files in the directory: \Appeon \Developer2015\Project\ApplicationName.
- On the Web Server, delete all files in the application's deployment path (specified in Appeon Developer Configuration > Application Profiles > ApplicationName > Application Profile Configuration > Basic Settings).

Step 3: Configure the Transaction Objects for the application in **AEM Console** > **Application** > **Transactions** > **Transaction Objects**.

Step 4: Run Feature Analysis or Appeon Deployment again.

# 2.3.5 "This application has requested the Runtime to terminate it in an unusual way" error, when you deploy or analyze an application

When deploying or analyzing an application, you will receive a system runtime error message "this application has requested the Runtime to terminate it in an unusual way".

Cause: This is often caused by limited hard drive space.

Solution: Clean up the hard drive space to successfully run Appeon.

# 2.3.6 "Error opening DLL Library adtxml.dll for external function"

The application analysis stops and an error occurs. The error message displayed is "Error opening DLL Library adtxml.dll for external function"

**Cause**: Selecting the native interface option when you configure the DB type profile in Appeon Application configuration window.

Solution: To solve the problem, reinstall the Appeon Developer.

# 2.4 Appeon Debugger

Solutions for the following Appeon Debugger problems:

- <u>"Script Debugger Component Not Found" error</u>
- <u>"Component Not Registered" error</u>
- <u>"Script Debugger Disabled" error</u>

# 2.4.1 "Script Debugger Component Not Found" error

When clicking the Appeon Debugger button on the Appeon Developer toolbar, the "Script Debugger Component Not Found" error occurs.

**Cause**: Appeon Debugger requires Microsoft script debugger to be installed, but no Microsoft script debugger is installed on the computer.

**Solution**: Verify that script debugger is installed. If you do not have any script debugger installed, choose an appropriate one at Microsoft Website.

# 2.4.2 "Component Not Registered" error

When clicking the Appeon Debugger button on the Appeon Developer toolbar, the "Component Not Registered" error occurs.

**Cause**: Appeon Debugger needs to use Microsoft script debugger. However, although Microsoft script debugger has been installed, the required components are not registered.

Solution: Reinstall the Microsoft script debugger.

## 2.4.3 "Script Debugger Disabled" error

When clicking the Appeon Debugger button on the Appeon Developer toolbar, the "Script Debugger Disabled" error occurs.

**Cause**: Appeon Debugger needs to use Microsoft script debugger. However, although Microsoft script debugger is available to use, script debugging is disabled in Internet Explorer.

**Solution**: Enable script debugging in Internet Explorer: Go to **Internet Options** > **Advanced** in **Internet Explorer**, de-select the option under **Browsing**: "Disable script debugging" in Windows 2000 and 2003.

# 2.5 Package Tool

# 2.5.1 "Failed to build the native mobile app" error when creating the Android APK package

When you use the Appeon Package tool to create the Android APK package, the following error occurs during the packaging process: "Failed to build the native mobile app!".

#### Solution:

Step 1: Make sure the settings (especially the following ones) are correctly specified in the Package tool.

- **App Identifier** should be specified in the format similar to the domain name e.g. sales.appeon.com. It can only contain letters, or a combination of letters with dots, and/or numbers without spaces, but cannot start or end with dots and contain numbers between dots.
- Both the **Alias** and **Alias Password** settings should match with the keystore file that you specified to use. If you use the default keystore file provided by Appeon, the values of both fields should be *appeon*.

If the settings are correct, then the JDK under the Appeon developer directory is possibly destroyed, which causes this error.

Step 2: Run the command below in the cmd window to check if the JDK under the Appeon developer directory is working.

```
cd C:\Program Files\Appeon\Developer2015\Java\Jdk1.6.0_24\bin java
```

The execution result of the command should look similar to that in the following figure.

#### Figure 2.2: JDK Java command

```
Administrator: C:\Windows\system32\cmd.exe
                                                                      Microsoft Windows [Version 6.1.7601]
                                                                                 .
Copyright (c) 2009 Microsoft Corporation. All rights reserved.
C:\Users\hxxia>cd C:\Program Files\Appeon\Developer2013R2\Java\Jdk1.6.0_24\bin
C:\Program Files\Appeon\Developer2013R2\Java\Jdk1.6.0_24\bin>Java
Usage: java [-options] class [args...]
          (to execute a class)
  or java [-options] -jar jarfile [args...]
           (to execute a jar file)
where options include:
                 to select the "client" VM
    -client
                 to select the "server" UM
    -server
                 is a synonym for the "client" VM [deprecated]
    -hotspot
                 The default VM is client.
    -cp <class search path of directories and zip/jar files>
    -classpath <class search path of directories and zip/jar files>
                  A ; separated list of directories, JAR archives,
                  and ZIP archives to search for class files.
    -D<name>=<value>
                  set a system property
    -verbose[:class;gc;jni]
                 enable verbose output
                 print product version and exit
    -version
    -version:<value>
                 require the specified version to run
    -showversion print product version and continue
    -jre-restrict-search | -jre-no-restrict-search
                 include/exclude user private JREs in the version search
              print this help message
    -? -help
    -X
                print help on non-standard options
    -ea[:<packagename>...|:<classname>]
    -enableassertions[:<packagename>...!:<classname>]
                  enable assertions
    -da[:<packagename>...::<classname>]
    -disableassertions[:<packagename>...;:<classname>]
                 disable assertions
    -esa ! -enablesystemassertions
                 enable system assertions
    -dsa ¦ -disablesystemassertions
                 disable system assertions
```

If the execution result is different from what is shown in the figure, the JDK is probably destroyed. In this case, we would recommend you to reinstall Appeon Developer or copy a valid JDK into the Appeon Developer directory such as "C:\Program Files\Appeon \Developer2015\Java\Jdk1.6.0\_24". If you choose to copy a JDK to the Appeon Developer directory, please pay attention to the following two notes:

- The directory structure of the JDK to be copied to the Appeon Developer directory should be consistent with that of the JDK to be replaced, otherwise Appeon Developer cannot call JDK properly.
- The version of the JDK to be copied to the Appeon Developer directory cannot be lower than 1.6.0\_24. You can execute the command "java –version" under the **bin** folder of the JDK to check its version information, as shown below.

# Figure 2.3: JDK Java version command

| Administrator: C:\Windows\system32\cmd.exe                                     |
|--------------------------------------------------------------------------------|
| Microsoft Windows [Version 6.1.7601]                                           |
| Copyright (c) 2009 Microsoft Corporation. All rights reserved.                 |
| C:\Users\hxxia>cd C:\Program Files\Appeon\Developer2013R2\Java\Jdk1.6.0_24\bin |
| C:\Program Files\Appeon\Developer2013R2\Java\Jdk1.6.0_24\bin>java -version     |
| java version "1.6.0_24"                                                        |
| Java(TM) SE Runtime Environment (build 1.6.0_24-b07)                           |
| Java HotSpot(TM) Client VM (build 19.1-b02, mixed mode)                        |
|                                                                                |
| C:\Program Files\Appeon\Developer2013R2\Java\Jdk1.6.0_24\bin>                  |
|                                                                                |
| · · · · · · · · · · · · · · · · · · ·                                          |
|                                                                                |

# **3 Troubleshooting Web Deployment**

This section contains information about general troubleshooting issues related to Appeon Web application deployment. If you cannot resolve the problem with this troubleshooting guide, please contact technical support at <u>http://www.appeon.com/support</u>.

# 3.1 Deployment Performance

# 3.1.1 Unusual deployment duration

In some cases, you may find that the deployment of an application takes longer than you expected.

Cause: The application has not been fully built in PowerBuilder before Web deployment.

**Solution**: Perform a "full build" for the application, and then deploy it using the Appeon Deployment Wizard.

# 3.2 Failed to deploy applications

You may encounter a deployment failure and an error occurred saying Failed to generate DWSQL in the Log of Deployment Wizard, as shown in the figure below.

#### Figure 3.1: Failed to deploy applications

| 🖕 Favoritos  | C        | The Log of Depl  | yment Wizard 👌 👻                                                                                                    |
|--------------|----------|------------------|----------------------------------------------------------------------------------------------------|
| 🥐 Para ayuda | ar a pro | teger su segurid | d, Internet Explorer impidió que esta página web ejecutara scripts o controles ActiveX que podrían obtener acceso al equipo. Haga dic aquí para ver opciones |
|              |          |                  | The Log of Deployment Wizard                                                                                                    |
|              | Арр      | lication Nan     | e: tesoreria_desarrollo                                                                                                    |
|              | Log      | Option:          | Summary mode                                                                                                    |
|              | Log      | Startup Tim      | 2012-06-20 10:03:11                                                                                                    |
|              | Log      | File Locatio     | n: C:\Program Files\Appeon\Developer6.5\Project\tesoreria_desarrollo\release\LOG\DeployWizardLog_20120620100311.xm                                           |
|              |          |                  |                                                                                                    |
|              |          | Time             | Content                                                                                                    |
|              | 8        | 10:03:25         | Failed to generate DWSQL.                                                                                                    |

Cause: This is probably caused by using an earlier PowerBuilder version.

## Solution:

Step 1: Upgrade your PowerBuilder to the latest PowerBuilder version. For example, if you are using a PowerBuilder 10.5, then upgrade it to the latest PowerBuilder 10.5 version.

Step 2: Test to ensure that the Database Connection in Appeon Developer Configuration > DB Type Profiles is successful.

Step 3: (Recommended) Full build your PowerBuilder application.

Step 4: Go to \%Developer%\Project\your\_application\release or debug\dwsql\dwsql.log to get the last record, empty compiled this DataWindow in PowerBuilder (Add a character and delete this character in the edit source of PB).

Step 5: Deploy your application again.

# 3.3 Failed to deploy applications in server console

When deploying an application (such as the Appeon Web application or Appeon file service) in the server console (such as WebLogic, WebSphere, JEUS etc.), sometimes you receive an error message, similar to the message below thrown by WebSphere 7 console:

```
Messages
The EAR file could be corrupt and/or incomplete. Make sure that the application is
at a compatible Java(TM)
Platform, Enterprise Edition (Java EE) level for the current version of
WebSphere(R)
Application Server.
com.ibm.websphere.management.application.client.AppDeploymentException:
[Root exception
is org.eclipse.jst.j2ee.commonarchivecore.internal.exception.SaveFailureException:
application.htm]
```

**Cause**: the WAR/EAR/JAR file compressed via one tool cannot be successfully decompressed by the other tool during deployment process in the server console.

**Solution A**: Use Winzip or WinRAR to compress the files again if Winzip or WinRAR is installed. Detailed steps are below:

Step 1: Go to the Web root path that you specified in Web Server Profile Configuration windows in Appeon Developer Config tool.

Step 2: Find the WAR file of the Web application, for example, appeondemo.war.

Step 3: Extract the WAR file to any folder, for example, to C:\appeondemo.

Step 4: Compress all the files in the folder to a WAR file again with the same WAR name (appeondemo.war). Compression tools such as Winzip and WinRAR are recommended, please use the tool and zip the files with default settings. Tools such as 7-Zip are not supported, please do not use the tool.

Step 5: Manually deploy the WAR file in the server console again.

**Solution B**: Use JDK to compress the files again if JDK is installed. Detailed steps are below:

Step 1: Go to the Web root path that you specified in Web Server Profile Configuration windows in Appeon Developer Config tool.

Step 2: Find the WAR file of the Web application, for example, appeondemo.war.

Step 3: Extract the WAR file to any folder, for example, to C:\appeondemo.

Step 4: Compress all the files in the folder to a WAR file again with the same name (appeondemo.war) by using the following commands:

```
cd C:\appeondemo
C:\Program Files\Java\jdk1.5.0_15\java.exe jar -cvf appeondemo.war *.*
```

Step 5: Manually deploy the WAR file in the server console again.

#### Solution C:

If you are deploying the Appeon Web application (not the Appeon file service), then you could also use an Appeon Developer feature to compress files via JDK (prerequisite is that JDK is installed on the Appeon Developer machine):

Step 1: Open the Web Server Profile Configuration window from the Appeon Developer Config tool, in the File Compression Settings for War/Jar group box, select "JDK Compression" and specify the JDK path. This will enable Appeon Deploy tool to compress files by using JDK on the Appeon Developer machine.

Step 2: Deploy the application via the Appeon Deploy tool. The WAR/EAR/JAR file compressed via JDK on the developer machine should be successfully de-compressed by JDK on the server machine.

# 3.4 Failed to deploy Web applications in 64-bit JEUS server

A file parsing error occurs in 64-bit JEUS server console when deploying the Appeon6.5-deployed-Web applications.

Cause: The application configuration file web.xml cannot be parsed by JEUS.

**Solution**: Step 1: Go to the Web root path that you specified in Web Server Profile Configuration windows in Appeon Developer Config tool.

Step 2: Find the WAR file of the Web application, find the folder "WEB-INF" and extract web.xml.

Step 3: Modify the following line in web.xml:

```
<web-app version="2.4" xmlns="http://java.sun.com/xml/ns/j2ee">
```

То

<web-app version="2.5" xmlns="http://java.sun.com/xml/ns/javaee">

Step 4: Use the modified web.xml file to replace the old one under "WEB-INF" folder.

Step 5: Manually or automatically deploy the WAR file in JEUS console again.

# 3.5 Task 1: Application Source Code Export

## 3.5.1 "Cannot connect to DSN" error when using PB 10.5 with ASA 10/11/12

For users who installed ASA 10, 11, or 12, and installed Appeon Developer to PB 10.5 (by selecting PB 10.5 or selecting multiple PB versions but the highest version is PB 10.5 when installing Appeon Developer), the following errors would occur when deploying the Appeon demo application (as shown in the figure):

```
00901: Cannot connect to DSN. The database server is AppeonSample. Failed to generate DWSQL.
```

Note: These errors would not occur if Appeon Developer is installed to versions higher than PB 10.5, for example, if the user selected PB 10.5 as well as the other PB versions which are higher than PB 10.5 (such as PB 11.5 or PB 12.5) when installing Appeon Developer.

# Figure 3.2: Deployment error

| Deployment T                                                                                         | ask Status                                                                                                    |                                      |                 |
|----------------------------------------------------------------------------------------------------|----------------------------------------------------------------------------------------------------|--------------------------------------|-----------------|
| Deploymen                                                                                            | t Task                                                                                                    | Status                               | Time            |
| Task 1: Ap                                                                                           | plication Source Code Export                                                                                                | Completed                            | < 1 Minutes     |
| Task 2: Appe                                                                                         | eon Application File Generation                                                                                             |                                      |                 |
| Task 3: Appe                                                                                         | eon Application Deployment                                                                                                  |                                      |                 |
| Important Infor                                                                                      | mation                                                                                                    |                                      |                 |
| a the second second                                                                                  |                                                                                                    |                                      |                 |
| Please do no                                                                                         | it modify the application PBLs during                                                                                       | task 1.                              |                 |
|                                                                                                    |                                                                                                    |                                      |                 |
|                                                                                                    |                                                                                                    |                                      |                 |
|                                                                                                    |                                                                                                    |                                      |                 |
|                                                                                                    |                                                                                                    |                                      |                 |
| Time                                                                                                 | Run Information                                                                                                    |                                      |                 |
| 16:03:53                                                                                             | Generating DWSQL                                                                                                    |                                      |                 |
| 16:03:53<br>16:03:53<br>16:03:53                                                                     | Generating DWSQL<br>Exporting PB object                                                                                     |                                      |                 |
| <ul> <li>16:03:53</li> <li>16:03:53</li> <li>16:03:53</li> <li>16:03:53</li> </ul>                   | Generating DWSQL<br>Exporting PB object<br>Organizing objects                                                               |                                      |                 |
| <ul> <li>16:03:53</li> <li>16:03:53</li> <li>16:03:53</li> <li>16:03:53</li> <li>16:04:03</li> </ul> | Generating DWSQL<br>Exporting PB object<br>Organizing objects<br>00901: Cannot connect to DSN.                              | 'he database server is AppeonSample. |                 |
| <ul> <li>16:03:53</li> <li>16:03:53</li> <li>16:03:53</li> <li>16:03:53</li> </ul>                   | Generating DWSQL<br>Exporting PB object<br>Organizing objects<br>00901: Cannot connect to DSN.                              | 'he database server is AppeonSample. |                 |
| <ul> <li>16:03:53</li> <li>16:03:53</li> <li>16:03:53</li> <li>16:03:53</li> <li>16:04:03</li> </ul> | Generating DWSQL<br>Exporting PB object<br>Organizing objects<br>00901: Cannot connect to DSN.                              | 'he database server is AppeonSample. |                 |
| <ul> <li>16:03:53</li> <li>16:03:53</li> <li>16:03:53</li> <li>16:03:53</li> <li>16:04:03</li> </ul> | Generating DWSQL<br>Exporting PB object<br>Organizing objects<br>00901: Cannot connect to DSN.<br>Failed to generate DWSQL. | 'he database server is AppeonSample. | iew Lo <u>c</u> |
| <ul> <li>16:03:53</li> <li>16:03:53</li> <li>16:03:53</li> <li>16:03:53</li> <li>16:04:03</li> </ul> | Generating DWSQL<br>Exporting PB object<br>Organizing objects<br>00901: Cannot connect to DSN.<br>Failed to generate DWSQL. | he database server is AppeonSample.  | iew Lo <u>c</u> |
| <ul> <li>16:03:53</li> <li>16:03:53</li> <li>16:03:53</li> <li>16:03:53</li> <li>16:04:03</li> </ul> | Generating DWSQL<br>Exporting PB object<br>Organizing objects<br>00901: Cannot connect to DSN.<br>Failed to generate DWSQL. |                                      | View Log        |

Figure 3.3: Deployment log

| The Log of Deployment Wizar  | d - Windows Internet Explorer                                                                            | X                |
|------------------------------|----------------------------------------------------------------------------------------------------|------------------|
| C:\Program Fi                | les\Appeon\Developer2013R2\Project\sales\release\LOG\D - 4, X Bing                                       | <del>،</del> م   |
| 🙀 Favorites 🛛 👍 🖉 New Ta     | b 🝘 Login User WANGMINGLI 🝘 Web Slice Gallery 🕶                                                          |                  |
| 🏉 The Log of Deployment Wiza |                                                                                                    | T <u>o</u> ols ▼ |
|                              | The Log of Deployment Wizard                                                                             | *                |
| Application Name:            | sales                                                                                                    |                  |
| Log Option:                  | Summary mode                                                                                             |                  |
| Log Startup Time:            | 2014-03-04 16:00:08                                                                                      |                  |
| Log File Location:           | C:\Program Files\Appeon\Developer2013R2<br>\Project\sales\release\LOG\DeployWizardLog_20140304160008.xml |                  |
| Time C                       | ontent                                                                                                   |                  |
| S 16:00:20 0                 | 0901: Cannot connect to DSN. The database server is AppeonSample.                                        |                  |
| 8 16:00:20 F                 | ailed to generate DWSQL.                                                                                 |                  |
|                              |                                                                                                    |                  |
|                              |                                                                                                    |                  |
|                              |                                                                                                    |                  |
|                              | 🔁 Computer   Protected Mode: Off 🦿 🤹 🔻                                                                   | € 100% -         |

And when the user tests the connection with AppeonSample in the **ODBC Data Source** Administrator -> System DSN, the following error occurs.

**Figure 3.4: Connection error** 

| rror | ×                                                                                                    |
|------|----------------------------------------------------------------------------------------------------|
| 8    | Connection failed: Unable to start specified database: Server must be<br>upgraded to start database<br>C:\Users\Public\Documents\Appeon\Developer2013R2\AppeonDemo\<br>Database\AppeonSample.db |
|      | ОК                                                                                                    |

**Cause:** This issue is caused by the incompatible versions between the AppeonSample.db file and the ASA database engine.

**Solution:** Replace the AppeonSample.db file with the file downloaded from the attachment of this article in the Appeon support portal: <u>http://support.appeon.com/index.php?/</u> Knowledgebase/Article/View/72/7/failed-to-connect-the-appeonsampledb-when-usingpb-105-with-asa-101112.

Note: you can find the location of the AppeonSample.db file from **ODBC Data Source Administrator**.

# 3.5.2 Source Code Export process aborts with a fatal error

Task 1 (Application Source Code Export) is aborted with a fatal error "The memory cannot be "read"", or "Failure in exporting XML file".

**Cause**: The fatal error occurs when the PowerBuilder source code contains corrupt object(s) that cannot be opened in PowerBuilder, or object(s) that are not fully upgraded to PowerBuilder 9 or later format.

**Solution**: Remove or modify the problematic object(s) from the PowerBuilder application by following the instructions in <u>How to locate problematic objects in an application</u>, and perform the Application Source Code Export again.

# 3.5.3 How to locate problematic objects in an application

When trying to locate problematic objects in an application, the key is to find which PBL contains the problematic object(s), and then check the objects in the PBL.

Step 1: In Appeon Developer application profile settings, specify the PBL that contains the Application object in the application PBL list, and then perform Application Source Code Export.

Note: Only one PBL is specified in the PBL list in this step.

If Source Code Export produces a fatal error, it means that the PBL specified contains problematic object(s). Go to Step 3 for checking the objects in the PBL.

If the Source Code Export is successful, go to Step 2.

Step 2: In the Appeon Developer application profile settings, add one PBL to the PBL list, and perform Application Source Code Export.

If the Source Code Export produces a fatal error, it means that the PBL that was newly added contains problematic object(s). Go to Step 3 for checking the objects in the PBL.

If the Source Code Export is successful, repeat Step 2 until the PBL that contains problematic object(s) is found.

Step 3: (Supposing the PBL that contains problematic object(s) is PBL A) In the PowerBuilder application, back up PBL A. The backup PBL is PBL B.

Step 4: Remove all the objects from PBL A.

Step 5: Add one of the objects in PBL B to PBL A. Perform the Application Source Code Export.

If the Source Code Export produces a fatal error, it means that the object that was newly added is problematic.

If the Source Code Export is successful, repeat Step 5 till the problematic object is found.

#### 3.5.4 "Error: Failure in exporting XML file"

Task 1 (Application Source Code Export) is aborted when the error "Failure in exporting XML file" occurs.

Figure 3.5: Failure in exporting XML files

| Appeon Web Application Deployment Wizard - appeon_acf_demo |                      |                                                                         |                                 |                |                  |
|------------------------------------------------------------|----------------------|-------------------------------------------------------------------------|---------------------------------|----------------|------------------|
| Deplo                                                      | yment Tasl           | c Status                                                                |                                 |                |                  |
| Dep                                                        | loyment              | fask                                                                    | Status                          | Time           |                  |
| Tasl                                                       | k 1: Appli           | ication Source Code Export                                              | Abort                           |                |                  |
| Task                                                       | 2 Web Fi             | le Generation                                                           |                                 |                |                  |
| Task                                                       | 3. Web D             | eployment                                                               |                                 |                |                  |
| <u> </u>                                                   |                      |                                                                         |                                 |                |                  |
|                                                            | ant Informa          |                                                                         |                                 |                |                  |
| Pleas                                                      | se do not m          | odify the application PBLs during task 1                                | •                               |                |                  |
|                                                            |                      |                                                                         |                                 |                |                  |
|                                                            |                      |                                                                         |                                 |                |                  |
|                                                            | Time                 | Application Export Status                                               |                                 |                |                  |
| Ş.                                                         | 12:01:14             | Exporting XML files                                                     |                                 |                |                  |
|                                                            | 12:01:14             | Getting list of objects from PBL files                                  |                                 |                |                  |
| <b>P</b> .                                                 | 12:01:16             | Updating file ADT_ObjectList.xml                                        |                                 |                |                  |
|                                                            | 12:01:18             | Begin exporting INI file used by application                            | ation.                          |                |                  |
| <b>P</b> .                                                 |                      |                                                                         |                                 |                |                  |
| D -                                                        | 12:01:18             | INI file exported successfully.                                         |                                 |                |                  |
|                                                            | 12:01:18<br>12:01:18 | INI file exported successfully.<br>You need to configure the DB connect | tion first before deploying the | application.   |                  |
| <u>•</u>                                                   |                      |                                                                         | tion first before deploying the | e application. |                  |
| <u>•</u>                                                   | 12:01:18             | You need to configure the DB connect                                    | tion first before deploying the | e application. | View Log         |
|                                                            | 12:01:18             | You need to configure the DB connect                                    | tion first before deploying the | e application. | View Log         |
| <u>۰</u>                                                   | 12:01:18             | You need to configure the DB connect                                    | tion first before deploying the | application.   | <u>V</u> iew Log |
| <u>•</u>                                                   | 12:01:18             | You need to configure the DB connect                                    | tion first before deploying the | application.   | View Log         |

**Cause A**: This error will occur when no database profiles for this application has been configured in **Appeon Developer Configuration** > **Application Profiles** > *ApplicationName* > **Application Profile Configuration** > **DB Type**.

**Solution A**: Follow the instructions in Appeon Developer User Guide to configure the database type profiles and perform "Full Deployment" on the application with the Appeon Deployment Wizard.

Cause B & Solution B: Refer to Source Code Export process aborts with a fatal error.

# 3.5.5 Warning 61537

During Task 1 (Application Source Code Export), a warning message is displayed in the status box, "61537: Unable to get object [object name]'s PB source code...".

Check whether this object exists in the PBL of the PowerBuilder application. If the object does not exist, refer to Cause A and Solution A; if the object exists, refer to Solution B.

**Cause A**: This issue may occur if the object and any references to the object are not removed completely in the PowerBuilder application. When Appeon Developer searches the object list, some references can still be found.

**Solution A**: Follow the steps below to fix the problem.

Step 1: Create an object with the same object name in the PBL where the object was removed.

Step 2 : Incrementally build the application.

Step 3: Delete the created object.

Step 4 : Try Appeon Deployment again.

Solution B: If for any other reason the issue still occurs, try the steps below.

Step 1: Export and import the object in PowerBuilder.

Step 2: Full build the application.

Step 3: Try Appeon Deployment again.

# 3.6 Task 2: Application File Generation

## **3.6.1 Failure in Incremental Deployment**

After the user upgrades PowerBuilder to a different build, errors may occur during an incremental deployment process.

Cause & Solution: Refer to Upgrading to a different Build of PowerBuilder.

# 3.6.2 "Error launching LoadConfig"

The "Error launching LoadConfig" message is displayed when the user changes the settings in Appeon Developer Configuration or performs Task 2 of the Deploy Wizard.

Cause: There is one of two possibilities that can occur.

1. The EonADT50.exe cannot be loaded. This can happen when the developer machine does not meet the minimum hardware requirements specified in Installation Guide for .NET.

2. The EonADT50.exe is loaded but fails to read the .DAT files.

Solution A: Follow the steps below to fix the problem.

Step 1: End the EonADT50.exe process in the Windows Task Manager

Step 2: Delete the application profile in Appeon Developer Configuration

Step 3: Recreate the application profile and run Appeon Application Deployment/Appeon Developer Configuration.

Solution B: If the problem persists, follow these steps to rectify it.

Step 1: Delete the application profile in Appeon Developer Configuration.

Step 2: Delete the application folder in the Appeon Developer install directory: \Appeon \Developer2015\Project\ApplicationName.

Step 3: Recreate the application profile and run Appeon Application Deployment/Appeon Developer Configuration.

## 3.6.3 "Failed to transfer command"

Web file generation cannot proceed if the error "Failed to transfer command" occurs.

Cause: EonADT50.exe fails to read the .DAT files.

**Solution A**: Verify that the EonADT50.exe process is running in the Windows Task Manager. Try the deployment again.

**Solution B**: If the problem persists, try the following steps.

Step 1: Terminate the EonADT50.exe process in the Windows Task Manager.

Step 2: Delete the application profile in Appeon Developer Configuration.

Step 3: Recreate the application profile and run Appeon Deployment again.

Solution C: If Solution B is unsuccessful, the following actions should rectify it.

Step 1: Delete the application's profile in Appeon Developer Configuration.

Step 2: Delete the entire application folder in the Appeon Developer install directory: \Appeon\Developer2015\Project\ApplicationName.

Step 3: Recreate the Application Profile and run Appeon Deployment again.

# 3.6.4 "Exception at: CString CparseEngine..."

Web file generation cannot proceed when an error message box pops up and displays "Exception at: Cstring CparseEngine".

**Cause**: One of the possible causes is that the Application Profile does not contain all the necessary PBLs, or some referenced objects in the application cannot be found in the application PBLs.

**Solution**: Verify that the application can be compiled (Full Build) successfully, and that all PBLs for the target have been added into the Application Profile. Run Appeon Deployment again.

# 3.6.5 "Error loading command string"

During Web file generation the following error might be displayed "Error loading command string".

## Cause & Solution: See <u>"Error loading command string"</u>.

## 3.6.6 Feature Analysis and deployment freezes

During unsupported Feature Analysis or Task 2 of the Appeon Deployment Wizard, the user can see the "Start searching for related objects..." message, displaying normally in the status window. However, the program does not proceed. The EonADT50.exe process is still running in the Windows Task Manager.

Cause & Solution: See Feature analysis or deployment comes to a standstill.

# 3.6.7 "Fail to analyze application" and "Fail to analyze Menu Object A in the B application" errors

Appeon Developer stops the analysis or deployment of the application and reports the "Fail to analyze menu object A in B." and "Fail to analyze application" errors in the log file.

Cause: There are some unsupported features in the Menu object.

Solution: You can take the following steps to solve the problem.

Step 1: Full build the application without reporting any errors.

Step 2: Check the menu name with understanding the following naming rules:

- Can be reserved words in JavaScript, apart from the word "Object".
- Can have up to 40 characters but no spaces
- Must start with a letter or an \_ (underscore) and can include any combination of the following letters and numbers, and these special characters: Underscore ('\_') character, 0-9, a-z, A-Z, Double-byte characters or characters with Unicode > 255

Step 3: Redeploy the application.

#### 3.6.8 Error "Could not read object"

Appeon deployment may occasionally result in an error stating that it could not read an object.

**Cause**: The error can occur if a PBL has not been optimized. The PowerBuilder IDE allows a PBL to be optimized by eliminating unused objects and space.

**Solution**: Optimize the application PBLs by right clicking on the PBL and selecting Optimize. Deploy the application again.

# 3.7 Task 3: Application Deployment

#### 3.7.1 "Error: Failure in adding an application to [Server Name]"

The application deployment has not completed successfully if you receive an "Error: Failure in adding an application to Local Appeon Server" message. This typically occurs during Task 3: application deployment.

Cause A: Appeon Server is either not running or cannot be found by Appeon Developer.

Solution A: Restart Appeon Server and click **Retry** to re-deploy the application.

**Cause B**: You did not specify correct deployment username and password in the Appeon Server profile.

**Solution B**: Check with the AEM admin whether the deployment security is on for the Appeon Server, and what are the accounts allowed to deploy applications to the Appeon Server. Specify an authorized deployment username and password in the Appeon Server profile, and make sure "Test Appeon Server Settings" is successful.

# 3.7.2 Unable to write to FTP Server: "Error: Unable to find the destination directory"

When accessing the FTP server to upload Web files the following error will be displayed "Error: Unable to find the destination directory".

**Cause**: The Web files cannot be uploaded to the FTP server because the user specified in the Web Server profile is not authorized to write to the FTP server.

**Solution**: If an IIS FTP server is being used, follow the instructions detailed below. If another type of FTP server is being used, the following instructions will also give you a general idea of what changes need to be made to the configuration on the FTP server:

Open **Administrative Tools** > **Internet Services Manager**, and check the Properties for the Default FTP Site folder:

- Verify that the Write property is selected in the Home Directory tab.
- Verify that the Granted Access option is selected in the Directory Security tab.

## 3.7.3 Web application deployment to remote servers does not work

When deploying to both local and remote servers simultaneously, the process fails.

**Cause**: Appeon does not support simultaneous deployment to both the local and remote Appeon Server(s). In addition, although you may not be deploying to a local Appeon Server, problems may occur occasionally when deploying to remote Appeon Server(s) when the local Appeon Server is running.

Solution: Stand by the following rules when performing a deployment.

- Shut down the local Appeon Server when performing a remote deployment.
- The remote deployment profile(s) should not include a local Appeon Server. Verify that the deployment contains only one remote Appeon Server or one cluster of remote Appeon Servers that have been configured in AEM.

## 3.7.4 "Error: Unable to upload INI file"

Task 3 (Web Deployment) cannot proceed when the error message "Unable to upload INI file" is displayed in the status window.

**Cause**: Failure to upload an INI file can result from one of two causes: Appeon Server has not been started or the appeondb data source is not running. Appeon Developer will

upload an empty INI file to AppeonDB on the Appeon Server if no INI files are selected for deployment.

**Solution**: Follow the steps below to fix the problem.

Step 1: Verify that Appeon Server has been started.

Step 2: Connect to Appeon Server in Sybase Central (EAServer Manager). Right-click appeondb in the data source folder, and select "Ping". If pinging the appeondb data source fails, refer to Fail to ping appeondb data source

Step 3: Restart Appeon Server and deploy the application again.

# 3.7.5 "Unable to cast object of type 'System.String' to type 'System.Byte[]'"

Failed to deploy an application to Appeon Server for .NET which runs in an uncertified-Appeon-language-environment, for example, Turkish environment. The "Unable to cast object of type 'System.String' to type 'System.Byte[]'" error is reported in Appeon Deployment log.

#### Solution:

Step 1: Find the following command line in the web.config file at C:\Inetpub\wwwroot \appeon\AEM and then add the "culture="n-US"" attribute.

```
<globalization requestEncoding="utf-8" responseEncoding="utf-8"
uiCulture="auto" culture="n-US"/>
```

Step 2: Save the file changes and restart IIS to make the modification take effect.

Step 3: Deploy the application again.

# **4 Troubleshooting Web Applications**

This section contains information about general troubleshooting issues when running Web applications deployed with Appeon for PowerBuilder. If you cannot resolve the problem using this troubleshooting guide, please contact technical support at <u>http://www.appeon.com/</u><u>support</u>.

# 4.1 Launch Web applications

# 4.1.1 IE shows "done" status and then stays blank

When trying to launch the Web application, the IE page shows a "done" status on the lower left hand corner and then it stays blank. The ActiveX has been correctly downloaded and the "run now, or run after download" screen also successfully displayed, after this screen, all the files seemed to download but the application login screen never appeared.

**Cause**: By default, the Web server running on Windows Server 2008 R2 + IIS 7 does not allow the following two types of files to be downloaded to a browser:

- 1. Files with file extension, but not specified in IIS
- 2. Files without file extension

Therefore, you would need to explicitly define these file types in IIS.

#### Solution:

Step 1: Find out what files of the Web application cannot be downloaded from Windows Server 2008 R2 + IIS 7.

1. Go to **AEM** > **Application** > **Client Features** > *Application name*, and then set **Allow user to select run mode** to **Yes**.

#### Figure 4.1: Set start and exit

| Start & Exit (Web Only)                                                   |                                                                                                    |  |  |
|---------------------------------------------------------------------------|----------------------------------------------------------------------------------------------------|--|--|
| Specifies the Web application start and exit b the initial download time. | ehaviors. Please note that the "Run after download" will result in the entire Web application to be downloaded into cache, which increases |  |  |
| Allow user to select run mode:                                            | 💽 Yes 🔘 No                                                                                                    |  |  |
| Default run mode:                                                         | ◉ Run now ◎ Run after download                                                                                                    |  |  |
| Exit Mode:                                                                | Close browser Close tab Redirect to about:blank                                                                                            |  |  |

2. On the same AEM page, find out where local Web files are stored. For example: C:\Users \appeon\AppData\Roaming\appeon.

#### Figure 4.2: Client storage location

| Client Storage Location (Web Only)                  |                                                                                                    |  |
|-----------------------------------------------------|----------------------------------------------------------------------------------------------------|--|
| Specifies where to cache the Web application files. |                                                                                                    |  |
| Operation Default User Profile Location             | Stores the Web application files in the user profile folder as determined by the Windows OS. The application will remain cached<br>regardless the Browser Cache Folder is cleared, which ensures fastest application startup.                                                                                                    |  |
| Browser Cache Folder                                | Stores the Web application files in the Browser Cache Folder, for example, the Temporary Internet Files Folder of Internet Explorer. If the Browser Cache Folder is cleared the Web files must be redownloaded.                                                                                                    |  |
| Customized Location                                 | Stores the Web application files in the location specified below. The application will remain cached regardless the Browser Cache Folder<br>is cleared, which ensures fastest application startup. Please specify an absolute path (e.g. C:\Appeon\) or utilize one of the following<br>dynamic paths:<br>%system% denotes Windows system path;<br>%userLocation% denotes default Windows user profile path (e.g. C:\Documents and Settings\Administrator\Application Data);<br>%alluserLocation% denotes windows configuration directory for all users (e.g. C:\Documents and Settings\All User\Application Data);<br>%systemDrive% denotes the system drive root (e.g. C:). |  |

- 3. Delete the local directory for the Web files. The folder is named after the Web application, for example, C:\Users\appeon\AppData\Roaming\appeon\localhost\_Dotnet\_<application-name>.
- 4. Access the Web application in IE, and select Run After Download.

Figure 4.3: Select run mode

| Run Now               | For high speed network. The application runs immediately and<br>files are downloaded only when needed. Recommended for<br>broadband connection, such as xDSL. |
|-----------------------|----------------------------------------------------------------------------------------------------|
| Run After<br>Download | For low speed network. All files will be downloaded before the<br>application runs. Recommended for narrowband connection,<br>such as modem or ISDN.          |
|                       |                                                                                                    |

5. In the Download Info window, make note of the type of files that cannot be downloaded, as you will then need to specify them in IIS explicitly.

#### Figure 4.4: Download info

| Application DLL&OCX     dw_inventory_detail_gen.win     dw_ac_planning_qry_7day_forecast.dat     dw_conversion_datawindow_644_fields.dat     dw_engineering.dat     dw_engineering_rev.dat | Appeon System Files | Finished downloading all the files! The following files failed<br>to be downloaded. Please run the application again to<br>re-download them. |
|----------------------------------------------------------------------------------------------------|---------------------|----------------------------------------------------------------------------------------------------|
|                                                                                                    | Application DLL&OCX | dw_ac_planning_qry_7day_forecast.dat 📃                                                                                                    |
|                                                                                                    | Application Files   |                                                                                                    |

Step 2: Set up the MIME types for files with file extension that cannot be downloaded.

1. Open IIS Manager. Expand the Web Site hosting the Web application, expand the Web application folder, then click the sub-folder which contains the files that cannot be downloaded.

The following table lists the sub-folder and what types of application files they contain, so you can easily determine which folder you will need to configure.

| File type           | Folder name                              |
|---------------------|------------------------------------------|
| *.dat               | Located in the <b>meta/merge</b> folder. |
| *.win, *.udo        | Located in the <b>ole</b> folder.        |
| *.dll, *.ocx        | Located in the <b>plugin</b> folder.     |
| *.bmp, *.jpg, *.ico | Located in the <b>image</b> folder.      |

 Table 4.1: File type and folder name

| File type | Folder name                         |
|-----------|-------------------------------------|
| f*        | Located in the <b>merge</b> folder. |

Suppose the \*.win file cannot be downloaded, then click the "ole" folder.

The following steps take the file extension .win as an example to show you how to create the MIME type for this file type. You may need to create multiple MIME types if there were more than one type of file extension listed from step 1.

2. In **Features View**, double-click **MIME Types**, then in the **Actions** pane, click **Add**, and then in the **Add MIME Type** dialog box, set the File name extension to, in this example, .win, and set the MIME type to application/octet-stream, and click **OK**.

#### Figure 4.5: Add MIME type

Figure 4.6: Add MIME type

| Add MIME Type                        | ? ×       |
|--------------------------------------|-----------|
| File name <u>e</u> xtension:<br>.win |           |
| MIME type:                           |           |
| application/octet-stre               | am        |
|                                      | OK Cancel |

Step 3: Set up both MIME type and Handler Mapping for files without file extension that cannot be downloaded.

- 1. Open the IIS Manager. Expand the Web Site hosting the Web application, expand the Web application folder, then click the "merge" folder.
- 2. In **Features View**, double-click **MIME Types**, then in the **Actions** pane, click **Add**, and then in the **Add MIME Type** dialog box, set the File name extension to \* and set the MIME type to application/octet-stream. Click **OK**.

| File name <u>e</u> xtensio | n:     |  |
|----------------------------|--------|--|
| *                          |        |  |
| MIME type:                 |        |  |
| application/octet-         | stream |  |

#### Troubleshooting

3. Click the "merge" folder again and then double click **Handler Mapping** in **Features View**.

The following steps take the file name f### (where "###" is a number) as an example to show you how to create the mappings for this file group. You may need to create multiple mappings if there were more than one group of these files listed from step 1.

- 4. Click **Add Module Mapping** in the **Actions** pane, and then in the **Add Module Mapping** dialog box, fill in the fields with the following values:
  - Request path: **f**\* (or whatever the names were of the objects that were listed in the "Download info" screen from the first step above.)
  - Module: StaticFileModule, DefaultDocumentModule, DirectoryListingModule
  - Name: v (you can put whatever name you want here, as long as it does not conflict with an already existing mapping.)

| Figure 4.7 | Add | module | mapping |
|------------|-----|--------|---------|
|------------|-----|--------|---------|

| Ac | dd Module Mapping                                               |  |
|----|-----------------------------------------------------------------|--|
|    | Request <u>p</u> ath:                                           |  |
|    | f*                                                              |  |
|    | Example: *.bas, wsvc.axd                                        |  |
|    | Module:                                                         |  |
|    | StaticFileModule, DefaultDocumentModule, DirectoryListingModule |  |
|    | Executable (optional):                                          |  |
|    |                                                                 |  |
| 6  | Name:                                                           |  |
| 6  | v                                                               |  |
|    |                                                                 |  |
|    | Request Restrictions                                            |  |
|    |                                                                 |  |
|    |                                                                 |  |
|    | OK Cancel                                                       |  |
|    |                                                                 |  |

5. Then click the "Request Restrictions ..." button; in the Mapping tab, check the box and select "File or folder", and in the Access tab, select "Read".

#### **Figure 4.8: Request restrictions**

| Request Restrictions                                                                                 | Request Restrictions                                                         |
|----------------------------------------------------------------------------------------------------|------------------------------------------------------------------------------|
| Mapping Verbs Access                                                                                 | Mapping Verbs Access                                                         |
| <ul> <li>✓ Invoke handler only if request is mapped to:</li> <li>○ File</li> <li>○ Folder</li> </ul> | Specify the access required by the handler:                                  |
| e File or folder                                                                                     | <ul> <li><u>R</u>ead</li> <li><u>W</u>rite</li> <li><u>S</u>cript</li> </ul> |
|                                                                                                    | © Execute                                                                    |
|                                                                                                    |                                                                              |
| OK Cancel                                                                                            | OK Cancel                                                                    |

6. Click the OK button to complete the setup, the mapping will be listed as shown below.

#### **Figure 4.9: Web service handler factory**

| WebServiceHandlerFactory-Int | *.asmx | Enabled | Unspecified    | Sy    |
|------------------------------|--------|---------|----------------|-------|
| WebServiceHandlerFactory-IS  | *.asmx | Enabled | Unspecified    | Isa   |
| v                            | f*     | Enabled | File or Folder | Sti 🖵 |

# 4.1.2 IE 7 reports "Internet Explorer cannot open the Internet site. Operation aborted." error

On some machines with Vista and Internet Explorer 7 installed, the "Internet Explorer cannot open the Internet site http://<Web Site>. Operation aborted." error may occur and cause the Web application to fail to run.

| - e http://server2254:81       | .80/sales_application_demo/                              | 🗕 🔩 🗙 Live Se         |
|--------------------------------|----------------------------------------------------------|-----------------------|
| File Edit View Favorites Tools | s Help                                                   |                       |
| 😭 🏟 🌈 http://server2254:8180   | )/sales_application_demo/                                | 🟠 • 🖾 •               |
|                                |                                                          |                       |
|                                | -                                                        | 23                    |
|                                | Windows Internet Explorer                                |                       |
|                                | Internet Explorer cannot o<br>http://192.0.2.254:8180/sa | pen the Internet site |
|                                | Niternet Explorer cannot o                               | pen the Internet site |
|                                | Internet Explorer cannot o<br>http://192.0.2.254:8180/sa | pen the Internet site |

#### Figure 4.10: Operation aborted

Cause: This is a bug of Internet Explorer 7 (http://support.microsoft.com/kb/927917).

**Solution**: Right click the **Internet Explorer** icon on desktop, choose **Run as administrator**; after the Web application runs successfully, restart the Internet Explorer in the normal way.

#### 4.1.3 "Failed to get resource from Appeon Server" error

When you run the Appeon Web application, the "Failed to get resource from Appeon Server" error occurs, as shown in figure below.

#### Figure 4.11: Fail toe get resource

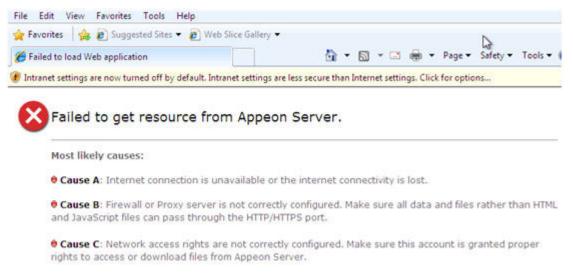

**Cause A**: If you run the Appeon Web application under the administrator group member (not administrator), the administrator group member will not have sufficient rights to download the Appeon ActiveX plug-in.

**Solution A-1**: Add the URL of Appeon Web application to the **Trusted Sites** zone in Internet Explorer, because the default security settings of this zone are appropriate for downloading and installing the Appeon ActiveX plug-in. The following are detailed steps.

Step 1: Click Tools > Internet Options menu in Internet Explorer.

Step 2: Select the **Security** tab in the **Internet Options** window. Then click the **Trusted sites** icon, and click the **Sites** button.

Step 3: In the **Trusted sites** window, input the URL of the Web application to the **Add this website to the zone** field. Click **Add**, and then click **Close**.

Step 4: Re-open Internet Explorer then run the Web application.

**Solution A-2**: Right click the **Internet Explorer** icon on desktop, choose **Run as administrator**; after the Web application runs successfully, restart the Internet Explorer in the normal way.

**Cause B**: The **Enable Protected Mode** of Internet Explorer causes this runtime error. When **Enable Protected Mode** is turned on, Internet Explorer does not have the write permission to the %APPDATA%\appeon directory (the default directory where Appeon application files are stored), which causes the Appeon application files to fail to save on the client after downloaded from the server.

**Solution B-1**: Uncheck the **Enable Protected Mode** option for the appropriate zone under the **Security** tab of the **Internet Options** window.

#### Figure 4.12: Enable Protected Mode

| Internet Options                                                                                                    |  |  |  |  |
|----------------------------------------------------------------------------------------------------|--|--|--|--|
| General Security Privacy Content Connections Programs Advanced                                                                 |  |  |  |  |
|                                                                                                    |  |  |  |  |
| Select a zone to view or change security settings.                                                                             |  |  |  |  |
| 🔮 🔩 🗸 🚫                                                                                                    |  |  |  |  |
| Internet Local intranet Trusted sites Restricted sites                                                                         |  |  |  |  |
| Trusted sites                                                                                                    |  |  |  |  |
| This zone contains websites that you<br>trust not to damage your computer or<br>your files.<br>You have websites in this zone. |  |  |  |  |
| Security level for this zone                                                                                                   |  |  |  |  |
| Allowed levels for this zone: All                                                                                              |  |  |  |  |
|                                                                                                    |  |  |  |  |
| Enable Protected Mode (requires restarting Internet Explorer)                                                                  |  |  |  |  |
| Custom level Default level                                                                                                    |  |  |  |  |
| Reset all zones to default level                                                                                               |  |  |  |  |
|                                                                                                    |  |  |  |  |
| OK Cancel Apply                                                                                                    |  |  |  |  |

**Solution B-2**: If **Enable Protected Mode** must be turned on, then you will need to change the default directory where the Appeon application files will be saved after downloaded from the server. Go to **AEM** | **Application** | **Client Features** | **Client Storage Location** and then input %USERPROFILE%\AppData\LocalLow\appeon in **Customized Location**. For more information about the customized location, refer to Section 5.4.6.7, "Client Storage Location" in *Appeon Server Configuration Guide for .NET*.

#### 4.1.4 "Unable to validate current license file. Please reinstall Appeon Server"

Web application cannot load in Internet Explorer. The pop up error message is displayed "Unable to validate current license file. Please reinstall Appeon Server".

**Cause**: Validation of appeon.license file in AppeonServer.db file may fail if abnormal operations are performed. You will continue to see the error message if Appeon Server is not reinstalled.

Solution: Reinstall Appeon Server. Avoid such operations in Appeon Server:

- 1. Modify the information in appeon.license file
- 2. Copy components to Appeon Server instead of deploying them.

# 4.1.5 Failed to install the Download Center plug-in

When you try to manually install ActiveX plug-in, you prompted with this error "Failed to install the Download Center plug-in"

**Cause**: Appeon plug-in is failed to manually install since the system DLL, atl.dll, is never registered on this machine.

**Solution**: Login to the computer as Administrator account, open any prompt window and then follow instructions below:

1. Navigate to the directory C:\WINDOWS\system32 or C:\WINNT\system32;

2. Run the command: Regsev32 atl.dll.

# 4.1.6 Failed to manually download Appeon ActiveX

Failed to manually download Appeon ActiveX control and encounter the following web page:

#### Figure 4.13: Fail to download Appeon ActiveX

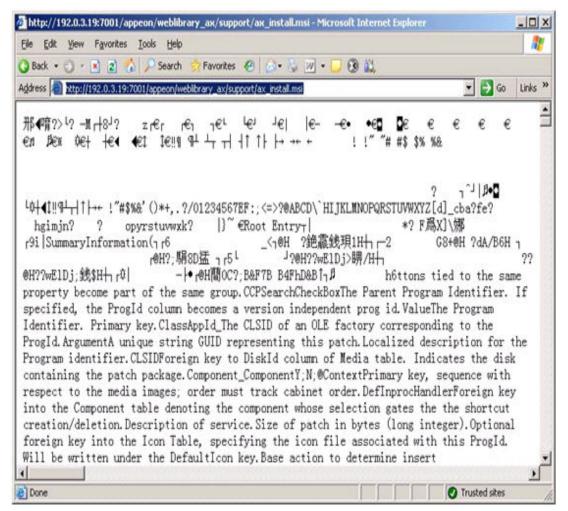

**Cause**: The problem is only found in EAServer 5.x and WebLogic for Unix. One of the possible causes is the MSI extension is not mapping to a correct MIME type.

**Solution**: Map the MSI extension to application/octet-stream MIME Type in EAServer 5.x manager console or WebLogic

Taking EAServer 5.x as an example, you can add the MIME mapping:

- 1. Go to Servers > Jaguar > Installed Web Applications
- 2. Right click the EADefault and click the Property item
- 3. Add or Edit the MIME Type for MSI extension.

#### Figure 4.14: Add or edit MIME type

| • • 📸                                                                        |                                                                       | 😡 Wed Feb 11, 1:19 PM 🔇                                                                                                    |
|------------------------------------------------------------------------------|-----------------------------------------------------------------------|----------------------------------------------------------------------------------------------------|
| Syb                                                                          | sase Central                                                          | = 0                                                                                                    |
|                                                                              |                                                                       |                                                                                                    |
|                                                                              |                                                                       |                                                                                                    |
| Web Applica                                                                  | tion Properties: EASDefault                                           | ×                                                                                                    |
| ronment Resource Refs<br>IE Mapping Role Mapping<br>al Context Params Extens | Resource Env Refs File Refs Listen<br>Security EJB Refs EJB Local Ref | fs                                                                                                    |
| A                                                                            |                                                                       |                                                                                                    |
| •                                                                            | OK Cancel Apply H                                                     | ielp                                                                                                    |
|                                                                              | Syt                                                                   | Sybase Central  Sybase Central  Web Application Properties: EASDefault  asses JAXP Support Page Caching Additional Files Advanced  nonment Resource Refs Resource Env Refs File Refs Listen  te Mapping Role Mapping Security EB Refs EJB Local Ref al Context Params Extensions Serviet/JSP Mapping Filter Mappi Types  Extension Mime Type made/x-wmf application/octef-stream mage/x-icon application/vnd ms-excel  Id a new MIME item: msi   application/octef-stream gtion:  OK Cancel Apply H |

# 4.1.7 Failed to initialize Appeon Weblibrary Component

Appeon Web applications cannot be correctly started and you are prompted with the error message that "Failed to initialize Appeon Weblibrary Component".

**Cause**: When you access the web application from a computer at the first time, the Web application is accessed from the application.html page but index.html. It is not a regular way to access Web application since in Appeon it is designed to start the web application from the index.html page which is aiming to download and initialize the Appeon ActiveX. If the application starts from the application.html, the ActiveX cannot be correctly installed on this machine and will result the failure of running the Web application.

**Solution**: Run the web application with correct URL which ends with the index.html page, for example, http://appeonserver:8000/index.html.

# 4.1.8 Demo Web applications do not load in Internet Explorer

The index.html page cannot be displayed when launching the demo Web application in the Internet Explorer browser.

Cause: The URL in the browser's address bar is incorrect.

**Solution**: Verify that the hostname and port number in the URL are the same as the settings in the *appeonserverhttp* listener.

## 4.1.9 Web applications do not load in Internet Explorer

Web applications can be loaded and run properly previously. After being deployed with a newer Appeon version, the Web applications can no longer be loaded.

**Cause**: Previously loaded Web application files are cached in the browser, and prevent the browser from downloading the latest Web files.

**Solution**: (1) Manually delete the temporary Internet files: go to Tools | Internet Options, click the Delete Files button. (2) In the Temporary Internet Files Settings dialog, click the View Objects button, and clear all the objects in the popup folder, which should be \WINNT \Downloaded Program Files (Windows 2000) or \WINDOWS\Downloaded Program Files (Windows 2003).

An alternative solution is to check the "Empty Temporary Internet Files folder when browser is closed" option (under the Security section of the Advanced tab of Internet Options) to ensure that no cached files remain whenever Internet Explorer is restarted. But this is recommended for use only during the development stage. During development, it is best to have the latest Web application loaded in the browser to avoid any problems caused by cached files. When your Web application is ready for production deployment, this setting can be disabled (unchecked) so that the Web application can be cached at each Client PC for better scalability and Client-side performance.

## 4.1.10 IE browser fails to open Web applications

The Web application fails to load into the browser, but no error messages are displayed. The screen is blank as shown in the following figure.

**Cause**: The application index.html page cannot be opened because of the high security level setting of Internet Explorer on the Client PC.

Solution: Follow the steps below to fix the problem.

Step 1: Close the blank browser window. Right-click the **Internet Explorer** icon and select **Properties** in the popup menu.

Step 2: Delete the temporary Internet files and cookies from the **General** tab. Select **Delete all offline content** when deleting temporary Internet files.

Step 3: On the **Security** tab, set the security level to default - Medium for the Internet or a Local intranet, depending on where the application is deployed.

Step 4: Apply the changed settings to Internet Explorer.

Step 5: Verify that the Internet Explorer on the client is configured using the instructions described in Section 6.2, "Configuration for Web client PC" in *Installation Guide for .NET*.

| 🗿 Appeon V | Yeb Libra  | ary - Mici | rosoft Intern | et Explorer     |            |     | - 🗆 ×   |
|------------|------------|------------|---------------|-----------------|------------|-----|---------|
| File Edit  | View F     | avorites   | Tools Help    |                 |            |     | -       |
| 🖨 Back 🔸   | ⇒ - ®      |            | Search        | Favorites       | Media      | 3   | }• »    |
| Address 🔕  | http://192 | 2.0.0.165  | 8080/sales_ap | plication_demo/ | •          | @Go | Links » |
|            |            |            |               |                 |            |     |         |
|            |            |            |               |                 |            |     |         |
|            |            |            |               |                 |            |     |         |
|            |            |            |               |                 |            |     |         |
|            |            |            |               |                 |            |     |         |
|            |            |            |               |                 |            |     |         |
|            |            |            |               |                 |            |     |         |
|            |            |            |               |                 |            |     |         |
|            |            |            |               |                 | 🕀 Local in |     |         |

Figure 4.15: IE browser fails to open Web applications

# 4.1.11 Error "Connect EAServer failed" when loading Appeon demo applications

Failure to run the Appeon n-Tier NVO demos (e.g., Appeon Code Examples) both on the Web and in PowerBuilder. The "Connect EAServer failed" message is displayed.

Cause: For Appeon Server connection settings, the host name is set to "localhost" by default, and the port number is set to "9989" by default. If the actual host name and port number are different from the default settings, the "Connect EAServer failed" error will occur when attempting to run the demo application on the Web or in PowerBuilder.

Solution: Here AppeonCodeExamples is used to demonstrate the solution to this problem.

Step 1: Load AppeonDemo.pbw in the PowerBuilder IDE. In the system TreeView, open appeon\_code\_examples > ace\_window1.pbl > w\_distributed\_DW.

Step 2: Find the following script in the Open event of the w\_distributed\_DW object. Verify that it matches the actual Appeon Server settings enabling the demo application to work properly with PowerBuilder.

```
i_conn.driver = "jaguar"
i_conn.application = "AppeonCodeExamples"
i_conn.location = "localhost:9989"
i_conn.UserID = "jagadmin"
i_conn.Password = ""
```

Step 3: Follow the instructions provided in <u>Error "Create instance failed" when loading n-Tier NVO Web applications</u> to verify that the demo applications can work properly on the Web.

# 4.1.12 Error "Create instance failed" when loading n-Tier NVO Web applications

When loading a deployed Web application that uses n-Tier NVOs the following error might be displayed "Create instance failed".

**Cause**: If the Web application relies on n-Tier NVOs that are deployed to Appeon Server, the Web application will not be able to load if the instance of the NVO cannot be created successfully. A "create instance failed" error caused by the EAServer package being incorrectly installed will be displayed.

**Solution**: Follow the steps below to fix the problem (taking Appeon Code Examples as an example).

Step 1: In EAServer Manager, check whether the AppeonCodeExamples package exists in the Packages folder.

Step 2: In the PowerBuilder IDE, navigate to p\_appeon\_code\_examples\_server\_deploy in appeon\_code\_examples\_server.pbl. View Properties of the EAServer Component Generator Project.

Figure 4.16: p\_appeon\_code\_example\_server\_deploy

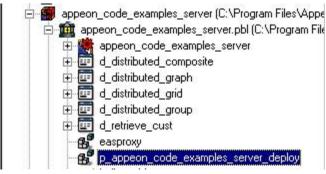

Step 3: Verify that the EAServer connection settings in the Properties dialog for the p\_appeon\_code\_examples\_server\_deploy object reflects the settings of the EAServer where you will deploy the n-Tier NVOs.

Step 4: Select **Deploy** (B) to deploy the EAServer package.

Step 5: In **EAServer Manager**, right click the EAServer package AppeonCodeExamples, and select "Generate Stubs/Skeletons" to generate Stubs and Skeletons for the NVO. Select **Generate Java Files**, **Compile Java Stubs**, and **Compile Java Skeletons**, and leave the other options at their default values.

Step 6: The Stub/Skeleton files generation progress is displayed. When it completes successfully, click **OK** to close the Code Generation status window.

## 4.1.13 "Create Session failed"

If you receive a "Create Session failed" error message and find a "SystemException: NO\_PERMISSION" exception in the Jaguar.log, first read Cause A and Solution A which should rectify the problem; if not, please go to Cause B and Solution B.

Cause A: The error may occur if the OS authentication setting in EAServer is incorrect.

Solution A: Follow the steps below to fix the problem.

Step 1: Run EAServer and start EAServer Manager.

Step 2: Go to the Properties for the server in EAServer Manager.

Step 3: Set the property "com.sybase.jaguar.server.authservice" to false.

Step 4: Restart EAServer.

We suggest either keeping the property authentication disabled or correcting the OS authentication setting (referring to *Getting Started* in *EAServer System Administration Guide*).

**Cause B**: The error is caused by either an Internet Explorer/Client configuration problem or an Appeon Server configuration problem.

**Solution B**: Verify you are using a minimum of Internet Explorer 8.0. Upgrade to the latest version if necessary.

• Internet Explorer/Client configuration

The possible causes and solutions are listed in the following table. The most common cause for the Internet Explorer/Client configuration issue is item #1.

| No. | <b>Possible Causes</b>                                                                                                    | Solutions                                                                                                    |
|-----|----------------------------------------------------------------------------------------------------|----------------------------------------------------------------------------------------------------|
| 1   | Internet Explorer security<br>level is set too high.                                                                                              | Go to Internet Options > Security in Internet<br>Explorer, change the security level to<br>the medium default-level for the Internet<br>or Local intranet zone or Trusted Site,<br>depending on where the Appeon Web<br>application is deployed.                                                                                             |
| 2   | Advanced Internet Options setting incompatibility.                                                                                                | Go to Internet Options > Advanced in<br>Internet Explorer, and click the Restore<br>Defaults button to restore the default<br>settings for the Advanced options.<br>Note: Selecting Default Settings will<br>remove the check from "Use HTTP 1.1<br>through proxy connections". This setting is<br>required when the application is accessed |
|     |                                                                                                    | through a proxy server.                                                                                                    |
| 3   | Some Client-side software,<br>such as anti-virus software<br>or a personal firewall, is<br>preventing the required Web<br>files from downloading. | Disable suspected software and try again.                                                                                                    |

**Table 4.2: Internet Explorer configuration** 

• The most common causes for the Appeon Server configuration issue are items #1 and #2 in the following table.

| No. | <b>Possible Causes</b>                    | Solutions                                                                            |
|-----|-------------------------------------------|--------------------------------------------------------------------------------------|
| 1   | EAServer service needs to be reinstalled. | Reinstall the EAServer service using this command: serverstart.bat -removeandinstall |
| 2   | EAServer is being run in debug mode.      | Do not run EAServer in debug mode.                                                   |

#### Table 4.3: Other configurations

| No. | <b>Possible Causes</b>                                                                                   | Solutions                                                                                                    |
|-----|----------------------------------------------------------------------------------------------------|----------------------------------------------------------------------------------------------------|
| 3   | AEM configuration files are<br>corrupt.                                                                  | Please make sure the following files<br>at %JAGUAR%\appeon\repository\<br>%instancename%\config (Windows)<br>or \$JAGUAR/appeon/repository/<br>\$instancename\$/config (UNIX) have<br>not been corrupted. If any file is corrupt,<br>reinstall Appeon Server to replace them.<br>• aem-config.xml<br>• aem-mapping.xml<br>• applications-config.xml<br>• mapping.xml<br>• server-config.xml |
| 4   | Software like an anti-virus<br>program has interfered<br>with the Appeon Server<br>installation process. | Uninstall Appeon Server. Verify all the<br>prerequisites for Appeon Server installation<br>(as listed in Installation Guide for .NET)<br>have been satisfied. Disable any software<br>that may interfere with the installation.<br>Reinstall Appeon Server.                                                                                                    |

# 4.1.14 "Load application failed"

When loading the Web application, the error message "Load application failed" is displayed.

Cause & Solution: Refer to the cause and solution in <u>"Create Session failed"</u>.

## 4.1.15 "Failed to invoke remote procedure" error

When running an Appeon application that is deployed to IIS Web server, the browser only pops up a "Failed to invoke remote procedure" error message.

Cause: The IIS server requires Scripts and Executables permissions on the applications.

## Solution:

Step 1: Open the *Internet Information Service* in the Administrative Tools in the IIS Web server.

Step 2: Go to **Default Web Site Properties** > **Home Directory**, and change the **Execute Permissions** to "Scripts and Executables".

#### **Figure 4.17: Home Directory**

| Default Web Site Properties                                                                                                    |                                                                      |                 |    |  |  |
|----------------------------------------------------------------------------------------------------|----------------------------------------------------------------------|-----------------|----|--|--|
| Directory Security       HTTP Headers       Custom Errors       Server Extensions         Web Site       Operators       Performance       ISAPI Filters       Home Directory       Documents         When connecting to this resource, the content should come from:       Image: Content should come from:       Image: Content should come from:         Image: Content should come from:       Image: Content should computer       Image: Content should computer         Image: Content should computer       Image: Content should computer       Image: Content should computer         Image: Content should computer       Image: Content should computer       Image: Content should computer         Image: Content should computer       Image: Content should computer       Image: Content should computer         Image: Content should computer       Image: Content should computer       Image: Content should computer         Image: Content should computer       Image: Content should computer       Image: Content should computer         Image: Content should computer       Image: Content should computer       Image: Content should computer         Image: Content should computer       Image: Content should computer       Image: Content should computer         Image: Content should computer       Image: Content should computer       Image: Content should computer         Image: Content should compute should computer       Image: Content should c |                                                                      |                 |    |  |  |
| Logal Path:       c:\inetpub\wwwroot       Browse         Script source access       ✓       Log visits         ✓       Read       ✓       Index this resource         Write        Directory browsing         Application Settings                                                                                                    |                                                                      |                 |    |  |  |
| Application name: Def                                                                                                    | ault Application                                                     | R <u>e</u> move | 11 |  |  |
| Execute Permissions: Scri<br>Application Protection: Scri                                                                                                    | iault Web Site><br>pts only<br>ie<br>pts only<br>pts and Executables | Configuration   |    |  |  |
|                                                                                                    | IK Cancel                                                            | Apply Help      |    |  |  |

#### 4.1.16 "Automation server could not create object" error on some clients

Web application fails to run on the client that does not have Appeon Developer. The pop up error message "Automation server could not create object" is displayed.

**Cause**: Web application is deployed with the "Generate Web Report" option enabled in Appeon Developer. If the option is enabled, the deployed application shall rely on a DLL in the Appeon Developer installation folder for generating the Web report.

**Solution**: Redeploy the application without enabling the "Generate Web Report" option in the Appeon Developer.

## 4.1.17 "Object doesn't support this property or method" error

The "Object doesn't support this property or method" error message displays when you access to the Web application.

**Cause**: There are two possible causes: 1) The Internet Explorer version may not be compliant to the Appeon's requirements. 2) The configurations of the Internet Explorer are incorrect.

**Solution**: Upgrade the Internet Explorer to Appeon certified version. Configure Internet Explorer settings according to Section 6.2, "Configuration for Web client PC" in *Installation Guide for .NET*. Then follow the steps below:

Step 1: Manually delete the Temporary files and cookies: go to **Tools** > **Internet Options**, click the **Delete Cookies** button.

Step 2: Click the **Delete Files** button and check the **Delete all offline content** box in the pop up window. Then click the **OK** button to ensure that all temporary files are deleted.

Step 3: Click the **Settings** button and the **View Objects** in the **Temporary Internet Files**, clear all objects in the pop up folder.

Step 4: On the **Security** tab page, set the security level to default - Medium for the Internet or a Local intranet. Please ensure that you can download and install the ActiveX.

Step 5: On the **Advanced** page, click the **Restore Defaults** button and check the **Use HTTP1.1 through proxy connections** item. Then click the **OK** button to save the settings.

# 4.2 Display errors

# 4.2.1 Distributed DataWindows are not displayed

A distributed DataWindow does not display on the Web when deployed with Appeon 6.x. However, it is displayed in PowerBuilder and previously displayed with Appeon 5.0/5.1 without any problems.

**Cause**: Appeon versions apply different workaround PBLs and DLLs. When the user upgrades the PowerBuilder distributed application from using Appeon 5.0/5.1 to using Appeon 6.x, the workarounds PBL and two related DLLs should be updated.

Solution: Follow the steps detailed below to fix the problem.

Step 1: Remove the *appeon\_workarounds.pbl* file from the Library Search Path of the target PowerBuilder application.

Step 2: Remove EonAXNVO.dll and *EonEmfPic.dll* from the folder containing the PowerBuilder application PBL.

Step 3: Add the *appeon\_workarounds\_ax.pbl* to the Library Search Path of the target PowerBuilder application. The file is located in the directory:\Appeon \Developer2015\appeon\_workarounds.

Step 4: Copy the two files *EonAXNVO.dll* and *EonEmfPic.dll* from the \Appeon \Developer2015\appeon\_workarounds directory to the folder holding the PowerBuilder application PBL.

Step 5: Full deploy the application again with Appeon for PowerBuilder.

# 4.2.2 Corrupt Chinese characters are displayed in a DataWindow

Chinese characters can be entered into a DataWindow and updated to a Sybase ASA/SQL Anywhere database, however, after DataWindow re-retrieve, the characters displayed are corrupt.

**Cause**: Chinese characters cannot be displayed correctly if the application uses a JDBC-ODBC driver for connecting to a Sybase ASA/SQL Anywhere database, and the database field that contains Chinese characters is Long VarChar type.

Solution: You can use either of the two solutions below.

Change the data type of the database field from Long VarChar into VarChar.

Make sure the character set used in the operating system that runs Appeon Server is the same as that of the Sybase ASA/SQL Anywhere database computer.

## 4.2.3 Text does not display or text is grayed out

When the application is deployed to the web, some of the text in the UI does not display or the text is grayed out.

Cause: This issue could be caused by the enabled property of static text.

**Solution**: In the PowerBuilder painter, the affected static text control might have the enabled property set to false, so text will be grayed out when the application is deployed. Make sure you select the enabled property of the affected static text control and incrementally deploy your application with Appeon Developer.

## 4.2.4 DropDownListBox does not display completely

When selecting a DropDownListBox object, its content may be hidden.

**Cause**: When a DropDownListBox/DataWindow is pulled down but the window container is not large enough, it will automatically shift to display the major content.

Solution: Click the Tab key to recover normal display of the window.

### 4.2.5 Nested reports over five pages do not display

Nested reports longer than five pages cannot be viewed in the DataWindow of the Web application.

Cause & Solution: Refer to <u>Nested reports over five pages do not display</u>.

### 4.2.6 Nested reports over 50 rows do not display

When retrieving data from a nested report that has more than 50 rows, an error message displays that "Failed to create SQL Statement due to java.sql.SQLException: [Sybase] [ODBC Driver][Adaptive Server Anywhere] General error: Resource governor for prepared statements exceeded".

**Cause**: This error only occurs to the Sybase ASA/SQL Anywhere database. The ResultSet value that Appeon Server returned exceeds the maximum cursor value that is default in the Sybase SQL Anywhere database.

#### Solution:

Run the following commands to set the cursor count and statement count to no limit:

```
Set option public.max_cursor_count = 0
Set option public.max_statement_count = 0
```

## 4.2.7 MDI windows do not display in full

Some large sheets do not display fully on the Web.

**Cause**: The MDIClient object in PowerBuilder can open a larger visible scope than on the Web.

Solution: Set the VScrollBar property for the MDI window to TRUE.

### 4.2.8 Truncated display of data or controls in a DataWindow or Window

Controls or data is not displayed correctly in DataWindows or Windows.

**Cause**: In some cases, text or controls in the DataWindow or Window may not be completely visible. This is because the PowerBuilder units used to size the UI of the application, such as the DataWindow rows and columns, the Window object, etc. These cannot be converted to the Web units (pixels) perfectly.

**Solution**: For the affected DataWindow, resize the UI layout in PowerBuilder to allow slightly more space for the items that are not fully displaying.

#### 4.2.9 Extra space or padding between MDI client area and toolbar

Extra space or padding appears between the MDI client area and the application toolbar in the Web application.

**Cause**: Incorrect calculation of the MDI client area size during the application deployment will cause extra spaces or add padding between the MDI client area and the application toolbar in the Web application.

**Solution**: Modify the X, Y and Height property for the MDI window and the controls in the MDI window by following the steps below:

Step 1: Estimate the height in PowerBuilder units, for example, 400 PowerBuilder units.

Step 2: Add the following script in the resize event:

```
String ls1, ls2
Long ll_rate
Setnull(ls1)
Setnull(ls2)
If ls1 = ls2 then //In JavaScript, ls1 equals to ls2
ll_rate = 400
else ll_rate = 0 //In PowerScript, ls1 does not equal to ls2
end if
```

Step 3: Edit additional scripts in the resize event to:

- Subtract the ll\_rate value from the Y property of the MDI window.
- Add the ll\_rate value to the Height property of the MDI window.
- Subtract the ll\_rate value from the Y property of the controls in the MDI window.
- Assign the Height property of the MDI window to the controls that will have the same height as the MDI.

```
Long ll_rate
ll_rate = Y
ll_rate = ll_rate + height
window activesheet
activesheet = GetActiveSheet ( )
activesheet.y = ll_rate
```

## 4.2.10 Text displays in large size and is cut off

All the text in the application displays in an unusually large size, so some text cannot be fully displayed in its container and gets cut off.

**Cause**: Microsoft Windows display font size is set to large; this often happens when the screen resolution is set high (for example, 1600\*1200). Appeon Web applications use the small font size as default.

**Solution**: Go to the **Windows Display Properties** of the client, in the **Settings** tab, click the **Advanced** button, and set the font size to use "Small fonts".

## 4.2.11 Unable to display the double-byte characters

Double-byte characters such as Chinese, Korean and Japanese cannot be displayed on the Web.

Cause: The character set of the system mismatches the character set of the database.

**Solution**: Go to **AEM** > **Application** > **Data Transfer** > **Charset** > [*Your Application*]. Add the corresponding charset for the application. For detailed adding steps, refer to Section 5.4.7.1, "Charset" in *Appeon Server Configuration Guide for .NET* or in Appeon Server Configuration Guide for J2EE.

## 4.3 Runtime issues

## 4.3.1 Error 10999 - Keyword not supported: 'dsn'

Data source failed and an error (error 10999) box pops up saying Keyword not supported: 'dsn' as shown in the figure below.

### Figure 4.18: Error 10999

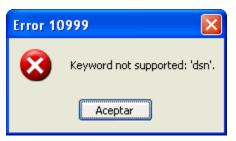

**Cause**: Appeon does not support using ODBC Driver to connect with the SQL Server database.

**Solution**: To resolve this, go to AEM, and change the ODBC driver to the Native Driver for SQL Server.

## 4.3.2 Cannot update Transaction Objects for WebLogic servers

When you try to configure Transaction Objects for WebLogic Servers in AEM, the Data Source column in Configure Transaction Object is empty, and a message appears saying Load application server data source failed, as shown in the following figure.

### Figure 4.19: Transaction objects in AEM

| 🗃 🌍 🖬 🕐 http://lecalhest.700                                                                                                    | L/AEM/indecate                                                                                                    |                      | -           |                    |                  |                | • 🖻 🕂 🗙                        |
|----------------------------------------------------------------------------------------------------|----------------------------------------------------------------------------------------------------|----------------------|-------------|--------------------|------------------|----------------|--------------------------------|
| We Edit View Favorites Tool                                                                                                    | a Help                                                                                                    | -                    |             |                    |                  |                |                                |
| Feverites 🙀 👩 Supported Si                                                                                                    | tes • 👩 Web Slice                                                                                                    | Gallery •            |             |                    |                  |                |                                |
| trax Transaction Objects                                                                                                    |                                                                                                    |                      |             |                    |                  |                | ∰ + E                          |
| AEM<br>Console                                                                                                    | Аррео                                                                                                    | n Ente               | rpris       | e Manager          | 3                | 103            | ing the<br>angle of the second |
|                                                                                                    |                                                                                                    |                      |             |                    |                  | Vers           | ion 6.5.1008.00                |
| Log Files<br>Log Viewer<br>Temporary Files Cleanup<br>Deployment Sessions<br>Cluster                                                            | Configure Te                                                                                                    | lication serve       |             |                    |                  |                |                                |
| Licensing<br>Support                                                                                                    | Actions                                                                                                    |                      |             | Transaction Object | Connection Cache | Database Type  |                                |
| Configuration Backup                                                                                                    | Gladate                                                                                                    | * delerte            | fint        | stgp               | -                | Orade 10g/11g  |                                |
| plication Properties                                                                                                    | Capitoria                                                                                                    | * delete             | / test      | cocas              |                  | Oracle (0g/11g | •                              |
| asic Information                                                                                                    | Sectors.                                                                                                    | R delete             | 1 Int       | Indictrassion      |                  | Oracle 10g/11g | · ·                            |
| ransaction Objects                                                                                                    | Codere                                                                                                    | · · · · · · ·        | 1 test      | kia_trandoc_db     | 1.04             | Oracle 10g/11g |                                |
| meout Settings                                                                                                    | and and a second                                                                                                    | 8 mile               | # test      | wo_traxdoc_pkg     |                  | Oracle (Xg/11p | +                              |
| TOPE OF MER.                                                                                                    | Gardene                                                                                                    | Riniete-             | f test      | inglebrandoe -     |                  | Oracle 10g/11p |                                |
| oplication Server Cache                                                                                                    |                                                                                                    |                      | I test      | 19003              |                  | Oracle 10g/11g |                                |
| ataWindow Data Cache                                                                                                    | Se andere                                                                                                    | Roberte              | 1. 1. 1.411 | 1000               |                  |                |                                |
| ataWindow Data Cache<br>Veb Service DataWindow                                                                                                  | Sector .                                                                                                    | R beiete<br>R beiete | / test      | sqica_je           |                  | Grede 10g/11g  |                                |
| DataWindow Data Cache<br>Web Service DataWindow<br>DLL/OCX Files Download                                                                       | and the second second se |                      |             |                    |                  |                |                                |
| Ipplication Server Cache<br>DataWindow Data Cache<br>Web Service DataWindow<br>DLL/OCX Files Download<br>Registry Mode<br>Multi-Thread Download | Reden                                                                                                    | Rante                | / test      | sqica_je           | -                | Oracle 10g/11g | -                              |

Cause: WebLogic 8.15 and later do not allow anonymous users to query JNDI.

**Solution**: You can refer to Section 4.3.1.2, "Setting up data source for WebLogic 11g" in *Appeon Server Configuration Guide for J2EE* to solve this issue.

WebLogic 8 allows anonymous users to query and get JNDI DataSource, but WebLogic 8.15 and later do not allow anonymous users to query JNDI. In the WebLogic's console, select the "Anonymous Admin Lookup Enabled" to allow anonymous users to manipulate JNDI, otherwise the Data Source drop-down box will not have values in Transaction Objects in AEM.

### 4.3.3 Error 404 - File or directory not found

You may encounter a 404 - File or directory not found error, when you start to run an application.

**Cause**: The Appeon folder is not in the application-related IIS home directory (For example: your Appeon Server Web Component might be installed in c:\Program Files (x86)\Appeon \WebComponent2015 by default, if you did not change the path when installing it).

**Solution**: Copy the Appeon folder to the application-related IIS home directory (for example: C:\inetpub\wwwroot) to solve this issue.

# 4.3.4 Http 404 not found error occurs when using WebSphere as the Application Server

The webpage cannot be found, when you try to run an application, as shown in the figure below.

#### Figure 4.20: The webpage cannot be found

| File Edi | View Favorites Tools Help                                                                        |             |          |
|----------|--------------------------------------------------------------------------------------------------|-------------|----------|
| * *      | 🍘 HTTP 404 Not Found                                                                             |             |          |
| 1        | The webpage cannot be found                                                                      |             | HTTP 404 |
|          | Most likely causes:                                                                              |             |          |
|          | <ul><li>There might be a typing error in t</li><li>If you clicked on a link, it may be</li></ul> |             |          |
|          | What you can try:                                                                                |             |          |
|          | <ul> <li>Retype the address.</li> </ul>                                                          |             |          |
|          | <ul> <li>Go back to the previous page.</li> </ul>                                                |             |          |
|          | <ul> <li>Go to and look for the information</li> </ul>                                           | i you want. |          |
|          | More information                                                                                 |             |          |
|          |                                                                                                  |             |          |

**Solution**: For WebSphere applications, we recommend you use the JDK Compression (Path) as the File Compression Settings for War/Jar property on the Appeon Developer Web Server Profile Configuration page, as shown in the figure below.

Figure 4.21: Web server profile configuration in Appeon Developer

| 🎦 Web Server Profile Configuration                                                 |                                                                       |  |  |
|------------------------------------------------------------------------------------|-----------------------------------------------------------------------|--|--|
| Profile Settings                                                                   | Web Server Settings                                                   |  |  |
| Profile Name: Local Web Server                                                     | Server Type: WebSphere -                                              |  |  |
| File Transfer Type: Remote Server 👻                                                | HTTP Server: localhost                                                |  |  |
|                                                                                    | HTTP Port: 9080                                                       |  |  |
| Local Server Settings                                                              | FTP File Transfer Settings                                            |  |  |
| Web Root Path: C:\inetpub\wwwroot                                                  | FTP Port: 21                                                          |  |  |
| (E.g., for EAServer Web Server, this should be the<br>full path to %JAGUAR%∖html.) | FTP Username:                                                         |  |  |
| Browse                                                                             | FTP Password:                                                         |  |  |
| File Compression Settings for War/Jar                                              | Test Settings                                                         |  |  |
| Appeon Compression                                                                 | After entering the Web Server settings, we                            |  |  |
| JDK Compression (Path): c:\j2sdk1.4.2_04                                           | recommend that you test the settings by clicking the<br>button below. |  |  |
| (Specify JDK 1.4 or above) Browse                                                  | Test Web Server Settings                                              |  |  |
|                                                                                    | OK Cancel                                                             |  |  |

## 4.3.5 "Stack overflow error"

The following error displays during application runtime: "Stack overflow error". Click **OK**. The message box will close and the Web application will run.

**Cause**: The application is deployed in Debug mode (Debug mode is specified in the Application Profile Configuration of Appeon Developer).

**Solution**: If you deploy your application in Encrypted mode (specified in the application profile of Appeon Developer), the error message will not be displayed.

## 4.3.6 "Could not Initialize JavaVM!"

During Web application runtime the following error displays: "Could not initialize JavaVM!".

Cause: This problem is possibly caused by an incorrect version of the PBVM.

**Solution**: Update the PBVM in EAServer to the version required by Appeon. Run the Web application again.

## 4.3.7 "Failed to get DataWindow syntax from Appeon Server"

During Web application runtime the following error is displayed: "Failed to get DataWindow syntax from Appeon Server".

**Cause**: Before application deployment, DB Type profile is not configured correctly in Appeon Developer for the application profile.

**Solution**: Open the Appeon Developer Configuration window, and go to the DB Type Profiles tab page in the "Application Profile Configuration". It is required that for each database type that the application runs against, a DB type profile should be configured.

Before you set up the DB type profile, be aware of the following:

1. The purpose of the DB type profile configuration is to convert the SQL statements into the correct type of database syntax.

2. Specify an ODBC data source or native driver in the DB Type profile for connecting the correct database type. It is unnecessary for the data source to connect to the actual database that the application uses. But the database type must be correct, and the specified version of the database is the same as the database version specified in **AEM** > **Application** > **Transactions** > **Transaction Objects**.

3. Make sure the DB type profile connection testing is successful.

Refer to the Appeon Developer User Guide for instructions on configuring DB type profiles.

After the DB type profile configuration, re-deploy the application with the Appeon Deployment Wizard using the Full Application Deployment mode.

## 4.3.8 Window loses focus of I-beam cursor

If a window has a group box control with tab order numbers, when you press tab, the windows lose the focus of the I-beam cursor.

Cause: Incorrect configuration of the group box's tab order.

**Solution**: Change the group box's tab order to zero.

## 4.3.9 Receiving "Server busy" error

A "Server busy " error message pops up when running a Web application.

**Cause**: It is likely that the client is running some other program(s) besides the Web application, which are taking up large CPU or memory resources.

**Solution**: When running a large Web application (for example, more than 40 MB), do not run other resource intensive programs.

## 4.3.10 "Error occurred while creating an object instance" on the status box

During application runtime the following error may occur: "Error occurred while creating an object instance".

**Cause**: Usually, this type of error does not affect running of the Web application. It always occurs when partial script in the application references an object, which is unsupported and commented out.

Solution: Remove or work around the unsupported object, and make changes accordingly.

# 4.3.11 "Are you sure you want to navigate away from this page?" warning message

When you try to exit a Web application by clicking the Close button in Internet Explorer, a warning message will be displayed "Are you sure you want to navigate away from this page". After clicking Cancel in the warning message box and further running the application, if you click the Close button in the browser again, Internet Explorer crashes.

**Cause**: Some add-on program such as SnagIt from TechSmith Corporation has been installed to Internet Explorer.

**Solution**: Right-click on the Internet Explorer toolbar and disable the add-on program from the popup menu.

## 4.3.12 DropDownDataWindow value incorrectly selected

When the user makes a selection in the DropDownDataWindow, the value in the first row will always be automatically selected. However, after this has happened, the DataWindow will proceed to function properly.

Cause: The DropDownDataWindow has not been assigned an initial value.

Solution: Either of these two solutions will rectify the problem.

- Try to select the value for a second time and the value displayed will be the value you specified.
- Assign an initial value to the DropDownDataWindow in the PowerBuilder application.

## 4.3.13 "Predefined error\_message pfc\_dwdberror"

The error "Predefined error\_message pfc\_dwdberror" pops up during the running of a Web ACF application.

**Cause**: Several tables are missing in the application. The tables are: messages, security\_apps, security\_groupings, security\_template, security\_users. In PowerBuilder, if the above tables

are missing but the services related with the tables are not used, the application works fine. Appeon Web application, however, requires importing all the tables to the application database.

Solution: Export the above-mentioned tables from pfc.db to the application database.

## 4.3.14 Demo Web application fails to call EJB component

In the Appeon Code Examples demo, the "EJB Component Lookup failed" error message displays when the NVO calls function of EJB component.

Cause: The environmental variable is too long.

Solution: Reinstall Appeon Server.

Before the installation, be sure to shorten the path for the environmental variable. Another option is moving some driver files from the %EAServer%\java\lib folder, and moving them back after the installation.

# 4.3.15 Error occurs when running Distributed DataWindow in Appeon Code Examples Demo

The following error occurs when running Distribute DataWindow in Appeon Code Examples Demo after Appeon for PowerBuilder is installed.

Figure 4.22: Execute component failed

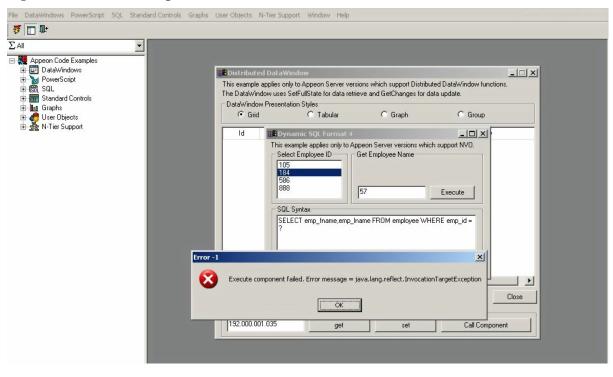

**Cause**: EAServer 6.x uses new password mechanism, so Appeon setup program is unable to set the password of appeonsample and appeonsample2 data sources during Appeon Server installation.

**Solution**: Log into EAServer Web Administration Console and modify the password of appeonsample and appeonsample2 data sources to "sql".

## 4.3.16 "EonToolset60 Load resource failed"

An EonToolset60 Load resource failed error occurred, when you try to run an application. And a message pops up saying EonToolset has stopped working - a problem caused the program to stop working correctly. Windows will close the program and notify if a solution is available.

Cause: Appeon Developer might not be installed successfully.

**Solutions**: Make sure that you install Appeon Developer successfully by checking if there are "multi\_language\_en.dll", "multi\_language\_GB.dll", and "multi\_language\_jp.dll" in the C: \Program Files (x86)\Appeon\Developer2015\language folder. If not, or if there is any error when you are installing Appeon Developer, you need to re-install the Appeon Developer.

# 4.3.17 The SQL statement cannot perform correctly when the Web server is installed on a VMWare

The SQL statement cannot perform correctly when the Web server is installed on a VMWare, separating from the Appeon Server.

**Cause**: The Network connection **Bridged: Connected directly to the physical network** option is by default checked in **Virtual Machines Settings**.

Solution: Change the network connection from Bridged: Connected directly to the physical network to NAT: Used to share the host's IP address in Virtual Machine Settings, as shown below.

#### Figure 4.23: SQL cannot perform correctly

| Virtual Machine Settings                                                                         | 5                                                                        | 23                                                                                                    |
|--------------------------------------------------------------------------------------------------|--------------------------------------------------------------------------|----------------------------------------------------------------------------------------------------|
| Hardware Options                                                                                 |                                                                          |                                                                                                    |
| Device<br>Memory<br>Processors<br>Hard Disk (SCSI)<br>CD/DVD (IDE)<br>Network Adapter<br>Display | Summary<br>1024 MB<br>1<br>20 GB<br>Using drive L:<br>NAT<br>Auto detect | Device status Connected Connect at power on Network connection Bridged: Connected directly to the physical network Replicate physical network connection state NAT: Used to share the host's IP address Host-only: A private network shared with the host Custom: Specific virtual network VMnet0 (Bridged) |
|                                                                                                  | Add Remove                                                               |                                                                                                    |
|                                                                                                  |                                                                          | OK Cancel Help                                                                                                    |

## 4.4 Data operation

## 4.4.1 Retrieved data does not display in DataWindows

While retrieving records for a DataWindow, items are not displayed on the Web.

**Cause A**: Appeon does not support overlapping controls in a DataWindow. Retrieved data in the DataWindow column might be covered by a control (for example, the Text control) even if this control is placed under the data field in PowerBuilder.

**Solution A**: Remove all controls overlapping the data field. Work around the original functionality with properties or functions.

**Cause B**: Appeon Server compresses the data file (.xml) to improve Web performance. Data in the DataWindow is not displayed if the compressed .xml file is not extracted successfully on the Client.

**Solution B**: Verify that the following property exists in %JAGUAR%\Repository\Server \Jaguar.props (Windows) or \$JAGUAR/Repository/Server/Jaguar.props (UNIX):

com.sybase.jaguar.server.filter-mapping=(url-pattern=/gzip/\*,description=adescription of Test,filter-name=CustomAddHeadersFilter)

If the required property does not exist, the user needs to manually add it in Jaguar.props and restart EAServer.

## 4.4.2 Unable to retrieve data from database

No data is retrieved into the DataWindow when running the Web application.

**Cause A**: If you are using the Sybase ASA/SQL Anywhere database, a possible reason is that the Sybase ASA/SQL Anywhere version specified in the Transaction object is different from what is specified in the data source. The application cannot find DataWindow objects and fails to retrieve any data from the database.

**Solution A**: For Sybase ASA/SQL Anywhere, version 7.xx, 8.xx, and 9.xx are supported. Appeon 6.x supports both dynamically mapping the Transaction object to the data source in scripts, and statically specifying the data source in AEM. The user has to set the correct Sybase ASA/SQL Anywhere version in DBParm or select the correct Sybase SQL ASA/ Anywhere version in AEM.

**Cause B**: If you are using the ASE database and find the following information in the Appeon log, "Failed to retrieve datastore... Produced the following error: Select error: Stored procedure '...' may be run only in unchained transaction mode. The 'SET CHAINED OFF' command will cause the current session to use unchained transaction mode.", a likely cause is that the connection mode (chained or unchained) set up by the JDBC driver is not the same as the mode of the stored procedure (chained or unchained).

**Solution B**: You can modify the PowerBuilder source code using any of the following workarounds to fix the problem.

- Execute "SET CHAINED OFF" before running stored procedures
- Execute "connection.setAutoCommit(true)" before running stored procedures
- Change the AutoCommit property to true before running each stored procedure
- Use the "sp\_procxmode <procname>, anymode" command to set the stored procedure to run in chained or unchained mode.

**Cause C**: There are various factors that may cause this problem. Some examples include; running an incompatible PowerBuilder version with Appeon, data sources, not running or incorrectly configured, and missing INI files.

**Solution C-1**: If the application uses an INI file, verify the INI file is added to the Appeon Developer application profile before deployment. Add the necessary INI file and redeploy the application.

Solution C-2: If the problem is occurring with an Appeon provided demo application:

- Verify that the PowerBuilder version meets the requirements specified in Installation Guide for .NET.
- Verify that appeondb is running a SQL Anywhere icon with the hover text "Appeondb" displays in the Windows Task Bar.
- Verify that EAServer has been started.

- Login to EAServer using EAServer Manager and verify that you can ping both the "appeondb" and "appeonsample" data sources successfully. If the data sources cannot be pinged successfully, refer to Fail to ping appeondb data source and Fail to ping appeonsample data source for troubleshooting tips.
- Verify that "<data-cache>appeondb</data-cache>" exists in %JAGUAR%\appeon \repository\%instancename%\config\server-config.xml (Windows) or \$JAGUAR/appeon/ repository/\$instancename\$/config/server-config.xml (UNIX).

**Solution C-3**: If the problem is occurring with all applications except the Appeon demo applications, check the following:

- Verify that the PowerBuilder version meets the requirements specified in Installation Guide for .NET.
- Verify that the database used for your application is running correctly.
- Verify that EAServer is running.
- Log in EAServer using EAServer Manager and verify that pinging the data source is successful. If pinging the data source fails, perform the following steps (see Appeon Server Configuration Guide for J2EE for detailed instructions):
- Verify the data source properties are correctly configured especially the server name, username and password used to connect to the database.
- Make sure the JDBC radio button is checked in the Driver tab of the Data Source Properties
- Make sure that the driver string is entered correctly. The string is case sensitive.
- Make sure that the "enable cache-by-name access" option is checked in the Cache tab.
- For an Oracle database, you may need to add the data source property com.sybase.jaguar.conncache.check and have it set to *select 1 from dual*.
- If using a data source with the iAnywhere JDBC driver, refer to Section 4.3.7.1, "Data source parameters for SAP Sybase ASA/SQL Anywhere" in *Appeon Server Configuration Guide for J2EE* and double-check the settings created.
- Verify the Transaction Object settings in Appeon Enterprise Manager are correct. For detailed instructions on setting up AEM, refer to Appeon Server Configuration Guide for .NET or Appeon Server Configuration Guide for J2EE.
- Make sure that the application has been added into the application list displayed in **AEM Console** > **Application** > **Transactions** > **Transaction Objects**.
- Make sure that the application has the correct transaction object name(s) listed, and the correct transaction object name(s) mapped to the correct data source(s). The transaction object name is case sensitive.

## 4.4.3 Database lock

Tables in the database are always locked.

**Cause**: Because of the inherited features with Web architecture, the chances of the database locking are indeed increased compared to client/server architecture. For example, on the web: If there is too much time from the beginning of Data base operations to Commit, a transaction will consume database resources and increase the chances of the database locking.

### Solution:

- 1. Place the transactions in server NVOs or database procedures for execution.
- 2. Break the transaction into smaller transactions. Commit each database operations so a transaction does not take too much to Commit.

### Refer to the following coding as an example:

```
Window open();
//Profile appeonsample
SQLCA.DBMS = "ODBC"
SQLCA.AutoCommit = "False"
SQLCA.DBParm = "ConnectString = ??DSN=AppeonSample; UID=dba; PWD=sql"
CONNECT;
Command Button cb_1:
String ls_emplid, ls_emplname
Ls_emplid = sle_1.text
DELETE employee WHERE s_emplid = :ls_emplid;
COMMIT;
DECLARE cur_empl CURSOR FOR SELECT s_emplid, s_emplname from employee; ;
OPEN cur_empl;
FETCH cur_empl INTO :ls_emplid, :ls_emplname;
DO WHILE sqlca.sqlcode=0
           Ddlb_1.additem("["+ls_emplic+"]"+ls_emplname)
            FETCH cur_empl INTO :ls_emplid, :ls_emplname;
LOOP
CLOSE cur_empl;
Ddlb_1.selectitem(1)
Ddlb_1.triggerevent ("eventchanged")
COMMIT;
```

## 4.4.4 Data missing in some DataWindows

Data is missing from some DataWindows.

**Cause**: There are retrieval arguments used in DataWindow expressions, which are not supported by Appeon.

**Solution**: Use Stored Procedure as the DataWindow data source, and put the expression in the Stored Procedure.

## 4.4.5 DataWindows do not respond

During Web application runtime, DataWindows stop functioning.

Cause: The session has timed out.

**Solution**: Close the current Internet Explorer browser, open a new Internet Explorer browser and run the demo again. You may want to delay the session timeout or disable session timeout, if the user session times out frequently.

## 4.4.6 Manipulation on BLOB files for ASE and SQL Anywhere

### 4.4.6.1 Manipulation on BLOB files for Adaptive Server Enterprise (ASE)

### 4.4.6.1.1 Blob size

To download BLOB data with a data size greater than 32 KB (the default), do the following:

- On Windows, set **Text Size** on the **Advanced** page of the **Adaptive Server Enterprise ODBC Driver Configuration** window to be greater than the largest expected BLOB.
- On Linux, set the **Text Size** entry in the *obdc.ini* file to be greater than the largest expected BLOB.

### 4.4.6.1.2 ASE ODBC settings

If your DB is ASE, then you can change the ASE ODBC settings for blob sizing. See the following for more details:

http://dcx.sybase.com/1101/en/mlserver\_en11/ml-basics-ase-5159304.html.

### 4.4.6.2 Manipulation on BLOB files for SQL Anywhere

When working against the SQL Anywhere database, Appeon Server has problems in handling the blob files or retrieving data in CrossTab DataWindow.

**Cause**: if your DB is Sybase SQL Anywhere 12 and you have installed Sybase SQL Anywhere 12 on the machine, then when installing Appeon Server, Appeon will use the Sybase SQL Anywhere 12 driver to connect to the SQL Anywhere 10/11/12 by default.

**Solution**: you can use the following ways to switch the driver to the SQL Anywhere 11 database to connect to the SQL Anywhere 10/11/12, or you can uninstall the Appeon Server, install the SQL Anywhere 11, and then install the Appeon Server with selecting SQL Anywhere 11 driver engine.

Step 1: Backup and delete the following files in *C:\inetpub\wwwroot\appeon\AEM\bin*.

- iAnywhere.Data.SQLAnywhere.dll
- Server.dll
- code.key

Step 2: Make a copy of the files in *C*:\*inetpub*\*wwwroot*\*appeon*\*AEM*\*ServerDll*\*ASA11* and paste the copies to *C*:\*inetpub*\*wwwroot*\*appeon*\*AEM*\*bin*.

### 4.4.6.3 Blob data cannot be correctly manipulated if it is over 4MB

The blob data cannot be correctly updated or obtained if it is larger than 4MB.

**Cause**: By default, the maximum size of the blob data that can be manipulated is 4096 KB, so you cannot manipulate Blob data over 4MB with the default settings.

### Solution:

Step 1: Go to %appeon home%\AEM\, and add the following script (in bold) in the **web.config** XML file. By default, the value of the **executionTimeout** is 100 seconds, and the value of the **maxRequestLength** property is 4096 KB. You can use larger value for these two properties according to the specific needs.

```
.....
<system.web>
<httpRuntime executionTimeout="300" maxRequestLength = "10240" />
<httpHandlers>
.....
```

If the blob data is over 30MB, then you will also need to make change to the IIS **maxAllowedContentLength** property. The IIS **maxAllowedContentLength** property specifies the maximum length of content in a request, in bytes. The default value is 30000000 bytes (which is about 30MB). In this case, follow steps below:

- 1. Back up the **applicationHost.config** file which is located in %system32%\inetsrv\config\ (e.g. C:\Windows\System32\inetsrv\config\applicationHost.config).
- 2. Modify the **applicationHost.config** file.

Change the value of **overrideModeDefault** property from **Deny** to **Allow**, as shown below.

Some PC clients have stringent security rules which prohibit users modifying **applicationHost.config** in %system32%\inetsrv\config\. To workaround this limitation, you can copy the file to another location, make changes, and then copy it back to %system32%\inetsrv\config\ to replace the old file.

3. Modify the **web.config** file in %appeon home%\AEM\. You will need to modify the **maxRequestLength** property and add the **maxAllowedContentLength** property, as shown below.

This is the original script:

```
<system.web>
<httpRuntime executionTimeout="300" maxRequestLength = "10240" />
<httpHandlers>
```

This is the modified script which allows operation with blob data of 60MB:

Step 2: Restart the IIS server to make this change take effect.

### 4.4.7 Fail to parse the result meta of the Select statement

Retrieving data in Crosstab DataWindow fails with an error similar to "Failed to parse the result meta of the Select statement, due to This column's data type cust\_id requires the use of an embedded SQL statement."

Cause & Solution: refer to Manipulation on BLOB files for ASA/SQL Anywhere.

### 4.4.8 Fail to update data

Data in a DataWindow object is retrieved correctly but cannot be updated.

Cause: An older version of Internet Explorer is used on the Client PC.

Solution: Upgrade Internet Explorer to Internet Explorer 8.0 or above.

### 4.4.9 Fail to update dynamically generated DataWindow

Dynamically generated DataWindow cannot be updated.

**Cause**: Uses the former version of Microsoft SQL Server 2005 SP1 with MSFT JDBC Driver.

### Solution:

Step 1: Replace the former version of Microsoft SQL Server 2005 SP1 with MSFT JDBC Driver with the latest one, which can be downloaded from the Microsoft Website.

Step 2: Execute the stored procedure SQL statement *install\_appeon\_syntaxfromsql\_MSSQL.sql* (located in Appeon installation path %AppeonHome%/sql/dynamicsql) in the SQL Server 2005 database server.

Step 3: Restart the application server.

# 4.4.10 Update error: Failed to update database due to java.sql.SQLException... cannot insert the value NULL...

Updating data fails with an error similar to "Failed to update database due to java.sql.SQLException... cannot insert the value NULL... column does not allow nulls..."

**Cause**: The number of rows that a trigger in the database counts differs from the number of the rows that the Update operation sends to the JDBC driver.

**Solution**: For SQL Server and ASE database with JDBC driver, use the "SET NOCOUNT ON" statement before executing SQL statements when you create a trigger object.

For example:

## 4.4.11 "Error converting data type A to B"

Executing a certain stored procedure is successful in PowerBuilder but gives an "Error converting data type A to B" error message on the Web, where A and B stands for different data types.

**Cause**: The procedure contains an output parameter that is *A*, but the corresponding variable used to call the procedure is a *B*. JDBC driver may handle such a case differently from the ODBC driver or native driver used in PowerBuilder.

**Solution**: Make sure the type of the calling variable is exactly the same as the type of the output parameter.

### 4.4.12 Fail to update DataWindows with newly entered Korean characters

After Korean characters have been entered into a DataWindow the update is not successful. The following error message is displayed "Failed to update primary buffer".

**Cause**: The length of the Korean characters that are inputted is longer than the length specified for the field in the database table.

Solution: Specify a larger value for the length of the field in the database table.

### 4.4.13 SelectBlob and UpdateBlob have different results for non-binary fields

The SelectBlob and UpdateBlob functions have different results on the Web from using PowerBuilder, when some non-binary fields are manipulated.

**Cause**: In some conditions, PowerBuilder automatically removes the spaces before and after the non-binary characters when using SelectBlob and UpdateBlob. However, such operation does not occur to the Web, which leads to different results.

**Solution**: Appeon recommends you to directly use Select and Update functions to manipulate Blob type fields.

### 4.4.14 How to solve the messy code issue when retrieving data in Oracle

If you run into the messy code issue when retrieving data in Oracle, please try the solutions below:

Step 1: Set the NLS\_LANG (equal to the database server) on the machine where the Appeon Server is installed.

Step 2: Go to the Register on both Oracle Server and the Server on which Appeon Server is installed to check whether the NLS\_LANG is the same in the directory of:

HKEY\_LOCAL\_MACHINE>SOFTWARE\_ORACLE.

Step 3: Try to use the following solution to check whether the Web application can solve the Hebrew data issue.

- 1. Locate Web.config under C:\Intetpub\wwwroot\appeon\AEM on the machine with Appeon Server installed.
- 2. Open Web.config with notepad and modify in the "globalization" line as shown below.

```
<globalization requestEncoding="utf-8" responseEncoding="utf-8"
uiCulture="auto" culture="auto"/>
```

- 3. Save the changes to the file.
- 4. Restart IIS.

## 4.5 Others

## 4.5.1 Appeon Performance Analyzer continually popping up

The Performance Analyzer window keeps prompting, saying "Installation Complete. Please Start the Web application", when starting the Appeon Performance Analyzer.

**Cause**: The enable third-party browser extensions\* option of the Internet Options is unavailable.

**Solution**: To solve this, go to **Internet Explorer** > **Tools** > **Internet Options** > **Advanced**, check the **Enable third-party browser extensions**\* check box under **Settings**, and then click **Apply** or **OK** to save the settings, as shown in the figure below.

#### **Figure 4.24: Internet options**

| Internet Options                                                                                                    |  |  |  |  |  |  |
|----------------------------------------------------------------------------------------------------|--|--|--|--|--|--|
| General Security Privacy Content Connections Programs Advanced                                                                                                    |  |  |  |  |  |  |
| Settings                                                                                                    |  |  |  |  |  |  |
| Settings  Automatically recover from page layout errors with Compa Close unused folders in History and Favorites*  Close unused folders in History and Favorites*  Disable script debugging (Internet Explorer)  Display a notification about every script error  Display Accelerator button on selection  Enable automatic crash recovery*  Enable FTP folder view (outside of Internet Explorer)  Enable page transitions* Enable Suggested Sites  Enable bird-party browser extensions*  Enable visual styles on buttons and controls in webpages Enable websites to use the search pane*  Force offscreen compositing even under Terminal Server* |  |  |  |  |  |  |
| *Takes effect after you restart Internet Explorer                                                                                                    |  |  |  |  |  |  |
| Restore advanced settings                                                                                                    |  |  |  |  |  |  |
| Reset Internet Explorer settings                                                                                                    |  |  |  |  |  |  |
| Resets Internet Explorer's settings to their default Reset                                                                                                    |  |  |  |  |  |  |
| You should only use this if your browser is in an unusable state.                                                                                                    |  |  |  |  |  |  |
| OK Cancel Apply                                                                                                    |  |  |  |  |  |  |

It is selected by default; however check to make sure that it is selected before you start the Appeon Performance Analyzer.

### 4.5.2 ASE Chained mode issue

A PowerBuilder application can execute ASE stored procedures successfully. However, when the PowerBuilder application is converted to the Web, the following error may occur:

"Select error: Stored procedure 'dbo.up\_edw001\_001' may be run only in unchained transaction mode. The 'SET CHAINED OFF' command will cause the current session to use unchained transaction mode".

**Cause**: There are three ASE stored procedure (SP) modes: chained, unchained and anymode. There are two ASE transaction modes: chained and unchained. For Web applications:

1) If the transaction mode is chained, the SP running mode must be chained or anymode.

2) If the transaction mode is unchained, the SP running mode must be unchained or anymode.

3) If the transaction mode and SP mode do not match the requirements in 1) or 2), the error occurs.

**Solution**: Appeon provides two stored procedures that help modify the modes of ASE stored procedures to ensure that the stored procedures meet the requirements in 1) or 2). The following files are located in the "\sql\asechain\_sql" folder under the Appeon Server installation directory.

- readme.txt
- install\_appeon\_rebuildchainmode.sql: modifies the modes of ASE stored procedures
- uninstall\_appeon\_rebuildchainmode.sql: restores the original modes of ASE stored procedures

Follow the instructions in the "readme.txt" for the method of modifying the stored procedure modes with the two SQL files.

## 4.5.3 Windows open relatively slow

While accessing the Web application, Windows open slowly.

Cause: The hardware does not meet the minimum requirements needed to install Appeon.

**Solution**: Verify that the hardware configuration meets the minimum requirements stated in Chapter 3, *Installation Requirements* in *Installation Guide for .NET*.

# 4.5.4 Web application is very slow if use SQL Anywhere 10 and Appeon Server for .NET

When using Appeon Server for .NET, SQL Anywhere 10 users will encounter performance difficulty in data manipulation.

Cause: The problem is caused by ADO.NET driver.

**Solution**: To resolve the performance issue you need to enable ODBC connection pooling in ODBC DataSource Administrator with the instructions below:

Step 1: GO to **Control Panel** > **Administrative Tools** > **ODBC DataSource Administrator** and Select the **Connection Pooling** tab page.

Step 2: Select SQL Anywhere 10 and click the Enable option in the PerfMon frame.

### Figure 4.25: Connection Pooling

| 💞 ODBC Data Source Administrator                                                                                                    | ? ×                    |
|----------------------------------------------------------------------------------------------------|------------------------|
| User DSN System DSN File DSN Drivers Tracing Cor                                                                                                    | nnection Pooling About |
| Connection Pooling Timeout                                                                                                    | PerfMon                |
| ODBC Drivers:                                                                                                    | C Enable               |
| Name                                                                                                    |                        |
| Microsoft ODBC for Oracle<br>Microsoft Paradox Driver (*.db.)<br>Microsoft Paradox-Treiber (*.db.)                                                                                  | <u>D</u> isable        |
| Microsoft Text Driver (*.txt; *.csv)<br>Microsoft Text-Treiber (*.txt; *.csv)<br>Microsoft Visual FoxPro Driver<br>Microsoft Visual FoxPro-Treiber<br>SQL Anywhere 10<br>SQL Server | Retry Wait Time        |
|                                                                                                    |                        |
| Connection pooling allows an application to reuse handles, which saves round-trips to the server.                                                                                   | open connection        |
| OK Cancel                                                                                                    | Apply Help             |

Step 3: Click the **Apply** button to make this configuration take effort.

Step 4: Double click the *SQL Anywhere 10* and Enable Pool Connection for this driver as shown below.

**Figure 4.26: Set Connection Pooling Attributes** 

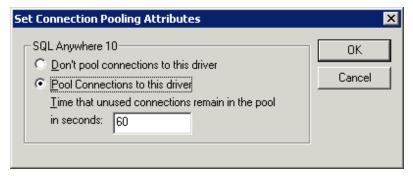

## 4.5.5 ASA/SQL Anywhere engine crashes when you insert data into AppeonDB

ASA/SQL Anywhere engine crashes when you try to insert data to AppeonDB.

Cause: It may be caused by an SQL Anywhere bug.

**Solution**: Upgrade your ASA/SQL Anywhere 10 to the build 3835 or above, which you can find at <u>http://downloads.sybase.com</u>.

## 4.5.6 Server NVO cannot be activated when the Web application is running

The server NVO can be successfully activated when it runs in PowerBuilder. However, when the application is converted to the Web, the server NVO cannot be successfully activated.

**Cause**: This often occurs when the server NVO is being deployed and the Allow NULL values in method parameter option is selected.

**Solution**: Please follow the steps below:

Step 1: Double click the componentobject and open the Properties pages.

Step 2: In the General tab page, unselect the "Allow NULL values in method parameter" option and redeploy the NVO.

Step 3: Open the EAServer Manager, generate the stub and skeleton for the deployed NVO.

Step 4: Restart the EAServer and rerun the Web application.

Note: Refer to the Migration Guidelines for Appeon Web (Web only) to deploy the server NVO.

# 4.5.7 An item which usually requires one click must be clicked twice to be selected

When running a Web application, you need to click twice to successfully select an item, such as, selecting a radio button on the download page, which normally should require only one click. This problem occurs only at the first selection and in the following environment: Windows 2003 and Internet Explorer SP2.

**Cause**: This problem exists with patch kb912945 and patch kb912812 of Internet Explorer SP2.

**Solution**: Currently there is no better solution than uninstalling patch kb912945 and patch kb912812.

# 4.5.8 Special characters in URL cause missing parameters when being redirected

If special characters (+, /, #, ?, %, &, etc.) are contained in the URL, parameters after the special character will be lost when the URL is being redirected.

Cause: This problem occurs if index.html is used as the entry of application.

Solution: There are two solutions:

- Use index.htm instead of index.html as the entry of the application. For example, http://url/index.htm?parameter. Do not use http://url/index.html?parameter, or http://url/?parameter.
- Use MSDN to convert the special characters when inputting the URL.

## 4.5.9 Weblibrary and cedownloadcenter DLLs cannot be updated

After the Appeon EBF 1045 patch is applied to the Appeon Server, for some users, when the Appeon Web application is accessed, the Weblibrary and cedownloadcenter DLL files in the "C:\Windows\Dowloaded Program Files" directory are not updated to the Appeon for PowerBuilder 6.5.1045.0 version.

**Cause**: The application URL must be started by the entry page (index.html or index.htm or /), otherwise, the Appeon plug-in cannot be initialized properly.

Solutions: The problem can be solved by removing 'x32\_application.htm' from the URL.

## **5 Troubleshooting Appeon Server**

This section contains general information regarding troubleshooting problems related to Appeon Server and AEM - the Appeon Server Manager. If you cannot resolve the problem using the troubleshooting guide, please contact technical support at <u>http://www.appeon.com/</u><u>support</u>.

## 5.1 Loading AEM

## 5.1.1 AEM Web page cannot display or cannot display correctly in IE 9

When IE 9 is running in Compatibility View, AEM Web page displays correctly, but when IE 9 is not running in Compatibility View, AEM Web page cannot display (returning a 406 error) or cannot display correctly.

**Cause**: The MIME type requested by IE 9 does not match with the MIME type specified in the Web site. For example, in Windows 2003, the default MIME type for IIS is ".\* application/octet-stream"; when IE 9 is running in Compatibility View, it requested the MIME type "\*/\*" when visiting the Web site, so it can successfully displays the Web page, but when IE 9 is not running in Compatibility View, it requested the MIME type "text/css", while this type is not specified in the Web site, so visits to file of this type are rejected.

**Solution**: Add a MIME type ".css text/css" in the Web site. Detailed steps are: open the **IIS Manager**, right click the default Web site, select **Properties** from the popup menu, then click the **HTTP Headers** tab, and then click the **MIME Types** button to add a MIME type.

## 5.1.2 Cannot log into AEM in IE 10

When IE 10.0 is running in Compatibility View, AEM Web page displays correctly, but when IE 10.0 is not running in Compatibility View, AEM Web page cannot display correctly after you logged in with the correct user name and password.

Cause: An IE limitation.

Solution A: Run the IE 10 in Compatibility View to log into AEM.

**Solution B**: Install the following hotfix patch and then try again.

Click here to download and install the hotfix patch.

## 5.1.3 Server Error in '/Servlet' Application

AEM does not show up when accessing AEM in Appeon Server, and errors like "Server Error in '/Servlet' Application" occur saying "The file '/servlet/logon.aspx' has not been precompiled, and cannot be requested." or "Error occurred when loading c:\inetpub\wwwroot \Appeon\AEM\config\common.comfig file!", as shown in the following figures.

#### Figure 5.1: Server Error in '/Servlet' Application 1

| 0                                                                                |                                                                                                    | • •                                                                                                    |                                                                                                    |
|----------------------------------------------------------------------------------|----------------------------------------------------------------------------------------------------|----------------------------------------------------------------------------------------------------|----------------------------------------------------------------------------------------------------|
| 🍃 Favorites                                                                      | 🏉 Appeon Enterprise Manager (AEM)                                                                                                    |                                                                                                    | 🚡 🔻 🔝 👻 🖃 🖶 🔻 Page 🔻 Safety 🔻 Tools 👻 🔞 👻                                                                                                    |
| Server                                                                           | Error in '/Servlet' Applica                                                                                                    | tion.                                                                                                    |                                                                                                    |
| he file                                                                          | '/servlet/Logon.aspx' has not be                                                                                                    | en pre-compiled, and cannot be requested.                                                                                                    |                                                                                                    |
| escription:                                                                      | An unhandled exception occurred during the execution of the                                                                                                    | current web request. Please review the stack trace for more information about the error and where it origin                                                                                                    | nated in the code.                                                                                                    |
| xception De                                                                      | etails: System.Web.HttpException: The file '/servlet/Logon.as                                                                                                    | px' has not been pre-compiled, and cannot be requested.                                                                                                    |                                                                                                    |
| ource Erroi                                                                      | r:                                                                                                    |                                                                                                    |                                                                                                    |
|                                                                                  | led exception was generated during the fied using the exception stack trace b                                                                                                    | execution of the current web request. Information regarding the slow.                                                                                                    | origin and location of the exception can                                                                                                    |
| tack Trace:                                                                      | :                                                                                                    |                                                                                                    |                                                                                                    |
| System.W<br>System.W<br>System.W<br>System.W<br>System.W<br>System.W<br>System.W | (eb. Compilation. BuildManager. GetVPathBuildRe<br>(eb. Compilation. BuildManager. GetVPathBuildRe<br>(eb. Compilation. BuildManager. GetVirtualPathO<br>(eb. Compilation. BuildManager. CetVirtualPathO<br>(eb. UI. PageHandlerfactory. GetHandler(Helper(H<br>(eb. MapHandlerfxcutionStep.System. Web. HttpA<br>heb. MapHandlerfxcutionStep.System. Web. HttpA | aspx' has not been pre-compiled, and cannot be requested.]<br>sultInternal(VirtualPath virtualPath, Boolean noBuild, Boolean allowCross/<br>sultwithWoAssert(HttpContext context, VirtualPath boolean nob<br>bjectFactory(VirtualPath virtualPath, HttpContext context, Boolean allowCromvirtualPath(VirtualPath virtualPath, Type requiredBasFupe, HttpContext<br>ttpContext context, String requestType, VirtualPath virtualPath, String p<br>tx context, String requestType, VirtualPath virtualPath, String p<br>pplication.IExecutionStep.Execute() +142<br>ep step, Boolean& completedSynchronously) +263 | Build, Boolean allowCrossApp, Boolean allowBuildInPr<br>rossApp, Boolean noAssert) +175<br>t context, Boolean allowCrossApp, Boolean noAssert)<br>hysicalPath) +50 |
| igure                                                                            | • 5.2: Server Error in '/                                                                                                    | Servlet' Application 2                                                                                                    | 유 33, 참 · 정 · 류 · 당 Page · 별 · 양 1                                                                                                    |
|                                                                                  | B GoToMeeting : Web confe C Appeon Enterprise                                                                                                    | Man X                                                                                                    |                                                                                                    |
| Server                                                                           | Error in '/Servlet' Applicati                                                                                                    | on.                                                                                                    |                                                                                                    |
| Frror occ                                                                        | curred when loading C:\inetpub\                                                                                                    | wwwroot\Appeon\AEM\config\common.config file!                                                                                                    |                                                                                                    |
| escription:                                                                      | An unhandled exception occurred during the execution of the cu                                                                                                    | rrent web request. Please review the stack trace for more information about the error and where it originated                                                                                                    | in the code.                                                                                                    |
| xception De                                                                      | stails: Appeon.AEM.Util.AppeonConfigInitException: Error occur                                                                                                    | red when loading C:\inetpub\wwwroot\Appeon\AEM\config\common.config file!                                                                                                    |                                                                                                    |
| ource Error                                                                      | •                                                                                                    |                                                                                                    |                                                                                                    |
|                                                                                  |                                                                                                    |                                                                                                    |                                                                                                    |

An unhandled exception was generated during the execution of the current web request. Information regarding the origin and location of the exception can be identified using the exception stack trace below.

Stack Trace:

[AppeonConfigInitException: Error occurred when loading C:\inetpub\wwwroot\Appeon\AEM\config\common.config file!] Appeon.AEM.Util.AEMUtils.LoadConfig(String path) +226 Appeon.AEM.Config.CommonConifg.get\_Default() +132 Appeon.AEM.Globals..cctor() +356 [TypeInitializationException: The type initializer for 'Appeon.AEM.Globals' threw an exception.] Appeon.AEM.Config.ServerConfig.get\_Default() +63 Appeon.AEM.Config.ServerConfig.get\_Default() +63

[TypeInitializationException: The type initializer for 'Appeon.Server'SessionManage.SessionChecker' threw an exception.] Appeon.Server.SessionManage.SessionChecker.GetInstance() +0 AEM.Global.Application\_Start(Object sender, EventArgs e) +33

Version Information: Microsoft .NET Framework Version: 2.0.50727.3603; ASP.NET Version: 2.0.50727.3601

#### Figure 5.3: Server Error in '/Servlet' Application 3

Server Error in '/Servlet' Application.

The file '/servlet/Logon.aspx' has not been pre-compiled, and cannot be requested.

Description: An unhandled exception occurred during the execution of the current web request. Please review the stack trace for more information about the error and where it originated in the code.

Exception Details: System.Web.HttpException: The file '/servlet/Logon.aspx' has not been pre-compiled, and cannot be requested.
Source Error:

An unhandled exception was generated during the execution of the current web request. Information regarding the origin and location of the exception can be identified using the exception stack trace below.

Stack Trace:

[HttpException (0x80004005): The file '/servlet/Logon.aspx' has not been pre-compiled, and cannot be requested.] System. Web. Compilation. BuildManager. GetVPathBuildResultInternal(VirtualPath virtualPath, Boolean noBuild, Boolean allowCrossApp, Boolean allowBuildInPrecompile) +8784254 System. Web. Compilation. BuildManager. GetVPathBuildResultWithMoAssert(HttpContext context, VirtualPath, HttpContext context, Boolean allowCrossApp, Boolean allowCrossApp, Boolean Boolean Boolean Boolean Boolean Boolean Boolean Boolean allowCrossApp, Boolean Boolean

Version Information: Microsoft .NET Framework Version:2.0.50727.5456; ASP.NET Version:2.0.50727.5456

### Figure 5.4: Server Error in '/Servlet' Application (configuration error)

| 🏀 Appeon Enterprise Manager (AEM) - Windows Internet Explorer                                                                                                    |                                         |                                       |
|----------------------------------------------------------------------------------------------------|-----------------------------------------|---------------------------------------|
| Co Co R http://localhost85/AEM/                                                                                                    | ▼ 4 × P Bing                            | • م                                   |
| 👷 Favorites 🛛 🎪 🔊 Login User WANGMINGL 🔊 Web Slice Gallery 🔹                                                                                                    |                                         |                                       |
| C Appeon Enterprise Manager (AEM)                                                                                                    |                                         | <u>S</u> afety ▼ T <u>o</u> ols ▼ 🕢 ▼ |
| Server Error in '/Servlet' Application.                                                                                                    |                                         |                                       |
| Configuration Error                                                                                                    |                                         |                                       |
| Description: An error occurred during the processing of a configuration file required to service this request. Please review the specific error details below and modify your configuration file appropriately. |                                         |                                       |
| Parser Error Hessage: Unrecognized attribute TargetFramework'. Note that attribute names are case-sensitive.                                                                                                    |                                         |                                       |
| Source Error:                                                                                                    |                                         |                                       |
| Line 19. Set the compilation Debug mode to true will insert the debugging symbols (.PDB information) to the to-be-compiled pages, which will make the Line 22:                                                  |                                         |                                       |
| Source File: Chawebalappen/AEMweb.confg Line: 121                                                                                                    |                                         |                                       |
| Version Information: Microsoft NET Framework Version: 2.0.50727.5420, ASP.NET Version: 2.0.50727.5420                                                                                                    |                                         |                                       |
|                                                                                                    |                                         |                                       |
|                                                                                                    |                                         |                                       |
|                                                                                                    |                                         |                                       |
|                                                                                                    |                                         |                                       |
|                                                                                                    |                                         |                                       |
|                                                                                                    |                                         |                                       |
|                                                                                                    |                                         |                                       |
|                                                                                                    |                                         |                                       |
|                                                                                                    | A Translation ( Destantion ( Marker Off | ►<br>• • • • • 100% •                 |
| Done                                                                                                    | Trusted sites   Protected Mode: Off     | ₹ <u>00%</u> + 300% + 100%            |

Cause A: The user does not have enough permission.

### Solution A:

Step 1: Grant proper rights to .Net Framework with the two commands in the CMD window.

- 1. Navigate to C:\WINDOWS\Microsoft.NET\Framework\v2.0.\*\*\*\*.
- 2. Execute the command line "aspnet\_regiis -ga users".
- 3. Execute the command line "aspnet\_regiis -i".
- 4. Restart the IIS (resetiis.exe).

Step 2: Grant Internet Guest Account and IIS Process Account proper rights to manipulate the Web Root folder.

1. Go to the C:\Inetpub folder, then right click the wwwroot folder, and then select the Security tab under the Properties item.

- 2. Add IIS\_WPG group, if it is not listed in the "Group or user names" box.
- 3. Allow the IIS\_WPG group to get the Full Control permission.
- 4. Restart the IIS.

Step 3: If these errors still occur, please re-install the Appeon Server.

**Cause B**: The Identity of Process Model of AppeonAppPool in IIS manager is not the LocalSystem.

Solution B: Configure the Process Model settings of the AppeonAppPool in IIS manager.

Step 1: Open **IIS manager**.

Step 2: Click AppeonAppPool, and then click Advanced Settings.

Step 3: Change the **Process Model** from "NetworkService" to "LocalSystem" as shown in the following figure.

### Figure 5.5: Process Model

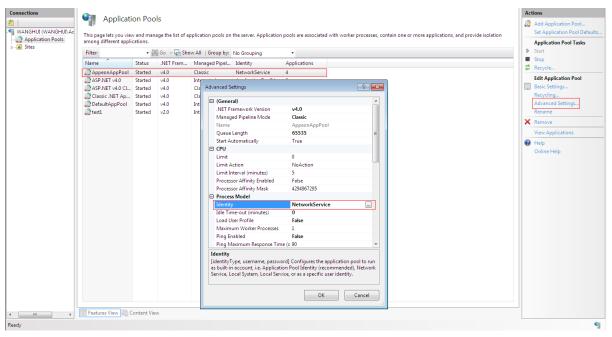

The changed setting is as shown in the figure below.

| ٩dv     | anced Settings             | 8                                                                                                    | × |
|---------|----------------------------|----------------------------------------------------------------------------------------------------|---|
| Ξ       | (General)                  |                                                                                                    |   |
|         | .NET Framework Version     | v4.0                                                                                                    |   |
|         | Managed Pipeline Mode      | Classic                                                                                                    |   |
|         | Name                       | AppeonAppPool                                                                                                    |   |
|         | Queue Length               | 65535                                                                                                    | Ξ |
|         | Start Automatically        | True                                                                                                    |   |
| Ξ       | CPU                        |                                                                                                    |   |
|         | Limit                      | 0                                                                                                    |   |
|         | Limit Action               | NoAction                                                                                                    |   |
|         | Limit Interval (minutes)   | 5                                                                                                    |   |
|         | Processor Affinity Enabled | False                                                                                                    |   |
|         | Processor Affinity Mask    | 4294967295                                                                                                    |   |
| Ξ       | Process Model              |                                                                                                    |   |
|         | Identity                   | LocalSystem                                                                                                    |   |
| L '     | Idle Time-out (minutes)    | 0                                                                                                    | 1 |
|         | Load User Profile          | False                                                                                                    |   |
|         | Maximum Worker Processes   | 1                                                                                                    |   |
|         | Ping Enabled               | False                                                                                                    |   |
|         | Ping Maximum Response Time | (s 90                                                                                                    | Ŧ |
| [i<br>a |                            | d] Configures the application pool to ru<br>Pool Identity (recommended), Netwo<br>e, or as a specific user identity. |   |
|         |                            | OK Cancel                                                                                                    |   |

#### Figure 5.6: Process Model - Identity

Cause C: IIS settings should be different according to 32-bit OS or 64-bit OS.

### Solution C:

If you are using 32-bit OS, go to **IIS manager** > **Application Pools** > **AppeonAppPool** > **Advanced Settings**, in the **Advanced Settings** window, make sure the 'Enable 32-bit application' is set to 'True'.

If you are using 64-bit OS, go to **IIS manager** > **Application Pools** > **AppeonAppPool** > **Advanced Settings**, in the **Advanced Settings** window, make sure the 'Enable 32-bit application' is set to 'False'.

Cause D: The config file is not the machine.config.default (.NET\* only).

### Solution D:

Step 1: Use the machine.config.default to replace the machine.config. Both of them are located at Windows\Microsoft.NET\framework\v2.0.xxxxx\CONFIG.

Step 2: Login to AEM and do corresponding modification according to the prompts.

Step 3: Delete all files in %Appeon%/AEM/bin/config.

Step 4: Re-log in to the AEM to make sure the problem is resolved.

**Cause E** (Figure: Server Error in '/Servlet' Application (configuration error)): The .NET framework version or the ASP.NET version is not matched with the upgraded Appeon for PowerBuilder.

This error probably occurs when you launch AEM or AEM with multiple instances after you upgrade your Appeon for PowerBuilder 6.x to Appeon for PowerBuilder 6.6.x.

### Solution E:

• For IIS 7.0 and later:

Step 1: Open IIS Manager by choosing Start > All Programs > Appeon for PowerBuilder 2015 > Appeon Server for .NET > Internet Information Services (IIS) Manager.

Step 2: Expand your computer (for example, *WANGMINGLI-PC* (*wangmingli-pc* \*wangmingli* in the following figure), and then click **Application Pools**.

### **Figure 5.7: Application pools**

| iis - [Internet Information Services (IIS) Manager] |                               |                                                                                                    |                                                                                                    |                         |   |                                       |                                                                                                    |              |
|-----------------------------------------------------|-------------------------------|----------------------------------------------------------------------------------------------------|----------------------------------------------------------------------------------------------------|-------------------------|---|---------------------------------------|----------------------------------------------------------------------------------------------------|--------------|
| Eile Help                                           | pols                          |                                                                                                    |                                                                                                    |                         |   |                                       |                                                                                                    | 🖸 🖂 🟠 🔞 •    |
| Connections       Application Pools       Sites     | processes, contain one or mor | anage the is<br>explication<br>of the second second second second second<br>started started started<br>started started sta | ist of application pools on the sons, and provide isolation amore solution and the solution of the solution of the solution o | ig different applicatio | • | Applications<br>4<br>3<br>0<br>0<br>0 | Actions  Actions  Actions  Application Pool  Set Application Pool Defaults  Application Pool Defaults  Support Start  Support Recycle  Baric Settings Recycle  Rename Rename |              |
| Ready                                               |                               |                                                                                                    |                                                                                                    |                         |   |                                       |                                                                                                    | • <b>1</b> . |

Step 3: Select the application pool in the **Application Pools** panel, and then click **Basic Settings** in the **Actions** panel. The **Edit Application Pool** window appears.

In the **Edit Application Pool** window, select the matched .NET Framework version (*.NET Framework v4.030319*) from the **.NET Frame version** dropdown list box, and then click **OK** to save the changes.

### Figure 5.8: Edit application pool

| Edit Application Pool              |
|------------------------------------|
| Name:                              |
| <br>AppeonAppPool_AWEB             |
| .NET <u>F</u> ramework version:    |
| .NET Framework v4.0.30319          |
| Managed pipeline mode:             |
| Classic •                          |
| Start application pool immediately |
| OK Cancel                          |

Step 4: Relaunch your AEM.

• For IIS 6.0:

Step 1: Open IIS Manager by choosing Start > All Programs > Appeon for PowerBuilder 2015 > Appeon Server for .NET > Internet Information Services (IIS) Manager.

Step 2: Expand your computer (for example, *WANGMINGLI-PC (wangmingli-pc \wangmingli* in the following figure), click **Web Sites**, and then select your web site (for example, *web81*).

### Figure 5.9: IIS manager

| 🐌 Internet Informati      | on Services (IIS) Manager                                                                                                    |      |              |
|---------------------------|----------------------------------------------------------------------------------------------------|------|--------------|
| <u> </u>                  | <u>W</u> indow <u>H</u> elp                                                                                                    |      | _ <b>ð</b> × |
| ← → 🗈 🖬 🗙                 | ( 🖆 🖻 🗟   😫   🖳   🕨 💷 👘                                                                                                    |      |              |
| Internet Information      | computer)<br>cols<br>cols<br>veb Site<br>Explore<br>Open<br>Permissions<br>Browse<br>New<br>All Tasks<br>View<br>New Window from Here<br>Delete<br>Refresh<br>Export List | Path | Status       |
| Opens property sheet for- | Properties           Help                                                                                                    |      |              |

Step 3: Right-click **AEM**, and then select **Properties** from the popup menu.

In the **AEM Properties** window, select the matched ASP.NET version (4.030319) from the **ASP.NET version** dropdown list box, and then click **OK** to save the changes.

### Figure 5.10: AEM properties

| AEM Properties                      |                         | <u>? ×</u>                 |
|-------------------------------------|-------------------------|----------------------------|
| Virtual Directory I<br>HTTP Headers | Documents Custom Errors | Directory Security ASP.NET |
| Microsoft<br>ASP.net                | ~                       |                            |
| ASP.NET version:                    | 4.0.30319               | <b>_</b>                   |
| Virtual path:                       | AEM                     |                            |
| File location:                      | C:\web81\appeon\AEM     | \AEMRoot\web.config        |
| File creation date:                 | Date not available.     |                            |
| File last modified:                 | Date not available.     |                            |
|                                     | <u>E</u> dit Co         | nfiguration                |
| ОК                                  | Cancel                  | Apply Help                 |

Step 4: Repeat Step 3 to specify the ASP.NET version for **Appeon** and **Serverlet** respectively.

Step 5: Relaunch your AEM.

## 5.1.4 Object reference not set to an instance of an object

When running AEM, Web page displays the error "Object reference not set to an instance of an object", as shown in figure below.

| 6 AEM Logon - Windows Internet Explorer                                                                                                    |                      | ð X                        |
|----------------------------------------------------------------------------------------------------|----------------------|----------------------------|
| C v ktp://localhost/AEM/                                                                                                    | - 47 🗙 Live Search   | + ۾                        |
| File Edit View Favorites Tools Help                                                                                                    | 🟠 * 🗟 * 🖶 Page * 🛞 T | 'ools ▼ <sup>≫</sup>       |
| Encounter Unexpected Error Encounter Unexpected Error<br>Error Message: Error Message:<br>Object reference not set to an in Object reference not set to an insta | Internet Options     |                            |
| < III > Problem loading                                                                                                    |                      | 0% <del>▼</del><br>() 9:29 |

Figure 5.11: Object reference not set to an instance of an object

Cause: The language settings of IE Internet Options is empty.

**Solution**: Add a language to the language settings of IE Internet Options, as shown in figure below.

Figure 5.12: Language Preference

| anguage Preference                                                                                                    | <b>.</b>          |
|----------------------------------------------------------------------------------------------------|-------------------|
| Language Preference<br>Add the languages you use to read websites, list<br>preference. Only add the ones you need, as son<br>be used to impersonate websites in other langua | ne characters can |
| Language:                                                                                                    |                   |
| English (United States) [en-US]                                                                                                    | Move up           |
|                                                                                                    | Move down         |
|                                                                                                    | Remove            |
|                                                                                                    | Add               |
| Prefix and suffix options                                                                                                    |                   |
| Do not add 'www' to the beginning of typed                                                                                                    | l web addresses   |
| Specify the suffix (for example .net) that shou<br>typed web addresses when you press Ctrl + S                                                                               |                   |
| Suffix:                                                                                                    |                   |
| ОК                                                                                                    | Cancel            |

## 5.1.5 Fail to pre-compile AEM

Pre-compiling AEM fails.

Cause & Solution: Refer to Demo Web application fails to call EJB component.

## 5.1.6 The AEM Web page cannot be displayed

Unable to access AEM's Web page.

Cause A: EAServer is not running

Solution A: Verify that EAServer is running and accepting connections

Cause B: The URL for AEM is incorrect

**Solution B**: The URL format should be http://hostname:portnumber/AEM. Verify that the *hostname* is correct and that the *portnumber* is available. They are specified through the *appeonserverhttp* listener in EAServer Manager.

The *appeonserverhttp* listener and the *appeonserverilop* listener are created automatically with Appeon Server installation. If they are not created successfully or not configured correctly, they need to be manually added or modified.

If the problem is not resolved, please check whether the Jaguar.log is empty (at %JAGUAR %\bin\ in Windows or \$JAGUAR/bin/ in UNIX). If the Jaguar log is empty, refer to Cause C and Solution C to rectify the problem.

Cause C: there are two possible causes for the problem:

The EAServer hosting AEM is not running correctly.

The application.properties file (at %JAGUAR%\Repository\WebApplication\AEM\WEB-INF\classes\resources\ in Windows or \$JAGUAR/Repository/WebApplication/AEM/WEB-INF/classes/resources/ in UNIX) has not been successfully loaded into the Internet Explorer browser (which usually happens the first time AEM is started).

Solution C: follow the steps below to fix the problem.

Step 1: Restart EAServer and verify that it is accepting connections.

Step 2: Verify that at least one of the Appeon Web demo applications can run correctly.

Step 3: Launch AEM with Internet Explorer. If AEM is not loaded successfully, please click the Refresh button in the browser to load the application.properties file.

## 5.1.7 Error "500 Servlet jspservlet: ..."

When the user enters the AEM URL in Internet Explorer, an error message box pops up: "500 Servlet jspservlet: unable to service request: Cannot find message resources under key org.apache.struts.action.MESSAGE".

**Cause**: The AEM program cannot access the URL directly (for example, http://*hostname:portnumber*/AEM/logon.jsp) without initializing .jsp files.

**Solution**: Access AEM at the URL http://hostname:portnumber/AEM (for example, http://localhost:9988/AEM).

## 5.1.8 Fail to log into AEM with the default user name and password

Cannot log into AEM with the default user name and password.

**Cause**: you may have changed the login username and password of the AEM when you installed Appeon Server.

Solution: Use the username and password specified when you install Appeon Server.

If you want to restore the default settings, follow the two methods below:

- 1. Reinstall Appeon Server. During the reinstallation, do not change the login username and password of AEM.
- Revise the aem-config.xml file in the "...\Sybase\EAServer\appeon\repository\ %instancename%\config\" folder: replacing the 7th line in the file with the line <user name="YWRtaW4=" password="YWRtaW4="/>, then restarting Appeon Server to make the changes take effect.

## 5.1.9 Security settings in AEM do not take effect

Cause: Configured Security settings in AEM incorrectly.

**Solution**: The following settings in AEM enable application security so that only assigned users can open the application. Users need to input user name and password when logging into the application.

Step 1 - Go to **AEM** > **Server** > **Server** Security > User Management and add User Name and Password.

Step 2 - Go to **AEM** > **Server** > **Server Security** > **Group Management** and add Group and then assign users to the group.

Step 3 - Go to **AEM** > **Application** > **Client Security** > **User Authentication** and click your application. Select "Security On" in User authentication.

**Note**: Make sure your settings are configured efficiently and clear the history in Internet Explorer before opening the application. Restart EAServer and client machine if necessary.

## 5.2 Appeon Server

### 5.2.1 Error 10999 - Failed to start new transaction...

Failed to start new transactions when updating the data by using JBoss as the application server and an error (error 10999) box pops up saying "Failed to start new transaction due to com.appeon.server.controller.ControllerException: javax.naming.NameNotFoundException: TransactionServiceLocal not bound" as shown in the figure below.

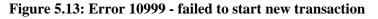

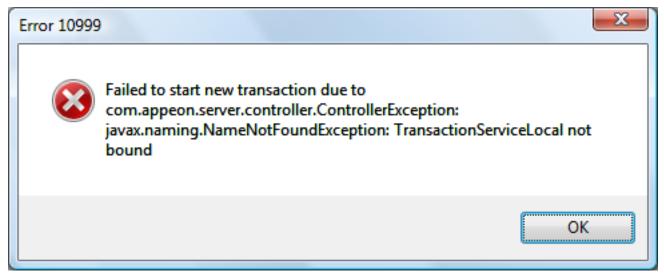

**Cause**: This is a known issue for using JBoss 5. You may encounter the following errors when JBoss is deploying the internal ejb component and saving the configuration files into the internal database localDB.script, which will result in ejb deployment failure, during launching the JBoss. In this situation, you will encounter the above "Error 10999..." error during updating the data in Appeon for PowerBuilder.

Caused by: org.hsqldb.HsqlException: length must be specified in type definition: VARBINARY at org.hsqldb.error.Error.error(Unknown Source) at org.hsqldb.error.Error.error(Unknown Source) at org.hsqldb.ParserDQL.readTypeDefinition(Unknown Source) at org.hsqldb.ParserDDL.readColumnDefinitionOrNull(Unknown Source) at org.hsqldb.ParserDDL.compileCreateTableBody(Unknown Source) at org.hsqldb.ParserDDL.compileCreateTable(Unknown Source) at org.hsqldb.ParserDDL.compileCreate(Unknown Source) at org.hsqldb.ParserCommand.compilePart(Unknown Source) at org.hsqldb.ParserCommand.compileStatements(Unknown Source) at org.hsqldb.Session.executeDirectStatement(Unknown Source) at org.hsqldb.Session.execute(Unknown Source) DEPLOYMENTS IN ERROR: Deployment "<UNKNOWN jboss.j2ee:jar=profileservicesecured.jar,name=SecureProfileService,service=EJB3>" is in error due to the following reason(s): \*\* UNRESOLVED Demands 'jboss.ejb:service=EJBTimerService' \*\*, \*\* UNRESOLVED Demands 'jndi:SecureManagementView/remoteorg.jboss.deployers.spi.management.ManagementView' \*\* Deployment "jboss.ejb:persistencePolicy=database,service=EJBTimerService" is in error due to the following reason(s): org.hsqldb.HsqlException: length must be specified in type definition: VARBINARY, \*\*ERROR\*\* Deployment "<UNKNOWN jboss.j2ee:jar=profileservicesecured.jar,name=SecureManagementView,service=EJB3>" is in error due to the following reason(s): \*\* UNRESOLVED Demands 'jboss.ejb:service=EJBTimerService' \*\* Deployment "<UNKNOWN jboss.j2ee:jar=profileservicesecured.jar,name=SecureDeploymentManager,service=EJB3>" is in error due to the following reason(s): \*\* UNRESOLVED Demands 'jboss.ejb:service=EJBTimerService' \*\* 2013-05-14 14:37:58,718 INFO [org.apache.coyote.httpl1.Httpl1Protocol] (main) Starting Coyote HTTP/1.1 on http-127.0.0.1-8080 2013-05-14 14:37:58,734 INFO [org.apache.coyote.ajp.AjpProtocol] (main) Starting Coyote AJP/1.3 on ajp-127.0.0.1-8009 2013-05-14 14:37:58,734 INFO [org.jboss.bootstrap.microcontainer.ServerImpl] (main) JBoss (Microcontainer) [5.1.0.GA (build: SVNTag=JBoss\_5\_1\_0\_GA date=200905221053)] Started in 34s:266ms 2013-05-14 14:37:59,140 INFO [STDOUT] (Thread-17) Appeon Server (Appeon for PowerBuilder 2013 Edition) started. 2013-05-14 14:37:59,140 INFO [STDOUT] (Thread-17) Edition: Unlicensed Edition (Appeon) 2013-05-14 14:37:59,140 INFO [STDOUT] (Thread-17) Universal Product Key: APFA-DEWN-NTEN-UNTT-TTTT-TTTT-TTTT 2013-05-14 14:37:59,140 INFO [STDOUT] (Thread-17) Universal Maximum Sessions: \* 2013-05-14 14:37:59,140 INFO [STDOUT] (Thread-17) Universal Maximum Deployed Applications: \* 2013-05-14 14:37:59,140 INFO [STDOUT] (Thread-17) Days Remaining: 45 2013-05-14 14:37:59,140 INFO [STDOUT] (Thread-17) Number of CPUs Licensed: \* 2013-05-14 14:37:59,140 INFO [STDOUT] (Thread-17) Server ID: Kg== 2013-05-14 14:37:59,140 INFO [STDOUT] (Thread-17) Activation Status: UNACTIVATED 2013-05-14 14:37:59,140 INFO [STDOUT] (Thread-17) Support Date: 2012-07-20~2013-07-20 2013-05-14 14:37:59,140 INFO [STDOUT] (Thread-17) Clustering Option: Yes 2013-05-14 14:37:59,140 INFO [STDOUT] (Thread-17) Number of Cores Per CPU: \* 2013-05-14 14:37:59,140 INFO [STDOUT] (Thread-17) Type of CPU Licensed: Logic

Solution: To resolve this, refer to https://community.jboss.org/message/585994.

### 5.2.2 JBoss console reports "...Stopped deployment appeonserver.jar..." error

The JBoss server console reports the "...Stopped deployment appeonserver.jar..." error (see figure below) during the startup process.

#### Figure 5.14: Terminal

| Terminal                                                                                                    |          |
|----------------------------------------------------------------------------------------------------|----------|
| <u>F</u> ile <u>E</u> dit <u>V</u> iew <u>T</u> erminal Ta <u>b</u> s <u>H</u> elp                                                                                                    |          |
| 09:59:18,588 INFO [org.jboss.as.server.controller] (DeploymentScanner-t<br>2) Deployment of "appeonserver.ear" was rolled back with failure messag<br>ion cancelled<br>09:59:19,043 INFO [org.jboss.as.server.controller] (DeploymentScanner-t | e Operat |
| 2) Deployment of "sqljdbc4.jar" was rolled back with no failure message<br>09:59:19,045 ERROR [org.jboss.as.deployment] (DeploymentScanner-threads<br>not receive a response to the deployment operation within the allowed t                  | - 1) Did |
| eriod [60 seconds]. Check the server configurationfile and the server lo<br>nd more about the status of the deployment.                                                                                                    |          |
| 09:59:21,202 INFO [org.jboss.as.server.deployment] (MSC service thread                                                                                                    | 1-1) Sto |
| pped deployment sqljdbc4.jar in 2150ms<br>09:59:26,756 INFO [org.jboss.web] (MSC service thread 1-2) registering<br>ext: /AEM                                                                                                    | web cont |
| 09:59:27,859 INFO [org.jboss.as.server.deployment] (MSC service thread pped deployment appeonserver.jar in 8791ms                                                                                                    | 1-2) Sto |
| 09:59:27,922 INFO [org.jboss.as.server.deployment] (MSC service thread<br>pped deployment appeonservlets.war in 8854ms                                                                                                    | 1-2) Sto |
| 09:59:27,924 INFO [org.jboss.as.server.deployment] (MSC service thread pped deployment appeon.war in 8856ms                                                                                                    | 1-2) Sto |
| 09:59:29,779 INFO [org.jboss.as.server.deployment] (MSC service thread                                                                                                    | 1-2) Sto |
| pped deployment AEM.war in 10710ms<br>09:59:30,246 INFO [org.jboss.as.server.deployment] (MSC service thread<br>pped deployment appeonserver.ear in 11195ms                                                                                    | 1-2) Sto |

**Cause A**: There is not enough space left on the hard drive. Usually this will be explicitly indicated by the following message in the log file:

Caused by: java.io.IOException: No space left on device

**Solution A**: Stop JBoss server. Clean up the temporary files under JBoss server (typically, %JBOSS\_HOME%\standalone\tmp) or clean up the hard drive to get more available space.

**Cause B**: The deployment has timed out. Usually you will see the following message in the log file:

```
"Did not receive a response to the deployment operation within the allowed timeout
period [60 seconds].
Check the server configurationfile and the server logs to find more about the
status of the deployment."
```

Solution B: Increase the timeout value for deployment in JBoss AS by the following steps:

Step 1: Open the %JBOSS\_HOME%\standalone\configuration\standalone.xml file in a text editor.

Step 2: Locate and modify the "deployment-timeout" setting under the "subsystem" element. The default value is 60 seconds.

# 5.2.3 JBoss console hangs during startup process

The JBoss server console hangs during the startup process.

### Solution:

Step 1: Go to the %JBOSS\_HOME%\standalone\deployments\ folder and delete any file with a .failed extension, for example, appeonserver.ear.failed.

Step 2: Clean up the temporary files under the %JBOSS\_HOME%\standalone\tmp\ folder.

Step 3: Restart JBoss server.

### 5.2.4 "Remote connection failed: java.io.IOException: Message data for nonexistent channel"

After you operated on the Transaction Object page in AEM, for example, you clicked the link of the application name or the Update or Test button on the Transaction Object page, you will find the following error displayed in the JBoss console or the JBoss server log file. This is a bug in JBoss AS 7.0.2 (for more, please see <u>http://community.jboss.org/</u> <u>message/641888#641888</u>). However, this error will not have any impact to Appeon Server, therefore, you can simply ignore it if you confirmed that this error occurs only after you operate on the **AEM** >**Transactions** > **Transaction Objects** page.

```
00:40:53,301 INFO [org.xnio.nio] (pool-4-thread-1) XNIO NIO Implementation
Version 3.0.0.Beta3
00:40:55,219 ERROR [org.jboss.remoting.remote] (XNIO NIO Read 1) JBREM00200:
Remote connection failed:
java.io.IOException: Message data for non-existent channel
00:41:06,290 ERROR [org.jboss.remoting.remote] (XNIO NIO Read 5) JBREM00200:
Remote connection failed:
java.io.IOException: Window open for non-existent channel
00:41:06,606 ERROR [org.jboss.remoting.remote] (XNIO NIO Read 6) JBREM00200:
Remote connection failed:
java.io.IOException: Window open for non-existent channel
00:41:17,287 ERROR [org.jboss.remoting.remote] (XNIO NIO Read 8) JBREM00200:
Remote connection failed:
java.io.IOException: Window open for non-existent channel
00:41:17,287 ERROR [org.jboss.remoting.remote] (XNIO NIO Read 8) JBREM00200:
Remote connection failed:
java.io.IOException: Window open for non-existent channel
```

# 5.2.5 AEM cannot access WebSphere data sources when global security is on

If the global security mode is turned on in WebSphere, AEM will not be able to access the WebSphere data sources.

Solution: You can take the following steps to work around the problem.

Step 1: Go to the %user.install.root%\properties directory (%user.install.root% indicates the WebSphere instance installation directory, for example, C:\Program Files\IBM\WebSphere \AppServer\profiles\AppSrv01\), open the sas.client.props file in text editor, and modify the following three properties:

- com.ibm.CORBA.loginUserid: set to the WebSphere account username.
- com.ibm.CORBA.loginPassword: set to the WebSphere account password.

• com.ibm.CORBA.securityServerPort: set to the WebSphere IIOP port, if it is not the default port 2809. This port number is modified by using the BOOTSTRAP\_ADDRESS property in the WebSphere console (as shown below).

| 🖌 🔗 🎢 Integrated Solutions Console                            |           |                                                  |                    |        | G ·                           | 🖸 - 🖶 - 🗗 Bage - 🎯 To                                       |
|---------------------------------------------------------------|-----------|--------------------------------------------------|--------------------|--------|-------------------------------|-------------------------------------------------------------|
| Integrated Solutions Console Welcome appeon                   |           |                                                  |                    |        | Help   Logout                 |                                                             |
| View: All tasks                                               | Cellafan  | vingchaoNode01Cell, Profile=AppSrv01             |                    |        |                               | Close pa                                                    |
| • Welcome                                                     | Applicati | on servers                                       |                    |        | 7 -                           | Help.                                                       |
| 🗄 Guided Activities                                           | Applic    | ation servers > server1 > Ports                  |                    |        |                               | Field help                                                  |
| 🖯 Servers                                                     |           | ies the TCP/IP ports this server uses for connec | tions.             |        |                               | For field help information,<br>select a field label or list |
| 🖯 Server Types                                                | e Pre     | ferences                                         |                    |        |                               | marker when the help<br>cursor is displayed.                |
| WebSphere application servers     WebSphere MO servers        | New       | Delete                                           |                    |        |                               | Page help                                                   |
| <ul> <li>Websphere MQ servers</li> <li>Web servers</li> </ul> | 1/2010    | Mage Information                                 |                    |        |                               |                                                             |
|                                                               |           | 0 # 12                                           |                    |        |                               | this page                                                   |
| Applications     Services                                     | Select    | Port Name 🗇                                      | Host 🗘             | Port 🗘 | Transport Details 💲           | Command Assistance<br>View administrative                   |
|                                                               | You       | can administer the following resources:          |                    |        |                               | scripting command for last                                  |
| Resources                                                     | E         | BOOTSTRAP ADDRESS                                | fanyingchao        | 2809   | No associated transports      | action                                                      |
| E Security                                                    |           | CSIV2 SSL MUTUALAUTH LISTENER ADDRESS            | fanvingchao        | 9402   | No associated transports      |                                                             |
| Environment                                                   |           |                                                  |                    |        |                               |                                                             |
| System administration                                         |           | CSIV2 SSL SERVERAUTH LISTENER ADDRESS            | fanyingchao        | 9403   | No associated transports      |                                                             |
| Users and Groups                                              |           | DCS UNICAST ADDRESS                              | •                  | 9353   | View associated               |                                                             |
| Monitoring and Tuning                                         |           |                                                  |                    |        | transports                    |                                                             |
| Troubleshooting                                               |           | IPC CONNECTOR ADDRESS                            | \${LOCALHOST_NAME} | 9633   | No associated transports      |                                                             |
| E Service integration                                         |           | ORB LISTENER ADDRESS                             | fanyingchao        | 9100   | No associated transports      |                                                             |
| E UDDI                                                        |           |                                                  | 6                  |        |                               |                                                             |
|                                                               |           | SAS SSL SERVERAUTH LISTENER ADDRESS              | fanyingchao        | 9401   | No associated transports      |                                                             |
|                                                               |           | SIB ENDPOINT ADDRESS                             | •                  | 7276   | View associated<br>transports |                                                             |
|                                                               |           | SIB ENDPOINT SECURE ADDRESS                      | •                  | 7286   | View associated<br>transports |                                                             |
|                                                               |           | SIB MO ENDPOINT ADDRESS                          | •                  | 5558   | View associated<br>transports |                                                             |

Step 2: Save changes in sas.client.props and then restart WebSphere.

Note: After making the above changes, everytime when a data source is created, you will need to restart WebSphere so the new data source is accessible to AEM.

If the global security mode is turned off, you will need to remove settings of com.ibm.CORBA.loginUserid and com.ibm.CORBA.loginPassword from the sas.client.props file.

# 5.2.6 Appeon Server is dead when dynamically creating a DataWindow

When dynamically creating a DataWindow, the CPU usage in server reaches 100% and the server cannot respond unless it is restarted. The log file records nothing after the message: "[com.appeon.server.command.DynamicDWCommand (execute)] Begin to parse and syntax from sql-statement".

**Cause**: The Appeon stored procedure "sp\_appeon\_syntaxfromsql" has a parameter "tableColumnList" with a value of "varchar(4000)", which limits the total length of all columns to 4000 characters. If the total length exceeds this limit, the stored procedure will be trapped in an endless loop.

### Solution:

1) Open the "install\_appeon\_syntaxfromsql\_XXX" file at %appeonserver%\sql\dynamicsql, and locate the following lines of script:

```
create procedure dbo.sp_appeon_syntaxfromsql(
@tableColumnList varchar(4000),
@tableList varchar(2000),
@extraList varchar(40)='1' )
```

2) Set the "tableColumnList" parameter to a proper value, such as "varchar(8000)".

# 5.2.7 Appeon Server responds to user requests slowly

It takes time to compile at Appeon Web application startup. However, during application runtime, it seems that Appeon Server still responds slowly.

**Cause A**: An excess of temporary files or very large Appeon log files can slow down Appeon Server's performance.

Solution A: Follow the steps below to fix the problem:

Step 1: In AEM, open **AEM Console** > **Server** > **Logging**, and then check whether the **Never replace log files** option is checked. If it is checked, go to the log file directory: \Appeon\Developer2015\Project\*ApplicationName*\Debug(or Release)\Log\ and manually delete the large log files.

Step 2: Clean up all temporary files in **AEM Console** > **Server** > **Resources** > **Maintenance**.

**Cause B**: A large number of dead sessions or transactions will consume server resources, and affect performance.

**Solution B**: Kill the dead sessions and roll back the dead transactions in **AEM Console** > **Server** > **Sessions** > **Active Transactions**.

### 5.2.8 AEM cannot interface with a particular Appeon Server

Unable to connect to a desired Appeon Server with AEM.

**Cause**: The Appeon Server has not been added into the Appeon Server Cluster in AEM or has not been configured correctly.

Solution: Follow the steps below to fix the problem.

Step 1: Verify that Appeon Server has been added to the Appeon Server cluster in **AEM** Console > Server > Resources > Cluster.

Step 2: Verify the correct IP Address or Machine Name of the Appeon Server has been entered.

- Use the actual machine name instead of "localhost" for Machine Name.
- In EAServer Manager, choose **EAServer Manager** > **Servers** > *AppeonServerName* > **Listeners**, and verify that an HTTP (or HTTPS) listener profile has been added with "Hostname" set as the IP address or machine name of the Appeon Server.

### 5.2.9 "Failed to load the remote interface" error

After Appeon Server is installed and started, AEM cannot start, and the Internet Explorer gives the error "Page not found". When launching an Appeon demo application, the Internet Explorer gives the error "Failed to load the remote interface". In Jaguar.log, you will get the error"Unable to service requests for servlet".

Cause: EAServer is corrupt and cannot support the running of servlets.

**Solution**: Uninstall Appeon Server and EAServer, remove the %JAGUAR% folder completely, and then reinstall EAServer and Appeon Server.

# 5.2.10 JDBC/ODBC TDS data type discrepancy on SQL Anywhere

With an SAP Sybase ASA/SQL Anywhere database using JDBC, the date, time, and TimeStamp data types are treated as one DateTime data type.

**Cause**: ASA/SQL Anywhere does not distinguish date, time, and TimeStamp for JDBC - this is an unsupported feature. However these data types are fully supported for other database interfaces, such as ODBC. SAP Sybase recommends using the provided iAnywhere or a JDBC-ODBC bridge to work around this TDS unsupported feature where JDBC is required.

**Solution**: Use the iAnywhere JDBC bridge driver supplied with SAP Sybase ASA/SQL Anywhere 8.0.2 and above. Make sure you apply the latest EBF for the driver so that the latest bug fixes are installed. Although the SUN JDBC-ODBC bridge driver can also be used to resolve this issue, the iAnywhere JDBC driver is highly recommended since it is designed to provide optimal performance and stability with SAP Sybase databases and Appeon Server.

# 5.2.11 Empty/Null value update error if SQL Anywhere/ASE

If the Web application uses an SAP Sybase Adaptive Server Enterprise (ASE) database or an ASA/SQL Anywhere database that is set as ASE-compatible, database updates may fail.

**Cause**: If the length is 0 or the value of the data is NULL for any data in a database table where the data is of a string type, such as varchar or char data type, the data retrieved from the database through a JDBC driver will have a length greater than 0. Rather than a null value, the data returned will be padded with a series of spaces. As a result of this padding, the database update will fail.

Solution: You can work around this issue in one of two ways:

1. For SAP Sybase ASA/SQL Anywhere and ASE databases, Appeon recommends that you do not use a Native-protocol/all-Java JDBC driver. There are a number of JDBC-ODBC bridge drivers that can be used, such as those from SUN or the iAnywhere driver. However, iAnywhere is one of the best performing and most stable bridge drivers available.

2. For SAP Sybase ASA/SQL Anywhere, if it is preferential to use a JDBC driver, you will need to adjust the database accordingly. Change the SQL Anywhere database setting so it is set to be incompatible with ASE.

# 5.2.12 Web application does not run when the database is disconnected by exception

When the database is disconnected by exception, the Web application stops working. Closing and re-opening the application does not fix the problem.

**Cause**: When the database is disconnected by exception, the status of the data source to the database remains connected in EAServer. When the application is restarted, EAServer will not try to reconnect the database.

Solution: Any of the following operations should resolve the problem.

- 1. Restart EAServer
- 2. Refresh the relevant data source using EAServer Manager

# 5.2.13 "Table or view not found" error

Fail to open the window that contains DataWindows with DB connection.

Causes A: The database does not contain the table mentioned in the error message.

Solution A: Search the table in the database and make sure the table does exist.

Cause B: The configuration for the database connection is incorrect.

**Solution B**: To solve the problem, verify that you have done all the following configuration steps correctly on Appeon Server machines, Appeon Developer machines, and the Client machines that plan to run the Web application. Please pay special attention to step 1, 4, and 8.

Configurations on Appeon Server machines:

Step 1: Set up a data source for connecting to the application database. Make sure the data source can be pinged successfully.

Step 2: Start the server.

Configuration on Appeon Developer machines

(You can refer to Appeon Developer User Guide for details of the following steps):

Step 3: Load the POWERBUILDER application in PowerBuilder 9 and make sure the full build of the application is successful.

Step 4: Configure an application profile in the Appeon Developer Configuration window. In this configuration, make sure the application DB profile is configured correctly.

Step 5: Configure an Appeon Server profile in the Appeon Developer Configuration window, which connects to "tmk.starshoes.com.mx". Make sure the testing connection is successful.

Step 6: Configure a Web Server profile in the Appeon Developer Configuration window, which connects to the server that you installed "Appeon Server Web Component" too. Make sure the testing connection is successful.

Step 7: Configure a deployment profile in the Appeon Developer Configuration window, which connects to the configured Appeon Server profile and Web Server profile.

Step 8: Access to Appeon AEM via the AEM button in the Appeon Developer toolbar, and set up the transaction object to data source mapping.

Step 9: Deploy your application with the Appeon Deployment Wizard.

Configurations on client machines that runs the Web application:

Step 10: Delete all the temporary files stored in Internet Explorer cache.

Step 11: Delete the Xcelerator plug-in that has been downloaded to the client: delete the files at \WINNT\Downloaded Program Files (Windows 2000) or \WINDOWS\Downloaded Program Files (Windows 2003).

Step 12: Verify the Internet Explorer security settings: for the appropriate zone in the Internet Explorer Security, make sure the security is set to default.

# 5.2.14 "Table already exists" error

When you execute the SQL file from Appeon using database tools, an error message may pop up saying, "Table already exists".

**Cause**: The SQL file from Appeon will create five PowerBuilder System Tables: pbcatcol, pbcatedt, pbcatfmt, pbcattbl, and pbcatvld. If the five tables already exist, the error message will display.

**Solution**: s Appeon rebuilds the PowerBuilder System Tables to make sure the stored procedures from Appeon Server will be successfully created. You can click No on the message window to use the original system tables, or click Yes to rebuild these tables. Your choice will not affect the execution result.

# 5.2.15 Appeondb is not started when EAServer starts

After the Appeon Server installation, start EAServer/Appeon Server. EAServer/Appeon Server starts successfully while Appeondb is not started.

Cause & Solution: Refer to Cannot start EAServer Manager.

### 5.2.16 Fail to ping appeondb data source

When pinging the appeondb data source, no connection is made.

Cause: Pinging appeondb fails because the data source is not configured correctly.

**Solution**: Follow these steps below to fix the problem.

Step 1: Verify that the Appeondb system DSN exists in the ODBC Data Source Administrator (**Control Panel** > **Administrative Tools** > **Data Sources** (ODBC)).

| User DSN System DSN   <br>System Data Sources:<br>Name                                                                                                    | File DSN Drivers Tracing Con                                                                          | nection Pooling   About             |
|----------------------------------------------------------------------------------------------------|----------------------------------------------------------------------------------------------------|-------------------------------------|
| Appeondb<br>AppeonSample<br>AppeonSample2<br>AppeonSample2ForServe<br>AppeonSampleForServer<br>appeontutor<br>EAS Demo DB V3<br>EAS Demo DB V4<br>EAS Demo DB V9<br>GlobalCar<br>Jaquar SVU Sample | Adaptive Server Anywhere 8.0<br>Adaptive Server Anywhere 7.0<br>Adaptive Server Anywhere 7.0          | <u>R</u> emove<br><u>C</u> onfigure |
| 🛛 🎑 the indicated d                                                                                                    | em data source stores information a<br>ata provider. A System data sourc<br>e, including NT services. |                                     |

Select **Configure** to open the data source configuration window.

### Figure 5.17: Configure data source

| ODBC Configuration for Adaptive Server Anywhere 8 📪 🗙   |  |  |  |  |
|---------------------------------------------------------|--|--|--|--|
| ODBC Login Database Network Advanced                    |  |  |  |  |
|                                                         |  |  |  |  |
| Data <u>s</u> ource name: Appeondb                      |  |  |  |  |
| Description:                                            |  |  |  |  |
|                                                         |  |  |  |  |
| Isolation level:                                        |  |  |  |  |
| Microsoft applications (Keys in SQLStatistics)          |  |  |  |  |
| Delp <u>h</u> i applications                            |  |  |  |  |
| Supp <u>r</u> ess fetch warnings                        |  |  |  |  |
| Prevent driver not capable errors                       |  |  |  |  |
| Delay AutoCommit until statement close                  |  |  |  |  |
| Describe Cursor Behavior                                |  |  |  |  |
| C <u>N</u> ever ⊙ I <u>f</u> required C Al <u>w</u> ays |  |  |  |  |
| Iranslator: <no translator=""></no>                     |  |  |  |  |
| Select Translator                                       |  |  |  |  |
|                                                         |  |  |  |  |
| Test Connection                                         |  |  |  |  |
|                                                         |  |  |  |  |
|                                                         |  |  |  |  |
| OK Cancel                                               |  |  |  |  |

Note: AppeonServer.db applies an encrypted password. **Test Connection** on the ODBC tab will not be successful since the encrypted password is not available in Data Source Configuration.

Verify that the Appeondb data source configuration is the same as follows.

• Verify the Appeondb Login (User ID: appeon; Password: *empty*).

| ODBC Configurat   | ion for Adaptive Server Anyw | here 8 <mark>?</mark> 🗙 |
|-------------------|------------------------------|-------------------------|
| ODBC Login        | Database Network Advanced    | 1                       |
| O Use integra     | ted login                    |                         |
| Supply use        | r ID and password            |                         |
| <u>U</u> ser ID:  | appeon                       |                         |
| <u>P</u> assword: |                              |                         |
|                   | Encrypt password             |                         |
|                   |                              |                         |
|                   |                              |                         |
|                   |                              |                         |
|                   |                              |                         |
|                   |                              |                         |
|                   |                              |                         |
|                   |                              |                         |
|                   |                              |                         |
|                   |                              |                         |
|                   |                              |                         |
|                   |                              |                         |
|                   |                              |                         |
|                   | OK                           | Cancel                  |

• Verify the Appeondb Database (Database file: the full path to %JAGUAR% \appeon\db \AppeonServer.db).

| ODBC Configuration for Adaptive Server Anywhere 8 📪 🔀        |
|--------------------------------------------------------------|
| ODBC Login Database Network Advanced                         |
| Server name: Appeondb                                        |
| Sta <u>r</u> t line:                                         |
| Database <u>n</u> ame: Appeondb                              |
| Database <u>file</u> : C:\Program Files\Appeon\EAServer\appe |
| <u>B</u> rowse                                               |
| Encryption key:                                              |
| Automatically start the database if it isn't running         |
| ✓ Automatically shut down database after last disconnect     |
|                                                              |
|                                                              |
|                                                              |
|                                                              |
|                                                              |
|                                                              |
| OK Cancel                                                    |

Figure 5.19: Configure the database

Step 2: Right-click the appeondb data source in EAServer Manager and select "Properties" to open the Connection Cache Properties window.

### **Figure 5.20: Select Properties**

| 🔄 Connection Caches 🔄 🌩 💼                                                                                                    | 👷 🚆 💼 😰 🔺 🖮 💼 >                                                                                                    |                                                                                                    |
|----------------------------------------------------------------------------------------------------|----------------------------------------------------------------------------------------------------|----------------------------------------------------------------------------------------------------|
| Sybase Central         Sybase Central         EAServer Manager         EAServer Manager         EAServers         EASE Envire         EASE Envire         EASE Envinter </th <th>aches Driver Type<br/>JDBC<br/>JDBC<br/>JDBC<br/>JDBC<br/>JDBC<br/>JDBC<br/>JDBC<br/>Ping ODBC<br/>Properties JDBC<br/>JDBC<br/>a JDBC<br/>e JDBC<br/>e JDBC<br/>cerCache JDBC</th> <th>Description<br/>Java Connection Cache<br/>Connection cache for the Sampi<br/>Serviet Persistence Storage Cor</th> | aches Driver Type<br>JDBC<br>JDBC<br>JDBC<br>JDBC<br>JDBC<br>JDBC<br>JDBC<br>Ping ODBC<br>Properties JDBC<br>JDBC<br>a JDBC<br>e JDBC<br>e JDBC<br>cerCache JDBC | Description<br>Java Connection Cache<br>Connection cache for the Sampi<br>Serviet Persistence Storage Cor |

Verify the properties for the appeondb data source.

• Verify the configuration on the General tab (Server Name: jdbc:odbc:AppeonDB; User Name: appeon). Make sure that the password keeps the default setting. If you have modified the Password, the appeondb data source will not work and you will have to reinstall Appeon Server to restore the default password.

Figure 5.21: Configure general information

| Connection Cache Properties   |                      |
|-------------------------------|----------------------|
| General Driver Caching XA S   | QL Tracing Advanced  |
| Connection Cache Name: appeon | db                   |
| Description:                  |                      |
|                               |                      |
|                               |                      |
| Database Type: Unknown 💌      |                      |
| Database Connection           | J                    |
| Server Name:                  | jdbc:odbc:AppeonDB   |
|                               |                      |
| XA ServerName (optional):     | jdbc:odbc:AppeonDB   |
| <u>U</u> ser Name:            | appeon               |
| Password:                     | ****                 |
|                               |                      |
| Defe                          |                      |
| Refre                         | esh Ping             |
|                               |                      |
|                               |                      |
|                               | OK Cancel Apply Help |

• Verify the configuration on the Driver tab. Select JDBC and specify the driver string as sun.jdbc.odbc.JdbcOdbcDriver.

### Figure 5.22: Configure Driver

| Connection Cache Properties                                                                       | × |
|---------------------------------------------------------------------------------------------------|---|
| General Driver Caching XA SQL Tracing Advanced                                                    |   |
| Database Driver Type JDBC  Connection Library 1PC DLL or Class Name: sun.jdbc.odbc.JdbcOdbcDriver |   |
| Connection Library XA                                                                             |   |
| DLL or Class Name:                                                                                |   |
| XA DLL Name:                                                                                      |   |
|                                                                                                   |   |
|                                                                                                   |   |
|                                                                                                   |   |
|                                                                                                   |   |
|                                                                                                   |   |
|                                                                                                   |   |
| OK Cancel Apply Help                                                                              |   |

Step 3: Right-click the appeondb data source in EAServer Manager and select "Ping" to test the database connection again.

# 5.2.17 Fail to ping appeonsample data source

When pinging the appeonsample data source, no connection is made.

Cause: Ping of appeonsample fails because the data source is not established correctly.

Solution: Follow the steps below to fix the problem.

Step 1: Verify that the AppeonSampleForServer system DSN exists in the ODBC Data Source Administrator (Windows **Control Panel** > **Administrative Tools** > **Data Sources** (ODBC)).

# Figure 5.23: System DSN

| ODBC Data Source Admin<br>User DSN System DSN Fi                                                                                                    | n <mark>istrator</mark><br>e DSN   Drivers   Tracing   Cor                                                                                                    | nection Pooling About                        |
|----------------------------------------------------------------------------------------------------|----------------------------------------------------------------------------------------------------|----------------------------------------------|
| System Data Sources:<br>Name<br>Appeondb<br>AppeonSample<br>AppeonSample2ForServer<br>AppeonSample2ForServer<br>AppeonSampleForServer<br>appeontutor<br>EAS Demo DB V3<br>EAS Demo DB V4<br>EAS Demo DB V9<br>GlobalCar<br>Jaquar SVU Sample | Driver<br>Adaptive Server Anywhere 8.0<br>Adaptive Server Anywhere 7.0<br>Adaptive Server Anywhere 7.0<br>Adaptive Server Anywhere 8.0<br>Adaptive Server Anywhere 8.0<br>Adaptive Server Anywhere 8.0<br>Adaptive Server Anywhere 8.0<br>Adaptive Server Anywhere 8.0<br>Microsoft Access Driver (*.mdb)<br>Adaptive Server Anywhere 8.0 | ▲ Add<br><u>R</u> emove<br><u>C</u> onfigure |
| 🔰 🎑 the indicated dat                                                                                                    | n data source stores information<br>a provider. A System data sourc<br>including NT services.<br>OK Cancel                                                                                                    |                                              |

Select **Configure**, and click **Test Connection** on the **ODBC** tab to check AppeonSampleForServer connectivity.

### Figure 5.24: Check the data source

| ODBC Configuration for Adaptive Server Anywhere 8 🛛 🙁 🗙 |
|---------------------------------------------------------|
| ODBC Login Database Network Advanced                    |
| Data source name: AppeonSampleForServer                 |
| Description:                                            |
| Is <u>o</u> lation level:                               |
| Microsoft applications (Keys in SQLStatistics)          |
| Delp <u>h</u> i applications                            |
| Suppress fetch warnings                                 |
| Prevent driver not capable errors                       |
| Delay AutoCommit until statement close                  |
| Describe Cursor Behavior                                |
| C <u>N</u> ever ⊙ I <u>f</u> required ⊂ Al <u>w</u> ays |
| Iranslator:                                             |
| S <u>e</u> lect Translator                              |
| Test <u>C</u> onnection                                 |
| OK Cancel                                               |

If the Appeondb data source does not exist or the connection test fails, try to manually add/ configure the data source.

• Configure the Appeondb Login (User ID: dba; Password: sql).

# Figure 5.25: Configure user ID and password

| ODBC Configurat   | ion for Adaptive Server Anywi | here 8 💧 | ? × |
|-------------------|-------------------------------|----------|-----|
| ODBC Login        | Database Network Advanced     |          |     |
| O Use integral    | ted login                     |          |     |
| Supply user       | ID and password               |          |     |
| <u>U</u> ser ID:  | dba                           |          | 1   |
| <u>P</u> assword: | ***                           |          |     |
|                   | Encrypt password              |          |     |
|                   |                               |          |     |
|                   |                               |          |     |
|                   |                               |          |     |
|                   |                               |          |     |
|                   |                               |          |     |
|                   |                               |          |     |
|                   |                               |          |     |
|                   |                               |          |     |
|                   |                               |          |     |
|                   |                               |          |     |
|                   |                               |          |     |
|                   |                               |          |     |
|                   | ОК                            | Cance    | 3   |

• Configure the AppeonSampleForServer Database.

| Figure 5.26: | Configure database |
|--------------|--------------------|
|--------------|--------------------|

| ODBC Configuration for Adaptive Server Anywhere 8 📪 🗙     |
|-----------------------------------------------------------|
| ODBC Login Database Network Advanced                      |
| Server name: AppeonSample                                 |
| Sta <u>r</u> t line: eon\Shared\ASA802\win32\dbeng8.exe   |
| Database name: AppeonSampleForServer                      |
| Database <u>file</u> : ppeon\appeonsample\AppeonSample.db |
| <u>B</u> rowse                                            |
| Encryption key:                                           |
| Automatically start the database if it isn't running      |
| Automatically shut down database after last disconnect    |
|                                                           |
|                                                           |
|                                                           |
|                                                           |
|                                                           |
|                                                           |
| OK Cancel                                                 |

Step 2: Verify that the appeonsample data source exists in EAServer Manager.

| H- Ind Profiles | Connection Caches                                                                                                    |                                                                                                    |                                                                                             |  |
|-----------------|----------------------------------------------------------------------------------------------------|----------------------------------------------------------------------------------------------------|---------------------------------------------------------------------------------------------|--|
|                 | Security Manager<br>EAServer Manager<br>EAServer Manager<br>Applications<br>E- Applications<br>E- Certificates<br>E- Clusters<br>E- Connection Caches<br>E- Connectors<br>E- Connectors<br>E- C | Details<br>Connection Caches<br>appeondb<br>appeonsample<br>EASDemo<br>EASDemo_JCt<br>EASDemo_Jdt<br>EASDemo_Jdt<br>Delete<br>Ping<br>EASDemo_Jdt<br>SampleCache<br>SampleCache | Driver Type<br>JDBC<br>JDBC<br>JDBC<br>ODBC<br>JDBC<br>JDBC<br>JDBC<br>JDBC<br>JDBC<br>ODBC |  |

Right-click the appeonsample data source and select "Properties" to open the Connection Cache Properties window.

• Check the configuration in the General tab (Server Name: jdbc:odbc:AppeonSampleForServer; User Name: dba; Password: sql).

Figure 5.28: Configure general information

| Connection Cache Properties                      | ×                               |
|--------------------------------------------------|---------------------------------|
| ∋eneral] Driver Caching XA SQL 1                 | Fracing Advanced                |
| Connection Cache Name: appeonsam<br>Description: | nple                            |
| Database Type: Unknown 💌<br>Database Connection  |                                 |
| <u>S</u> erver Name:                             | jdbc:odbc:AppeonSampleForServer |
| XA ServerName (optional):                        | jdbc:odbc:AppeonSampleForServer |
| <u>U</u> ser Name:                               | dba                             |
| Password:                                        | ***                             |
| <u>R</u> efresh                                  | Ping                            |
| ОК                                               | Cancel Apply Help               |

• Check configuration in the Driver tab, and verify that the same settings are used. Select JDBC and specify the driver string as "sun.jdbc.odbc.JdbcOdbcDriver".

#### Figure 5.29: Configure Driver

| General Driver Caching XA SQL Tracing Advanced                                                    |    |
|---------------------------------------------------------------------------------------------------|----|
|                                                                                                   | -1 |
| Database Driver Type JDBC  Connection Library 1PC DLL or Class Name: sun.jdbc.odbc.JdbcOdbcDriver |    |
| Connection Library XA DLL or Class Name: XA DLL Name:                                             |    |
|                                                                                                   |    |
| OK Cancel Apply Help                                                                              |    |

Step 3: Right-click the appeonsample data source in EAServer Manager and select "Ping" to test the database connection again.

# 5.2.18 Fail to ping data sources for SQL Server 2000

Cause A: The data source is not configured to use MS SQL Server Native Driver.

Solution A: Use MS SQL Server Native Driver for this application.

Cause B: The Database Host is incorrectly specified.

**Solution B**: Use Localhost, IP Address and machine name as the input parameter for the "Database Host".

Cause C: The SQL Server database is not updated.

**Solution C**: Upgrade to SQL Server 2000 SP3 or above. The latest Service Pack (SP4) for SQL Server is available at <u>http://www.microsoft.com/downloads/details.aspx?</u> familyid=8e2dfc8d-c20e-4446-99a9-b7f0213f8bc5&displaylang=en.

# 5.2.19 "com.sybase.jaguar.util.JException: [Microsoft][SQLServer 2000 Driver for JDBC]Error establishing socket."

Cannot get connection for cache and display the error message "com.sybase.jaguar.util.JException: [Microsoft][SQLServer 2000 Driver for JDBC]Error establishing socket". Cause: The driver from Microsoft cannot handle windows integrated authentication.

### Solution:

Step 1: Make sure that SQL Server is set to mixed authentication. To do this, open enterprise manager, right click on server/properties.

Step 2: Keeping the server properties dialog up, go to the general tab and push the network configuration button. Enable TCP/IP (it is disabled by default).

Step 3: Add an SQL Server login account (not a Windows account).

Step 4: Use the login setup in Step 3.

You can find detailed information from the following Website: <u>http://support.microsoft.com/</u> <u>default.aspx?scid=kb;en-us;313178</u>

# 5.2.20 "java.sql.SQLException:[Microsoft][ODBC SQL Server Driver]Connection is busy with results for another hstmt" Error when using the Microsoft SQLServer database

The data source can be pinged successfully. The DataWindows cannot open when you run the application on the Web. The error messages "java.sql.SQLException:[Microsoft][ODBC SQL Server Driver]Connection is busy with results for another hstmt" displays on the Web.

**Cause**: Use the JDBC-ODBC bridge driver when setting up the data source for Microsoft SQL Server.

**Solution**: Use the JDBC driver:

1. Before you configure a JDBC data source, there are a few preparations that need to be done. Refer to Section 4.2.4, "JDBC driver preparation" in *Appeon Server Configuration Guide for J2EE*.

2. If you change any setting of the data source, restart EAServer to apply the changes.

### 5.2.21 Error converting data type varchar to datetime

If the output parameter of a stored procedure is varchar, when the variable of the datetime type calls the parameter, the following error message displays in the SQLCA Information: "Error converting data type varchar to datetime".

**Cause**: The varchar parameter fails to be converted to datetime, because the parameter length is too short in the database; for example, varchar(10).

Solution: Modify the code.

Call the varchar parameter with a string variable.

### 5.2.22 "ORA-01461" error in AEM when test a data source

Failed to test the data source in AEM and prompted with "ORA-01461 error".

Cause: This is an oracle JDBC driver error.

Solution: Update to the latest driver released in Oracle Web site.

# 5.2.23 "oracle 9i failed: System.Data.OracleClient requires Oracle client software version 8.1.7 or greater"

Failed to test the data source in AEM and prompted with the error messages "oracle 9i failed: System.Data.OracleClient requires Oracle client software version 8.1.7 or greater".

**Cause**: Oracle 9i Client software requires that the login user have the Authenticated User privilege to the Oracle Home in the client hosting machine.

Solution: You can follow the instruction below to finish the right grant:

Step 1: Login to Windows as a user with Administrator privileges.

Step 2: Launch Windows Explorer from the Start Menu and navigate to the ORACLE\_HOME folder. This is typically the "Ora9i" folder under the "Oracle" folder (i.e. D:\Oracle\Ora9i).

Step 3: Right-click on the ORACLE\_HOME folder and choose the "Properties" option from

the drop down list. Then the Properties window should appear.

Step 4: Click on the Security tab of the Properties window.

Step 5: Click on Authenticated Users item in the Name list.

Step 6: Uncheck the Read and Execute box in the Permissions list under the Allow column.

Step 7: Re-check the Read and Execute box under the Allow column (this is the box you just unchecked).

Step 8: Click the Advanced button and in the Permission Entries list make sure you see the Authenticated Users listed there with:

Permission = Read & Execute

Apply To = This folder, subfolders and files

Double check the Apply onto drop-down box and make sure it is set to This folder, subfolders and files.

Step 9: Click the **OK** button until you close out all of the security properties windows. The cursor may present the hour glass for a few seconds as it applies the permissions you just changed to all subfolders and files.

Step 10: Reboot your computer to assure that these changes have taken effect.

# 5.2.24 Procedure 'appeon\_procdataobjects' not found

Web application cannot run properly on the Web and the "Procedure 'appeon\_procdataobjects' not found" error is reported in AppeonServer log file.

**Cause**: A possible cause of the error is you configured DataWindow data cache in AEM but forgot to execute corresponding SQL to make this feature take effect.

**Solution**: Execute the corresponding SQL according to the instructions in Section 5.4.8.3, "DataWindow Data Cache" in *Appeon Server Configuration Guide for .NET* or in Appeon Server Configuration Guide for J2EE.

# 5.2.25 EAServer 6.x startup error

The following errors occur when starting EAServer 6.x from the DOS mode.

### Figure 5.30:

| 🔮 default(jdk1.5)                                                                |
|----------------------------------------------------------------------------------|
| at com.appeon.Server.run(Server.java:252)                                        |
| at com.appeon.server.controller.ThreadWrapperImpl.run(ThreadWrapperImpl.         |
| java:22)                                                                         |
| at java.lang.Thread.run(Thread.java:595)                                         |
| log4j:ERROR Ignoring configuration file [F:\Program Files (x86)\Sybase\EAServer6 |
| \bin\\appeon\repository\testamd64b\config\log4j.properties].                     |
| log4j:WARN No appenders could be found for logger (com.appeon.server.services.co |
| nfigassistant.ConfigAssistantServiceUtils).                                      |
| log4j:WARN Please initialize the log4j system properly.                          |
| Appeon Server started. Version 6.0.0231.00 on 2008-04-30                         |
| Accepting Connections: http://testamd64b:8000                                    |
| Accepting Connections: https://testamd64b:8001                                   |
| Accepting Connections: https://testamd64b:8002                                   |
| Accepting Connections: http://localhost:9988                                     |
| Server Started                                                                   |
| The Management Console can be accessed at http://testamd64b:8000/console         |
| The Management Console can be accessed at https://testamd64b:8001/console        |
| java.lang.NullPointerException                                                   |
| at com.appeon.server.config.ServerConfigFacade.acquireLogDestination(Ser         |
| verConfigFacade.java:412)                                                        |
| at com.appeon.server.config.AppeonConfig.getLogDestination(AppeonConfig.         |
| ,java:262)                                                                       |
| at com.appeon.server.log.Log.getLogParentPath(Log.java:515)                      |
| at com.appeon.server.log.Log.initExceptionWriter(Log.java:85)                    |
| at com.appeon.server.log.Log. <clinit><log.java:63></log.java:63></clinit>       |

**Cause**: More than one EAServer 6.x instance is running, and the port that Appeon requires is occupied by the running instance, this causes Appeon Server to fail to generate the complete configuration file during startup.

**Solution**: Please go to {EAServer6}\appeon\repository\{instance\_name}\config folder and verify that it contains the following 10 files:

aem-config.xml

aem-mapping.xml

appeoncache.conf

applications-config.xml

cluster-config.xml

threadqueue.xml

server-config.xml

mapping.xml

log4j.properties

cluster-mapping.xml

If any of the above files is missing, please delete the entire EAServer6\appeon\repository  $\{instance_name\}\$  folder (including files in it) and start EAServer again.

# 5.2.26 Fail to start Appeon Server on JEUS

Appeon Server cannot be started at the first time.

Cause: The JEUS server is not correctly configured.

### Solution:

Step 1: Make sure the node is successfully booted, as shown in the following figure. In the JEUS Web Manager, select the node name in the **JEUS Node Tree** pane, and then click **Control** on the right pane. Select the node name check box in the Boot tab and click **OK**.

Figure 5.31: JEUS Manager - Control

| 🚰 JEUS 웹 관리자 - Microsoft Internet Explore                                                                                                    | r                                  |                     |                       |              |                         |                   |                             | _ 8 ×     |
|----------------------------------------------------------------------------------------------------|------------------------------------|---------------------|-----------------------|--------------|-------------------------|-------------------|-----------------------------|-----------|
| Eile Edit View Favorites Tools Help                                                                                                    |                                    |                     |                       |              |                         |                   |                             |           |
| 🛛 🔇 Back 🔹 🕥 👻 😰 🐔 🔎 Search 🥱                                                                                                    | 😽 Favorites 🛛 🧑                    | ء 👿 🌜 - 🜊           | 📃 🔞 📖                 |              |                         |                   |                             |           |
| Address 🕘 http://localhost:9744/webadmin/app?s                                                                                                    | ervice=home                        |                     |                       |              |                         | 💌 🔁 Go            | Links » 🚳 Snagi             | a 🖻       |
| A JEUS Cluster                                                                                                    | University Application             | lisong              | ersion:JEUS<br>IS Man | nodestestion | ong(192:0:0.13:9736)    | user:administrato | r start time:Monday,        | January : |
| JEUS Node Tree      testisong      Engine Containers      JEUS Manager Resources      JEUS Manager Services      Deploying Java EE Application Modules      JEUS Monitoring | Control<br>Cluster<br>Distribution | Boot Dow<br>Targets | n Exit                |              | xSoft Co.,Ltd All Right | is Reserved.      | OK Cance                    |           |
| <b>e</b>                                                                                                    |                                    |                     |                       |              |                         |                   | Subscription Local Intranet |           |

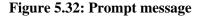

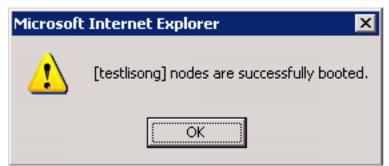

Step 2: Make sure the Engine Container is on Running status via clicking the *node name* > **Engine Containers**.

### Figure 5.33: Engine Container

| dress 🕘 http://localhost:9744/webadmin/app?service=home 💌 🛃 Go 🛛 Links 🎽 🛱 DSnagit                                                                                                    | 🔇 Back 🔹 🔿 👻 💌 😰 🔥 💭 🤅 | earch 👷 Favorites 🕢 🖾 + 😓 📝 + 🖵 🔞 👯 |                                    |                                        |                |
|----------------------------------------------------------------------------------------------------|------------------------|-------------------------------------|------------------------------------|----------------------------------------|----------------|
| JEUS Cluster       Image: Server       Node: Server       Node: Server       Server       Server       Server       Node: Server       Node: Server       Server       Server       Node: Server       Node: Server       Server       Server </th <th></th> <th></th> <th></th> <th>💌 🔁 Go 🛛 Links 🎽 🕻</th> <th>🗘 Snagit 🖽</th>                                                                                                    |                        |                                     |                                    | 💌 🔁 Go 🛛 Links 🎽 🕻                     | 🗘 Snagit 🖽     |
| JEUS Node Tree       Image: Status in the second second seco | JEUS Cluster 🛛 🔯       |                                     |                                    |                                        | » Home         |
| JEUS Node Tree       Image: Status status sta  | testlisong             | Web Application Server node:te      | Rillsong(192:0.0.13:9736) user:    | administrator start time:Thursday, Jan | uary 8, 2009   |
| JEUS Node Tree       Image: Status       Actions         Image: Status       Status       Actions         Image: Status       Status       Actions         Image: Status       Status       Actions         Image: Status       Status       Actions         Image: Status       Status       Actions         Image: Status       Status       Actions         Image: Status       Status       Actions         Image: Status       Status       Actions         Image: Status       Status       Image: Status         Image: Status       Status       Image: Status         Image: Status       Status       Image: Status         Image: Status       Status       Image: Status         Image: Status       Status       Image: Status         Image: Status       Image: Status       Image: Status         Image: Status       Image: Status       Image: Status         Image: Status       Image: Status       Image: Status         Image: Status       Image: Status       Image: Status         Image: Status       Image: Status       Image: Status       Image: Status         Image: Status       Image: Status       Image: Status       Image: Status                                                                                                    |                        |                                     |                                    |                                        |                |
| JEUS Node Tree       Container         Image: Engine Containers       Name       Status       Actions         Image: Engine Containers       Image: Engine Container       Running       Start       Down         Image: Engine Containers       Image: Engine Containers       Start       Down       Image: Engine Container         Image: Engine Containers       Image: Engine Containers       Start       Down       Image: Engine Container         Image: Engine Containers       Image: Engine Containers       Image: Engine Containers       Image: Engine Container       Image: Engine Container         Image: Image: Engine Containers       Image: Engine Containers       Image: Engine Containers       Image: Engine Container         Image: Image: Engine Containers       Image: Engine Containers       Image: Engine Containers       Image: Engine Container         Image: Image: Image: Image: Engine Containers       Image: Image: Image                                                                                                    |                        |                                     |                                    |                                        |                |
| Image: Status       Actions         Image: Status       Actions         Image: Status       Actions         Image: Status       Running         Image: Status       Status         Image: Status       Actions         Image: Status       Running         Image: Status       Image: Status         Image: Status       Image: Status         Image: Status       Image: Status         Image: Status       Image: Status         Image: Status       Image: Status         Image: Status       Image: Status         Image: Status       Image: Status                                                                                                    |                        | Sverview S Engine Container         |                                    |                                        |                |
| Engine Containers     Func     Juices       9-1     JEUS Manager Resources       9-1     JEUS Manager Services       9-1     JEUS Monitoring                                                                                                    |                        | Name                                | Chabur                             | Actions                                |                |
| B       JEUS Manager Resource:         B       JEUS Manager Services         B       Deploying Java EE Applic         B       JEUS Monitoring                                                                                                    |                        |                                     |                                    |                                        | 2              |
| Deploying Java EE Applic     Start All Down All     Start Creating a new Engine Container                                                                                                    | IEUS Manager Resource: | contract of Contract of             | r sa ming                          | Start Domi                             |                |
| ter La Deploying Java EE Applic<br>B La JEUS Monitoring                                                                                                    |                        | Start All Down All                  |                                    | 🔀 Creating a new En                    | gine Container |
|                                                                                                    |                        |                                     |                                    |                                        |                |
| Copyright © 2006 TmaxSoft Co.,Ltd All Rights Reserved.                                                                                                    |                        |                                     |                                    |                                        |                |
| Copyright © 2006 TmaxSoft Co.,Ltd All Rights Reserved.                                                                                                    | EUS Monitoring         |                                     |                                    |                                        |                |
|                                                                                                    |                        |                                     |                                    |                                        |                |
|                                                                                                    | H- JEUS Monitoring     | Copyright @                         | 2006 Troay Soft Co., 1td All Right | s Received                             |                |
|                                                                                                    | t±- ☐ JEUS Monitoring  | Copyright ©                         | 2006 TmaxSoft Co.,Ltd All Right    | s Reserved.                            |                |
|                                                                                                    | B- JEUS Monitoring     | Copyright ©                         | 2006 TmaxSoft Co.,Ltd All Right    | s Reserved.                            |                |
|                                                                                                    | tei−                   | Copyright ©                         | 2006 TmaxSoft Co.,Ltd All Right    | s Reserved.                            |                |
|                                                                                                    | ter JEUS Monitoring    | Copyright ⊚                         | 2006 TmaxSoft Co.,Ltd All Right    | s Reserved.                            |                |
|                                                                                                    | B-∟ JEUS Monitoring    | Copyright ©                         | 2006 TmaxSoft Co.,Ltd All Right    | s Reserved.                            |                |
|                                                                                                    | B <sup>-</sup> -       | Copyright ©                         | 2006 TmaxSoft Co.,Ltd All Right    | s Reserved.                            |                |
|                                                                                                    | ter-                   | Copyright ©                         | 2006 TmaxSoft Co.,Ltd All Right    | s Reserved.                            |                |
|                                                                                                    | ter-                   | Copyright ⊚                         | 2006 TmaxSoft Co.,Ltd All Right    | s Reserved.                            |                |
|                                                                                                    | ter-                   | Copyright ©                         | 2006 TmaxSoft Co.,Ltd All Right    | s Reserved.                            |                |
|                                                                                                    | ter-                   | Copyright ©                         | 2006 TmaxSoft Co.,Ltd All Right    | s Reserved.                            |                |
|                                                                                                    | te⊢ JEUS Monitoring    | Copyright ©                         | 2006 TmaxSoft Co.,Ltd All Right    | s Reserved.                            |                |
|                                                                                                    | B⊢ _ JEUS Monitoring   | Copyright ⊚                         | 2006 TmaxSoft Co.,Ltd All Right    | s Reserved.                            |                |
|                                                                                                    | B⊢ _ JEUS Monitoring   | Copyright ⊚                         | 2006 TmaxSoft Co.,Ltd All Right    | s Reserved.                            |                |

# 5.2.27 Status Monitor exits after restarting Appeon Server for WebLogic in Linux

In Linux environment, when Appeon Status Monitor detects that Appeon Server for WebLogic shuts down, it will restart Appeon Server for WebLogic, but it can only restart Appeon Server for only one time, after that, Status Monitor will stop running, and cannot restart Appeon Server for WebLogic when it shuts down again.

Cause: It is a bug of Appeon Status Monitor.

Solution: Modify the \$appeon/bin/appeonserverstart.bat file, by changing script

```
"$WEBLOGIC/startWebLogic.sh"
```

То

gnome-terminal -e "\$WEBLOGIC/startWebLogic.sh"

# 5.2.28 The data source test will fail if the Shared memory is checked

If you are running a SQL Anywhere network server engine (for example, using dbsrv11.exe or running a network service), then the ODBC DNS cannot have **Shared memory** checked or else the data source test will fail.

| Figure 5 | 5.34: | Shared | memory | caused | error |
|----------|-------|--------|--------|--------|-------|
|----------|-------|--------|--------|--------|-------|

| ODBC Configuration for SQL Anywhere 11                                                                 |
|----------------------------------------------------------------------------------------------------|
| ODBC Login Database Network Advanced                                                                   |
| Select the network protocols and options.                                                              |
| Idle timeout:     240     minutes       Buffer size:     7300     bytes       Compress network packets |
| Select the method for encryption of network packets.   None  Simple  TLS  Edit                         |
| OK Cancel Help                                                                                         |

Solution: Uncheck the Shared memory checkbox on the Network tab.

# 5.2.29 "Library used incorrectly" error

The "Library used incorrectly No transaction is active on this connection" error occurs when performing an update to the appeondb database in the Web application (such as calling SetProfileString to write INI settings to appeondb).

### Figure 5.35: Error

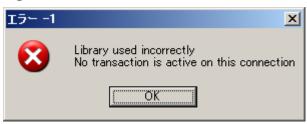

And the following message is recorded in the appeonerror.log file.

```
2014-05-13 17:58:27.274 : Library used incorrectly
No transaction is active on this connection
System.Data.SQLite.SQLiteTransaction.IsValid(Boolean throwError)
System.Data.SQLite.SQLiteTransaction.Rollback()
Appeon.ApplicationDB.DataAccess.AddInit(Int32 id, String applicationName, String
content)
Appeon.Server.Commands.SaveRegistryIniFileCommand.Execute()
```

**Cause**: The hard drive where Appeon Server is installed is running out of disk space, which causes Appeon Server to fail to write to the appeondb database.

**Solution**: Free up the hard drive space to have at least 500 MB available space and then restart Appeon Server.

# **5.3 Appeon Server Cluster**

# 5.3.1 Loading application is slow when Appeon Cluster works in virtual machines

After configuring the Appeon Server cluster to work in virtual machines, it is very slow to open the Web application from the Web Server.

### Cause:

When receiving the requests from the client, the Web Server needs to search for the available application servers. During this time if one of the application servers is shut down, then the Web Server will not search for the next application server until the session times out.

### **Solution** A (Recommended):

We strongly recommend clustering Appeon Server across physical machines instead of virtual machines, because physical machine is more stable and faster in performance and network communication.

### Solution B:

If Appeon Server cluster must work in virtual machine, please check and make sure all application servers are turned on.

# 5.3.2 Retrieving data is slow when Appeon Cluster works in virtual machines

After configuring the Appeon Server cluster to work in virtual machines, it is very slow to retrieve data from the database.

**Cause**: The slowness is caused by the network card "Broadcom" installed to the host server and used by the host server to communicate with the virtual machines.

### Solution A (Recommended):

We strongly recommend clustering Appeon Server across physical machines instead of virtual machines; this can avoid communication between the host server and the virtual machines.

### Solution B:

Step 1: Change the network card of the host server from Broadcom to Realtek, such as Realtek PCle GBE Family.

Step 2: (Optional) Disable the "Large Send Offload" property (if available) to further improve the network card performance. This property is available for certain network cards only, not all. See below for detailed steps.

Step 3: (Optional) Change the network card type of the virtual machine to "AMD PCNet Family" to gain further improvements. See below for detailed steps.

To configure the "Large Send Offload" property, follow steps below:

1) In the Local Area Connection Properties window, select Client for Microsoft Networks, and then click the Configure button.

### Figure 5.36: Local Area Connection Properties

| Local Area Connection Properties                              |
|---------------------------------------------------------------|
| Networking Sharing                                            |
| Connect using:                                                |
| Realtek PCIe GBE Family Controller                            |
| Configure                                                     |
| This connection uses the following items:                     |
| Client for Microsoft Networks                                 |
| VMware Bridge Protocol                                        |
| QoS Packet Scheduler                                          |
| File and Printer Sharing for Microsoft Networks               |
| Internet Protocol Version 6 (TCP/IPv6)                        |
| ✓      ✓ Internet Protocol Version 4 (TCP/IPv4)               |
| Link-Layer Topology Discovery Mapper I/O Driver               |
| Link-Layer Topology Discovery Responder                       |
| Install Uninstall Properties                                  |
| Description                                                   |
| Allows your muter to access resources on a Microsoft network. |
|                                                               |
|                                                               |
|                                                               |
| OK Cancel                                                     |

2) Click the **Advanced** tab, select **Large Send Offload V2 (IPv4)** and set its value to Disabled, and then disable **Large Send Offload V2 (IPv6)** in the same way.

### Figure 5.37: Advanced tab

| Realtek PCIe G                                                                                                    | BE Fami                                                                            | ly Contr                | roller Pro | operties    |                                         |        | x |
|----------------------------------------------------------------------------------------------------|------------------------------------------------------------------------------------|-------------------------|------------|-------------|-----------------------------------------|--------|---|
| General Ad                                                                                                    | vanced                                                                             | About                   | Driver     | Details     | Power Manag                             | gement | _ |
| the property<br>on the right.                                                                                                    | you wan                                                                            |                         |            | e left, and | twork adapter.<br>I then select its     |        |   |
| Property:<br>ARP Offloa<br>Auto Disab<br>Energy Effi<br>Flow Contru<br>Green Ethe<br>Interrupt M<br>IPv4 Check<br>Jumbo Fran<br>Large Send<br>Large Send<br>Network At<br>NS Offload<br>Priority & VI<br>Receive Bu | le Gigabit<br>cient Etho<br>oderation<br>csum Offl<br>Offload<br>Offload<br>ooress | emet<br>oad<br>v2 (IPv4 |            |             | alue:<br>Enabled<br>Disabled<br>Enabled | 6      |   |
|                                                                                                    |                                                                                    |                         |            |             | ОК                                      | Cance  |   |

To change the network card type of the virtual machine to "AMD PCNet Family" follow steps below:

For VMWARE 6 and earlier versions:

1) Open the .vmx file under the directory which has the virtue machine installed.

2) Modify the value of ethernet0.virtualDev to "vlance" ethernet0.virtualDev=" vlance"; or directly delete this parameter.

For VMWARE 7 and later versions:

1) Open the .vmx file under the directory which has the virtual machine installed.

2) Add all parameters related to ethernet[n] and pciBridge[n], except ethernet[n].generatedAddress. You may need to refer to the .vmx file of VMWARE 6 (as shown below) to find out all the related parameters.

Note: Please do not copy ethernet[n].generatedAddress, because it is used for defining the MAC address.

# Figure 5.38: Copy address

| Windows Server 2003 Enterprise Edition_vmware6.vmx - Notepad                                                                                                    |   |
|----------------------------------------------------------------------------------------------------|---|
| File Edit Format View Help                                                                                                    |   |
| <pre>config.version = "8"<br/>virtualHW.version = "6"<br/>scsi0.present = "TRUE"<br/>scsi0.virtualDev = "lsilogic"<br/>memsize = "384"<br/>scsi0:0.present = "TRUE"<br/>scsi0:0.fileName = "windows Server 2003 Enterprise Edition.vmdk"<br/>ide1:0.present = "FALSE"<br/>ide1:0.deviceType = "cdrom-raw"<br/>floppy0.autodetect = "TRUE"<br/>ethernet0.virtualDev = "e1000"<br/>ethernet0.virtualDev = "e1000"<br/>ethernet0.virtualDev = "e1000"<br/>ethernet0.virtualDev = "e1000"<br/>ethernet0.present = "TRUE"<br/>sound.present = "TRUE"<br/>sound.present = "TRUE"<br/>sound.present = "TRUE"<br/>sound.fileName = "-1"<br/>sound.autodetect = "TRUE"<br/>svga.autodetect = "TRUE"<br/>mKS.keyDoardFilter = allow<br/>displayName = "windows Server 2003 Enterprise Edition"<br/>guestOS = "winnetenterprise"<br/>nvram = "windows Server 2003 Enterprise Edition.nvram"<br/>deploymentPlatform = "windows"<br/>virtualHW.productCompatibility = "hosted"<br/>tools.upgrade.policy = "useGlobal"<br/>floppy0.present = "FALSE"<br/>isolation.tools.hgfs.disable = "TRUE"<br/>atbemet0.addmeesTume "semenated"</pre> | E |
| ethernet0.addressType = "generated"<br>uuid.location = "56 4d c5 88 59 16 8c 1c-e2 c7 36 50 a0 18 53 f4"                                                                                                    | - |

# 6 Troubleshooting PowerBuilder and EAServer

This section contains information about PowerBuilder and EAServer issues that may typically occur when using them with Appeon. If you cannot resolve the problem with this troubleshooting guide, please contact technical support at <u>http://www.appeon.com/support</u>.

# 6.1 PowerBuilder issues

# 6.1.1 Nested reports over five pages do not display

Nested reports longer than five pages cannot be displayed in DataWindows in the deployed Web application.

Cause: A PowerBuilder limitation.

**Solution**: SAP Sybase recommends that you view/print the nested reports longer than five pages in PDF format.

# 6.1.2 Upgrading to a different Build of PowerBuilder

When updating the PowerBuilder version to another Build, objects in the original PowerBuilder application occasionally fail to be automatically migrated to a new Build.

Cause: A PowerBuilder limitation.

**Solution**: Perform a "Full Build" on existing PowerBuilder applications after a Build upgrade has been made to PowerBuilder.

# 6.1.3 Data range issue with n-Tier NVOs

If the data used in the PowerBuilder NVO is beyond the range that the corresponding Java code can support, there will be errors when it is deployed to the Web.

**Cause**: PowerBuilder NVOs and the generated Java components support different data ranges. For example, in PowerBuilder, the supported range for an Unsigned Integer is 0-65,535, whereas the corresponding Java component will only support a range no larger than 32,767.

**Solution**: Use a different data type, or keep the data value within the scope that both PowerBuilder and Java support.

# 6.2 EAServer issues

# 6.2.1 java.io.IOException: Keystore was tampered with, or password was incorrect

When starting EAServer, an error occurs: java.io.IOException: Keystore was tampered with, or password was incorrect.

**Solution**: Go to %JAGUAR%\Repository\Instance\com\sybase\djc\server\ApplicationServer, for example, C:\Program Files\Sybase\EAServer6\Repository\Instance\com\sybase\djc\server \ApplicationServer, open the instance properties file (for example, EAServer.properties) in a text editor, and change the password from \* to changeit. There are two areas that should be changed, as shown in the bold text below.

#Instance Properties #Fri Feb 14 13:33:05 CST 2015 keyStorePassword=changeit systemExcludeModules=none httpListeners=http1, https1, https2, appeon\_http startResources=none,com.sybase.djc.sql.DataSource\:test2 createTables=true iiopListeners=iiop1,iiops1,iiops2,appeon\_iiop scheduledTasks=AutoDeploy,AutoRefresh,CheckMemoryUsage,LocalRestart,LocalStop rmiListeners=rmi excludeModules=none keyStore=\${djc.home}/Repository/Security/keystore.jks jtdsListeners=jtds trustStore=\${djc.home}/Repository/Security/truststore.jks ant.project=default-application-servers startModules=all serviceComponents=ConnectorWorkManager,HelpServer,MBeanServer,JaguarServer trustStorePassword=changeit createTablesOnInit=true

# 6.2.2 "License error: 10999 ... " when starting Appeon Server in 64-bit OS

After installing Appeon Server to EAServer running on 64-bit OS, the following error occurs when Appeon Server starts.

#### **Figure 6.1: License error**

```
🥝 선택 Start Server (jdk 1,6)
                                                                             HTTP Listeners: http://STAT:8000,https://STAT:8001,https://STAT:8002,http://loca 🔺
1host:9988
IIOP Listeners: iiop://STAT:2000,iiops://STAT:2001,iiops://STAT:2002,iiop://loca
1host:9989
Starting services...
Accepting Connections: iiop://localhost:9989
Accepting Connections: iiop://STAT:2000
Accepting Connections: iiops://STAT:2001
Accepting Connections: iiops://STAT:2002
The Statistics URL is http://STAT:8000/wsh/run?command=get-statistics
The Management Console can be accessed at http://STAT:8000/console
The Management Console can be accessed at https://STAT:8001/console
Accepting Connections: http://STAT:8000
Accepting Connections: https://STAT:8001
Accepting Connections: https://STAT:8002
Accepting Connections: http://localhost:9988
Accepting Connections: jtds://STAT:2005
Server Started
Appeon Server started. Version 6.5.0161.00 on 2010-11-11
Appeon Server (6.5.0161.00 edition) failed.
License Error: 10999:Internal error. Please contact the system administrator.
```

**Cause A & Solution A**: Same as the error "<u>Cannot find the language resource file</u> (dblgzh11.dll, dblgen11.dll)".

Cause B: EAServer is not running in 64-bit mode.

Solution B: See below for how to configure and run EAServer 6.x on a 64-bit OS.

Step 1: Download and install the 64-bit version of JDK.

- 1. Download jdk-1\_5\_0\_15-windows-amd64.exe.
  - 1. Go to http://java.sun.com/products/archive/j2se/5.0\_15/index.html.
  - 2. Click "Download JDK", and then click "Yes".
  - 3. Select "Windows x64" platform.
  - 4. Select "I agree to the Java Development Kit 5.0 Update 15 License Agreement" to continue.
  - 5. Click "jdk-1\_5\_0\_15-windows-amd64.exe" and save the file.
- 2. Download jdk-6u10-rc2-bin-b32-windows-amd64-12\_sep\_2008.exe.
  - 1. Go to http://java.sun.com/javase/downloads/ea/6u10/6u10rcDownload.jsp#6u10JDKs.
  - 2. Click "jdk-6u10-rc2-bin-b32-windows-amd64-12\_sep\_2008.exe" and save the file.
- 3. Install JDK by running the downloaded file: jdk-1\_5\_0\_15-windows-amd64.exe, and jdk-6u10-rc2-bin-b32-windows-amd64-12\_sep\_2008.exe

Suppose the installation directory is %Sybase%\shared\jdk-1\_5\_0\_15, and %Sybase%\shared \jdk-1\_6\_10.

Step 2: Configure the JDK location in set-java-home.bat (or set-java-home.sh in UNIX). For example,

```
set DJC_JAVA_HOME_15=%Sybase%\shared\jdk-1_5_0_15
```

or

```
set DJC_JAVA_HOME_16%Sybase%\shared\jdk-1_6_10 3.
```

Step 3: Configure the maximum or minimum heap size in djc-set-env.bat (or djc-set-env.sh in UNIX). For example,

```
set DJC_JVM_MAXHEAP=1024M
set DJC_JVM_MINHEAP=256M
```

Step 4: If you will always run EAServer in 64-bit mode, set up these flags in local-setenv.bat (or local-setenv.sh in UNIX). For example,

```
DJC_RT_DEFAULT=15
DJC_JDK_DEFAULT=15
DJC_ARCH_64=true
```

To use JDK 1.6, replace "15" with "16".

Step 5: Start EAServer using the -arch64 flag. For example,

```
run-server.bat -jdk15 -rt15 -arch64 -jvmtype server
run-server.sh -jdk15 -rt15 -arch64 -jvmtype server (UNIX)
```

or

```
run-server.bat -jdk16 -rt16 -arch64 -jvmtype server
run-server.sh -jdk16 -rt16 -arch64 -jvmtype server (UNIX)
```

# 6.2.3 Errors occur when calling n-Tier application of EAServer with 64-bit JDK

In the following environment: EAServer 6.3.1.04 with 64-bit JDK + PB 11.5.1 Build 4011, when calling the n-tier application in PB, the ConnectToServer and CreateInstance functions return correct values, but when calling the NVO function, the following error occurs.

```
Error: CORBA System Exception: CORBA_UNKNOWN at line 19 in clicked event of object cb_1 of w_main.
```

When user runs the "N-Tier Support" feature in the Appeon Code Example demo, the following error occurs.

```
Error -1
Execute component failed. Error message =
java.lang.reflect.InvocationTargetException.
```

Cause: PBVM and component do not support 64-bit Java server.

**Solution**: Uninstall Appeon Server and EAServer, then install EAServer with 32-bit JDK, and install the 32-bit version of Appeon for PowerBuilder. When installing EAServer, you will be offered to install JDK or use an existing local JDK. If you select to install JDK from EAServer, it will be a 32-bit JDK.

# 6.2.4 "Cannot find the language resource file (dblgzh11.dll, dblgen11.dll)"

On a 64-bit machine, when starting the 64-bit EAServer which will then automatically start SAP Sybase ASA/SQL Anywhere, you receive an error related with SAP Sybase ASA/SQL Anywhere "Cannot find the language resource file (dblgzh11.dll, dblgen11.dll)."

**Cause**: The error is caused by a bug in EAServer. The SAP Sybase ASA/SQL Anywhere installed by EAServer has an extra sub-folder called client\lib32, and some DLL files (such as dblgzh11.dll, dblgen11.dll) were placed to this folder instead of the \win32 folder (\win32 is where files are normally placed by the SAP Sybase ASA/SQL Anywhere independent setup program). However, when EAServer is starting, it calls files under \win32, not under client\lib32, when it cannot find files under \win32, it reports the error.

**Solution**: Copy the DLL files from the \ASA110\client\lib32 folder (not \lib64 folder, though \lib64 folder also exists, but copying files from it cannot resolve the error) to the \ASA110\win32 folder.

# 6.2.5 "Connection failed:..." error when installing EAServer in a 64-bit OS

When installing EAServer 6.3.1 in a 64-bit Windows 2008 OS, error occurs: "Connection failed: dbicu libraries are required but not installed" or "Connection failed: Cannot convert between requested character sets 'GBK' and 'UTF-8'".

#### Figure 6.2: dbicu libraries error

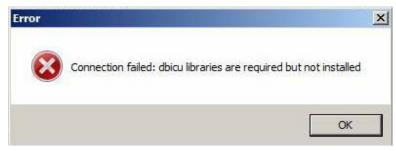

### Figure 6.3: Character error

| Error |                                                            | ×                            |
|-------|------------------------------------------------------------|------------------------------|
| 8     | Connection failed: Cannot convert betw<br>GBK' and 'UTF-8' | een requested character sets |
|       |                                                            | ОК                           |

**Solution**: Add the following two values to the Path environment variable: %JAGUAR% \ASA110\client\lib32; %JAGUAR%\ASA110\client\lib64.

# 6.2.6 Cannot start EAServer Manager

Fail to start EAServer Manager.

**Cause**: EAServer Manager will not start when the CLASSPATH and/or PATH system environment variables are too long. The EAServer batch files (serverstart.bat, jagmgr.bat, etc.) configure the CLASSPATH environment variable. The Appeon installation program adds several entries to these path variables, which can make it too long for EAServer Manager to handle on some system configurations. When the CLASSPATH variable is over 260 characters, the batch files may fail, preventing EAServer Manager from starting properly.

Solution: There are three workarounds, the user can select one:

1. Usually the EAServer installation path is "C:\Program Files\Sybase\EAServer". If the path is shortened (for example, "D:\EAServer"), the CLASSPATH variable length will be reduced.

2. Use the Control Panel to edit the user and system CLASSPATH variables, and remove unnecessary entries:

Step 1: In Windows launch System Properties from the Control Panel and navigate to the Advanced tab.

Step 2: Click Environmental Variables, and find the CLASSPATH variable.

Step 3: Edit the CLASSPATH variable and reduce the length of the string to less than 260 characters.

It is recommended that you backup the Variable Value for the CLASSPATH before modifying the variable, as this allows you to restore it later.

Step 4: Restart the computer.

3. Create a batch file for setting the CLASSPATH to include the necessary classes:

Step 1: Create a batch file called user\_setenv.bat in the EAServer bin directory (%JAGUAR %\bin). %JAGUAR% indicates the EAServer installation directory, for example, C:\Program Files\Sybase\EAServer\.

Step 2: In this file, set the CLASSPATH to include only those classes that you require and that are not added to CLASSPATH in EAServer batch files.

For more information, refer to Sybase's *EAServer Troubleshooting Guide* available at <u>http://</u> sybooks.sybase.com/nav/base.do.

# 6.2.7 Starting EAServer fails

Unable to start EAServer.

**Cause**: The Message Service is configured in EAServer, but the message service database is not running.

**Solution**: Either start the message service database, or disable the message service. For more information, refer to the EAServer user documentation.

For more information, refer to Sybase's *EAServer Troubleshooting Guide* available at <u>http://</u> sybooks.sybase.com/nav/base.do.

# 6.2.8 EAServer cannot start with the prompt that "the system 'admin' password has not yet been set"

**Cause**: You must set a valid password for EAServer 6.1, otherwise, errors will occur when EAServer 6.1 is started, because EAServer 6.1 does not allow null password.

### Figure 6.4: System password error message

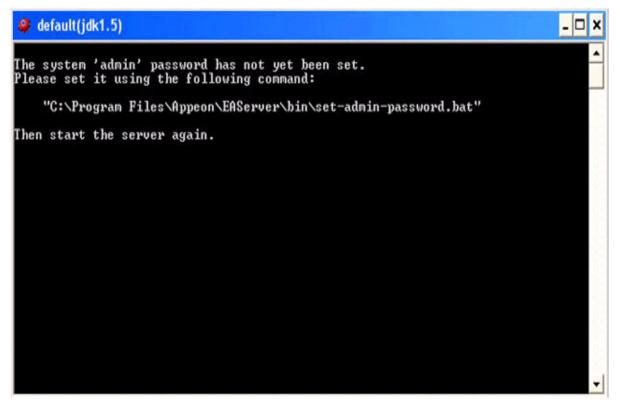

Solution: Take the following steps to set password for EAServer 6.1:

Step 1: Run the following command in the DOS window. Note %EAServer% stands for the installation path of the EAServer.

%EAServer%\bin\set-admin-password.bat

Step 2: Input a password that has at least six characters combining both letters and numbers.

Step 3: Make sure you get the following message saying that the password is set successfully, as shown in the following figure.

#### Figure 6.5: Password changed message

| T:\WINDOWS\system32\cmd.exe                                                                             | X    |
|----------------------------------------------------------------------------------------------------|------|
| icrosoft Windows [Version 5.2.3790]                                                                     | -    |
| C) Copyright 1985-2003 Microsoft Corp.                                                                  | 1923 |
| : Documents and Settings Administrator>"C: Program Files Appeon EAServer bin \s<br>-admin-password.bat" | e    |
| ew Password:                                                                                            | 2    |
| erify New Password:                                                                                     |      |
| he new password does not match the verification password.                                               |      |
| assword not changed for username 'admin@system'.                                                        |      |
| : Documents and Settings Administrator>"C: Program Files Appeon EAServer bin \s<br>-admin-password.bat" | e    |
| ew Password:                                                                                            | 16   |
| erify New Password:                                                                                     |      |
| assword changed for username 'admin@system'.                                                            |      |
| : Documents and Settings Administrator>                                                                 | -    |

#### 6.2.9 "Create appeon component failed" error

None of the DataWindows can be retrieved successfully when running the Appeon demos. The error message is displayed as "Create appeon component failed".

**Cause**: Installing the XML option or EJB option for ASE sets a license restriction to EAServer. If the XML option or EJB option for ASE is installed, when EAServer is started, it shows "Sybase Enterprise Application Server (ASE Edition)"; also the lmgrd.log file in the SySAM directory lists ASE\_EJB as an included option.

**Solution**: Remove the ASE\_XMLMGMT key from the SySAM license manager and then restart the manager.

# 6.2.10 Pinging data source fails when using the ASA/SQL Anywhere JDBC driver

A data source is created but fails to function and creates an error beginning with "Ping of Data Source failed<sub>i</sub>-" The database uses SAP Sybase ASA/SQL Anywhere; iAnywhere JDBC-ODBC Bridge Driver is used for the data source.

**Cause**: The ASA/SQL Anywhere JDBC driver and EAServer possibly fail to locate the dbjodbc8.dll file.

Solution: Follow the suggested steps to rectify your problem.

Step 1: Upgrade ASA/SQL Anywhere to ASA/SQL Anywhere 8.0.2 build 4361 or ASA/SQL Anywhere 9.

Step 2: Navigate to \Sybase\SQL Anywhere 8\java\jodbc.jar, and copy the jodbc.jar file to the %JAGUAR%\java\lib folder (Windows) or \$JAGUAR/java/lib (UNIX).

Step 3: Navigate to \Sybase\SQL Anywhere 8\win32\dbjodbc8.dll, and copy the dbjodbc8.dll file into the directory: \Sybase\Shared\*jdkversion*\ire\bin\. *Jdkversion* indicates which version of JDK is used, for example, jdk1.2.2\_10, jdk1.3.1\_06, or jdk1.4.1\_03.

Step 4: Restart EAServer.

Step 5: (Assuming that ase\_odbc is the data source which is set up in ODBC manager and used to connect to ASE database) The ServerName will be similar to "jdbc:odbc:dsn=ase\_odbc"

For more information, refer to Sybase's *EAServer Troubleshooting Guide* available at <u>http://sybooks.sybase.com/nav/base.do</u>.

#### 6.2.11 Support for non-JDBC drivers

The Web application requires support for non-JDBC drivers.

**Cause**: Please refer to Sybase's *EAServer Troubleshooting Guide* available at <u>http://</u>sybooks.sybase.com/nav/base.do.

**Solution**: Appeon Server uses JDBC. You can also use Appeon Server with ODBC through JDBC via the iAnywhere, Merant, and Sun drivers.

Appeon Server supports ASE & Oracle Native Drivers through n-Tier Appeon Server Components by simply:

Step 1: Create an ASE or Oracle Native Data Source.

Step 2: Code a POWERBUILDER NVO that connects to the Native Data Source.

Step 3: Pass an Appeon Server result set or returning arguments to the Client web application and back via the Appeon DataWindow/DataStore GetFullState, SetFullState, GetChanges, and SetChanges. In string format instead of BLOB format since JavaScript does not support the BLOB format.

For information about other possible solutions, refer to Sybase's *EAServer Troubleshooting Guide*.

#### 6.2.12 Failed to create new data sources

Failed to create a new data source in Sybase Management Console, typically prompted with the following error message "An error occurred while creating the new data source. Exception was:javax.management.MBeanException."

**Cause**: The JDBC driver configuration that you performed before the data source creation cannot automatically take effect if the EAServer is running as service.

Solution A: Use the foreground EAServer which runs in the console window.

Step 1: Stop the EAServer service from **Control Panel** > **Administrative Tools** > **Services**.

Step 2: Start the EAServer from the Start button or using command line.

Step 3: Configure the data source again.

Solution B: Reinstall the EAServer service to make the JDBC configuration take effect.

Step 1: Stop the EAServer service

Step 2: Uninstall the EAServer service. Change to the EAServer bin subdirectory, and run service [-servicename service] -remove command, substituting the service name for service. For example,

C:\Program Files\Sybase\EAServer\bin service -servicename EAServer -remove

Step 3: Install the EAServer service. Stay in the bin folder and run the following command line, and run service [-servicename service] -install command. For example,

C:\Program Files\Sybase\EAServer\bin service -servicename EAServer -install

**Solution C**: Manually configure the JDBC driver in the classpath parameter in winservice.ini file. Take configuring oracle JDBC driver as an example.

#### 1. Go to Administrative Tools > Services.

2. Find your EAServer service and open the Properties window. You can find the service ini file path from Path to executable. For example,

```
""D:\Program Files\Sybase\EAServer6\bin\jsl.exe" -ini "D:\Program
Files\Sybase\EAServer6\bin\../config/winservice_EAServer.ini""
```

3. Open the INI file directory and add the path of the "ojdbc14.jar" file to the corresponding line. For example,

```
param15 = c:\eas\eas61014\bin\..\lib\eas-server-14.jar;c:\eas\eas61014
  \bin\..\lib;c:\eas\eas61014\bin\..\ant\lib\ant.jar;
c:\eas\eas61014\Shared\jdk1.4.2_10\lib\tools.jar;
c:\eas\eas61014\bin\..\lib\fips\jdk14\sslplus_nio.jar;
c:\eas\eas61014\bin\..\lib\fips\jdk14\sslplus.jar;
c:\eas\eas61014\bin\..\lib\fips\jdk14\EccpressoFIPSJca.jar;
c:\eas\eas61014\bin\..\lib\fips\jdk14\EccpressoFIPS.jar;
d:\jaguar\PowerBuilder\pbjdbc12105.jar;c:\eas\eas61014
\PowerBuilder\pbjdbc12100.jar;
c:\eas\eas61014\PowerBuilder\pbejbclient100.jar;c:\eas\eas61014
\bin\..\genfiles\java\classes;
c:\eas\eas61014\bin\..\lib\ext\jconn3.jar;c:\eas\eas61014
\bin\..\lib\ext\jTDS3.jar;
c:\eas\eas61014\bin\..\lib\ext\pbejbclient100.jar;
c:\eas\eas61014\bin\..\lib\ext\pbejbclient105.jar;c:\eas\eas61014
\bin\..\lib\ext\pbjdbc12100.jar;
c:\eas\eas61014\bin\..\lib\ext\pbjdbc12105.jar;c:\eas\eas61014
\bin\..\lib\ext\ojdbc14.jar
```

# 7.1 Error Message Formats

Appeon for PowerBuilder can send error messages, informational messages, warnings, notices, and prompts when you perform the Web deployment and run the Appeon Web applications. The messages will contain the following parts:

• Error number

A five-digit number that uniquely identifies the message.

• Priority

A one- or two-digit number that indicates the severity of the error condition.

• Error message

A string that contains information about the condition that generated the message.

• Possible Cause

A string that contains information about the possible cause for the error.

• Solution

A string that contains information about the solution. But not all of the errors return the solution.

#### 7.1.1 Error Message Numbers and Descriptions

An error message number is unique in identifying an error message and the error message description reflects the problem. Some error message description includes placeholders for information (such as object names) to be inserted in the error message when it is displayed.

In the Error Message column of the error table, a percent sign (%) followed by a character serves as a placeholder; the specific data is supplied when the error message is generated. The notation %d is a placeholder for a number; %ls (or %.\*ls) is a placeholder for a string. For example, the actual error message displayed for error 00053 might be:

Remove the garbage control %1 in the %2 object.

When you report an error to Appeon technical support engineers, it is important to include error numbers, object types, and object names. Otherwise, it can be difficult and time-consuming for the support engineers to render assistance in resolving the error message.

#### 7.1.2 Error Message Priority

The priority of an error message provides an indication of severity level of problem that Appeon has encountered. Appeon divides errors into 4 levels according to their severity:

| <b>Error Level</b> | Severity Description                                                         |
|--------------------|------------------------------------------------------------------------------|
| 0                  | Not severe. The error has little impact to the functions of the application. |

#### Table 7.1: Error message properties

| <b>Error Level</b> | Severity Description                                                                                                    |
|--------------------|----------------------------------------------------------------------------------------------------|
| 1                  | Quite severe. The error is caused by incorrect configuration, and affects the running of the application. For example, no data source is set for the application. |
| 2                  | Very severe. The error is caused by incompatibility with Appeon product.<br>For example, the specification of invalid Web URL.                                    |
| 10                 | Most severe. The error reflects a bug in the Appeon product.                                                                                                    |

# 7.2 Errors

## 7.2.1 Error 00001-09999

# Table 7.2: Error list

| Errors | Priorities | Error Messages                                             |
|--------|------------|------------------------------------------------------------|
| 00001  | 1          | Appeon Server profile name is empty.                       |
| 00002  | 1          | Appeon Server name is empty.                               |
| 00003  | 1          | Appeon Server port is empty.                               |
| 00004  | 1          | Appeon Server port is out of range.                        |
| 00005  | 1          | Failed to parse the source code. Line: %1                  |
| 00006  | 1          | AEM URL is empty.                                          |
| 00007  | 1          | Deployment user name is empty.                             |
| 00008  | 1          | Data source name is empty.                                 |
| 00009  | 1          | Data source name already exists.                           |
| 00010  | 1          | The database server is empty.                              |
| 00011  | 1          | Transaction object name is empty.                          |
| 00012  | 1          | No database type is specified for the transaction object.  |
| 00013  | 1          | No data source is specified for the transaction object.    |
| 00014  | 1          | Web server profile name is empty.                          |
| 00015  | 1          | Web server name is empty.                                  |
| 00016  | 1          | Web server port is empty.                                  |
| 00017  | 1          | Web server port is out of range.                           |
| 00018  | 1          | Web root is empty.                                         |
| 00019  | 1          | The FTP server is empty.                                   |
| 00020  | 1          | The Web server profile name already exists.                |
| 00021  | 1          | FTP Port is incorrect.                                     |
| 00022  | 1          | FTP Port is invalid.                                       |
| 00023  | 1          | No selected ODBC data source.                              |
| 00024  | 1          | Failed to log into application server.                     |
| 00025  | 2          | Failed to get detailed information of the specified cache. |

| Errors | Priorities | Error Messages                                                                     |
|--------|------------|------------------------------------------------------------------------------------|
| 00026  | 2          | Failed to add the transaction object.                                              |
| 00027  | 2          | Failed to edit the transaction object.                                             |
| 00028  | 2          | Failed to delete the data source.                                                  |
| 00029  | 2          | Failed to add the data source.                                                     |
| 00030  | 2          | Failed to edit the data source.                                                    |
| 00031  | 1          | Duplicate transaction object name.                                                 |
| 00032  | 2          | Failed to get the cache list from the application server.                          |
| 00051  | 1          | Failed to get object %1 from the memory stack.                                     |
| 00052  | 1          | The child object %1 of %2 cannot find the parent object %3;æ£æ                     |
| 00053  | 2          | Remove the garbage control %1 in the %2 object.                                    |
| 00054  | 1          | Cannot find the container object %2 for %1.                                        |
| 00055  | 1          | Cannot find %1 data type of %2 variable in %3.                                     |
| 00056  | 2          | Cannot find the function object in the template using event ID %1.                 |
| 00057  | 1          | Failed to get Appeon Server information. Please verify Appeon Server is running.   |
| 00901  | 1          | Cannot connect to DSN. The database server is %1.                                  |
| 00902  | 1          | Failed to get syntax of %1 DataWindow in %2.                                       |
| 00904  | 1          | Failed to load the file: %1.                                                       |
| 00905  | 1          | Failed to save the file: %1.                                                       |
| 00906  | 1          | You need to configure a proper DB profile for the application before deploying it. |
| 01001  | 1          | Failed to generate %1 %2.                                                          |
| 01002  | 1          | Failed to %1 %2.                                                                   |
| 01003  | 1          | Failed to analyze %1 %2.                                                           |
| 01004  | 1          | It is unsupported to analyze %1 %2.                                                |
| 01005  | 1          | Configuration for Web service object (%1) is incorrect.                            |
| 01006  | 1          | Error in loading XML file %1.                                                      |
| 02002  | 2          | Failed to initialize Appeon Server.                                                |
| 02003  | 1          | Failed to instantiate Appeon Server.                                               |
| 02004  | 1          | Exception: Format returned from Appeon Server is incorrect.                        |
| 02005  | 1          | Error in deploying %1 file.                                                        |
| 02006  | 1          | Failed to delete Web files.                                                        |
| 02007  | 1          | Cannot connect to the Web server: %1.                                              |
| 02010  | 1          | Error in generating the WAR file.                                                  |
| 02011  | 1          | Unable to find the destination directory.                                          |
| 02012  | 1          | Cannot connect to Appeon Server: %1.                                               |

| Errors       | Priorities | Error Messages                                                                                  |
|--------------|------------|-------------------------------------------------------------------------------------------------|
| <u>02013</u> | 1          | Cannot open the connection.                                                                     |
| 03001        | 1          | File %1 is invalid.                                                                             |
| 03002        | 1          | File %1 is not found.                                                                           |
| 03003        | 1          | Invalid registry information!                                                                   |
| 03004        | 1          | Flow module is already loaded.                                                                  |
| 03501        | 1          | Cannot find the PBL file.                                                                       |
| 03502        | 1          | PBL files have been changed. Please re-deploy the application under the debug mode.             |
| 03503        | 1          | Files in the Web server are not updated. Please re-deploy the application under the debug mode. |
| 03504        | 1          | The default Web server is not started. Please start Web server.                                 |
| 03505        | 1          | The default Appeon Server is not started. Please start Appeon Server.                           |
| 03506        | 1          | Web server configuration settings error. Please check and correct the settings.                 |
| 03507        | 1          | Appeon Server configuration settings error. Please check and correct the settings.              |
| 03508        | 1          | No access rights to the Web server. Please check the Web server permission settings.            |
| 03509        | 1          | One or more files do not match. Please re-deploy the application under the debug mode.          |
| 03510        | 1          | Another Appeon Developer tool is running.                                                       |
| 03511        | 1          | The application deployed in the Encrypted mode cannot be debugged.                              |
| 04001        | 1          | Failed to load the DLL file %1.                                                                 |
| 04002        | 1          | Cannot find the SRD file %1.                                                                    |
| 04003        | 1          | Cannot get Web server information from the ADTConfig.xml file.                                  |
| 04004        | 1          | Cannot get Appeon Server information from the ADTConfig.xml file.                               |
| 04005        | 10         | Failed to open Deploy.dll. Caused failure to load the deploy module.                            |
| 04006        | 10         | Failed to instantiate the deploy module.                                                        |
| <u>09999</u> | 1          | (Display the system error message.)                                                             |

### 7.2.2 Error 10001-15055

#### Table 7.3: Error list

| Errors | Priorities | Error Messages                                                  |
|--------|------------|-----------------------------------------------------------------|
| 10001  | 1          | Cannot find the transaction object named %1 in sessions. Please |
|        |            | verify that the request is correct before send it out.          |

| Errors       | Priorities | Error Messages                                                                                                    |
|--------------|------------|----------------------------------------------------------------------------------------------------|
| <u>10014</u> | 2          | Internal error. Please contact the system administrator.                                                          |
| 10015        | 2          | Error in connecting to AppeonDB.                                                                                  |
| 10016        | 2          | The running Appeon Server does not support the Appeon Xcelerator deployment option in this version (version %1).  |
| 10501        | 2          | Session is terminated by the Appeon system.                                                                       |
| 10502        | 2          | Session is terminated by AEM.                                                                                     |
| 10504        | 2          | The Web application you attempt to run was removed from the server. It cannot be run.                             |
| 10505        | 2          | Transaction has timed out. The transaction is rolled back: %1.                                                    |
| 10506        | 2          | Session failed.                                                                                                   |
| 10507        | 1          | The server status is %1.                                                                                          |
| 10999        | 1          | Keyword not supported: 'dsn'.                                                                                     |
| 10508        | 1          | Session has timed out.                                                                                            |
| 11001        | 1          | Cannot find the cluster service provider!                                                                         |
| 11002        | 0          | Error in reading the cluster service provider configuration file!                                                 |
| 11006        | 1          | A fatal IOException occurred when retrieving the status of the server %1.                                         |
| 11007        | 0          | The Appeon configuration file cannot be empty!                                                                    |
| 11008        | 1          | A fatal IOException occurred when retrieving the configuration file from the remote server: %1.                   |
| 11009        | 0          | A ClassNotFoundException occurred when casting the remote<br>Appeon configuration file content to a String array. |
| 11010        | 0          | An unexpected exception occurred when replicating Appeon configuration files!                                     |
| 11011        | 0          | A FileNotFoundException occurred when constructing the FileOutputStream: %1.                                      |
| 11012        | 0          | A SecurityException occurred when denying write access to the file: %1.                                           |
| 11013        | 1          | A fatal IOException occurred when writing %1 to the local disk.                                                   |
| 11014        | 0          | An unexpected exception occurred and caused failure to write<br>Appeon configuration files to the local disk!     |
| 11015        | 1          | A fatal IOException occurred when communicating with servlet I/O.                                                 |
| 11016        | 0          | An unexpected Exception occurred and caused failure to read the local Appeon configuration files!                 |
| 11017        | 1          | A fatal IOException occurred when reading the specified file: %1.                                                 |
| 11020        | 0          | A fatal IOException occurred when synchronizing the method: %1.<br>The remote server called is: %2.               |

| Errors | Priorities | Error Messages                                                                                                    |
|--------|------------|----------------------------------------------------------------------------------------------------|
| 11021  | 0          | An unexpected exception occurred and caused failure to synchronize the method: %1.                                                                     |
| 11022  | 1          | A fatal IOException occurred when synchronizing method: %1!                                                                                            |
| 11023  | 0          | A ClassNotFoundException occurred when synchronizing method: %1.                                                                                       |
| 11024  | 0          | An unexpected exception occurred and caused failure to synchronize method: %1.                                                                         |
| 11025  | 1          | A fatal IOException occurred when calling the specified remote server: %1.                                                                             |
| 11026  | 0          | An unexpected exception occurred and caused the ClusterNotify thread to stop!                                                                          |
| 11027  | 1          | An unexpected exception occurred and resulted in failure to retrieve status of the server: %1.                                                         |
| 11028  | 10         | Application server connection error!                                                                                                    |
| 11029  | 10         | Appeon Server is in the process to start. Please wait                                                                                                  |
| 11030  | 10         | The cluster list is empty. Failed to get the cluster information.                                                                                      |
| 11501  | 0          | Failed to clear the cluster configuration information from the specified server %1!                                                                    |
| 11502  | 0          | Failed to get session information from the specified server %1.                                                                                        |
| 11503  | 0          | Failed to get transaction information from the specified server %1.                                                                                    |
| 11508  | 0          | The Appeon Server is already configured in AEM.                                                                                                    |
| 11509  | 1          | AEM could not interface with the specified Appeon Server. Please<br>verify that your Appeon Server is running and that the settings are<br>correct.    |
| 11510  | 0          | The specified server has already been in another cluster.                                                                                              |
| 11511  | 1          | Failed to synchronize AEM settings on the following clustered servers: %1. Please restart or remove these servers to ensure the cluster runs normally! |
| 11512  | 0          | Error occurred when updating AEM settings on the local machine.<br>Please read the log for more details.                                               |
| 11513  | 0          | Please add the IP address or name of the local Appeon Server first!                                                                                    |
| 11514  | 0          | Please enter the IP address or machine name of the Appeon Server.                                                                                      |
| 11515  | 0          | Please enter the port number of the Appeon Server.                                                                                                    |
| 11516  | 0          | Please input a valid port number with a range from 0 to 65535.                                                                                         |
| 11517  | 0          | IP address or machine name cannot be localhost or 127.0.0.1!                                                                                           |
| 11518  | 0          | Please remove the local Appeon Server from the cluster last!                                                                                           |
| 11519  | 0          | The interval should be a positive integer, greater than 0 and less than 2147483648.                                                                    |

| Errors | Priorities | Error Messages                                                                                                    |
|--------|------------|----------------------------------------------------------------------------------------------------|
| 11520  | 0          | You must select one option between "Enable Remote Backup" and "Enable Local Backup".                                                                                                    |
| 11521  | 1          | Errors occurred when synchronizing AEM configuration information to the specified remote server: %1. The method is: %2.                                                                                |
| 11522  | 1          | Errors occurred in calling the remote method. The method is: *; the remote server is: *                                                                                                    |
| 11523  | 2          | It exceeds the CPU count in the license.                                                                                                    |
| 11524  | 2          | The license of the remote Appeon Server does not match with the license on the local server.                                                                                                    |
| 11525  | 2          | The license of the remote Appeon Server is not a cluster version.                                                                                                    |
| 12001  | 10         | Failed to get the transaction information from the Appeon Server configuration file (transaction object name = $\%$ 1). Please make sure you have configured this transaction object in AEM correctly. |
| 12006  | 1          | Failed to load the cluster configuration information from file!                                                                                                    |
| 12007  | 1          | Failed to save the cluster configuration information into file!                                                                                                    |
| 12008  | 0          | Application name is null.                                                                                                    |
| 12009  | 0          | Property %1 has already been defined.                                                                                                    |
| 12010  | 0          | Argument cannot be null or empty string.                                                                                                    |
| 12011  | 1          | Error occurred when loading the application configuration file!                                                                                                    |
| 12012  | 1          | Error occurred when loading the server configuration information!                                                                                                    |
| 12013  | 1          | Error occurred when loading %1 file!                                                                                                    |
| 12014  | 1          | Error occurred when reading the mapping file: %1!                                                                                                    |
| 12015  | 0          | ServerConfig object is null.                                                                                                    |
| 12016  | 0          | ApplicationsConfig is null.                                                                                                    |
| 12017  | 1          | Errors occurred when writing the server-config.xml.                                                                                                    |
| 12018  | 1          | Errors occurred when writing the application-config.xml.                                                                                                    |
| 12019  | 1          | Errors occurred when loading application configuration!                                                                                                    |
| 12020  | 1          | Failed to load the ServerConfig object!                                                                                                    |
| 12021  | 1          | Failed to load the ThreadQueues Config object from file %1!                                                                                                    |
| 12022  | 1          | Failed to load the mapping object of cluster-mapping.xml.                                                                                                    |
| 12025  | 1          | The selected application %1 does not exist in the Appeon Server.                                                                                                    |
| 12026  | 2          | The application number exceeds the license limit %1.                                                                                                    |
| 12501  | 10         | Post data is null!                                                                                                    |
| 12502  | 10         | Session is not found!                                                                                                    |
| 12503  | 10         | Cannot read the Msg's total!                                                                                                    |
| 12504  | 10         | Call parseAndExecuteCommand: Cannot read FuctionType!                                                                                                    |
| 12505  | 2          | Authority is required!                                                                                                    |

| Errors       | Priorities | Error Messages                                                                                                    |
|--------------|------------|----------------------------------------------------------------------------------------------------|
| 12506        | 10         | The input function type (%1) is invalid. No code can be found to match this type!                                                                                |
| 12507        | 10         | %1: Cannot read the parameter count!                                                                                                    |
| 12508        | 10         | %1: Parameter count mismatch!                                                                                                    |
| 12509        | 10         | %1: Cannot read the parameter length!                                                                                                    |
| 12510        | 10         | %1: Cannot read the Parameter value!                                                                                                    |
| 12511        | 10         | Appeon Server is in the process to start. Please wait                                                                                                    |
| 13001        | 0          | The original DataWindow parameters are not compatible with the client parameters.                                                                                |
| 13002        | 0          | Unsupported stored procedure syntax: %1.                                                                                                    |
| 13003        | 10         | Unsupported PowerBuilder data type (type=%1).                                                                                                    |
| 13004        | 0          | Cannot find the specified argument %1 in the argument list.                                                                                                    |
| 13005        | 0          | Stored procedure syntax cannot be empty or null.                                                                                                    |
| 13006        | 0          | Failed to analyze the stored procedure syntax, due to %1.                                                                                                    |
| 13007        | 0          | Register parameter error: index = $\%1$ , jdbcType = $\%2$ , value = $\%3$ .                                                                                     |
| 13008        | 0          | Client parameter of the UpdateBlob statement cannot be null.                                                                                                    |
| 13009        | 0          | Both the PB type and JDBC type of the parameter are invalid.                                                                                                    |
| 13010        | 10         | DataObject name cannot be empty.                                                                                                    |
| 13011        | 0          | This column's data type %1 requires the use of an embedded SQL statement.                                                                                        |
| 13012        | 0          | User SQL cannot have parameters in Verify SQL Command.                                                                                                    |
| 13013        | 2          | Failed to parse the result meta of the Select statement, due to %1.                                                                                              |
| 13014        | 2          | Failed to parse parameter meta of stored procedure, due to %1                                                                                                    |
| 13015        | 10         | Failed to get DataWindow SQL from Appeon Server (Application = %1, DataObject = %2, DBType = %3). Please make sure you have deployed your application correctly. |
| <u>13016</u> | 10         | Cannot find the following embedded SQL in AppeonDB:<br>ApplicationName =%1 and SQLKey =%2.                                                                       |
| 13017        | 10         | The value of Application Name is empty or null.                                                                                                    |
| 13018        | 10         | The value of DataWindow Name is empty or null.                                                                                                    |
| 13019        | 10         | The value of DWSyntaxString is empty or null.                                                                                                    |
| 13020        | 10         | Call an unused method.                                                                                                    |
| 13021        | 10         | Errors in deleting all DataWindows.                                                                                                    |
| 13022        | 1          | The application %1 is being deployed by another user.                                                                                                    |
| 13023        | 10         | The value for SqlKey cannot be empty or null.                                                                                                    |
| 13024        | 10         | The value for embedded SQL cannot be empty or null.                                                                                                    |

| Errors | Priorities | Error Messages                                                                                                    |
|--------|------------|----------------------------------------------------------------------------------------------------|
| 13025  | 2          | Cannot find the following DataWindow syntax in AppeonDB:<br>ApplicationName =%1 and DataWindowName =%2.                           |
| 13026  | 2          | Parameter error: the value for %1 is empty or null.                                                                               |
| 13027  | 10         | Unsupported database type. The DBMS code is %1.                                                                                   |
| 13028  | 2          | Blob or Clob variable for UpdataBlob cannot be empty.                                                                             |
| 14001  | 2          | License has expired on %1.                                                                                                    |
| 14002  | 2          | Unable to validate license key "%1". The number has exceeded the limit of your current license.                                   |
| 14003  | 2          | Error in validating license signature!                                                                                            |
| 14004  | 2          | Missing license file.                                                                                                    |
| 14005  | 2          | Invalid software license file %1.                                                                                                 |
| 14006  | 2          | Unable to validate the current license file.                                                                                      |
| 14009  | 2          | Error in validating hash code!                                                                                                    |
| 14016  | 2          | The license file installed to the machine hosting Appeon Server allows only %1 CPU(s), but %2 CPUs are detected.                  |
| 14017  | 2          | Appeon Server is configured for the network card with physical address %1, but the network card on the Appeon Server is %2.       |
| 14018  | 2          | Your Appeon Server %1-day trial license expired on %2.                                                                            |
| 14019  | 2          | Cannot connect to AppeonDB. Appeon Server failed to start.                                                                        |
| 14020  | 2          | The application cannot be run because the product license information cannot be found.                                            |
| 14021  | 2          | An error occurred when validating the license for cluster version.                                                                |
| 14022  | 2          | Server failed to start, because the CPU number exceeds the license limit.                                                         |
| 14023  | 2          | The remote Appeon Server is not a cluster version.                                                                                |
| 14024  | 2          | The license of the remote Appeon Server does not match with the license of the local server.                                      |
| 14025  | 2          | The license in use is for the %1 platform.                                                                                        |
| 14026  | 2          | The license is not for the application server %1.                                                                                 |
| 14027  | 2          | The current operating system is %1. But the license is for the platform other than Windows, Solaris, AIX, Red-Linux, and HP-Unix. |
| 14028  | 2          | The remote Appeon Server is a cluster version.                                                                                    |
| 14501  | 10         | System error.                                                                                                    |
| 14502  | 1          | The specified HTTP header does not exist.                                                                                         |
| 15001  | 2          | Failed to connect to EAServer. Please check connection settings.                                                                  |
| 15002  | 2          | Data source name cannot be null.                                                                                                  |
| 15003  | 2          | Failed to add/modify data source.                                                                                                 |

| Errors | Priorities | Error Messages                                                       |
|--------|------------|----------------------------------------------------------------------|
| 15004  | 2          | Failed to get the specified data source information.                 |
| 15005  | 2          | Failed to delete the specified data source.                          |
| 15006  | 2          | Failed to refresh the specified data source.                         |
| 15007  | 2          | Failed to get all data source names.                                 |
| 15008  | 2          | Failed to connect to WebLogic. Please check the connection settings. |
| 15009  | 2          | Failed to add the data source.                                       |
| 15010  | 2          | Failed to modify the data source.                                    |
| 15011  | 2          | Failed to get the specified data source information.                 |
| 15012  | 2          | Failed to delete the specified data source.                          |
| 15013  | 2          | Failed to refresh the specified data source.                         |
| 15014  | 2          | Failed to get all data source names.                                 |
| 15015  | 2          | Failed to test the data source.                                      |
| 15016  | 2          | Failed to test the data source.                                      |
| 15017  | 2          | Failed to import NVO components.                                     |
| 15018  | 2          | Failed to export NVO components.                                     |
| 15019  | 2          | Failed to get all EAServer packages.                                 |
| 15020  | 2          | Failed to get all components from the specified package.             |
| 15021  | 2          | Failed to delete the specified component.                            |
| 15022  | 2          | Failed to import the AEM configuration settings.                     |
| 15023  | 2          | Failed to export the AEM configuration settings.                     |
| 15051  | 2          | Failed to add the transaction object.                                |
| 15052  | 2          | Failed to delete the transaction object.                             |
| 15053  | 2          | Failed to modify the transaction object.                             |
| 15054  | 2          | Failed to get all transaction objects.                               |
| 15055  | 2          | Failed to get the specified transaction object information.          |

# 7.2.3 Error 20001-20035

| <b>Table 7.4:</b> | Error | list |
|-------------------|-------|------|
|-------------------|-------|------|

| Errors | Priorities | Error Messages                                                                                                    |
|--------|------------|----------------------------------------------------------------------------------------------------|
| 20001  | 2          | RegMultiString, RegLink and RegBinary data are unsupported in the<br>server execution mode of RegistryGet. For more help, please consult<br>the Appeon Help. |
| 20002  | 2          | RegMultiString data are unsupported in the client execution mode<br>of RegistryGet. For more help, please consult the Appeon User<br>Documents.              |

| Errors       | Priorities | Error Messages                                                                                                    |
|--------------|------------|----------------------------------------------------------------------------------------------------|
| <u>20003</u> | 2          | RegMultiString data are unsupported in the client execution mode<br>of RegistrySet. For more help, please consult the Appeon User<br>Documents.                       |
| 20004        | 2          | The thread pool settings cannot have a value less then zero or a value exceeding the maximum allowed number. For more help, please consult the Appeon User Documents. |
| 20005        | 2          | The specified variable type is incorrect. For more help, please consult the Appeon User Documents.                                                                    |
| 20006        | 2          | The class name of the object to be created does not exist. For more help, please consult the Appeon User Documents.                                                   |
| 20007        | 2          | No transaction object is specified when declaring cursor or stored procedure. For more help, please consult the Appeon user document.                                 |
| 20008        | 2          | when declaring cursor or stored procedure, DynamicStagingArea<br>object is not instantiated. For more help, please consult the Appeon<br>user document.               |
| 20009        | 2          | You are not logged into the mail system yet! For more help, please consult the Appeon user document.                                                                  |
| 20010        | 2          | Transaction object is not connected. For more help, please consult the Appeon user document.                                                                          |
| 20011        | 2          | Transaction object is already connected. It cannot be connected again. For more help, please consult the Appeon user document.                                        |
| 20012        | 2          | Menu file is invalid. Failed to create the file! For more help, please consult the Appeon user document.                                                              |
| 20013        | 2          | Cannot create the WSDLReader object. For more help, please consult the Appeon user document.                                                                          |
| 20014        | 2          | Failed to load the WSDL file. For more help, please consult the Appeon user document.                                                                                 |
| 20015        | 2          | Cannot get the Service definition from the WSDL file. For more help, please consult the Appeon user document.                                                         |
| 20016        | 2          | Cannot get the Port definition from the WSDL file. For more help, please consult the Appeon user document.                                                            |
| 20017        | 2          | Cannot get the Operation definition from the WSDL file. For more help, please consult the Appeon user document.                                                       |
| 20018        | 2          | Cannot get the Part definition from the WSDL file. For more help, please consult the Appeon user document.                                                            |
| 20019        | 2          | Cannot get the definition of SoapClient from the WSDL file. For<br>more help, please consult the Appeon user document.                                                |
| 20020        | 2          | Failed to initialize SoapClient. For more help, please consult the Appeon user document.                                                                              |
| 20021        | 2          | Failed to load DLL file. For more help, please consult the Appeon<br>user document.                                                                                   |

| Errors | Priorities | Error Messages                                                                                                    |
|--------|------------|----------------------------------------------------------------------------------------------------|
| 20023  | 2          | DataWindow description file does not exist. For more help, please consult the Appeon user document.                                                                |
| 20024  | 2          | Failed to parse the DataWindow description file. For more help, please consult the Appeon user document.                                                           |
| 20025  | 2          | Failed to apply data memory. For more help, please consult the Appeon user document.                                                                               |
| 20026  | 2          | Failed to parse SyntaxFromSQL. For more help, please consult the Appeon user document.                                                                             |
| 20027  | 0          | Cannot find the image file. For more help, please consult the Appeon user document.                                                                                |
| 20028  | 2          | Print error. For more help, please consult the Appeon user document.                                                                                               |
| 20029  | 2          | Failed to create RichText DataWindow. Incorrect information of<br>RichText control in the local system. For more help, please consult<br>the Appeon user document. |
| 20030  | 2          | Cannot parse the invalid RTF file. For more help, please consult the Appeon user document.                                                                         |
| 20031  | 2          | Information of InputField in RichText DataWindow is incomplete.<br>For more help, please consult the Appeon user document.                                         |
| 20032  | 2          | Failed to print RichText DataWindow. No default printer in the local machine. For more help, please consult the Appeon user document.                              |
| 20033  | 2          | Print Preview failed. No default printer in the local machine. For more help, please consult the Appeon user document.                                             |
| 20034  | 2          | InputField information does not match the DataWindow column information. For more help, please consult the Appeon user document.                                   |
| 20035  | 2          | Settings of InputField location are incorrect. Need to adjust the location. For more help, please consult the Appeon user document.                                |

#### 7.2.4 Solutions

#### 7.2.4.1 Error 00001

# Priority1

**Error Message** 

Appeon Server profile name is empty.

### **Possible Cause**

When configuring the Appeon Server profile, no profile name is provided.

#### 7.2.4.2 Error 00002

#### **Priority1**

Appeon Server name is empty.

#### **Possible Cause**

When configuring the Appeon Server profile, no machine name or IP address of the Appeon Server is provided.

#### 7.2.4.3 Error 00003

#### Priority1

Error Message

Appeon Server port is empty.

#### **Possible Cause**

When configuring Appeon Server profile, no Appeon Server port is provided.

#### 7.2.4.4 Error 00004

#### Priority1

#### **Error Message**

Appeon Server port is out of the valid range.

#### **Possible Cause**

The specified Appeon Server port is not between 1 and 65535.

#### 7.2.4.5 Error 00005

#### **Priority1**

#### **Error Message**

Failed to parse the source code. Line: %1

#### **Possible Cause**

The PBL list added to the Appeon configuration is incomplete, or the object is defined in the PBD file.

#### Solution

1) Verify that the application was full built in the PowerBuilder IDE and no errors were reported. 2) Verify that the PBL list added to the **Appeon Developer** > **Appeon Profile Configuration** window is complete. 3) Verify that no reference is made to the object defined in PBD.

#### 7.2.4.6 Error 00006

Priority1 Error Message AEM URL is empty. Possible Cause When configuring the Appeon Server profile, the AEM URL is empty.

#### Solution

Please input the correct URL.

#### 7.2.4.7 Error 00007

#### **Priority1**

#### **Error Message**

Deployment user name is empty.

#### **Possible Cause**

When configuring the Appeon Server profile, the deployment security is enabled, but no deployment username is provided.

#### 7.2.4.8 Error 00008

#### **Priority1**

Error Message

Data source name is empty.

#### **Possible Cause**

When configuring the data source, no data source name is specified.

#### 7.2.4.9 Error 00009

#### **Priority1**

#### **Error Message**

Data source name already exists.

#### **Possible Cause**

When configuring the data source, the provided data source name already exists in the Appeon Server.

#### 7.2.4.10 Error 00010

#### **Priority1**

**Error Message** The database server is empty.

#### **Possible Cause**

When configuring the transaction object, no database server address is provided.

#### 7.2.4.11 Error 00011

Priority1 Error Message Transaction object name is empty.

#### **Possible Cause**

When configuring the transaction object, the transaction object name is not provided.

#### Solution

Please input the correct name of the transaction object.

#### 7.2.4.12 Error 00012

#### **Priority1**

#### **Error Message**

No database type is specified for the transaction object.

#### **Possible Cause**

When configuring the transaction object, no database type is specified for it.

#### 7.2.4.13 Error 00013

#### Priority1

#### **Error Message**

No data source is specified for the transaction object.

#### **Possible Cause**

When configuring the transaction object, no data source is assigned to it.

#### 7.2.4.14 Error 00014

#### **Priority1**

Error Message

Web server profile name is empty.

#### **Possible Cause**

When configuring the Web server profile, no profile name is specified.

#### 7.2.4.15 Error 00015

# Priority1 Error Message Web server name is empty.

#### **Possible Cause**

When configuring the Web server profile, no machine name or IP address of the Web server is specified.

#### 7.2.4.16 Error 00016

#### **Priority1**

Web server port is empty.

#### **Possible Cause**

Web server port is not specified when configuring the Web server profile.

#### Solution

Specify a valid Web server port.

#### 7.2.4.17 Error 00017

# Priority1

Error Message

Web server port is out of range.

#### **Possible Cause**

When configuring the Web server profile, the specified port is not between 1 and 65535.

#### 7.2.4.18 Error 00018

#### **Priority1**

#### **Error Message**

Web root is empty.

#### **Possible Cause**

When configuring the Web server profile, the local file transfer is selected, but no Web root is specified.

#### 7.2.4.19 Error 00019

#### **Priority1**v

#### Error Message

The FTP server is empty.

#### **Possible Cause**

When configuring the Web server profile, the FTP file transfer is selected, but no FTP server is specified.

#### 7.2.4.20 Error 00020

#### **Priority1**

#### **Error Message**

The Web server profile name already exist.

#### **Possible Cause**

When configuring the Web server profile, the provided profile name already exists.

#### 7.2.4.21 Error 00021

#### **Priority1**

#### Error Message

FTP Port is incorrect.

#### **Possible Cause**

The FTP Port was not specified when configuring the Web server profile.

#### Solution

Specify a valid FTP port.

#### 7.2.4.22 Error 00022

#### **Priority1**

**Error Message** FTP Port is invalid.

#### Describble Course

# **Possible Cause**

When configuring the Web server profile, the specified FTP port is not between 0 and 65535.

#### Solution

Specify a valid port ranging from 0~65535.

#### 7.2.4.23 Error 00023

#### Priority1

Error Message No selected ODBC data source.

#### **Possible Cause**

No data source is selected when configuring the ODBC interface.

#### Solution

Select a data source from the list.

#### 7.2.4.24 Error 00024

# Priority1

#### Error Message

Failed to log into application server.

#### **Possible Cause**

The user name and password used to connect to the application server are incorrect.

#### Solution

Provide the correct user name and password.

#### 7.2.4.25 Error 00025

# Priority2Error MessageFailed to get detailed information of the specified cache.Possible CauseFailed to get the detailed information of the specified cache from the application server.

#### 7.2.4.26 Error 00026

Priority2Error MessageFailed to add the transaction object.Possible CauseFailed to add a transaction object in the application server.

#### 7.2.4.27 Error 00027

Priority 2Error MessageFailed to edit the transaction object.Possible CauseFailed to edit a transaction object in the application server.

#### 7.2.4.28 Error 00028

Priority 2Error MessageFailed to delete the data source.Possible CauseFailed to delete a data source in the application server.

#### 7.2.4.29 Error 00029

Priority 2Error MessageFailed to add the data source.Possible CauseFailed to add a data source in the application server.

#### 7.2.4.30 Error 00030

**Priority 2** 

Failed to edit the data source.

#### **Possible Cause**

Failed to edit a data source in the application server.

#### 7.2.4.31 Error 00031

#### **Priority 1**

#### **Error Message**

Duplicate transaction object name.

#### **Possible Cause**

A transaction object with the same name already exists.

#### Solution

Save the new transaction object with a different name.

#### 7.2.4.32 Error 00032

#### **Priority 2**

#### **Error Message**

Failed to get the cache list from the application server.

#### **Possible Cause**

1) The network connection is unstable. 2) The application server shuts down.

#### 7.2.4.33 Error 00051

#### **Priority 1**

#### **Error Message**

Failed to get object %1 from the memory stack.

#### **Possible Cause**

1) Appeon Developer failed to export the object. 2) The PBL list added to the Appeon Developer configuration window is incomplete or the object is defined in the PBD file, which causes the object to be ruined.

#### Solution

1) Verify that the application was full built in the PowerBuilder IDE and no errors were reported. 2) Verify that the PBL list added to the Appeon Developer | Appeon Profile Configuration window is complete. 3) Verify that the script makes no reference to the object defined in the PBD file.

#### 7.2.4.34 Error 00052

Priority 1 Error Message The child object %1 of %2 cannot find the parent object %3.

#### **Possible Cause**

The PBL list added to the Appeon Developer configuration is incomplete or the script makes reference to the object defined in the PBD file.

#### Solution

1) Verify that the application was full built in the PowerBuilder IDE and no errors were reported. 2) Verify that the PBL list added to the Appeon Developer | Appeon Profile Configuration window is complete. 3) Verify that the script makes no reference to the object defined in the PBD file.

#### 7.2.4.35 Error 00053

#### **Priority 2**

#### **Error Message**

Remove the garbage control %1 in the %2 object.

#### **Possible Cause**

PowerBuilder object contains some garbage objects. Appeon Developer will automatically remove these garbage objects. This is only a prompt. It will not affect the parsing result, and you can disregard it.

#### 7.2.4.36 Error 00054

#### **Priority 1**

#### **Error Message**

Cannot find the container object %2 for %1.

#### **Possible Cause**

1) Appeon Developer failed to export the object. 2) The PBL list added to the Appeon Developer configuration window is incomplete or the script makes reference to the object defined in the PBD file.

#### Solution

1) Verify that the application was full built in the PowerBuilder IDE and no errors were reported. 2) Verify that the PBL list added to the Appeon Developer | Appeon Profile Configuration window is complete. 3) Verify that the script makes no reference to the object defined in the PBD file.

#### 7.2.4.37 Error 00055

#### **Priority 1**

#### Error Message

Cannot find %1 data type of %2 variable in %3.

#### **Possible Cause**

The PBL list added to the Appeon Developer configuration window is incomplete or the script makes reference to the object defined in the PBD file.

#### Solution

1) Verify that the application was full built in the PowerBuilder IDE and no errors were reported. 2) Verify that the PBL list added to the **Appeon Developer** > **Appeon Profile Configuration** window is complete. 3) Verify that the script makes no reference to the object defined in the PBD file.

#### 7.2.4.38 Error 00056

#### Priority 2

#### **Error Message**

Cannot find the function object in the template using event ID %1.

#### **Possible Cause**

The event ID is not defined in the Appeon Developer template.

#### 7.2.4.39 Error 00057

#### Priority 1

#### **Error Message**

Failed to get Appeon Server information.

#### **Possible Cause**

1) Appeon Server is not started. 2) Appeon Server Profile was configured incorrectly.

#### Solution

1) Start Appeon Server. 2) Verify that the Appeon Server Profile is configured correctly.

#### 7.2.4.40 Error 00058

#### **Priority 1**

#### **Error Message**

Cannot find %1's ancestor object %2.

#### **Possible Cause**

The PBL list added to the Appeon Developer configuration window is incomplete or the script makes reference to the object defined in the PBD file.

#### Solution

1) Verify that the application was full built in the PowerBuilder IDE and no errors were reported. 2) Verify that the PBL list added to the **Appeon Developer** > **Appeon Profile Configuration** window is complete. 3) Verify that the script makes no reference to the object defined in the PBD file.

#### 7.2.4.41 Error 00059

#### **Priority 1**

#### **Error Message**

Cache name ""%1"" contains illegal characters.

#### **Possible Cause**

Cache name can only contain a combination of letters, underscores ("\_"), dot ("."), and numbers.

#### 7.2.4.42 Error 00060

#### **Priority 1**

#### **Error Message**

The database port for the data source exceeds the valid range.

#### **Possible Cause**

The port must range from 0 to 65535.

#### 7.2.4.43 Error 00901

#### **Priority 1**

#### **Error Message**

Cannot connect to DSN. The database server is %1.

#### **Possible Cause**

Failed to connect to the database configured for the application.

#### Solution

Configure the database connection settings correctly and make sure that the connection test is successful.

#### 7.2.4.44 Error 00902

#### **Priority 1**

#### **Error Message**

Failed to get syntax of %1 DataWindow in %2.

#### **Possible Cause**

1) There are syntax errors in DataWindow. 2) The PBL file version does not match the specified PowerBuilder version.

#### Solution

1) Full build the application in the PowerBuilder IDE. 2) Fix the syntax errors in DataWindow. 3) Verify that the PBL file version is the same as the specified PowerBuilder version.

#### 7.2.4.45 Error 00904

Priority 1
Error Message
Failed to load the file: %1.
Possible Cause

1) The file format is corrupt or the file is incomplete. 2) The login account has no read permission on the file.

#### Solution

1) Delete the file and re-deploy the application. 2) Assign the read permission to the current login user.

#### 7.2.4.46 Error 00905

#### **Priority 1**

#### **Error Message**

Failed to save the file: %1.

#### **Possible Cause**

1) No disk space is available. 2) The current login user has no write permission on the file.

#### Solution

1) Prepare enough disk space. 2) Assign the write permission to the current login user.

#### 7.2.4.47 Error 00906

#### **Priority 1**

#### **Error Message**

You need to configure a proper database connection for the application before deploying it.

#### **Possible Cause**

The application connects to databases and uses DataWindows, but no database connection is configured.

#### Solution

Configure a proper DB profile in the application profiles configuration page.

#### 7.2.4.48 Error 01001

#### Priority 1

Error Message

Failed to generate %1 %2.

#### **Possible Cause**

This error is caused by another error which occurred previously.

#### Solution

Please check the log file and fix the previous error.

#### 7.2.4.49 Error 01002

# Priority 1

#### **Error Message**

It is unsupported to generate %1 %2.

#### **Possible Cause**

PowerBuilder source code contains some Appeon unsupported features.

#### Solution

Remove or workaround the Appeon unsupported features in the source code.

#### 7.2.4.50 Error 01003

#### **Priority 1**

#### **Error Message**

Failed to analyze %1 %2.

#### **Possible Cause**

The PBL list added to the Appeon Developer configuration window is incomplete or the script makes reference to the object defined in the PBD file.

#### Solution

1) Verify that the PBL list added to the Appeon Developer | Appeon Profile Configuration window is complete. 2) Verify that the script makes no reference to the object defined in the PBD file.

#### 7.2.4.51 Error 01004

#### **Priority 1**

**Error Message** 

It is unsupported to analyze %1 %2.

#### **Possible Cause**

The PowerBuilder object contains Appeon unsupported features.

#### Solution

View the unsupported features in the UFA report and remove or workaround them.

#### 7.2.4.52 Error 01005

#### **Priority 1**

#### **Error Message**

Configuration for Web service object (%1) is incorrect.

#### **Possible Cause**

1) The Web service was not configured. 2) The WSDL file, service or port for the Web server was configured incorrectly.

#### Solution

Specify the correct settings for Web service, including the WSDL file, service and port.

#### 7.2.4.53 Error 01006

#### **Priority 1**

Error in loading XML file %1.

#### **Possible Cause**

The user erroneously modified or deleted the RuleTemplate.xml file under the Appeon Developer directory.

#### Solution

Please reinstall Appeon Developer.

#### 7.2.4.54 Error 02002

Priority 2
Error Message
Failed to initialize Appeon Server.
Possible Cause
Failed to open the adtconfig.xml file. adtconfig.xml is corrupt or modified manually.

#### 7.2.4.55 Error 02003

Priority 1
Error Message
Appeon Server configuration is incorrect.
Possible Cause
adtconfig.xml is corrupt or manually modified.
Solution
Please re-configure the Appeon Server Profile in Appeon Developer.

#### 7.2.4.56 Error 02004

#### **Priority 1**

#### **Error Message**

Format returned from Appeon Server is incorrect.

#### **Possible Cause 1**:

The Appeon Server version and the Appeon Developer version are not the same.

#### Solution 1:

Please use Appeon Server and Appeon Developer of the same version.

#### **Possible Cause 2**:

Certain DataWindow syntax has not been deployed successfully. This happens only for very large applications with an excessive number of DataWindow SQL (say over 10,000) or embedded SQL (say over 3,000).

#### Solution 2:

Step 1: Adjust the value of the following parameters in the AppeonDev.ini file (located under C:\Program Files\Appeon\Developer2015\ and will be copied to the "bin" folder of application package by Appeon Package Wizard):

[DeployConfig] BatchDWSynLen= 10000000 BatchDWSynNum= 200 BatchDWSqlNum= 500 BatchESqlNum=500

BatchDWSynLen specifies the length (in byte) of the DataWindow syntax, which when reached the deployment tool will commit to Appeon Server at one time.

BatchDWSynNum specifies the number of DataWindow syntax, which when reached the deployment tool will commit to Appeon Server at one time.

BatchDWSqlNum specifies the number of DataWindow SQL, which when reached the deployment tool will commit to Appeon Server at one time.

BatchESqlNum specifies the number of embedded SQL, which when reached the deployment tool will commit to Appeon Server at one time.

By increasing the value of the above parameters (typically BatchDWSqlNum and BatchESqlNum) according to the number of DataWindow SQL and embedded SQL used in your application, this will reduce the server calls so it eliminates the chance of failing to commit certain syntax. If you have no idea of the number of DataWindow SQL and embedded SQL, you can increment the value by 200 each time and then full deploy the application to see if this error disappears.

Step 2: Modify the IIS web.config xml file.

Go to C:\Inetpub\wwwroot\appeon\AEM, and add the following code to the web.config XML file. By default, the value of the Execution Timeout is 100 seconds, and the value of the Max Request Length is 4096K. You can use larger values for these two properties according to the specific needs.

.....

<system.web>

<httpRuntime executionTimeout="30000" maxRequestLength = "102400" />

<httpHandlers>

.....

Restart the IIS server to make this change take effect.

#### 7.2.4.57 Error 02005

**Priority 1** 

Error Message

Error in deploying %1 file.

#### **Possible Cause**

1) The file is not generated or deleted. 2) A file with the same name already exists and is read-only. 3) The file is in use.

#### Solution

Full deploy the application with the "Full Application Deployment" option in Appeon Developer.

#### 7.2.4.58 Error 02006

#### **Priority 1**

**Error Message** 

Failed to delete Web files.

#### **Possible Cause**

1) The files on the Web server were modified to be Read-only. 2) The administrator changed the permission. 3) The Web server is being used. 4) The Application Profile for this application is removed.

#### Solution

Check that the Web files exist and are not read-only, and that the Web server is not being used and the application profile is not removed from Appeon Developer.

#### 7.2.4.59 Error 02007

#### **Priority 1**

#### **Error Message**

Cannot connect to the Web server: %1.

#### **Possible Cause**

1) The Web server IP, port, user name or password is incorrect. 2) The Web server Web root is empty.

#### 7.2.4.60 Error 02010

Error Message

Error in generating the WAR file.

#### **Possible Cause**

**Priority 1** 

Appeon Developer is corrupted. Please reinstall Appeon Developer.

#### 7.2.4.61 Error 02011

#### **Priority 1**

#### Error Message

Unable to find the destination directory.

#### **Possible Cause**

Cannot write to the Web server. Please contact the administrator and grant proper rights to the login user.

#### 7.2.4.62 Error 02012

#### **Priority 1**

#### **Error Message**

Cannot connect to Appeon Server: %1.

#### **Possible Cause**

1) The server name, port or password is incorrect. 2) The Deployment Security setting in AEM is enabled.

#### Solution

Please check that the Appeon Server server name and port. If deployment security in AEM is enabled, you must also check the deployment username and password.

#### 7.2.4.63 Error 02013

#### **Priority 1**

#### **Error Message**

Connection to Appeon Server is terminated.

#### **Possible Cause**

If the number of DataWindows exceeds 4000, deploying the DataWindow syntax under Windows XP may encounter connection failure. Appeon Developer will resume the connection after this error and the running of the Web application will not be affected.

#### Solution

Reducing the number of DataWindows to less than 2000 can totally eliminate this problem.

#### 7.2.4.64 Error 03001

#### **Priority 1**

#### **Error Message**

File %1 is invalid.

#### **Possible Cause**

The file is destroyed or the file format is incorrect.

#### Solution

1) Re-deploy the application using the "Full Application Deployment" option in Appeon Developer. 2) Reinstall Appeon Developer.

#### 7.2.4.65 Error 03002

**Priority 1 Error Message** File %1 is not found. **Possible Cause**  The specified file does not exist.

#### Solution

1) Re-deploy the application using the "Full Application Deployment" option in Appeon Developer. 2) Reinstall Appeon Developer.

#### 7.2.4.66 Error 03003

#### **Priority 1**

#### **Error Message**

Invalid registry information!

#### **Possible Cause**

The registry information is incorrect. For example, the format is incorrect, or the registry information is incomplete.

#### Solution

Reinstall Appeon Developer.

#### 7.2.4.67 Error 03004

#### **Priority 1**

#### **Error Message**

Flow module is already loaded.

#### **Possible Cause**

The flow module cannot be loaded repeatedly.

#### Solution

Close the program that is loading the flow module and then start the program again.

#### 7.2.4.68 Error 03501

#### **Priority 1**

Error Message

Cannot find the PBL file.

#### **Possible Cause**

The PBL files have been deleted or moved to a different location.

#### Solution

Locate the correct PBL files and re-deploy the application.

#### 7.2.4.69 Error 03502

#### **Priority 1**

#### **Error Message**

PBL files have been changed. Please re-deploy the application under the debug mode.

#### **Possible Cause**

The PBL files on the local machine have been changed. But the files in the Web server are not changed correspondingly and the debug information is not updated with these changes.

#### Solution

Re-deploy the application under the debug mode.

#### 7.2.4.70 Error 03503

#### **Priority 1**

#### **Error Message**

Files in the Web server are not updated. Please re-deploy the application under the debug mode.

#### **Possible Cause**

The PBL files on the local machine have been changed. But the files in the Web server are not changed correspondingly and the debug information is not updated with these changes.

#### Solution

Re-deploy the application under the debug mode.

#### 7.2.4.71 Error 03504

Priority 1
Error Message
The default Web server is not started. Please start Web server.

#### **Possible Cause**

Web server is not started.

#### Solution

Start Web server.

#### 7.2.4.72 Error 03505

#### **Priority 1**

#### **Error Message**

The default Appeon Server is not started. Please start Appeon Server.

#### **Possible Cause**

Appeon Server is not started.

#### Solution

Start Appeon Server.

#### 7.2.4.73 Error 03506

#### **Priority 1**

Troubleshooting

Web server configuration settings error. Please check and correct the settings.

#### **Possible Cause**

The port or name settings in the Web server configuration file is incorrect. Please check the settings and test them.

#### Solution

Correct the configuration settings for the Web server.

#### 7.2.4.74 Error 03507

#### **Priority 1**

#### **Error Message**

Appeon Server configuration settings error. Please check and correct the settings.

#### **Possible Cause**

The port or name settings in the Appeon Server configuration file is incorrect. Please check the settings and test them.

#### Solution

Correct the configuration settings for the Appeon Server.

#### 7.2.4.75 Error 03508

#### **Priority 1**

#### **Error Message**

No access rights to the Web server. Please check the Web server permission settings.

#### **Possible Cause**

The current user account cannot write to the Web server. Please use a different user account or grant Write permission to the current user.

#### Solution

Enable the Write permission in the Web server.

#### 7.2.4.76 Error 03509

#### **Priority 1**

#### **Error Message**

One or more files do not match. Please re-deploy the application under the debug mode.

#### **Possible Cause**

The debug information on the local machine do not match with the deployed file or other unknown errors.

#### Solution

Deploy the application again under the debug mode.

#### 7.2.4.77 Error 03510

#### **Priority 1**

#### **Error Message**

Another Appeon Developer tool is running.

#### **Possible Cause**

When Appeon Debugger is started, it detects that another Appeon Developer tool is running.

#### Solution

Close the other Appeon Developer tool and start the Appeon Debugger again.

#### 7.2.4.78 Error 03511

#### **Priority 1**

#### **Error Message**

The application deployed in the Encrypted mode cannot be debugged.

#### **Possible Cause**

When the application is deployed in the Encrypted mode, it cannot be debugged using the Appeon Debugger.

#### Solution

Select the Debug mode and deploy the application again.

#### 7.2.4.79 Error 04001

Priority 1 Error Message Failed to load the DLL file %1. Possible Cause

Appeon Developer is destroyed. Please reinstall Appeon Developer.

#### 7.2.4.80 Error 04002

Priority 1Error MessageCannot find the SRD file %1.Possible CauseThe SRD file for the DataWindow failed to generate.

#### 7.2.4.81 Error 04003

#### Priority 1

Troubleshooting

Cannot get Web server information from the ADTConfig.xml file.

#### **Possible Cause**

The Web server information in the ADTConfig.xml file is ruined.

#### 7.2.4.82 Error 04004

# Priority 1Error MessageCannot get Appeon Server information from the ADTConfig.xml file.Possible CauseThe Appeon Server information in the ADTConfig.xml is ruined.

#### 7.2.4.83 Error 04005

#### Priority 10

#### **Error Message**

Failed to open Deploy.dll, hence failed to load the deploy module.

#### **Possible Cause**

The Deploy.dll file does not exist or the file is corrupt.

#### Solution

Replace with the correct Deploy.dll file. Or reinstall Appeon Developer.

#### 7.2.4.84 Error 04006

Priority 10 Error Message Failed to initialize the deploy module. Possible Cause The EonDeploy.dll file is not found or the file is corrupt. Solution Reinstall Appeon Developer.

#### 7.2.4.85 Error 09999

# Priority 1 Error Message

#### **Possible Cause**

The error messages returned from Windows OS, such as, Insufficient storage space, Insufficient memory, etc.

# 7.2.4.86 Error 10001

# **Priority 1**

# **Error Message**

Cannot find the transaction object named %1 in the current session.

# **Possible Cause**

The transaction object is not configured in AEM.

# Solution

Configure the transaction object in AEM. Refer to Appeon Server Configuration Guide for detailed instructions.

# 7.2.4.87 Error 10014

# **Priority 2**

# **Error Message**

Internal error. Please contact the system administrator.

# **Possible Cause**

1) The network environment is unstable, causing data to be incomplete and data protocol errors. 2) Other unknown errors.

# Solution

Contact the administrator and check the Appeon Server log files for detailed error information. Or send the log files to Appeon technical support engineers.

# 7.2.4.88 Error 10015

# Priority 2

**Error Message** Error in connecting to AppeonDB.

Possible Cause

The JDK version is not 1.3 or above.

# Solution

Check that the JDK version is 1.3 or above.

# 7.2.4.89 Error 10016

# **Priority 2**

# **Error Message**

The running Appeon Server does not support Web applications deployed in this version (version = % 1).

# **Possible Cause**

The Appeon Server version and Appeon Developer version used to deploy the Web application is not the same.

# Solution

1) Use the Appeon Developer of the same version to deploy the application and use the Appeon Server of the same version to run it. 2) Reinstall Appeon 5.0 for PowerBuilder.

# 7.2.4.90 Error 10017

# **Priority 2**

# **Error Message**

Failed to connect to data source: %1. The cause is: %2.

# **Possible Cause**

1) The database driver does not exist or the version is incorrect. 2) The settings for connection URL or the driver are incorrect. 3) The user name and password is incorrect.

### Solution

1) Check that the database driver exists and the version is compatible. 2) Check in the user documents provided by the database driver vendor that the settings for URL and driver are correct. 3) Check that the user name and password are correct. Specially check the cases and spaces.

# 7.2.4.91 Error 10501

# **Priority 2**

# **Error Message**

Session is terminated by the Appeon system.

# **Possible Cause**

The session has timed out. The session is inactive for the specified amount of time.

# Solution

Specify a proper timeout period in **AEM** > **Application** > **Timeout** settings. A proper timeout period would be 1.5 to 3 times of the operation interval.

# 7.2.4.92 Error 10502

# **Priority 2**

# **Error Message**

Session is terminated by AEM.

# **Possible Cause**

The session is deleted in AEM by the system administrator.

# Solution

Click Refresh in the IE toolbar and log in to the application again.

# 7.2.4.93 Error 10504

# Priority 2

The Web application you attempt to run was removed from the server. It cannot be run.

# **Possible Cause**

1) The application has been removed from the server. 2) The system is being updated.

# 7.2.4.94 Error 10505

# **Priority 2**

# **Error Message**

Transaction has timed out. The transaction is rolled back: %1.

# **Possible Cause**

Transaction has timed out, due to a long transaction execution time.

# Solution

1) Modify the source code and reduce the transaction execution time. 2) Increase the transaction timeout period in AEM. However, if the time is set too long, the performance will slow down because the database will be locked for a longer time.

# 7.2.4.95 Error 10506

# **Priority 2**

# **Error Message**

Session failed. Please run the application again.

# **Possible Cause**

1) The server is restarted. 2) The session has timed out.

# Solution

Please click Refresh on the IE toolbar and log in to the application again.

# 7.2.4.96 Error 10507

# **Priority 1**

# **Error Message**

The server status is %1.

# **Possible Cause**

Server is still in the process of starting.

# Solution

Please wait until server turns its status to "running".

# 7.2.4.97 Error 10508

# Priority 1 Error Message

# Session has timed out.

# **Possible Cause**

The session has been idle for a specified amount of time.

# Solution

Increase the session timeout period in AEM, but do not set it too long. A long existing session may cause security problems.

### 7.2.4.98 Error 10999

# Priority 1

# **Error Message**

Keyword not supported: 'dsn'.

# **Possible Cause**

Appeon does not support using ODBC Driver to connect with the SQL Server database.

# Solution

To resolve this, go to AEM, and change the ODBC driver to the Native Driver for SQL server.

# 7.2.4.99 Error 11006

# **Priority 1**

# **Error Message**

A fatal IOException occurred when retrieving the status of the server %1.

# **Possible Cause**

1) Cannot have I/O communication with the remote server using HTTP. 2) Exceptions occurred when calling methods in the remote server, causing failure to return data.

# Solution

1) Check that the server is running and can be connected. 2) Check that Appeon Server residing in the server is started. 3) If both network and Appeon Server are working, send the log files on the local and remote machines to Appeon technical support engineers.

# 7.2.4.100 Error 11007

# **Priority 0**

# **Error Message**

The Appeon configuration file cannot be empty!

# **Possible Cause**

The configuration file retrieved from the remote server is empty, due to a file transfer error.

# Solution

1) Check that the network connection works normally. 2) Check that the Appeon Server is running. 3) If both network and Appeon Server are working, send the log files on the local and remote machines to Appeon technical support engineers.

# 7.2.4.101 Error 11008

# **Priority 1**

# **Error Message**

A fatal IOException occurred when retrieving the configuration file from the remote server: %1.

# **Possible Cause**

1) Cannot have I/O communication with the remote server using HTTP. 2) Exceptions occurred when calling methods in the remote server, causing failure to return data.

# Solution

1) Check that the server is running and can be connected. 2) Check that Appeon Server residing in the server is started. 3) If both network and Appeon Server are working, send the log files on the local and remote machines to Appeon technical support engineers.

# 7.2.4.102 Error 11009

# **Priority 0**

# **Error Message**

Failed to read the Sting array in the configuration file from the remote server.

# **Possible Cause**

Cannot construct the object using the stream.

# Solution

1) Check that the network can be connected. 2) Check that Appeon Server is running. 3) If both network and Appeon Server are working, send the log files on the local and remote machines to Appeon technical support engineers.

# 7.2.4.103 Error 11010

# **Priority 0**

# **Error Message**

An unexpected exception occurred when replicating Appeon configuration files!

# **Possible Cause**

Failed to replicate the local configuration file due to an unknown error.

# Solution

1) Check that the server is running and can be connected. 2) Check that Appeon Server residing in the server is started. 3) If both network and Appeon Server are working, send the log files on the local and remote machines to Appeon technical support engineers.

# 7.2.4.104 Error 11011

Priority 0 Error Message Cannot find the file: %1.

# **Possible Cause**

The specified file does not exist on the server.

# 7.2.4.105 Error 11012

# **Priority 0**

# **Error Message**

An exception occurred when denying write access to the file: %1.

# **Possible Cause**

This is a rarely occurred exception caused by enabling the Java security.

# Solution

Please send the Appeon Server log files to the Appeon technical support engineers.

# 7.2.4.106 Error 11013

# **Priority 1**

# **Error Message**

A fatal IOException occurred when writing %1 to the local disk.

### **Possible Cause**

An IOException occurred when reading or writing the specified file.

# Solution

1) Check that the specified file is not read-only. If it is read-only, reset it. 2) Please send the log files to the Appeon technical support engineers.

# 7.2.4.107 Error 11014

# **Priority 0**

# **Error Message**

An unexpected exception occurred and caused failure to write Appeon configuration files to the local disk!

# **Possible Cause**

An unknown error occurred when writing the specified file to the local disk.

# Solution

Please send the Appeon Server log files to the Appeon technical support engineers.

# 7.2.4.108 Error 11015

Priority 1 Error Message A fatal IOException occurred when communicating with servlet I/O.

# **Possible Cause**

Cannot have I/O communication with the remote server through HTTP.

# Solution

1) Check that the server is running and can be connected. 2) Check that Appeon Server residing in the server is started. 3) Send the log files on the local machine and the remote server to the Appeon technical support engineers.

# 7.2.4.109 Error 11016

# **Priority 0**

# **Error Message**

An unexpected exception occurred and caused failure to read the local Appeon configuration files!

# **Possible Cause**

An unknown error occurred when reading the local configuration file.

# Solution

Please send the Appeon Server log files to the Appeon technical support engineers.

# 7.2.4.110 Error 11017

# **Priority 1**

# **Error Message**

An IOException occurred when reading the file: %1.

# **Possible Cause**

An IOException occurred when reading the local configuration file.

# Solution

Please send the Appeon Server log files to the Appeon technical support engineers.

# 7.2.4.111 Error 11020

# **Priority 0**

# **Error Message**

An error occurred when synchronizing the method: %1. The remote server called is: %2.

# **Possible Cause**

1. Cannot have I/O communication with the remote server using HTTP. 2. Exceptions occurred when calling methods in the remote server, causing failure to return data.

# Solution

1. Check that the server is running and can be connected. 2. Check that Appeon Server residing in the server is started. 3. If both network and Appeon Server work correctly, send the log files on the local and the remote servers to the Appeon technical support engineers.

# 7.2.4.112 Error 11021

# **Priority 0**

# **Error Message**

An unexpected exception occurred and caused failure to synchronize the method: %1.

# **Possible Cause**

An unknown error occurred when synchronizing the AEM configuration settings on the local Appeon Server to the remote Appeon Servers.

# Solution

Send the Appeon Server log files to the Appeon technical support engineers.

# 7.2.4.113 Error 11022

# **Priority 1**

# **Error Message**

A fatal IOException occurred when synchronizing method: %1!

# **Possible Cause**

1) Cannot have I/O communication with the remote server using HTTP. 2) Exceptions occurred when calling methods in the remote server, causing failure to return data.

# Solution

1) Check that the server is running and can be connected. 2) Check that Appeon Server residing in the server is started. 3) If both network and Appeon Server work correctly, send the log files on the local and the remote servers to the Appeon technical support engineers.

# 7.2.4.114 Error 11023

# Priority 0

# **Error Message**

A ClassNotFoundException occurred when synchronizing method: %1.

# **Possible Cause**

Cannot construct the object by using the stream from Servlet.

# Solution

Send the Appeon Server log files to the Appeon technical support engineers.

# 7.2.4.115 Error 11024

# **Priority 0**

# Error Message

An unexpected exception occurred and caused failure to synchronize method: %1.

# **Possible Cause**

An unknown error occurred when synchronizing sessions on the local Appeon Server from the remote Appeon Servers.

# Solution

Send the Appeon Server log files to the Appeon technical support engineers.

# 7.2.4.116 Error 11025

# **Priority 1**

# **Error Message**

A fatal IOException occurred when calling the specified remote server: %1.

# **Possible Cause**

1) Cannot have I/O communication with the remote server using HTTP. 2) Exceptions occurred when calling methods in the remote server, causing failure to return data.

### Solution

1) Check that the server is running and can be connected. 2) Check that Appeon Server residing in the server is started. 3) If both network and Appeon Server work correctly, send the log files on the local machine and the remote server to the Appeon technical support engineers.

# 7.2.4.117 Error 11026

# **Priority 0**

### **Error Message**

An unexpected exception occurred and caused the ClusterNotify thread to stop!

### **Possible Cause**

An unknown error terminated the HTTP communication.

# Solution

Send the Appeon Server log files to the Appeon technical support engineers.

# 7.2.4.118 Error 11027

# **Priority 1**

# Error Message

An unexpected exception occurred and resulted in failure to retrieve status of the server: %1.

#### **Possible Cause**

An unknown exception caused the failure to get the server status.

#### Solution

Please send Appeon Server log files to the Appeon technical support engineers for in-depth investigation.

# 7.2.4.119 Error 11028

Priority 10 Error Message Application server connection error!

# **Possible Cause**

The network is disconnected. Or the application server is shut down.

### Solution

Check that the network can be connected, and application server can be accessed.

### 7.2.4.120 Error 11029

Priority 10

### **Error Message**

Appeon Server is in the process to start. Please refresh the page later.

### **Possible Cause**

Appeon Server is in the "process to start" state, not in the "running" state.

### Solution

Wait until Appeon Server turns to the "running" state.

### 7.2.4.121 Error 11502

### **Priority 0**

### **Error Message**

Failed to get session information from the specified server %1.

# **Possible Cause**

1) Cannot have I/O communication with the remote server using HTTP. 2) Exceptions occurred when calling methods in the remote server, causing failure to return data.

#### Solution

1) Check that the server is running and can be connected. 2) Check that Appeon Server residing in the server is started. 3) If both network and Appeon Server work correctly, send the log files on the local and the remote machines to the Appeon technical support engineers.

# 7.2.4.122 Error 11503

#### **Priority 0**

#### **Error Message**

Failed to get transaction information from the specified server %1.

# **Possible Cause**

1) Cannot have I/O communication with the remote server using HTTP. 2) Exceptions occurred when calling methods in the remote server, causing failure to return data.

# Solution

1) Check that the server is running and can be connected. 2) Check that Appeon Server residing in the server is started. 3) Send the log files on the local machine and the remote server to the Appeon technical support engineers.

# 7.2.4.123 Error 11509

# **Priority 1**

# **Error Message**

AEM could not interface with the specified Appeon Server. Please verify that your Appeon Server is running and that the settings are correct.

# **Possible Cause**

1) Cannot have I/O communication with the remote server using HTTP. 2) Exceptions occurred when calling methods in the remote server, causing failure to return data.

# Solution

1) Check that the server is running and can be connected. 2) Check that Appeon Server residing in the server is started. 3) Send the log files on the local machine and the remote server to the Appeon technical support engineers.

# 7.2.4.124 Error 11512

# Priority 0

# **Error Message**

Error occurred when updating AEM settings on the local machine. Please read the log for more details.

# **Possible Cause**

1) Cannot update the AEM new settings to the server because the configuration file is readonly. 2) Cannot read or write the file because the file is corrupt.

# Solution

1) Remove the Read-only property of files in the %Appeon Server%\AEM\config folder. 2) Send the log files to the Appeon technical support engineers.

# 7.2.4.125 Error 11514

# **Priority 0**

# **Error Message**

Please enter the IP address or machine name of the Appeon Server.

# **Possible Cause**

The IP address or machine name of the Appeon Server is not specified.

#### Solution

Input the IP address or machine name of the Appeon Server.

# 7.2.4.126 Error 11515

Priority 0 Error Message Please enter the port number of the Appeon Server.

# **Possible Cause**

The port number of the Appeon Server is not specified.

### Solution

Input the port number of the Appeon Server.

# 7.2.4.127 Error 11516

Priority 0Error MessagePlease input a valid port number with a range from 0 to 65535.Possible CauseThe specified port number is out of the invalid range.

# 7.2.4.128 Error 11517

# **Priority 0**

# Error Message

IP address or machine name cannot be localhost or 127.0.0.1!

# **Possible Cause**

IP address or machine name cannot be localhost or 127.0.0.1!

### Solution

Please input the IP address or machine name.

# 7.2.4.129 Error 11519

# **Priority 0**

# **Error Message**

The interval should be a positive integer, greater than 0 and less than 2147483648.

# **Possible Cause**

The specified interval is invalid.

# Solution

Input the interval between 0 and 2147483648.

# 7.2.4.130 Error 11520

# **Priority 0**

# **Error Message**

You must select one option between "Enable Remote Backup" and "Enable Local Backup".

# **Possible Cause**

If Heartbeat Backup is selected, you must select between "Enable Remote Backup" and "Enable Local Backup"

# Solution

Select "Enable Remote Backup" or "Enable Local Backup"

# 7.2.4.131 Error 11521

# **Priority 1**

# **Error Message**

Errors occurred when synchronizing AEM configuration information to the specified remote server: %1. The method is: %2.

# **Possible Cause**

1) Cannot communicate with the remote server using HTTP protocol. 2) Exceptions in calling methods in the remote server. Data cannot be returned.

# Solution

1) Verify that the target server is running and can be connected. 2) Verify that the Appeon Server residing on the target server is running. 3) If both network and Appeon Server work correctly, send log files for the local machine and the target server to the Appeon technical support engineers for in-depth investigation.

### 7.2.4.132 Error 11522

# **Priority 1**

# **Error Message**

Errors occurred in calling the remote method. The method is: \*; the remote server is: \*

# **Possible Cause**

1) Cannot communicate with the remote server using HTTP protocol. 2) Exceptions in calling methods in the remote server. Data cannot be returned.

# Solution

1) Verify that the target server is running and can be connected. 2) Verify that the Appeon Server residing on the target server is running. 3) Send log files for the local machine and the target server to the Appeon technical support engineers for in-depth investigation.

# 7.2.4.133 Error 11523

# **Priority 2**

# **Error Message**

It exceeds the CPU count in the license.

# **Possible Cause**

The number of CPUs on the current machine exceeds the CPU count specified in the license file.

# Solution

Please purchase a new license with more CPUs.

### 7.2.4.134 Error 11524

# **Priority 2**

# **Error Message**

The license of the remote Appeon Server does not match with the license on the local server.

### **Possible Cause**

The license of the remote Appeon Server does not match with the license on the local server.

### Solution

Replace the license file in the remote Appeon Server with the license file on the local server.

### 7.2.4.135 Error 12001

# **Priority 10**

# **Error Message**

Failed to get the transaction information from the Appeon Server configuration file (transaction object name = %1). Please make sure you have configured this transaction object in AEM correctly.

### **Possible Cause**

1) Transaction object is not configured in AEM. 2) The configuration file is corrupt.

#### Solution

Re-configure the transaction object in AEM.

# 7.2.4.136 Error 12008

# **Priority 0**

# **Error Message**

Application name is null.

#### **Possible Cause**

The value of application name passed to the method is null.

# Solution

1) Check that the network can be connected. 2) Restart Appeon Server. 3) If the error still occurs, send the log files to the Appeon technical support engineers.

#### 7.2.4.137 Error 12009

Priority 0 Error Message Property %1 has already been defined. Possible Cause The application name passed to the method already exists.

# Solution

1) Check that the newly added application does not have the same name with the existing application. 2) The network can be connected. 3) Restart Appeon Server. 4) If the error still occurs, send the log files to the Appeon technical support engineers.

# 7.2.4.138 Error 12010

# Priority 0

# **Error Message**

Argument cannot be null or empty string.

### **Possible Cause**

The argument passed to the method is empty.

### Solution

1) Check that the network can be connected. 2) Restart Appeon Server. 3) If the error still occurs, send the log files to the Appeon technical support engineers.

### 7.2.4.139 Error 12011

# **Priority 1**

# **Error Message**

Error occurred when loading the application configuration file!

# **Possible Cause**

Error occurred when loading the application configuration from the configuration file.

#### Solution

Check that ApplicationsConfig is not corrupt and the format is correct. Delete it if it is corrupt or the format is incorrect.

#### 7.2.4.140 Error 12012

# **Priority 1**

Error Message

Error occurred when loading the server configuration information!

#### **Possible Cause**

Error occurred when loading the server configuration from the configuration file.

#### Solution

Check that ServerConfig is not corrupt and the format is correct. Delete it if it is corrupt or the format is incorrect.

# 7.2.4.141 Error 12013

# **Priority 1**

Error occurred when loading %1 file!

# **Possible Cause**

Error occurred when loading the server configuration from the configuration file.

# Solution

1. Check that ServerConfig exists and is not corrupt. If it does not exist or it is corrupt, copy it from the other clustered machine. 2. Send the log files to the Appeon technical support engineers.

# 7.2.4.142 Error 12015

# **Priority 0**

Error Message ServerConfig object is null.

# **Possible Cause**

The argument passed to the method is empty.

# Solution

1) Check that the network can be connected. 2) Restart Appeon Server. 3) If the error still occurs, send the log files to the Appeon technical support engineers.

# 7.2.4.143 Error 12016

# **Priority 0**

# Error Message

ApplicationsConfig is null.

# **Possible Cause**

The argument passed to the method is empty.

# Solution

1) Check that the network can be connected. 2) Restart Appeon Server. 3) If the error still occurs, send the log files to the Appeon technical support engineers.

# 7.2.4.144 Error 12017

# Priority 1 Error Message Errors occurred when writing the ServerConfig file. Possible Cause

The ServerConfig file is corrupt.

# Solution

Check that the file is intact. If it is corrupt, delete it.

# 7.2.4.145 Error 12018

# **Priority 1**

# Error Message

Errors occurred when writing the ApplicationsConfig file.

# **Possible Cause**

The ApplicationsConfig file is corrupt.

# Solution

Check that the file is intact. If it is corrupt, delete it.

# 7.2.4.146 Error 12019

# **Priority 1**

# Error Message

Errors occurred when loading the application configuration.

# **Possible Cause**

Exceptions occurred when loading the application configuration from the file.

# Solution

1) Check that the file is not read-only. Reset it if it is read-only. 2) Send the log files to the Appeon technical support engineers.

# 7.2.4.147 Error 12020

# **Priority 1**

# Error Message

Failed to load the ServerConfig object!

# **Possible Cause**

Errors occurred when loading the server configuration from the configuration file.

# Solution

1. Check that ServerConfig exist and is not corrupt. If it does not exist or it is corrupt, delete it. 2. Send the log files to the Appeon technical support engineers.

# 7.2.4.148 Error 12021

# **Priority 1**

# Error Message

Failed to load the ThreadQueues Config object from file %1!

# **Possible Cause**

Errors occurred when loading the ThreadQueues configuration from the configuration file.

# Solution

1. Check that ServerConfig exist and is not corrupt. If it does not exist or it is corrupt, copy it from the other clustered machine. 2. Send the log files to the Appeon technical support engineers.

# 7.2.4.149 Error 12025

# **Priority 1**

# **Error Message**

The selected application %1 does not exist in the Appeon Server.

# **Possible Cause**

1) The Web application is undeployed. 2) The Web application is manually removed.

# 7.2.4.150 Error 12026

# Priority 2

# **Error Message**

The application number exceeds the license limit %1.

### **Possible Cause**

The application number exceeds the maximum number allowed in license.

### Solution

Purchase a valid Appeon for PowerBuilder edition.

# 7.2.4.151 Error 12027

Priority 0
Error Message
Error: AEMConfig is empty.
Possible Cause
The parameter passed into the method is empty.
Solution
Send the log files to the Appeon technical support engineers.

# 7.2.4.152 Error 12028

Priority 1
Error Message
Failed to write the web.config file.
Possible Cause
web.config is corrupt.
Solution

Check that the web.config file is intact. If it is corrupt, delete it.

### 7.2.4.153 Error 12029

Priority 0
Error Message
ConnectionCacheConfig is empty.
Possible Cause
Errors in passing the internal parameters.
Solution
Send the log files to Appeon technical support engineers.

### 7.2.4.154 Error 12030

# Priority 1

# **Error Message**

Errors in writing the data-source.config file.

#### **Possible Cause**

The data-source.config file is corrupt.

#### Solution

Delete the file if it is corrupt.

#### 7.2.4.155 Error 12501

#### **Priority 10**

**Error Message** 

Post data is null!

#### **Possible Cause**

Network exceptions caused the data passed by Appeon Developer to be empty.

#### Solution

1) Re-deploy the application using Appeon Developer. 2) Check that the network is stable.

#### 7.2.4.156 Error 12502

#### **Priority 10**

#### **Error Message**

Session is not found!

# **Possible Cause**

1) The Appeon Developer version is different from the Appeon Server version. 2) An invalid user calls the server interface.

### Solution

Check that the Appeon Developer version and the Appeon Server version are the same.

### 7.2.4.157 Error 12503

# **Priority 10**

Error Message

Cannot read the Msg's total!

# **Possible Cause**

The data format passed by Appeon Developer is incorrect, because 1) The network error occurred. 2) The Appeon Developer version and the Appeon Server version are different.

# Solution

1) Check that the network is stable. 2) Check that the Appeon Developer version and the Appeon Server version are the same.

# 7.2.4.158 Error 12504

# **Priority 10**

# **Error Message**

Call parseAndExecuteCommand: Cannot read FuctionType!

### **Possible Cause**

The data format passed by Appeon Developer is incorrect, because 1) The network error occurred. 2) The Appeon Developer version and the Appeon Server version are different.

# Solution

1) Check that the network is stable. 2) Check that the Appeon Developer version and the Appeon Server version are the same.

#### 7.2.4.159 Error 12505

# **Priority 2**

Error Message

Authority is required!

### **Possible Cause**

1) Deployment username and password were not configured in Appeon Developer. 2) The Appeon Developer version and the Appeon Server version are different.

#### Solution

1) Check that the deployment user name and password are correctly configured in Appeon Developer. 2) Check that the Appeon Developer version and the Appeon Server version are the same.

#### 7.2.4.160 Error 12506

# **Priority 10**

Troubleshooting

The input function type (%1) is invalid. No code can be found to match this type!

# **Possible Cause**

The data format passed by Appeon Developer is incorrect, because 1) The network error occurred. 2) The Appeon Developer version and the Appeon Server version are different.

# Solution

1) Check that the network is stable. 2) Check that the Appeon Developer version and the Appeon Server version are the same.

# 7.2.4.161 Error 12507

# **Priority 10**

# **Error Message**

%1: Cannot read the parameter count!

# **Possible Cause**

The data format passed by Appeon Developer is incorrect, because 1) The network error occurred. 2) The Appeon Developer version and the Appeon Server version are different.

# Solution

1) Check that the network is stable. 2) Check that the Appeon Developer version and the Appeon Server version are the same.

# 7.2.4.162 Error 12508

# **Priority 10**

# **Error Message**

%1: Parameter count mismatch!

# **Possible Cause**

The data format passed by Appeon Developer is incorrect, because 1) The network error occurred. 2) The Appeon Developer version and the Appeon Server version are different.

# Solution

1) Check that the network is stable. 2) Check that the Appeon Developer version and the Appeon Server version are the same.

# 7.2.4.163 Error 12509

# **Priority 10**

# **Error Message**

%1: Cannot read the parameter length!

# **Possible Cause**

The data format passed by Appeon Developer is incorrect, because 1) The network error occurred. 2) The Appeon Developer version and the Appeon Server version are different.

# Solution

1) Check that the network is stable. 2) Check that the Appeon Developer version and the Appeon Server version are the same.

# 7.2.4.164 Error 12510

# **Priority 10**

**Error Message** 

%1: Cannot read the Parameter value!

### **Possible Cause**

The data format passed by Appeon Developer is incorrect, because 1) The network error occurred. 2) The Appeon Developer version and the Appeon Server version are different.

### Solution

1) Check that the network is stable. 2) Check that the Appeon Developer version and the Appeon Server version are the same.

### 7.2.4.165 Error 12511

# **Priority 10**

# **Error Message**

Appeon Server is in the process to start. Please refresh the page later.

#### **Possible Cause**

Appeon Server is starting. AEM cannot be accessed.

### Solution

Please wait until Appeon Server is started.

# 7.2.4.166 Error 13001

#### **Priority 0**

# **Error Message**

The original DataWindow parameters are not compatible with the client parameters.

#### **Possible Cause**

The number of the original DataWindow parameters is different from the number of the client parameters.

#### Solution

1) Check that the network can be connected. 2) Check that Appeon Server is started and works properly. 3) If the error still occurs, send the Appeon log files and SQL statements to the Appeon technical support engineers.

#### 7.2.4.167 Error 13002

# **Priority 0**

Troubleshooting

Unsupported stored procedure syntax: %1.

# **Possible Cause**

1) Errors in parsing the stored procedure. 2) The stored procedure syntax is unsupported.

# Solution

Make sure that none of the following script is used: 1) execute sp\_test to\_date( :ls\_date ), :li\_id ; // Argument contains functions 2) execute sp\_test "2001-02-12", :li\_id + 100 ; // Argument contains expressions

# 7.2.4.168 Error 13003

# **Priority 10**

# **Error Message**

Unsupported PowerBuilder data type: %1.

# **Possible Cause**

Unsupported PowerBuilder data type is used.

# Solution

1) Comment out the data type in the PowerBuilder source code. 2) Send the log files to the Appeon technical support engineers.

# 7.2.4.169 Error 13004

# **Priority 0**

# **Error Message**

Cannot find the specified argument %1 in the argument list.

# **Possible Cause**

When parsing the argument position in SQL statement, Appeon Developer failed to match the SQL argument name with the argument name passed by the Appeon Xcelerator.

# Solution

1) Check that the network is connected. 2) Check that Appeon Server is started and works properly. 3) If the error still occurs, send the Appeon log files and SQL statements to the Appeon technical support engineers.

# 7.2.4.170 Error 13005

# **Priority 0**

# Error Message

Stored procedure syntax cannot be empty or null.

# **Possible Cause**

The stored procedure syntax passed by Appeon Xcelerator is empty or null.

# Solution

Check whether the stored procedure is empty in the PowerBuilder source code. If it is empty, it must be caused by an Appeon internal error, please send the Appeon log files and SQL statements to the Appeon technical support engineers.

# 7.2.4.171 Error 13006

# Priority 0

# **Error Message**

Failed to analyze the stored procedure syntax, due to %1.

### **Possible Cause**

The stored procedure syntax is invalid or the syntax format is incorrect.

# Solution

1) Verify that the stored procedure syntax is correct 2) Verify that the stored procedure is supported by Appeon.

# 7.2.4.172 Error 13007

# **Priority 0**

# **Error Message**

Register parameter error: index = %1, jdbcType = %2, value = %3.

### **Possible Cause**

The unsupported data type causes failure to register the parameter.

# Solution

1) Check that the parameter type is supported by Appeon. 2) If the parameter type is supported, ask the Appeon technical support engineers for help.

# 7.2.4.173 Error 13008

# **Priority 0**

# **Error Message**

Client parameter of the UpdateBlob statement cannot be null.

#### **Possible Cause**

The network is unstable or the Appeon Serve encountered exceptions which caused data lost.

# Solution

1) Check the network is connected. 2) Check that Appeon Server is started and works properly. 3) If the error still occurs, send the log files to the Appeon technical support engineers.

# 7.2.4.174 Error 13009

# Priority 0

The PB type of the parameter is invalid.

# **Possible Cause**

1) The stored procedure does not exist in the database. 2) The stored procedure parameter uses instance variables.

# 7.2.4.175 Error 13010

# **Priority 10**

Error Message

DataObject name cannot be empty.

# **Possible Cause**

Appeon Server failed to get the DataObject name.

# Solution

1) Check that the PowerBuilder source code is correct. 2) Check that the network is connected. 3) Check that Appeon Server is starting and works properly.

# 7.2.4.176 Error 13011

# **Priority 0**

# **Error Message**

This column's data type %1 requires the use of an embedded SQL statement.

# **Possible Cause**

The column in the SQL statement used to dynamically create a DataWindow contains unsupported data type.

# Solution

Check that the column data type can be used to create DataWindows and ensure that it can be executed in the PowerBuilder

# 7.2.4.177 Error 13012

# Priority 0

# **Error Message**

User SQL cannot have parameters in Verify SQL Command.

# **Possible Cause**

When using SetSQLSelect in the DataWindow to modify the SQL statement, SetSQLSelect cannot contain parameters.

# 7.2.4.178 Error 13013

# **Priority 2**

Troubleshooting

Failed to parse the result meta of the Select statement, due to %1.

# Solution

Please contact the Appeon technical support engineers and provide them with the log files.

# 7.2.4.179 Error 13014

# **Priority 2**

# **Error Message**

Failed to parse parameter meta of stored procedure, due to %1

# Solution

Please send log files to the Appeon technical support engineers.

# 7.2.4.180 Error 13015

# **Priority 10**

# **Error Message**

Failed to get DataWindow SQL from Appeon Server (Application = %1, DataObject = %2, DBType = %3). Please make sure you have deployed your application correctly.

### **Possible Cause**

Failed to get DataWindow SQL from AppeonDB, possibly because 1) AppeonDB is shut down or failed to work. 2) The DataWindow has not been deployed correctly. View the deploy log for the error. 3) The database type used by the PowerBuilder application and the database type used by the Web application are not the same.

# Solution

1) Check that AppeonDB is started and works properly. 2) Check that the DataWindow was deployed successfully. 3) Check that the database type selected for deployment in Appeon Developer and the database type selected for running in AEM are the same.

# 7.2.4.181 Error 13016

# **Priority 10**

# **Error Message**

Cannot find the following embedded SQL in AppeonDB: ApplicationName =%1 and SQLKey =%2.

# **Possible Cause 1**

The AppeonDB database is closed or failed to work.

# Solution 1

Verify that AppeonDB works correctly.

# Possible Cause 2

The embedded SQL has not been deployed successfully. This happens only for very large applications with an excessive number of DataWindow SQL (say over 10,000) or embedded SQL (say over 3,000).

# Solution 2

Step 1: Adjust the value of the following parameters in the AppeonDev.ini file (located under C:\Program Files\Appeon\Developer2015\ and will be copied to the "bin" folder of application package by Appeon Package Wizard):

```
[DeployConfig]
BatchDWSynLen= 10000000
BatchDWSynNum= 200
BatchDWSqlNum= 500
BatchESqlNum=500
```

BatchDWSynLen specifies the length (in byte) of the DataWindow syntax, which when reached the deployment tool will commit to Appeon Server at one time.

BatchDWSynNum specifies the number of DataWindow syntax, which when reached the deployment tool will commit to Appeon Server at one time.

BatchDWSqlNum specifies the number of DataWindow SQL, which when reached the deployment tool will commit to Appeon Server at one time.

BatchESqlNum specifies the number of embedded SQL, which when reached the deployment tool will commit to Appeon Server at one time.

By increasing the value of the above parameters (typically, BatchDWSqlNum and BatchESqlNum) according to the number of DataWindow SQL and embedded SQL used in your application, this will reduce the server calls so it eliminates the chance of failing to commit certain syntax. If you have no idea of the number of DataWindow SQL and embedded SQL, you can increment the value by 200 each time and then full deploy the application to see if this error disappears.

Step 2: Modify the IIS web.config xml file.

Go to C:\Inetpub\wwwroot\appeon\AEM, and add the following code to the web.config XML file. By default, the value of the Execution Timeout is 100 seconds, and the value of the Max Request Length is 4096K. You can use larger values for these two properties according to the specific needs.

<httpHandlers>

•••••

Restart the IIS server to make this change take effect.

#### 7.2.4.182 Error 13017

Priority 10 Error Message The value for Application Name is empty or null.

# **Possible Cause**

The Application Name argument passed from the client is empty.

# Solution

Check that the application name and the deployment configuration are correct.

# 7.2.4.183 Error 13018

# **Priority 10**

# **Error Message**

The value of DataWindow name is empty or null.

# **Possible Cause**

The DataWindow Name argument passed from the client is empty.

# Solution

1) Check that the DataWindow settings in Appeon Developer are correct. 2) Check that Appeon Developer deployment process is successful. 3) Check that the network connection is stable. 4) Check that Appeon Server is running and works properly.

# 7.2.4.184 Error 13019

# **Priority 10**

# **Error Message**

The value for DWSyntaxString is empty or null.

# **Possible Cause**

The DWSyntaxString parameter values passed from the client are empty.

# Solution

Check that the DB settings in Appeon Developer are correct.
 Check that Appeon Developer deployment process is successful.
 Check that the network connection is stable.
 Check that Appeon Server is running and works properly.

# 7.2.4.185 Error 13020

Priority 10 Error Message Call an unused method. Possible Cause

Call an obsolete method.

# 7.2.4.186 Error 13021

# **Priority 10**

Errors in deleting all DataWindows.

# **Possible Cause**

Cannot delete the DataWindow syntax, possibly because 1) The AppeonDB database is closed. 2) The parameter passed by Appeon Developer is incorrect.

# Solution

1) Check that the network connection is stable. 2) Check that Appeon Server is running and works correctly.

# 7.2.4.187 Error 13022

# **Priority 1**

# **Error Message**

The application %1 is being deployed by another user.

# **Possible Cause**

Another user is deploying an application with the same name to the same Appeon Server.

# Solution

Please wait until the deployment is finished. If you want to terminate the deployment, delete the deployment session in AEM.

### 7.2.4.188 Error 13023

# **Priority 10**

# **Error Message**

The value for SqlKey cannot be empty or null.

# **Possible Cause**

The SQL Key passed from the client is empty.

# Solution

1) Check that the Appeon Developer deployment process is successful. 2) Check that the network connection is stable. 3) Check that Appeon Server is running and works correctly.

# 7.2.4.189 Error 13024

# **Priority 10**

# Error Message

The value for embedded SQL cannot be empty or null.

#### **Possible Cause**

Embedded SQL passed from the client is empty.

# Solution

1) Check that the Appeon Developer deployment process is successful. 2) Check that the network is stable. 3) Check that Appeon Server is running and works properly.

# 7.2.4.190 Error 13025

# **Priority 2**

# **Error Message**

Cannot find the following DataWindow syntax in AppeonDB: ApplicationName =%1 and DataWindowName =%2.

# **Possible Cause**

1) The AppeonDB database is closed. 2) The passed application name and SQLKey is incorrect.

# Solution

1) Check that the Appeon Developer deployment is successful. 2) Check that the network is stable. 3) Check that Appeon Server is running and works properly. 4) If the error still persists, ask the Appeon technical support engineers for help.

# 7.2.4.191 Error 13026

# **Priority 2**

# **Error Message**

Parameter error: the value for %1 is empty or null.

# **Possible Cause**

The first parameter passed from the client is empty. The application name, version type etc. cannot be empty.

# Solution

1) Check that the Appeon Developer deployment is successful. 2) Check that the network is stable. 3) Check that Appeon Server is running and works properly. 4) If the error still persists, ask the Appeon technical support engineers for help.

# 7.2.4.192 Error 13027

**Priority 10** 

# **Error Message**

Unsupported database type. The DBMS code is %1.

# **Possible Cause**

Possibly because the database type dynamically set in PowerScript does not conform to the Appeon conventions.

# Solution

Refer to the Appeon Help for how to dynamically set database type.

# 7.2.4.193 Error 13028

# Priority 2

Troubleshooting

Blob or Clob variable for UpdataBlob cannot be empty.

# **Possible Cause**

There is no parameter passed from the client or the passed parameter is null when executing the UpdataBlob statement.

# Solution

Verify that the argument is not empty or null.

# 7.2.4.194 Error 14001

# **Priority 2**

**Error Message** License has expired on %1.

**Possible Cause** 

Trial license has expired.

# Solution

Please contact Appeon to purchase a proper license.

# 7.2.4.195 Error 14002

# **Priority 2**

# **Error Message**

Unable to validate license key "%1". The number has exceeded the limit of your current license.

# **Possible Cause**

The session number has exceeded the limit specified in the license file.

# Solution

Kill other active sessions to make the session number within the license limit or contact Appeon to purchase a more powerful edition.

# 7.2.4.196 Error 14003

# **Priority 2**

# **Error Message**

Error in validating license signature!

# **Possible Cause**

License signature validation failed. The authorization file may be modified manually, or incorrect authorization file is used.

# Solution

Please reinstall Appeon.

# 7.2.4.197 Error 14004

# **Priority 2**

# **Error Message**

Missing license file.

# **Possible Cause**

The license file is missing. The license file has been moved or deleted.

# Solution

1. Please reinstall Appeon. 2. Please apply for a new license.

# 7.2.4.198 Error 14005

# **Priority 2**

# Error Message

Invalid software license file %1.

# **Possible Cause**

1. The license.appeon file is empty. 2. The license.appeon file is corrupt.

# Solution

1. Check that license.appeon exists in the appeon\AEM\bin folder (eg. C:\Inetpub\wwwroot \appeon\AEM) 2. Update the license file. 3. Please reinstall Appeon.

# 7.2.4.199 Error 14006

# Priority 2

# **Error Message**

Unable to validate the current license file.

# **Possible Cause**

1. The license file is corrupt. 2. The license file is not for this Appeon version.

# Solution

1. Please reinstall Appeon Server. 2. Update the license file.

# 7.2.4.200 Error 14009

Priority 2
Error Message
Error in validating hash code!
Possible Cause
The Appeon file is corrupt.
Solution
Please reinstall Appeon.

# 7.2.4.201 Error 14010

# **Priority 2**

# Error Message

The user (%1) has no access rights to the application (%2).

# **Possible Cause**

The user's access rights to the application were restricted in AEM by the administrator.

# Solution

On the **AEM** > **Application** > **Client Security** page, assign the user with proper rights to access the application.

# 7.2.4.202 Error 14016

# **Priority 2**

# Error Message

The license file installed to the machine hosting Appeon Server allows only %1 CPU(s), but %2 CPUs are detected.

# **Possible Cause**

The CPU number on the machine exceeds the maximum allowed number in the license file.

# Solution

Please contact Appeon to obtain an appropriate license or remove the extra CPUs.

# 7.2.4.203 Error 14017

# Priority 2

# **Error Message**

Appeon Server is configured for the network card with physical address %1, but the network card on the Appeon Server is %2.

# **Possible Cause**

The network card on the Appeon Server does not match with the network card settings in the license file.

# Solution

Please contact Appeon to obtain an appropriate license.

# 7.2.4.204 Error 14018

# Priority 2 Error Message Your Appeon Server %1-day trial license expired on %2.

# **Possible Cause**

The trial license has expired.

# Solution

Please contact Appeon and purchase a proper license.

### 7.2.4.205 Error 14019

# **Priority 2**

### Error Message

Cannot connect to AppeonDB. Appeon Server failed to start.

#### **Possible Cause**

1. AppeonDB failed to start.

2. Several AppeonDB (a SQL Anywhere database) will be started as services in EAServer 5.5 Unix or Linux in a LAN. However, it is not allowed to start multiple SQL Anywhere services as the same name in a LAN.

#### Solution

1. Restart Appeon Server and check whether errors are reported in the log files.

2. (EAServer 5.5 Unix/Linux only) Modify appeondb.sh; appeonSampledb.sh; appeonSample2db.sh at the \$EAServer\$/bin folder, so to change the service name followed after the "-n" parameter to a different one.

For example

//original content

```
if [ "X$JAGUAR_ASA9" != "X" ]; then
   if [ -f $JAGUAR_ASA9/bin/asa_config.sh ];then
       . $JAGUAR_ASA9/bin/asa_config.sh
   fi
   $JAGUAR_ASA9/bin/dbsrv9 -x tcpip\(serverport=6200\) -n appeonserver "$JAGUAR/
appeon/db/AppeonServer.db"
elif [ "X$JAGUAR_ASA8" != "X" ]; then
   if [ -f $JAGUAR_ASA8/bin/asa_config.sh ];then
       . $JAGUAR_ASA8/bin/asa_config.sh
   fi
   $JAGUAR_ASA8/bin/dbsrv8 -x tcpip\(serverport=6200\) -n appeonserver "$JAGUAR/
appeon/db/AppeonServer.db"
elif [ "X$JAGUAR_ASA7" != "X" ]; then
   if [ -f $JAGUAR_ASA7/bin/asa_config.sh ];then
       . $JAGUAR_ASA7/bin/asa_config.sh
   fi
   $JAGUAR_ASA7/bin/dbsrv7 -x tcpip\(serverport=6200\) -n appeonserver "$JAGUAR/
appeon/db/AppeonServer.db"
elif [ "X$JAGUAR_ASA90" != "X" ]; then
    if [ -f $JAGUAR_ASA90/bin/asa_config.sh ];then
       . $JAGUAR_ASA90/bin/asa_config.sh
   fi
   $JAGUAR_ASA90/bin/dbsrv9 -x tcpip\(serverport=6200\) -n appeonserver "$JAGUAR/
appeon/db/AppeonServer.db"
elif [ "X$JAGUAR_ASA80" != "X" ]; then
   if [ -f $JAGUAR_ASA80/bin/asa_config.sh ]; then
       . $JAGUAR_ASA80/bin/asa_config.sh
   fi
   $JAGUAR_ASA80/bin/dbsrv8 -x tcpip\(serverport=6200\) -n appeonserver "$JAGUAR/
appeon/db/AppeonServer.db"
fi
```

//modified content

```
If [ "X$JAGUAR ASA9" != "X" ]; then
   if [ -f $JAGUAR_ASA9/bin/asa_config.sh ];then
            . $JAGUAR_ASA9/bin/asa_config.sh
   fi
   $JAGUAR_ASA9/bin/dbsrv9 -x tcpip\(serverport=6200\) -n appeonserver1 "$JAGUAR/
appeon/db/AppeonServer.db"
elif [ "X$JAGUAR_ASA8" != "X" ]; then
   if [ -f $JAGUAR_ASA8/bin/asa_config.sh ];then
            . $JAGUAR_ASA8/bin/asa_config.sh
   fi
    $JAGUAR_ASA8/bin/dbsrv8 -x tcpip\(serverport=6200\) -n appeonserver1 "$JAGUAR/
appeon/db/AppeonServer.db"
elif [ "X$JAGUAR_ASA7" != "X" ]; then
   if [ -f $JAGUAR_ASA7/bin/asa_config.sh ];then
            . $JAGUAR_ASA7/bin/asa_config.sh
   fi
   $JAGUAR_ASA7/bin/dbsrv7 -x tcpip\(serverport=6200\) -n appeonserver1 "$JAGUAR/
appeon/db/AppeonServer.db"
elif [ "X$JAGUAR_ASA90" != "X" ]; then
   if [ -f $JAGUAR_ASA90/bin/asa_config.sh ];then
            . $JAGUAR_ASA90/bin/asa_config.sh
   fi
   $JAGUAR_ASA90/bin/dbsrv9 -x tcpip\(serverport=6200\) -n appeonserver1
"$JAGUAR/appeon/db/AppeonServer.db"
elif [ "X$JAGUAR_ASA80" != "X" ]; then
   if [ -f $JAGUAR_ASA80/bin/asa_config.sh ];then
            . $JAGUAR_ASA80/bin/asa_config.sh
   fi
   $JAGUAR ASA80/bin/dbsrv8 -x tcpip\(serverport=6200\) -n appeonserver1
"$JAGUAR/appeon/db/AppeonServer.db"
fi
```

#### 7.2.4.206 Error 14020

#### **Priority 2**

#### **Error Message**

The application cannot be run because the product license information cannot be found.

#### **Possible Cause**

Cannot find the license file.

#### Solution

Check that the license file exists in the Appeon Server installation directory.

#### 7.2.4.207 Error 14022

### **Priority 2**

#### **Error Message**

Server failed to start, because the CPU number exceeds the license limit.

#### **Possible Cause**

The CPU number exceeds the maximum allowed number in the license.

### Solution

Purchase a new license with larger CPU number.

# 7.2.4.208 Error 14024

# **Priority 2**

# Error Message

The license of the remote Appeon Server does not match with the license of the local server.

# **Possible Cause**

The license files on the remote Appeon Server and the local Appeon Server do not match.

# Solution

Replace the license on the remote Appeon Server with the license on the local server.

# 7.2.4.209 Error 14025

# Priority 2

# **Error Message**

The license in use is for the %1 platform.

# **Possible Cause**

Use an incorrect license file. For example, use a license for UNIX in Windows.

# Solution

Please contact Appeon to have the correct license.

# 7.2.4.210 Error 14026

# **Priority 2**

# **Error Message**

The license is not for the application server %1.

# **Possible Cause**

Use an incorrect license file.

# Solution

Please contact Appeon for the correct license.

# 7.2.4.211 Error 14027

# **Priority 2**

# **Error Message**

The current operating system is %1. But the license is for the platform other than Windows, Solaris, AIX, Red-Linux, HP-Unix.

# **Possible Cause**

The current platform is Windows, Solaris, AIX, Red-Linux, or HP-Unix. But the license is not for this platform.

# Solution

Please contact Appeon for the correct license.

#### 7.2.4.212 Error 14028

#### **Priority 2**

#### **Error Message**

The remote Appeon Server is a cluster version.

#### **Possible Cause**

The license on the local server is not for cluster version, while the license on the remote Appeon Server is for cluster version.

#### Solution

To use the Appeon cluster functionality, all servers in the cluster must use the same license. You can replace the local license with the remote license, so all servers use the license for cluster version. If you do not want to use the Appeon cluster functionality, replace the remote license with the local license, so all servers use the license for single server version.

#### 7.2.4.213 Error 14029

#### **Priority 10**

#### **Error Message**

The current user has no permission to write the local license file.

#### **Possible Cause**

The current login account does not have write permission to files under the system folder.

#### Solution

Ask the administrator to assign proper rights to the current account or log in to the system using another account with proper rights.

#### 7.2.4.214 Error 14030

#### **Priority 10**

#### Error Message

The local license file has been destroyed.

#### **Possible Cause**

Failed to access the local license file, probably because the file does not exist or the user has no permission to access it.

#### Solution

Ask the administrator to assign proper rights to the current account or log in to the system using another account with proper rights.

#### 7.2.4.215 Error 14031 (.NET only)

#### **Priority 1**

#### **Error Message**

The license data initialize failed.

#### **Possible Cause**

Fail to initialize Appeon license file if the proper permission of using .Net framework and IIS server is not set.

#### Solution

Step 1: Execute the command line in a Windows prompt window:

```
C:\WINDOWS\Microsoft.NET\Framework\2.0.**** aspnet_regiis -ga users
C:\WINDOWS\Microsoft.NET\Framework\2.0.**** aspnet_regiis -i
```

Step 2: Grant proper rights to the Internet Guest Account and IIS Process Account so to manipulate the Web Root folder.

1. Right click the C:\Inetpub\wwwroot folder, select the **Properties** items and select the **Security** tab page;

2. Add IIS\_WPG group if it is not listed in the box "Group or user names";

3. Grant Full Control permission to the IIS\_WPG group.

#### 7.2.4.216 Error 14032

#### **Priority 2**

#### **Error Message**

Failed to obtain the Server ID. Your Appeon Server will stop working in % days. Please seek technical support in % days to resolve this issue.

#### **Possible Cause**

There are two reasons below:

1. Appeon Server failed to find the network interface card address due to the malfunction of the network interface card.

2. The network interface card address and the address in the license file don't match.

#### Solution

Please check whether the network interface card address and the address in the license file match. If they don't match, please send the network interface card address to Appeon technical support so that they can create a new license for you.

#### 7.2.4.217 Error 14033

#### **Priority 2**

#### **Error Message**

Failed to obtain the Server ID. % days remain to fix the problem.

#### **Possible Cause**

There are two reasons below:

1. Appeon Server failed to find the network interface card address due to the malfunction of the network interface card.

2. The network interface card address and the address in the license file don't match.

#### Solution

Please check whether the network interface card address and the address in the license file match. If they don't match, please send the network interface card address to Appeon technical support so that they can create a new license for you.

#### 7.2.4.218 Error 14501

#### **Priority 10**

#### Error Message

System error.

#### **Possible Cause**

1. The application configuration is incorrect. 2. The file is corrupt or the disk space is insufficient.

#### Solution

1. Check that no Appeon files are missing. Refer to Appeon Help for instructions if you need to configure the application settings again. 2. Reinstall Appeon Server. 3. Check that the available disk space is over 100 M.

#### 7.2.4.219 Error 14502

Priority 1
Error Message
The specified HTTP header does not exist.
Possible Cause
An incorrect parameter value is specified.
Solution
Verify that the parameter value is correct.

#### 7.2.4.220 Error 15002

#### **Priority 2**

Error Message

Data source name cannot be null.

#### **Possible Cause**

Data source name is empty.

#### Solution

Specify the data source name.

#### 7.2.4.221 Error 15003

#### **Priority 2**

Troubleshooting

Failed to add/modify data source.

#### **Possible Cause**

The format of the configuration file for storing the data source information was destroyed.

#### Solution

Remove the configuration file of the data source.

#### 7.2.4.222 Error 15004

#### Priority 2

#### **Error Message**

Failed to get the specified data source information.

#### **Possible Cause**

The format of the configuration file for storing the data source information was destroyed.

#### Solution

Remove the configuration file of the data source.

#### 7.2.4.223 Error 15005

#### **Priority 2**

#### **Error Message**

Failed to delete the specified data source.

#### **Possible Cause**

The format of the configuration file for storing the data source information was destroyed.

#### Solution

Remove the configuration file of the data source.

#### 7.2.4.224 Error 15006

#### **Priority 2**

#### **Error Message**

Failed to refresh the specified data source.

#### **Possible Cause**

The format of the configuration file for storing the data source information was destroyed.

#### Solution

Remove the configuration file of the data source.

#### 7.2.4.225 Error 15007

#### Priority 2

Failed to get all data source names.

#### **Possible Cause**

The format of the configuration file for storing the data source information was destroyed.

#### Solution

Remove the configuration file of the data source.

#### 7.2.4.226 Error 15009

## Priority 2 Error Message

Failed to add the data source.

#### **Possible Cause**

The specified data source settings are incorrect.

#### Solution

Check that the input data source settings are correct.

#### 7.2.4.227 Error 15010

# Priority 2Error MessageFailed to modify the data source.Possible CauseThe specified data source settings are incorrect.

#### Solution

Check that the input data source settings are correct.

#### 7.2.4.228 Error 15011

#### **Priority 2**

#### **Error Message**

Failed to get the specified data source information.

#### **Possible Cause**

The specified data source settings are incorrect.

#### Solution

Check that the input data source settings are correct.

#### 7.2.4.229 Error 15012

Priority 2 Error Message Failed to delete the specified data source.

#### **Possible Cause**

The specified data source settings are incorrect.

#### Solution

Check that the input data source settings are correct.

#### 7.2.4.230 Error 15013

#### **Priority 2**

#### Error Message

Failed to refresh the specified data source.

#### **Possible Cause**

The specified data source settings are incorrect.

#### Solution

Check that the input data source settings are correct.

#### 7.2.4.231 Error 15016

#### **Priority 2**

#### Error Message

Failed to test the data source.

#### **Possible Cause**

The specified data source settings are incorrect.

#### Solution

Check that the input data source settings are correct.

#### 7.2.4.232 Error 15020

#### **Priority 2**

#### **Error Message**

Failed to get all components from the specified package.

#### **Possible Cause**

Exceptions occurred when getting all components from the specified package. Appeon Server may encounter runtime errors.

#### Solution

1. Check that the input package settings are correct. 2. Contact the Appeon Server administrator and make sure that Appeon Server runs correctly.

#### 7.2.4.233 Error 15021

#### Priority 2

Failed to delete the specified component.

#### **Possible Cause**

Exceptions occurred when deleting the specified component. Appeon Server may encounter runtime errors.

#### Solution

1. Check that the input component settings are correct. 2. Contact the Appeon Server administrator and make sure that Appeon Server runs correctly.

#### 7.2.4.234 Error 15022

#### **Priority 2**

#### **Error Message**

Failed to import the AEM configuration settings.

#### **Possible Cause**

1) ApplicationsConfig does not exist. 2) ApplicationsConfig has an incorrect file format. 3) ApplicationsConfig does not contain the settings for the current application.

#### Solution

Check that the application is correctly configured in AEM.

#### 7.2.4.235 Error 15023

#### **Priority 2**

#### **Error Message**

Failed to export the AEM configuration settings.

#### **Possible Cause**

1) ApplicationsConfig does not exist. 2) ApplicationsConfig has an incorrect file format. 3) ApplicationsConfig does not contain the settings for the current application.

#### Solution

Check that the application is correctly configured in AEM.

#### 7.2.4.236 Error 15051

#### **Priority 2**

#### **Error Message**

Failed to add the transaction object.

#### **Possible Cause**

1. ApplicationsConfig has an incorrect XML format. 2. ApplicationsConfig does not contain the information for the current application.

#### Solution

1. Check that the ApplicationsConfig file is correct and intact. If the file is corrupt, delete it.

2. Provide the log files to the Appeon technical support engineers.

#### 7.2.4.237 Error 15052

#### **Priority 2**

#### **Error Message**

Failed to delete the transaction object.

#### **Possible Cause**

ApplicationsConfig has an incorrect XML format.

#### Solution

- 1. Check that the ApplicationsConfig file is correct and intact. If the file is corrupt, delete it.
- 2. Provide the log files to the Appeon technical support engineers.

#### 7.2.4.238 Error 15053

#### Priority 2

#### **Error Message**

Failed to modify the transaction object.

#### **Possible Cause**

1. ApplicationsConfig has an incorrect XML format. 2. ApplicationsConfig does not contain the information for the current application.

#### Solution

- 1. Check that the ApplicationsConfig file is correct and intact. If the file is corrupt, delete it.
- 2. Provide the log files to the Appeon technical support engineers.

#### 7.2.4.239 Error 15054

#### Priority 2

#### **Error Message**

Failed to get all transaction objects.

#### **Possible Cause**

ApplicationsConfig has an incorrect XML format.

#### Solution

- 1. Check that the ApplicationsConfig file is correct and intact. If the file is corrupt, delete it.
- 2. Provide the log files to the Appeon technical support engineers.

#### 7.2.4.240 Error 15055

#### **Priority 2**

#### **Error Message**

Failed to get the specified transaction object information.

#### **Possible Cause**

ApplicationsConfig has an incorrect XML format.

#### Solution

- 1. Check that the ApplicationsConfig file is correct and intact. If the file is corrupt, delete it.
- 2. Provide the log files to the Appeon technical support engineers.

#### 7.2.4.241 Error 20001

#### **Priority 2**

#### **Error Message**

RegMultiString, RegLink and RegBinary data are unsupported in the server execution mode of RegistryGet. For more help, please consult the Appeon Help.

#### **Possible Cause**

RegMultiString, RegLink and RegBinary data are unsupported in the server execution mode of RegistryGet.

#### Solution

Use the supported data types, such as RegString, RegExpandString, RegULong, RegULongBigEndian, to save the data.

#### 7.2.4.242 Error 20002

#### **Priority 2**

#### **Error Message**

RegMultiString data are unsupported in the client execution mode of RegistryGet. For more help, please consult the Appeon User Documents.

#### **Possible Cause**

RegMultiString data are not supported in the client execution mode of RegistryGet.

#### Solution

Use the supported data types, such as RegString, RegExpandString, RegULong, RegULongBigEndian, or RegBinary, to save the data.

#### 7.2.4.243 Error 20003

#### Priority 2

#### **Error Message**

RegMultiString data are unsupported in the client execution mode of RegistrySet. For more help, please consult the Appeon User Documents.

#### **Possible Cause**

RegMultiString data are not supported in the client execution mode of RegistrySet.

#### Solution

Use the supported data types, such as eRegString, eRegExpandString, eRegULong, eRegULongBigEndian, eRegBinary, or RegLink to save the data.

#### 7.2.4.244 Error 20004

#### **Priority 2**

#### **Error Message**

The thread pool settings cannot have a value less then zero or a value exceeding the maximum allowed number. For more help, please consult the Appeon User Documents.

#### **Possible Cause**

The thread number configured in AEM is invalid.

#### Solution

Configure a proper thread number in AEM. Refer to Appeon Server Configuration Guide for help.

#### 7.2.4.245 Error 20005

#### **Priority 2**

#### **Error Message**

The specified variable type is incorrect. For more help, please consult the Appeon User Documents.

#### **Possible Cause**

When creating the proxy object, the variable type is not set to CORBA or NonVisualObject.

#### Solution

Specify the variable type to CORBA or NonVisualObject when creating the proxy object.

#### 7.2.4.246 Error 20006

#### Priority 2

#### **Error Message**

The class name of the object to be created does not exist. For more help, please consult the Appeon User Documents.

#### Solution

1) Check that class name exists. 2) Check that the component was successfully deployed to the server.

#### 7.2.4.247 Error 20007

#### **Priority 2**

#### **Error Message**

No transaction object is specified when declaring cursor or stored procedure. For more help, please consult the Appeon user document.

#### **Possible Cause**

1) The transaction object is not specified in the PowerBuilder source code. 2) The Appeon Developer deployment contains errors.

#### Solution

1) Verify that the transaction object is specified in the PowerBuilder source code. 2) Verify that the Appeon Developer deployment is successful.

#### 7.2.4.248 Error 20008

#### **Priority 2**

#### **Error Message**

when declaring cursor or stored procedure, DynamicStagingArea object is not instantiated. For more help, please consult the Appeon user document.

#### **Possible Cause**

When using Dynamic SQL Format 4, make sure to instantiate the DynamicStagingArea object before declaring the cursor or stored procedure.

#### 7.2.4.249 Error 20009

#### Priority 2

#### **Error Message**

You have not been logged into the mail system yet! For more help, please consult the Appeon user document.

#### **Possible Cause**

Use functions in the MailSession object when you have not been logged into the system or login failed.

#### Solution

Use the MailLogon function to log in to the system.

#### 7.2.4.250 Error 20010

#### Priority 2

#### **Error Message**

Transaction object is not connected. For more help, please consult the Appeon user document.

#### **Possible Cause**

Commit or Rollback a transaction when the transaction object is not connected.

#### Solution

1) Check that the transaction object is connected. 2) Check that the transaction object is configured in AEM.

#### 7.2.4.251 Error 20011

Priority 2 Error Message Transaction object is already connected. It cannot be connected again. For more help, please consult the Appeon user document.

#### **Possible Cause**

Transaction object has already connected with the database while it is used to connect to the database again.

#### Solution

Modify the PowerBuilder source code and avoid using a transaction object to connect the database repeatedly.

#### 7.2.4.252 Error 20012

#### **Priority 2**

#### **Error Message**

Menu file is invalid. Failed to create the file! For more help, please consult the Appeon user document.

#### **Possible Cause**

The menu file is not a valid XML file. It may be corrupt. The Loadxml function failed to work.

#### Solution

1) Check that the menu file is a valid XML file. 2) Refer to Appeon Help and verify that no unsupported features are used. 3) Re-generate the application and fix the errors if there are any.

#### 7.2.4.253 Error 20013

#### Priority 2

#### **Error Message**

Cannot create the WSDLReader object. For more help, please consult the Appeon user document.

#### **Possible Cause**

1) SoapToolkit3.0 is not installed. 2) Memory is insufficient.

#### Solution

1) Install SoapToolkit3.0. 2) Close the other programs to release memory.

#### 7.2.4.254 Error 20014

#### Priority 2

#### Error Message

Failed to load the WSDL file. For more help, please consult the Appeon user document.

#### **Possible Cause**

1) The specified WSDL file does not exist. 2) The network is unstable.

#### Solution

1) Check that the WSDL file is configured before deployment. 2) Check that the WSDL file resides in the corresponding folder on Web server after deployment. 3) Check that the network connection is stable.

#### 7.2.4.255 Error 20015

#### Priority 2

#### **Error Message**

Cannot get the Service definition from the WSDL file. For more help, please consult the Appeon user document.

#### **Possible Cause**

1) The WSDL file content is invalid 2) The WSDL file is incomplete.

#### Solution

1) Check that the WSDL file is correct. 2) Re-deploy the application using Appeon Developer.

#### 7.2.4.256 Error 20016

#### Priority 2

#### **Error Message**

Cannot get the Port definition from the WSDL file. For more help, please consult the Appeon user document.

#### **Possible Cause**

1) The WSDL file content is invalid. 2) The WSDL file is incomplete.

#### Solution

1) Check that the WSDL file is correct. 2) Re-deploy the application using Appeon Developer.

#### 7.2.4.257 Error 20017

#### **Priority 2**

#### **Error Message**

Cannot get the Operation definition from the WSDL file. For more help, please consult the Appeon user document.

#### **Possible Cause**

1) The WSDL file content is invalid. 2) The WSDL file is incomplete.

#### Solution

1) Check that the WSDL file is correct. 2) Re-deploy the application using Appeon Developer.

#### 7.2.4.258 Error 20018

#### **Priority 2**

Cannot get the Part definition from the WSDL file. For more help, please consult the Appeon user document.

#### **Possible Cause**

1) The WSDL file content is invalid. 2) The WSDL file is incomplete.

## Solution

1) Check that the WSDL file is correct. 2) Re-deploy the application using Appeon Developer.

#### 7.2.4.259 Error 20019

#### **Priority 2**

#### **Error Message**

Cannot get the definition of SoapClient from the WSDL file. For more help, please consult the Appeon user document.

#### **Possible Cause**

SoapToolkit3.0 was not installed.

#### Solution

Install SoapToolkit3.0.

#### 7.2.4.260 Error 20020

#### Priority 2

#### **Error Message**

Failed to initialize SoapClient. For more help, please consult the Appeon user document.

#### **Possible Cause**

1) The specified WSDL file does not exist. 2) The specified WSDL file contains incorrect values. 3) The network is unstable.

#### Solution

1) Check that the WSDL file exists and is correct. 2) Check that the WSDL file is configured before deployment. 3) Check that the network connection is stable.

#### 7.2.4.261 Error 20021

#### Priority 2

#### **Error Message**

Failed to load DLL file. For more help, please consult the Appeon user document.

#### **Possible Cause**

1) The DLL files were not deployed when the application was deployed. 2) The DLL file was not downloaded to the correct location.

#### Solution

Check that the DLL files are configured for deployment before deploying the application.
 Manually copy the file to the correct location.

#### 7.2.4.262 Error 20023

#### **Priority 2**

#### **Error Message**

DataWindow description file does not exist. For more help, please consult the Appeon user document.

#### **Possible Cause**

The DataWindow description file does not exist or the DataWindow description file was removed.

#### Solution

Re-deploy the application and ensure that the DataWindow description file is correctly deployed.

#### 7.2.4.263 Error 20024

#### Priority 2

#### **Error Message**

Failed to parse the DataWindow description file. For more help, please consult the Appeon user document.

#### **Possible Cause**

The DataWindow template is not of the correct version or the DataWindow description file is corrupt.

#### Solution

Check that the Appeon Developer deployment reports no errors.

#### 7.2.4.264 Error 20025

#### **Priority 2**

#### **Error Message**

Failed to apply data memory. For more help, please consult the Appeon user document.

#### **Possible Cause**

There are many running programs which occupy large amount of memory. The memory left is insufficient for applying the data memory.

#### Solution

Close the other programs.

#### 7.2.4.265 Error 20026

#### **Priority 2**

Failed to parse SyntaxFromSQL. For more help, please consult the Appeon user document.

#### **Possible Cause**

The stored procedure for the corresponding database has not been installed.

#### Solution

Check that the stored procedure for the corresponding database has been correctly installed before dynamically creating the DataWindow. For detailed instructions, refer to Appeon Server Configuration Guide for J2EE.

#### 7.2.4.266 Error 20027

#### **Priority 0**

#### **Error Message**

Cannot find the image file. For more help, please consult the Appeon user document.

#### **Possible Cause**

1) The image file was not correctly uploaded to the server. 2) The image file cannot be found on the specified local directory.

#### Solution

1) Check that the image file location settings in Appeon Developer are correct and that the image file exists on the local machine. 2) Redeploy the application using Appeon Developer.

#### 7.2.4.267 Error 20028

#### **Priority 2**

#### **Error Message**

Print error. For more help, please consult the Appeon user document.

#### **Possible Cause**

No printer is installed on the local machine or the default printer does not work.

#### Solution

Check that the printer works correctly.

#### 7.2.4.268 Error 20029

#### **Priority 2**

#### **Error Message**

Failed to create RichText DataWindow. Incorrect information of RichText control in the local system. For more help, please consult the Appeon user document.

#### **Possible Cause**

The riched20.dll file does not exist in the system32 folder or riched20.dll is not registered.

#### Solution

Check that the riched20.dll file exists in the system32 folder and has been registered.

#### 7.2.4.269 Error 20030

#### **Priority 2**

#### Error Message

Cannot parse the invalid RTF file. For more help, please consult the Appeon user document.

#### **Possible Cause**

The format file information in the source code of RichText DataWindow has been manually modified.

#### Solution

Re-create the RichText DataWindow. Avoid manually changing the RTF file in the source code.

#### 7.2.4.270 Error 20031

#### **Priority 2**

#### **Error Message**

Information of InputField in RichText DataWindow is incomplete. For more help, please consult the Appeon user document.

#### **Possible Cause**

The InputField information in the source code of RichText DataWindow has been manually modified.

#### Solution

Re-create the RichText DataWindow. Avoid manually changing the RTF text in the source code.

#### 7.2.4.271 Error 20032

#### **Priority 2**

#### **Error Message**

Failed to print RichText DataWindow. No default printer in the local machine. For more help, please consult the Appeon user document.

#### **Possible Cause**

No printer is installed on the local machine or no default printer is set.

#### Solution

Set a printer as the default printer on the local machine.

#### 7.2.4.272 Error 20033

#### **Priority 2**

#### Error Message

Print Preview failed. No default printer in the local machine. For more help, please consult the Appeon user document.

#### **Possible Cause**

No printer is installed on the local machine or no default printer is set.

#### Solution

Set a printer as the default printer on the local machine.

#### 7.2.4.273 Error 20034

#### **Priority 2**

#### **Error Message**

InputField information does not match the DataWindow column information. For more help, please consult the Appeon user document.

#### **Possible Cause**

The InputField information in the source code of the RichText DataWindow has been manually modified.

#### Solution

Re-create the RichText DataWindow and avoid manually changing the InputField name in RTF in the source code.

#### 7.2.4.274 Error 20035

#### **Priority 2**

#### **Error Message**

Settings of InputField location are incorrect. Need to adjust the location. For more help, please consult the Appeon user document.

#### **Possible Cause**

The InputField location in the source code of RichText DataWindow has been manually modified. This is an invalid operation.

#### Solution

Re-create the RichText DataWindow. Avoid manually changing the element location of RTF documents in the source code.

#### 7.2.4.275 Error 20037

#### Priority 2

#### **Error Message**

Failed to write to the INI file! Verify that the current user account has access to the Windows system directory. For more help, please consult the Appeon user document.

#### **Possible Cause**

The current user account has no access right to the Windows system directory.

#### Solution

Use an account with proper rights to log in to the Windows or ask the administrator to assign proper rights to the current account.

#### 7.2.4.276 Error 20038

#### **Priority 2**

#### **Error Message**

RegMultiString, RegLink and RegBinary data is not supported in server execution mode of RegistrySet. For more help, please consult the Appeon user document.

#### **Possible Cause**

RegMultiString, RegLink and RegBinary data is not supported in server execution mode of RegistrySet.

#### Solution

Change the server execution mode to the client mode in AEM.

# **8 Technical Support**

If your Appeon for PowerBuilder copy is directly purchased from Appeon Corporation, please contact our Technical Support at <a href="mailto:support@appeon.com">support@appeon.com</a> for help. Please be prepared to provide the following files listed in the following table to Appeon Technical Support. This will aid debugging.

| Table 8.1: Files f | for technical | support |
|--------------------|---------------|---------|
|--------------------|---------------|---------|

| File Type                   | File Name                                                                                                    |
|-----------------------------|----------------------------------------------------------------------------------------------------|
| Application Server          | For EAServer:                                                                                                    |
| Configuration File          | <easerver>\Repository\Instance\com\sybase\djc\server<br/>\ApplicationServer\{INSTANCE_NAME}.properties</easerver> |
|                             | <easerver>\\bin\run_server.bat</easerver>                                                                         |
|                             | <easerver>\\bin\djc-setenv.bat</easerver>                                                                         |
|                             | For WebLogic:                                                                                                    |
|                             | <wl_domain>\setEnv.sh</wl_domain>                                                                                 |
|                             | <wl_domain>\startWebLogic.sh</wl_domain>                                                                          |
|                             | <wl_domain>\config.xml</wl_domain>                                                                                |
|                             | <wl_domain> indicates the domain path of WebLogic server.</wl_domain>                                             |
|                             | For WebSphere:                                                                                                    |
|                             | <was_home>\startServer.sh</was_home>                                                                              |
|                             | <was_home> indicates the home directory of WebSphere server.</was_home>                                           |
|                             | For JEUS:                                                                                                    |
|                             | <jeus_home>\bin\jeus.properties.cmd</jeus_home>                                                                   |
|                             | <jeus_home>\jeus.cmd</jeus_home>                                                                                  |
|                             | <jeus_home>\datasources.xml</jeus_home>                                                                           |
|                             | <jeus_home> indicates the installation path of JEUS.</jeus_home>                                                  |
|                             | For JBoss:                                                                                                    |
|                             | <jboss_home>\bin\run.bat</jboss_home>                                                                             |
|                             | <jboss_home>\bin\run.conf</jboss_home>                                                                            |
|                             | <jboss_home>\bin\service.bat</jboss_home>                                                                         |
|                             | All XML files in the <jboss_home>\server<br/>\<instancename>\conf folder.</instancename></jboss_home>             |
|                             | <jboss_home> indicates the home path of the JBoss AS.</jboss_home>                                                |
| Application server log file | For EAServer:                                                                                                    |
|                             | <easerver>\logs \ {INSTANCE_NAME} .log</easerver>                                                                 |

| File Type                        | File Name                                                                                               |
|----------------------------------|----------------------------------------------------------------------------------------------------|
|                                  | For WebLogic:                                                                                           |
|                                  | <wl_domain>\mydomain.log and all <wl_domain><br/>\mydomain.log* files</wl_domain></wl_domain>           |
|                                  | * indicates the sequence number of the log files.                                                       |
|                                  | For WebSphere:                                                                                          |
|                                  | All files in the <was_home>\logs\server1 folder</was_home>                                              |
|                                  | For JEUS:                                                                                               |
|                                  | All files in the <jeus_home>\logs folder.</jeus_home>                                                   |
|                                  | For JBoss:                                                                                              |
|                                  | All files in <jboss_home>\server\<instancename>\log folder.</instancename></jboss_home>                 |
| Appeon Server configuration file | For Appeon Server installed to EAServer, WebLogic,<br>WebSphere, JBoss or JEUS:                         |
|                                  | All files in the <appeonserver>\repository\<instancename> \config folder.</instancename></appeonserver> |
|                                  | For Appeon Server installed to IIS:                                                                     |
|                                  | All files in the <appeonserver>\AEM\config folder.</appeonserver>                                       |
|                                  | <appeonserver> indicates the Appeon Server installation path.</appeonserver>                            |
| Appeon Server log file           | For Appeon Server installed to EAServer, WebLogic,<br>WebSphere, JBoss or JEUS:                         |
|                                  | All files in the <appeonserver>\repository\<instancename> \log folder.</instancename></appeonserver>    |
|                                  | For Appeon Server installed to IIS:                                                                     |
|                                  | All files in the <appeonserver>\AEM\Log folder.</appeonserver>                                          |
|                                  | <appeonserver> indicates the Appeon Server installation path.</appeonserver>                            |
| Appeon Server Repository<br>DB   | For Appeon Server installed to EAServer:                                                                |
|                                  | <appeonserver>\db\AppeonServer.db</appeonserver>                                                        |
|                                  | For Appeon Server installed to WebLogic, WebSphere, JBoss or JEUS:                                      |
|                                  | <appeonserver>\repository\<instancename>\db<br/>\appeondb.script</instancename></appeonserver>          |
|                                  | For Appeon Server installed to IIS:                                                                     |
|                                  | All files in the <appeonserver>\AEM\db folder.</appeonserver>                                           |

| File Type                                 | File Name                                                                                                   |
|-------------------------------------------|----------------------------------------------------------------------------------------------------|
|                                           | <appeonserver> indicates the Appeon Server installation path.</appeonserver>                                |
| Appeon license file                       | Appeon Server installed to EAServer, WebLogic,<br>WebSphere, JBoss, and JEUS:                               |
|                                           | <appeonserver>\license.appeon</appeonserver>                                                                |
|                                           | For IIS:                                                                                                    |
|                                           | <appeonserver>\AEM\bin\license.appeon</appeonserver>                                                        |
| Web Server configuration file             | httpd.conf                                                                                                  |
| Web Page file                             | Web Server path\application name\window name.html                                                           |
|                                           | Web Server path\application name\window name.js                                                             |
|                                           | Web Server path\application name\all DataWindows on window.xml                                              |
|                                           | Note: If the window named includes inheritance, then also supply all ancestors.html and ancestors.js files. |
| PowerBuilder exported<br>source code file | PowerBuilder application path\exported window name.srw                                                      |
|                                           | PowerBuilder application path\exported DataWindow names.srd                                                 |
|                                           | Note: Exported windows should include exported ancestor windows and exported ancestor user objects.         |

# Index

#### **Symbols**

"ADT is already running" error, 23 "Are you sure you want to navigate away from this page?" warning message, 65 "Automation server could not create object" error on some clients, 57"Bad interpreter: No such file or directory" error, 20 "Cannot find the language resource file (dblgzh11.dll, dblgen11.dll)", 128 "com.sybase.jaguar.util.JException: [Microsoft][SQLServer 2000 Driver for JDBC]Error establishing socket.", 114 "Component Not Registered" error, 27 "Connection failed:..." error when installing EAServer in a 64-bit OS, 128 "Could not Initialize JavaVM!", 64 "Create appeon component failed" error, 131 "Create Session failed", 54 "DLL function call crashed" error when launching an Appeon setup program, 2"EonToolset60 Load resource failed", 67 "Error converting data type A to B", <u>75</u> "Error launching LoadConfig", 24, 37 "Error loading ADTObjectList.xml", 25 "Error loading command string", 25, 38 "Error occurred while creating an object instance" on the status box, 65 "Error opening DLL Library adtxml.dll for external function" Error, 26 "Error: Failure in adding an application to [Server Name]", 39 "Error: Failure in exporting XML file", <u>36</u> "Error: Unable to upload INI file", <u>40</u> "Exception at: CString CparseEngine...", <u>38</u> "Fail to analyze application" and "Fail to analyze Menu Object A in the B application" Errors, 39 "Failed to get DataWindow syntax from Appeon Server", 64 "Failed to get resource from Appeon Server" error, 47 "Failed to invoke remote procedure" error, 56 "Failed to load the remote interface" error, <u>98</u> "Failed to transfer command", 38

"java.sql.SQLException:[Microsoft][ODBC SQL Server Driver]Connection is busy with results for another hstmt " Error when using the Microsoft SQLServer database, 115 "License error: 10999 ..." when starting Appeon Server in 64-bit OS, 126 "Load application failed", 56 "Object doesn't support this property or method" Error, 57 "ORA-01461" error in AEM when test a data source, <u>115</u> "oracle 9i failed: System.Data.OracleClient requires Oracle client software version 8.1.7 or greater", <u>116</u> "Predefined error\_message pfc\_dwdberror", 65 "Remote connection failed: java.io.IOException: Message data for nonexistent channel", 96 "Script Debugger Component Not Found" error, 27 "Script Debugger Disabled" error, 27 "Stack overflow error", 64 "Table already exists" error, 100 "Table or view not found" error, 100 "The XML page cannot be displayed" when opening a UFA report, 24 "This application has requested the Runtime to terminate it in an unusual way" error, when you deploy or analyze an application, 26 "Unable to cast object of type 'System.String' to type 'System.Byte[]'", 41 "Unable to validate current license file. Please reinstall Appeon Server", 49 Α AEM cannot access WebSphere data sources

AEM cannot access WebSphere data sources when global security is on,  $\frac{96}{2}$ 

AEM cannot interface with a particular Appeon Server, 98

AEM Web page cannot display or cannot display correctly in IE 9, 81

An item which usually requires one click must be clicked twice to be selected,  $\underline{80}$ 

Appeon Debugger, 27

Appeon Developer Configuration, 24

Appeon Developer toolbar does not respond when run by a non-administrator, 23

Appeon File Server Installation Incomplete, 20

Appeon Performance Analyzer continually popping up, <u>76</u> Appeon Server, <u>92</u>

Appeon Server Cluster, <u>121</u>

Appeon Server is dead when dynamically creating a DataWindow, <u>97</u>

Appeon Server responds to user requests slowly, <u>98</u> Appeondb is not started when EAServer starts, <u>101</u> ASA/SQL Anywhere engine crashes when

you insert data into AppeonDB, <u>79</u> ASE Chained mode issue, <u>77</u>

# B

Blob data cannot be correctly manipulated if it over 4MB,  $\underline{72}$ 

# С

Cannot connect to DSN, <u>33</u> Cannot log into AEM in IE 10, <u>81</u> Cannot start EAServer Manager, <u>129</u> Cannot update Transaction Objects for WebLogic servers, <u>61</u> Corrupt Chinese characters are displayed in a DataWindow, <u>58</u>

# D

Data missing in some DataWindows, 71 Data operation, 68 Data range issue with n-Tier NVOs, 125 Database lock, 70 DataWindows do not respond, 71 Demo Web application fails to call EJB component, 66 Demo Web applications do not load in Internet Explorer, 52 Deployment Performance, <u>31</u> Display errors, 58 Distributed DataWindows are not displayed, 58 DropDownDataWindow value incorrectly selected, 65 DropDownListBox does not display completely, 59

#### Е

EAServer 6.x startup error, 116 EAServer cannot be started after Appeon Server install, 16 EAServer cannot start with the prompt that "the system 'admin' password has not yet been set", 130 EAServer issues, 125 Empty/Null value update error if SQL Anywhere/ASE, 99 Enable 32-bit .NET framework on 64-bit Windows, 13 Error "500 Servlet jspservlet: ...", <u>91</u> Error "Connect EAServer failed" when loading Appeon demo applications, 53 Error "Could not read object", 39 Error "Create instance failed" when loading n-Tier NVO Web applications, 53 Error 00001-09999, 135 Error 10001-15055, 137 Error 10999 - Failed to start new transaction..., 92 Error 10999 - Keyword not supported: 'dsn', 61 Error 1155, 2 Error 14004 "The license file is missing", 21 Error 1607 or 1628, 1 Error 20001-20035, 143 Error 404 - File or directory not found, <u>62</u> Error converting data type varchar to datetime, 115 Error Message Formats, 134 Error Message Numbers and Descriptions, 134 Error Message Priority, 134 Error occurs when running Distributed DataWindow in Appeon Code Examples Demo, 66 Errors occur when calling n-Tier application of EAServer with 64-bit JDK, 128 Exiting Appeon Developer completely after an error, 24 Extra space or padding between MDI client area and toolbar, 60

#### F

Fail to log into AEM with the default user name and password, 91

Fail to parse the result meta of the Select statement, 74 Fail to ping appeondb data source, 101Fail to ping appeonsample data source, 107 Fail to ping data sources for SQL Server 2000, 114 Fail to pre-compile AEM, 91 Fail to start Appeon Server on JEUS, <u>117</u> Fail to update data, 74 Fail to update DataWindows with newly entered Korean characters, 75 Fail to update dynamically generated DataWindow, 74 Failed to create new data sources, <u>132</u> Failed to deploy applications, 31 Failed to deploy applications in server console, 32 Failed to deploy Web applications in 64-bit JEUS server, <u>33</u> Failed to generate DWSQL, 33 Failed to initialize Appeon Weblibrary Component, 51 Failed to install the Download Center plugin, 50 Failed to manually download Appeon ActiveX, 50 Failed to update database due to java.sql.SQLException... cannot insert the value NULL..., 74 Failure in Incremental Deployment, <u>37</u> Feature Analysis, 24 Feature Analysis and deployment freezes, <u>39</u> Feature analysis or deployment comes to a standstill, 26 Frequently Asked Questions, 21 Full access rights to IIS Web root, 11

# H

How much better is the performance when multiple instances are used?, <u>22</u> How to bind server instance to CPU?, <u>21</u> How to create EAServer instances?, <u>21</u> How to install Appeon Server to multiple EAServer instances?, <u>21</u> How to locate problematic objects in an application, <u>35</u> How to solve the messy code issue when retrieving data in Oracle, <u>75</u> How to start the server instance?,  $\underline{22}$ Http 404 not found error occurs when using WebSphere as the Application Server,  $\underline{62}$ 

# I

IE 7 reports "Internet Explorer cannot open the Internet site. Operation aborted." Error, <u>46</u> IE browser fails to open Web applications, <u>52</u> IE shows "done" status and then stays blank, <u>42</u> IIS 6.0, <u>4</u>, <u>15</u> IIS 7.0 or 7.5, <u>3</u>, <u>13</u> IIS configuration, <u>2</u> Install Appeon File Server, <u>20</u> Install Appeon Server to .NET IIS, <u>2</u> Install Appeon Server to EAServer, <u>16</u>

Install Appeon Server Web Component, <u>20</u> Install Appeon Workspace, <u>17</u>

InstallShield Errors, <u>1</u>

# J

JBoss console hangs during startup process, <u>96</u>

JBoss console reports #...Stopped deployment appeonserver.jar...# error, <u>95</u> JDBC/ODBC TDS data type discrepancy on SQL Anywhere, <u>99</u>

# L

Launch Web applications, <u>42</u> Library used incorrectlyLibrary used incorrectly, <u>120</u> Loading AEM, <u>81</u> Loading application is slow when Appeon Cluster works in virtual machines, <u>121</u>

# M

Manipulation on BLOB files for Adaptive Server Enterprise (ASE), <u>72</u> Manipulation on BLOB files for ASE and SQL Anywhere, <u>72</u> Manipulation on BLOB files for SQL Anywhere, <u>72</u> MDI windows do not display in full, <u>59</u>

# N

Nested reports over 50 rows do not display, 59

Nested reports over five pages do not display, <u>59</u>, <u>125</u>

# 0

# Р

Package Tool, <u>27</u> Pinging data source fails when using the ASA/SQL Anywhere JDBC driver, <u>131</u> PowerBuilder issues, <u>125</u> Procedure 'appeon\_procdataobjects' not found, <u>116</u>

# R

Receiving "Server busy" error, <u>65</u> Retrieved data does not display in DataWindows, <u>68</u> Retrieving data is slow when Appeon Cluster works in virtual machines, <u>121</u> Runtime issues, <u>61</u>

#### S

Security settings in AEM do not take effect, <u>92</u>

SelectBlob and UpdateBlob have different results for non-binary fields, <u>75</u> Server Error in '/Servlet' Application, <u>81</u> Server NVO cannot be activated when the Web application is running, <u>79</u> Source Code Export process aborts with a fatal error, <u>35</u> Special characters in URL cause missing parameters when being redirected, <u>80</u> Starting EAServer fails, <u>130</u> Status Monitor exits after restarting Appeon Server for WebLogic in Linux, <u>119</u> Support for non-JDBC drivers, <u>132</u>

# Т

Task 1: Application Source Code Export, <u>33</u> Task 2: Application File Generation, <u>37</u> Task 3: Application Deployment, <u>39</u> Testing connection fails during DB Type Profile configuration, <u>24</u> Text displays in large size and is cut off, <u>61</u> Text does not display or text is grayed out, <u>59</u> The AEM Web page cannot be displayed, 91 The data source test will fail if the Shared memory is checked, 119 The SQL statement cannot perform correctly when the Web server is separated from the Appeon Server, 67 Third-party Web Server problems with the SAP Sybase redirector plug-in, 20 Troubleshooting Appeon Developer, 23 Troubleshooting Appeon Install, 1 Troubleshooting Appeon Server, 81 Troubleshooting PowerBuilder and EAServer, 125 Troubleshooting Web Applications, 42Troubleshooting Web Deployment, 31 Truncated display of data or controls in a DataWindow or Window, 60

# U

Unable to display the double-byte characters, 61

Unable to retrieve data from database, <u>69</u> Unable to write to FTP Server: "Error: Unable to find the destination directory", <u>40</u> Unusual deployment duration, <u>31</u> Upgrade Installation, <u>20</u>, <u>23</u> Upgrading to a different Build of PowerBuilder, <u>125</u>

# W

Warning 61537, <u>37</u> Web application deployment to remote servers does not work, <u>40</u> Web application does not run when the database is disconnected by exception, <u>99</u> Web application is very slow if use SQL Anywhere 10 and Appeon Server for .NET, <u>78</u>

Web applications do not load in Internet Explorer, 52

Weblibrary and cedownloadcenter DLLs cannot be updated,  $\underline{80}$ 

Window loses focus of I-beam cursor,  $\underline{64}$ Windows open relatively slow,  $\underline{78}$